# **Oracle Financial Services Data Foundation Application Pack**

**Installation and Configuration Guide**

**Release 8.1.2.0.0**

**May 2022**

**F51011-01**

ORACLE<sup>®</sup> **Financial Services** 

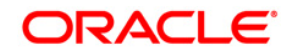

### **Oracle Financial Services Data Foundation Application Pack Installation and Configuration Guide**

Copyright © 2023 Oracle and/or its affiliates. All rights reserved.

This software and related documentation are provided under a license agreement containing restrictions on use and disclosure and are protected by intellectual property laws. Except as expressly permitted in your license agreement or allowed by law, you may not use, copy, reproduce, translate, broadcast, modify, license, transmit, distribute, exhibit, perform, publish, or display any part, in any form, or by any means. Reverse engineering, disassembly, or decompilation of this software, unless required by law for interoperability, is prohibited.

The information contained herein is subject to change without notice and is not warranted to be error-free. If you find any errors, please report them to us in writing.

If this is software or related documentation that is delivered to the U.S. Government or anyone licensing it on behalf of the U.S. Government, then the following notice is applicable.

U.S. GOVERNMENT END USERS: Oracle programs, including any operating system, integrated software, any programs installed on the hardware, and/or documentation, delivered to U.S. Government end users are "commercial computer software" pursuant to the applicable Federal Acquisition Regulation and agency-specific supplemental regulations. As such, use, duplication, disclosure, modification, and adaptation of the programs, including any operating system, integrated software, any programs installed on the hardware, and/or documentation, shall be subject to license terms and license restrictions applicable to the programs. No other rights are granted to the U.S. Government.

This software or hardware is developed for general use in a variety of information management applications. It is not developed or intended for use in any inherently dangerous applications, including applications that may create a risk of personal injury. If you use this software or hardware in dangerous applications, then you shall be responsible to take all appropriate fail-safe, backup, redundancy, and other measures to ensure its safe use. Oracle Corporation and its affiliates disclaim any liability for any damages caused by use of this software or hardware in dangerous applications.

Oracle and Java are registered trademarks of Oracle and/or its affiliates. Other names may be trademarks of their respective owners.

Intel and Intel Xeon are trademarks or registered trademarks of Intel Corporation. All SPARC trademarks are used under license and are trademarks or registered trademarks of SPARC International, Inc. AMD, Opteron, the AMD logo, and the AMD Opteron logo are trademarks or registered trademarks of Advanced Micro Devices. UNIX is a registered trademark of The Open Group.

This software and hardware and documentation may provide access to or information about content, products, and services from third parties. Oracle Corporation and its affiliates are not responsible for and expressly disclaim all warranties of any kind with respect to third-party content, products, and services unless otherwise set forth in an applicable agreement between you and Oracle. Oracle Corporation and its affiliates will not be responsible for any loss, costs, or damages incurred due to your access to or use of third-party content, products, or services, except as set forth in an applicable agreement between you and Oracle.

For [information](http://www.google.com/) on third party licenses, see th[e OFSAA Licensing Information User Manual.](https://docs.oracle.com/cd/E61555_01/licensing.htm)

## **Document Control**

This section lists all the details of document control:

### **Table 1: Document Control**

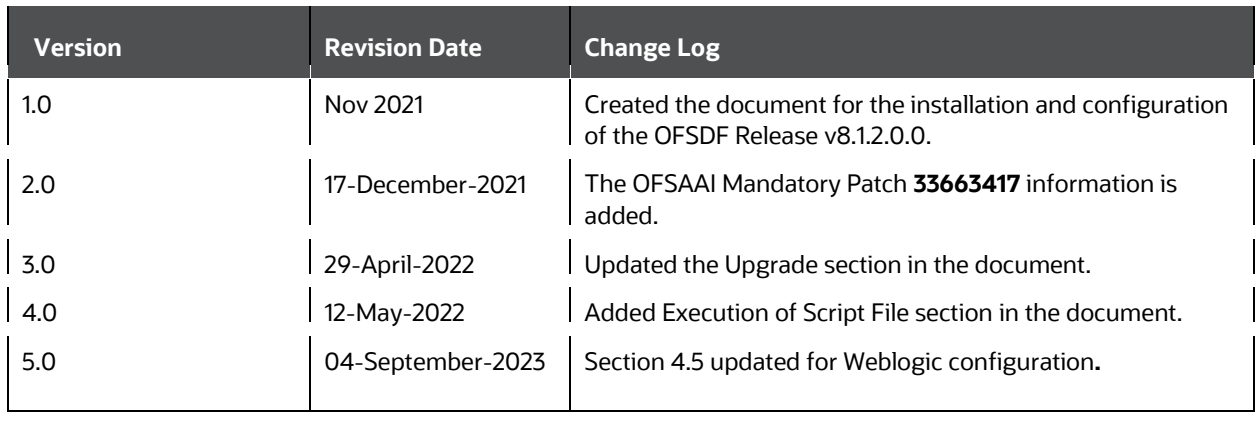

# **Table of Contents**

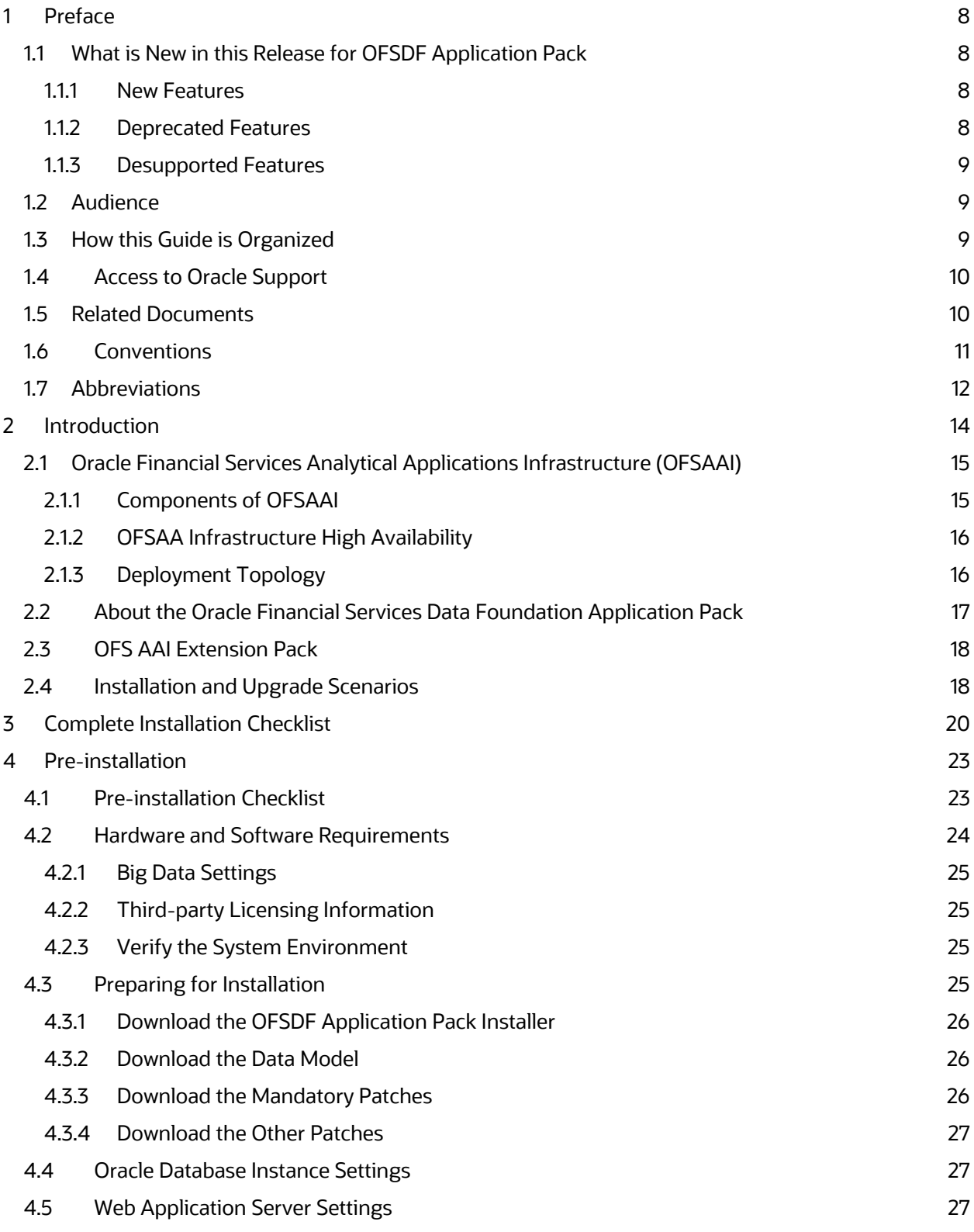

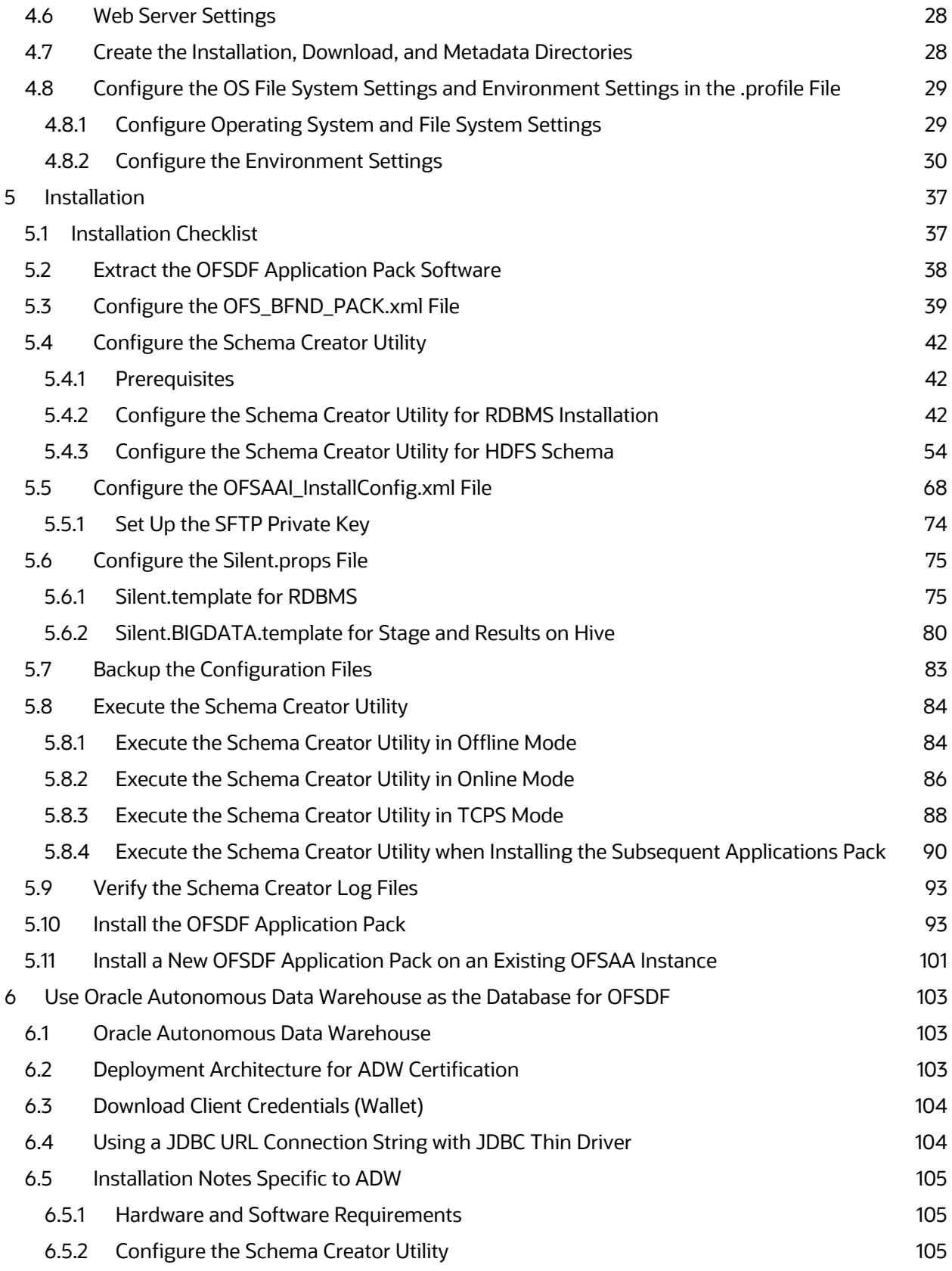

Oracle Financial Services Data Foundation Application Pack Installation and Configuration Guide | 5

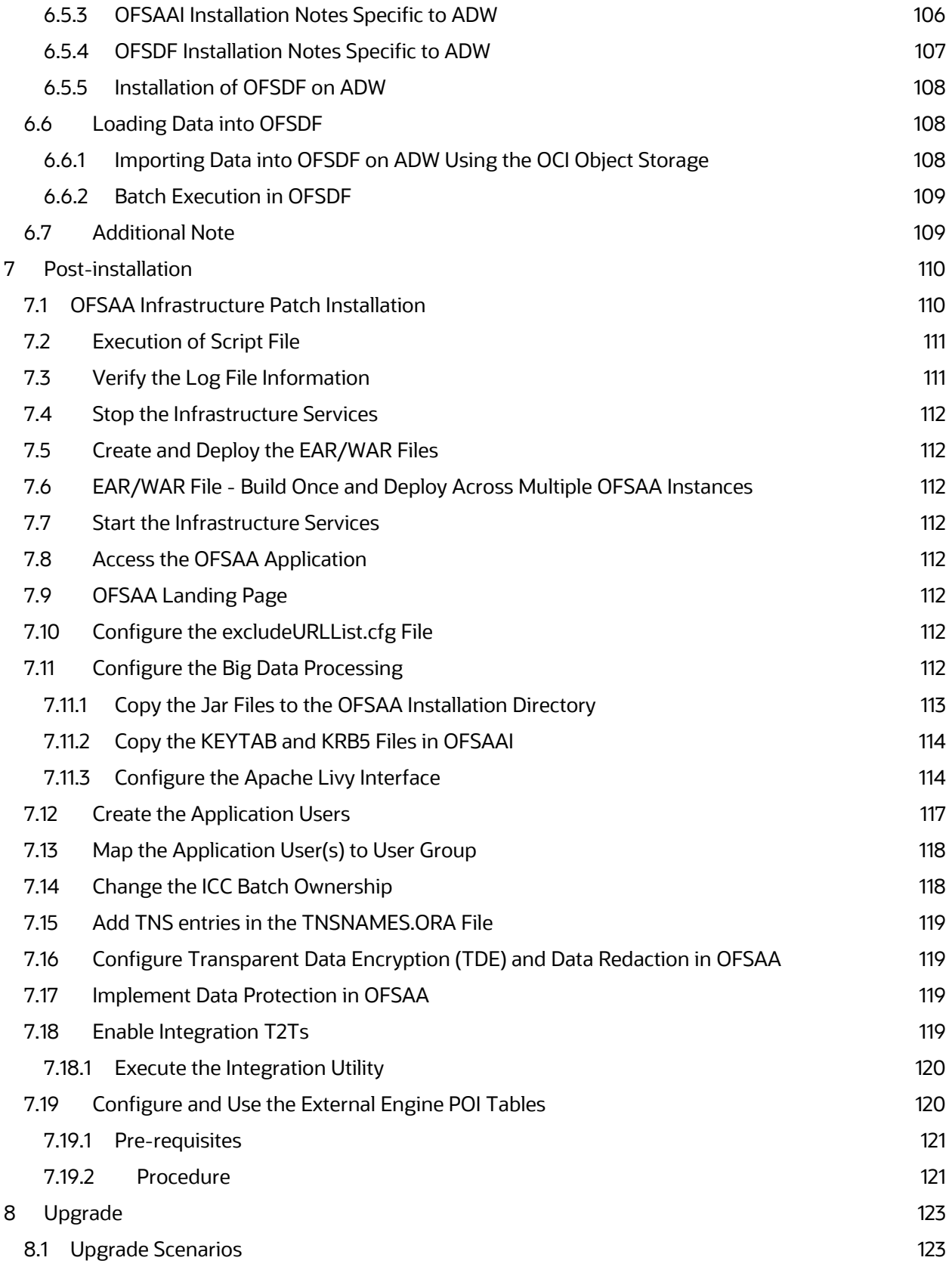

Oracle Financial Services Data Foundation Application Pack Installation and Configuration Guide | 6

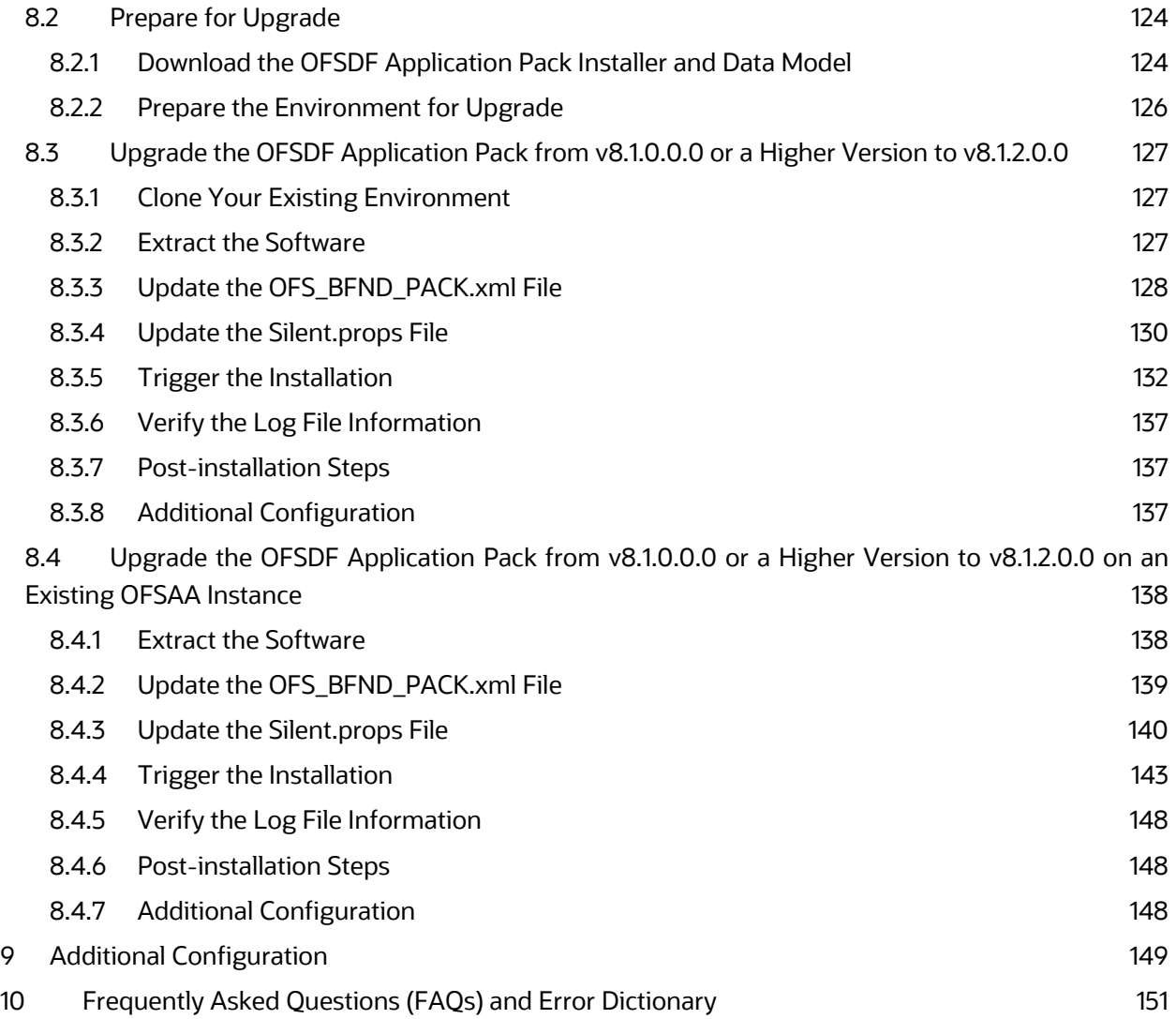

## <span id="page-7-0"></span>**1 Preface**

This section provides information about the Oracle Financial Services Data Foundation (OFSDF) Application Pack Installation and Configuration Guide.

**Topics:**

- [What is New in this Release for OFSDF Application Pack](#page-7-1)
- [Audience](#page-8-1)
- [How this Guide is Organized](#page-8-2)
- [Access to Oracle Support](#page-9-0)
- [Related Documents](#page-9-1)
- [Conventions](#page-10-0)
- [Abbreviations](#page-11-0)

## <span id="page-7-1"></span>**1.1 What is New in this Release for OFSDF Application Pack**

This section lists new features and changes in the OFSDF Application Pack.

## <span id="page-7-2"></span>**1.1.1 New Features**

The new features in this release are as follows.

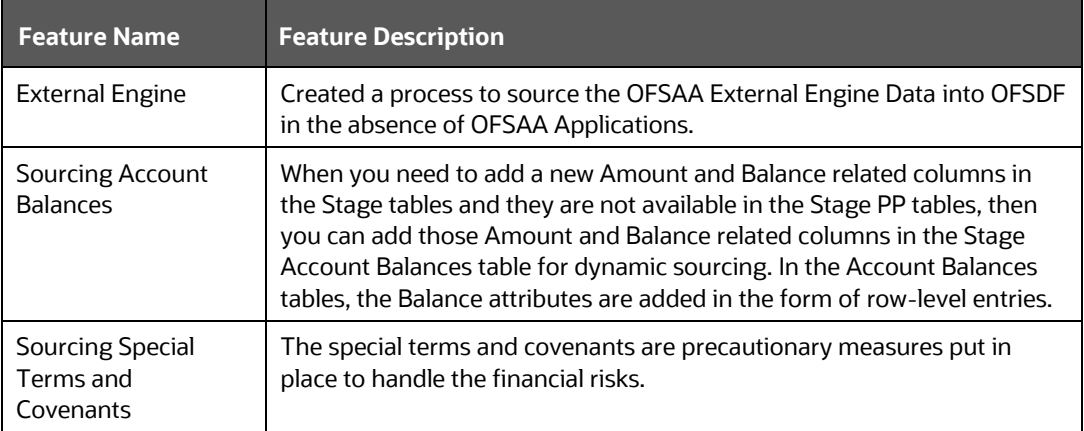

## <span id="page-7-3"></span>**1.1.2 Deprecated Features**

There are no deprecated features in this release.

## <span id="page-8-0"></span>**1.1.3 Desupported Features**

There are no desupported features in this release.

## <span id="page-8-1"></span>**1.2 Audience**

The Oracle Financial Services Data Foundation (OFSDF) Application Pack Installation and Configuration Guide is intended for Administrators, Business User, Strategists, and Data Analyst, who are responsible for installing and maintaining the application pack components.

- OFSDF Application Pack components
- OFSAA Architecture
- UNIX Commands
- Database Concepts
- Web server/Web application server

# <span id="page-8-2"></span>**1.3 How this Guide is Organized**

The Installation Guide is organized into the following sections:

- [Introduction:](#page-13-0) This section contains an introduction to the OFSAAI and its components, an introduction to the OFSDF Application Pack, and installation scenarios that the current release supports.
- [Complete Installation Checklist:](#page-19-0) This section lists the procedures required for a complete OFS Data Foundation Application Pack installation.
- [Pre-installation:](#page-22-0) This section contains the pre-installation requirements for a successful installation and functioning of the OFS Data Foundation Application Pack. This section recommends the hardware and base software environment, and the preparatory procedures required before triggering the installation.
- [Installation:](#page-36-0) This section details the steps to follow during the OFS Data Foundation Application Pack installation.
- [Use Oracle Autonomous Data Warehouse as the Database for OFSDF:](#page-102-0) This section provides information about using the Oracle Autonomous Data Warehouse as the Database for the OFS Data Foundation Application Pack installation and operation.
- [Post-installation:](#page-109-0) This section details the steps that are required to be performed after a successful installation of the OFS Data Foundation Application Pack.
- [Upgrade:](#page-122-0) This section details the steps to follow before, during, and after the OFS Data Foundation Application Pack upgrade installation, and different upgrade scenarios.
- [Additional Configuration:](#page-148-0) This section contains the additional configuration after a successful installation of the OFS Data Foundation Application Pack.

• [Frequently Asked Questions \(FAQs\) and Error Dictionary:](#page-150-0) This section contains a reference to the FAQs and installation error-related information.

## <span id="page-9-0"></span>**1.4 Access to Oracle Support**

Oracle customers have access to electronic support through My Oracle Support. For more information, visit<http://www.oracle.com/pls/topic/lookup?ctx=acc&id=info> or visit <http://www.oracle.com/pls/topic/lookup?ctx=acc&id=trs> if you are hearing impaired.

## <span id="page-9-1"></span>**1.5 Related Documents**

Oracle strives to keep this and all other related documents updated regularly. Visit the OHC Documentation Library and  $My$  Oracle Support web pages to download the latest document version available. The list of related documents is as follows:

- [OHC Documentation Library](https://docs.oracle.com/cd/E92917_01/get_started.htm) contains the following OFSDF Application Pack Release 8.1.2.x.x product documents:
	- **Oracle Financial Services Data Foundation Application Pack User Guide Release** [8.1.2.0.0](https://docs.oracle.com/cd/E92917_01/PDF/8.1.x.x/8.1.2.0.0/OFSAA_FSDF_Application_Pack_8.1.2.0.0_User_Guide.pdf)
	- **Oracle Financial Services Data Foundation Application Pack Release Notes** [8.1.2.0.0](https://docs.oracle.com/cd/E92917_01/PDF/8.1.x.x/8.1.2.0.0/OFSAA_FSDF_Application_Pack_8.1.2.0.0_Release_Notes.pdf)
- [OHC Documentation Library](https://docs.oracle.com/cd/E92917_01/otherguides_8.1.x.htm) contains the following OFSDF Application Pack Release 8.1.x.x.x other documents:
	- **Oracle Financial Services Analytical Applications (OFSAA) Data Model Extension** [Guidelines Document Release 8.1.x](https://docs.oracle.com/cd/E92917_01/PDF/8.1.x.x/common/OFSAA_Data_Model_Extension_Guidelines_Release_8.1.0.0.0.pdf)
	- **Oracle Financial Services Analytical Applications (OFSAA) Data Model Naming** [Standards Guide Release 8.1.x](https://docs.oracle.com/cd/E92917_01/PDF/8.1.x.x/common/OFSAA_Data_Model_Naming_Standards_Guide_Release_8.1.0.0.0.pdf)
	- [Oracle Financial Services Analytical Applications \(OFSAA\) Data Model Document](https://docs.oracle.com/cd/E92917_01/PDF/8.1.x.x/common/OFSAA_Data_Model_Document_Generation_Release_8.1.0.0.0.pdf)  [Generation Release 8.1.x](https://docs.oracle.com/cd/E92917_01/PDF/8.1.x.x/common/OFSAA_Data_Model_Document_Generation_Release_8.1.0.0.0.pdf)
	- **Oracle Financial Services Data Foundation Application Pack Cloning Reference** [Guide Release 8.1.x](https://docs.oracle.com/cd/E92917_01/PDF/8.1.x.x/common/OFSDF_Application_Pack_Cloning_Reference_Guide_8.1.x.pdf)
	- **Oracle Financial Services Data Foundation Application Pack Security Guide** [Release 8.1.x](https://docs.oracle.com/cd/E92917_01/PDF/8.1.x.x/common/OFSAA_FSDF_Application_Pack_Release_8.1.x_Security_Guide.pdf)
	- **Oracle Financial Services Data Foundation Application Pack Data Protection** [Implementation Guide Release 8.1.x](https://docs.oracle.com/cd/E92917_01/PDF/8.1.x.x/common/OFSAA_FSDF_Data_Protection_Implementation_Guide_Release_8.1.x.pdf)
- Oracle Financial Services Data Foundation Application Pack Cloning Reference [Guide Release 8.0.x](https://docs.oracle.com/cd/E92917_01/PDF/common/OFSDF_Cloning_Reference_Guide_8.0.x.pdf)
- [My Oracle Support](https://support.oracle.com/epmos/faces/DocumentDisplay?_afrLoop=1577047261484578&parent=AWIZ_SUBMIT&id=2170313.1&_afrWindowMode=0&_adf.ctrl-state=mzfmmfuho_4) contains the following OFSDF Application Pack Release 8.1.x.x.x technical documents:
	- *Data Model Difference Reports*
- *Changelog*
- *SCD Metadata*
- *T2T Metadata*
- *Run Chart*
- [Oracle Financial Services Analytical Applications \(OFSAA\) Technology Matrix](https://docs.oracle.com/cd/E55339_01/homepage.htm)  [Release 8.1.2.0.0](https://docs.oracle.com/cd/E55339_01/homepage.htm)
- [OHC Documentation Library](https://docs.oracle.com/cd/F29631_01/get_started.htm) contains the following OFS AAAI Application Pack Release 8.1.x.x.x product documents:
	- [Oracle Financial Services Advanced Analytical Applications Infrastructure](https://docs.oracle.com/cd/F29631_01/PDF/8.1.2.x/8.1.2.0.0/OFS_AAAI_Installation_Guide_8.1.2.0.0.pdf)  [Installation Guide Release 8.1.2.0.0](https://docs.oracle.com/cd/F29631_01/PDF/8.1.2.x/8.1.2.0.0/OFS_AAAI_Installation_Guide_8.1.2.0.0.pdf)
	- Oracle Financial Services Advanced Analytical Applications Infrastructure User [Guide Release 8.1.2.0.0](https://docs.oracle.com/cd/F29631_01/PDF/8.1.2.x/8.1.2.0.0/OFSAAI_User_Guide_8.1.2.0.0.pdf)
	- Oracle Financial Services Advanced Analytical Applications Infrastructure [Environment Check Utility Guide Release 8.1.x](https://docs.oracle.com/cd/F29631_01/PDF/8.1.0.x/8.1.0.0.0/OFSAA_envCheck_Utility_Guide_8.1.x.pdf)
	- **Oracle Financial Services Advanced Analytical Applications Infrastructure** [Administration and Configuration Guide Release 8.1.x](https://docs.oracle.com/cd/F29631_01/PDF/8.1.0.x/8.1.0.0.0/OFSAAI_Administration_Guide_8.1.x.pdf)
	- **Oracle Financial Services Analytical Applications Infrastructure Process** [Modelling Framework Orchestration Guide Release 8.1.1.0.0](https://docs.oracle.com/cd/F29631_01/PDF/8.1.1.x/8.1.1.0.0/OFSAAI_PMF_Orchestration_Guide_8.1.1.0.0.pdf)
	- Oracle Financial Services Analytical Applications (OFSAA) Metadata Browser [User Guide Release 8.1.0.0.0](https://docs.oracle.com/cd/F29631_01/PDF/8.1.0.x/8.1.0.0.0/OFSAA_Metadata_Browser_User_Guide_8.1.0.0.0.pdf)
- [OHC Documentation Library](https://docs.oracle.com/cd/E61555_01/homepage.htm) contains the following OFSAA Release 8.1.x generic documents:
	- **Oracle Financial Services Analytical Applications Infrastructure Security Guide** [Release 8.1.x](https://docs.oracle.com/cd/E61555_01/books/8.1.x/OFSAAI_Security_Guide_8.1.x.pdf)
	- **Oracle Financial Services Analytical Applications Infrastructure Cloning** [Reference Guide Release 8.1.x](https://docs.oracle.com/cd/E61555_01/books/8.1.x/OFSAA_Cloning_Reference_Guide_8.1.x.pdf)
- [Oracle Financial Services Analytical Applications \(OFSAA\) Licensing Information](https://docs.oracle.com/cd/E61555_01/licensing.htm)  [User Manual Release 8.1.2.0.0](https://docs.oracle.com/cd/E61555_01/licensing.htm)

## <span id="page-10-0"></span>**1.6 Conventions**

The following text conventions are used in this document.

#### **Table 1: Document Conventions**

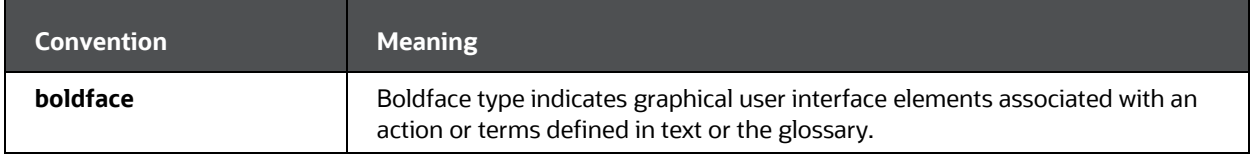

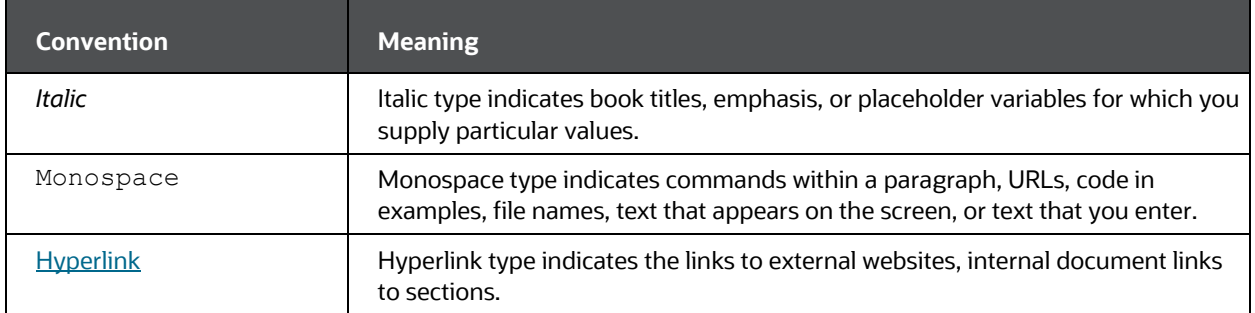

# <span id="page-11-0"></span>**1.7 Abbreviations**

The following table lists the abbreviations used in this document.

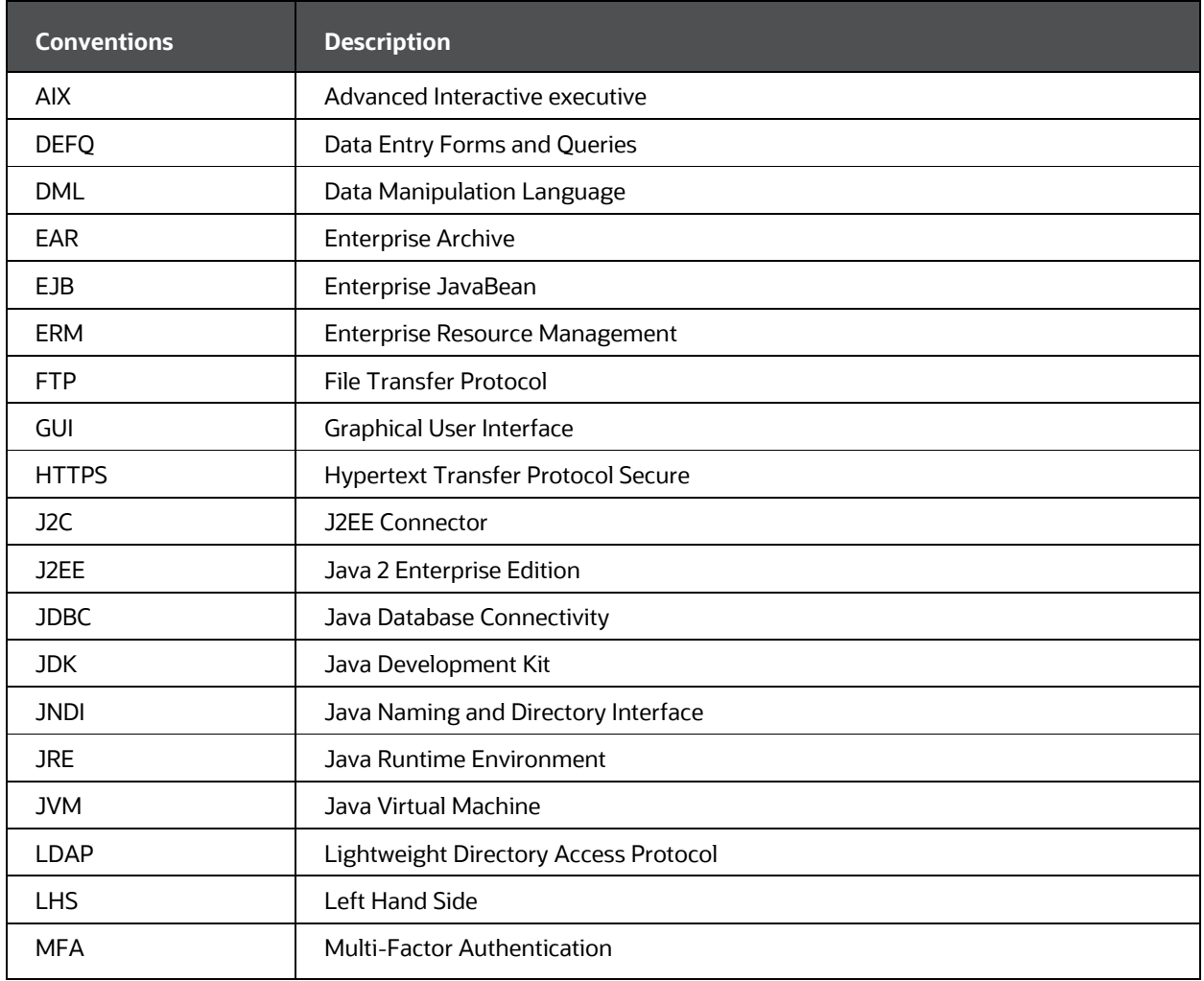

### **Table 2: Abbreviations**

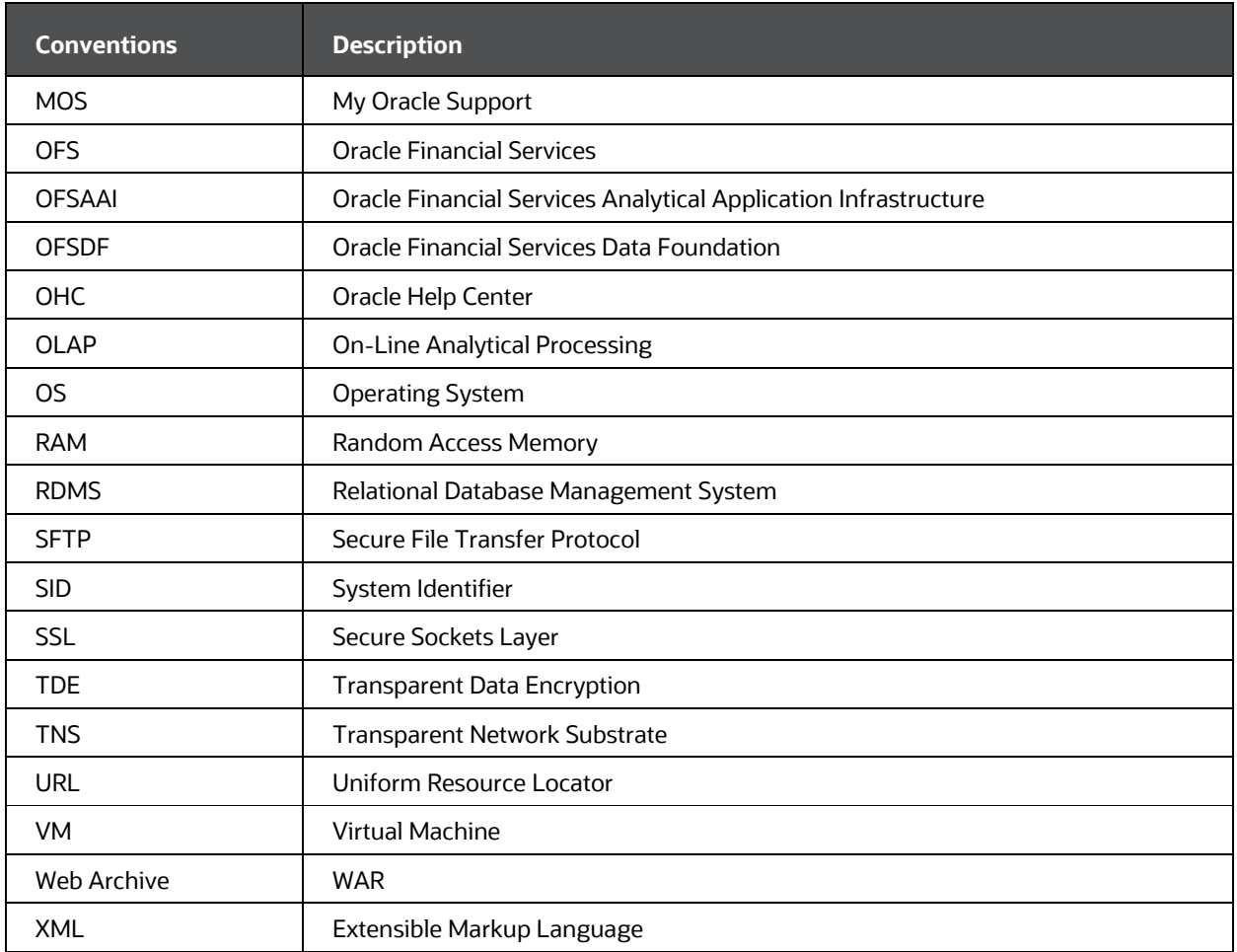

## <span id="page-13-0"></span>**2 Introduction**

In today's turbulent markets, financial institutions require a better understanding of their risk-return, while strengthening competitive advantage and enhancing long-term customer value. Oracle Financial Services Analytical Applications (OFSAA) enable financial institutions to measure and meet risk-adjusted performance objectives, cultivate a risk management culture through transparency, lower the costs of compliance and regulation, and improve insight into customer behavior.

OFSAA uses industry-leading analytical methods, shared data models, and applications architecture to enable integrated risk management, performance management, customer insight, and compliance management. OFSAA actively incorporates risk into decision making, enables to achieve a consistent view of performance, promote a transparent risk management culture, and provide pervasive intelligence. OFSAA delivers a comprehensive, integrated suite of financial services analytical applications for both banking and insurance domains. The following figure depicts the various application packs that are available across the OFSAA Banking and Insurance domains.

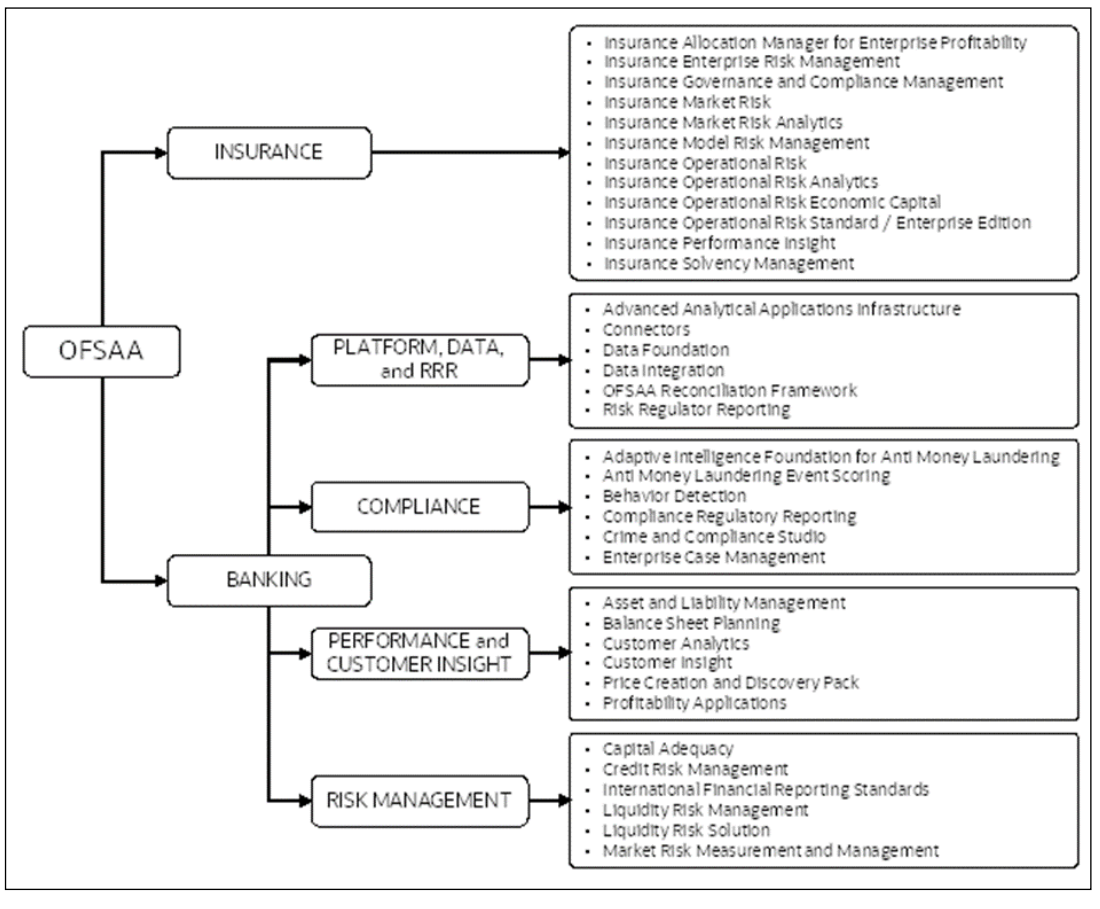

### **Figure 1: Application Packs of OFSAA**

### **Topics:**

Oracle Financial Services Data Foundation Application Pack Installation and Configuration Guide | 14

- [Oracle Financial Services Analytical Applications Infrastructure \(OFSAAI\)](#page-14-0)
- [About the Oracle Financial Services Data Foundation Application Pack](#page-16-0)
- **[OFS AAI Extension Pack](#page-17-0)**
- **[Installation and Upgrade Scenarios](#page-17-1)**

## <span id="page-14-0"></span>**2.1 Oracle Financial Services Analytical Applications Infrastructure (OFSAAI)**

Oracle Financial Services Analytical Applications Infrastructure (OFSAAI) powers the Oracle Financial Services Analytical Applications family of products to perform the processing, categorizing, selection, and manipulation of data and information required to analyze, understand and report on specific performance, risk, compliance, and customer insight issues by providing a strong foundation for the entire family of Oracle Financial Services Analytical Applications across the domains of Risk, Performance, Compliance and Customer Insight.

## <span id="page-14-1"></span>**2.1.1 Components of OFSAAI**

The OFSAA Infrastructure includes frameworks that operate on and with the Oracle Financial Services Analytical Applications Data Model and forms the array of components within the Infrastructure.

The OFSAA Infrastructure components or frameworks are installed as two layers; primarily, the metadata server and Infrastructure services run on one layer, while the UI and presentation logic runs on the other. The UI and presentation layer is deployed on any of the supported J2EE Servers.

The following figure depicts the various frameworks and capabilities that make up the OFSAA Infrastructure.

**Figure 2: Components of OFSAAI**

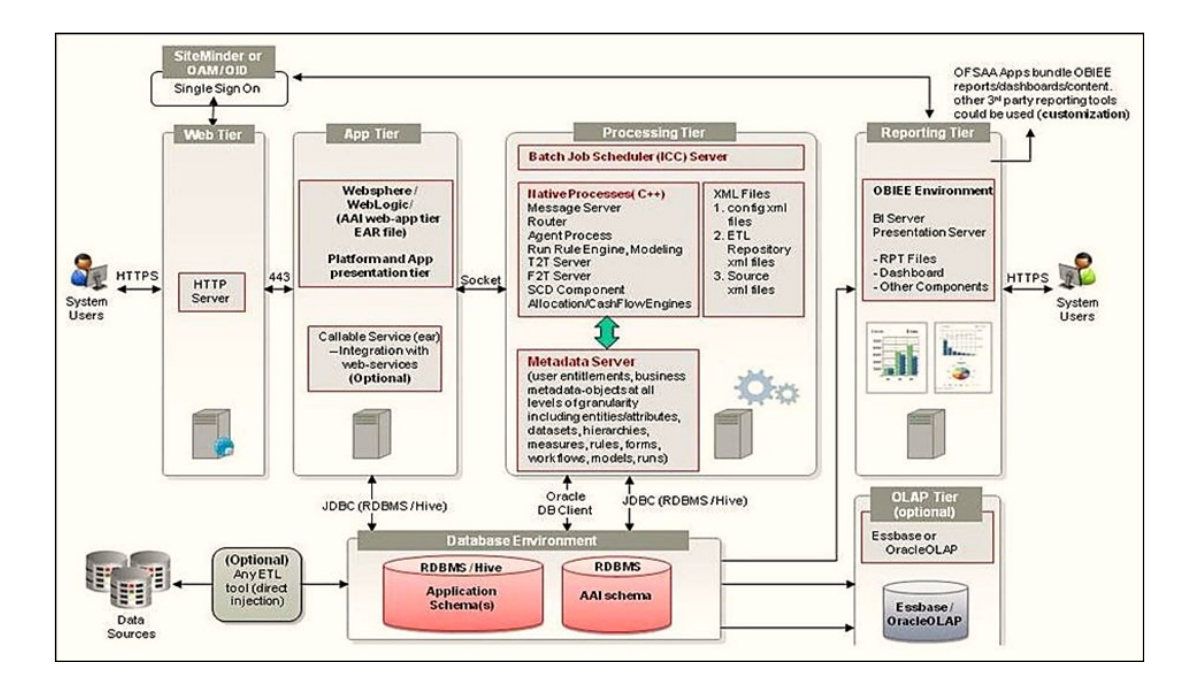

## <span id="page-15-0"></span>**2.1.2 OFSAA Infrastructure High Availability**

The current release of the OFSAA Infrastructure supports only the Single Instance installation for the Infrastructure components. However, the High Availability (HA) for the Database Server and/ or the Web application server clustering and deployment is supported in this release.

This release supports the Active-Passive model of implementation for OFSAAI components. For more information, see the [Oracle Financial Services Analytical](https://docs.oracle.com/cd/E61555_01/books/8.1.x/OFSAA_Config_High_Availability_Best_Practices_Guide_8.1.x.pdf)  [Applications \(OFSAA\) Configuration for High Availability Best Practices Guide Release](https://docs.oracle.com/cd/E61555_01/books/8.1.x/OFSAA_Config_High_Availability_Best_Practices_Guide_8.1.x.pdf)  [8.1.x.](https://docs.oracle.com/cd/E61555_01/books/8.1.x/OFSAA_Config_High_Availability_Best_Practices_Guide_8.1.x.pdf)

## <span id="page-15-1"></span>**2.1.3 Deployment Topology**

**Figure 3: The logical architecture implemented in the OFSAAAI Application Pack**

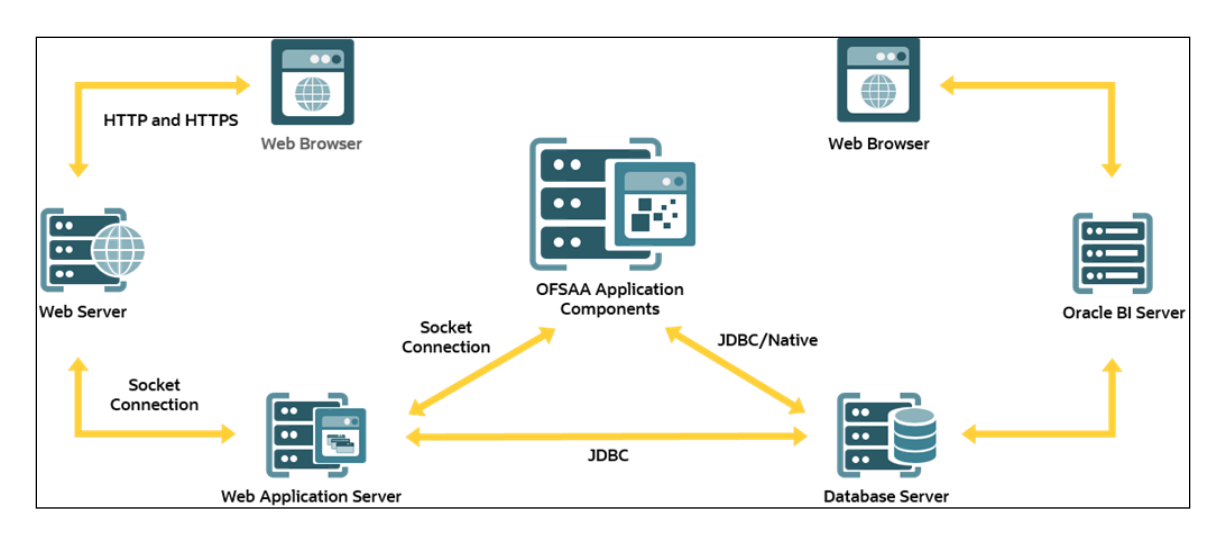

## <span id="page-16-0"></span>**2.2 About the Oracle Financial Services Data Foundation Application Pack**

Oracle Financial Services Data Foundation (OFSDF) Application Pack provides integrated stress testing and modeling capabilities that you can readily apply across multiple risk areas enabling institutions to devise appropriate enterprise-wide and holistic risk and economic capital strategies.

OFSDF enables you to comply with regulatory requirements on stress testing, enables advanced customer and portfolio analytics, utilize multiple industry-standard techniques, test, and model with complete data integrity.

OFSDF Application Pack includes the following applications:

- **Financial Services Analytical Applications Infrastructure**: This application powers the Oracle Financial Services Analytical Applications family of products to perform the processing, categorizing, selection, and manipulation of data and information required to analyze, understand and report on specific performance, risk, compliance, and customer insight issues by providing a strong foundation for the entire family of Oracle Financial Services Analytical Applications across the domains of Risk, Performance, Compliance and Customer Insight.
- **Financial Services Big Data Processing**: This option includes, into OFSDF, the capability to process data stored in Hadoop Distributed File System (HDFS). With the Big Data Processing (BDP) add-on option, all core data management frameworks within OFSAA such as Data Management Framework (T2T/F2T), Data Quality Framework, and Rules framework are enhanced to operate on both Oracle RDBMS data sources as well as Apache Hive data sources. An OFSAA Run definition can contain tasks that transform data held in the Hive. OFSAA applications that use these frameworks for expressing application logic automatically gain the ability to manage data held in the Hive. The OFSAA platform leverages HiveQL and Map Reduce to process data directly in the Hadoop cluster without having to stage data in a relational database.

The application pack includes a logical data model, a physical data model, and supporting scripts.

**NOTE** The schema or domain for FSDF is referred to as BFND.

# <span id="page-17-0"></span>**2.3 OFS AAI Extension Pack**

The Oracle Financial Services Analytical Applications Infrastructure Extension (OFS AAIE) Pack adds a set of new advanced features for the 8.1.2.0.0 Release across OFSAA applications. This pack can be installed on an OFSAA instance containing one or more OFSAA application packs.

The Oracle Financial Services Analytical Applications Infrastructure Extension Pack includes the following advanced features and functionalities:

- Distributed Processing Capabilities
- Analytic Pipeline and Process models
- Attribution Analysis
- Content Management Interoperability Services

### **NOTE**

The pack is enabled by the procurement of an additional license. For more information, see the *OFS AAIE Release Notes* and *Installation Guide* on the [OHC Documentation Library.](https://docs.oracle.com/cd/F29631_01/extension_pack.htm)

# <span id="page-17-1"></span>**2.4 Installation and Upgrade Scenarios**

The OFSDF Application Pack Release v8.1.2.0.0 supports various installation and upgrade scenarios. A high-level overview of the possible scenarios is provided in the following table. The detailed procedural steps are provided in the subsequent sections.

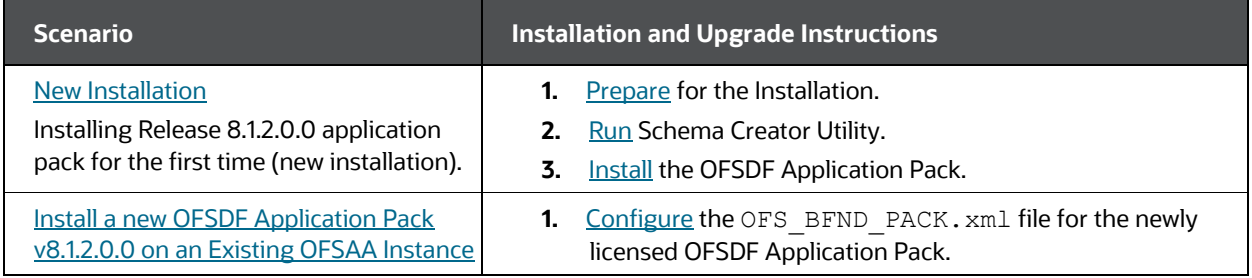

### **Table 3: OFSDF Release 8.1.2.0.0 Installation and Upgrade Scenarios**

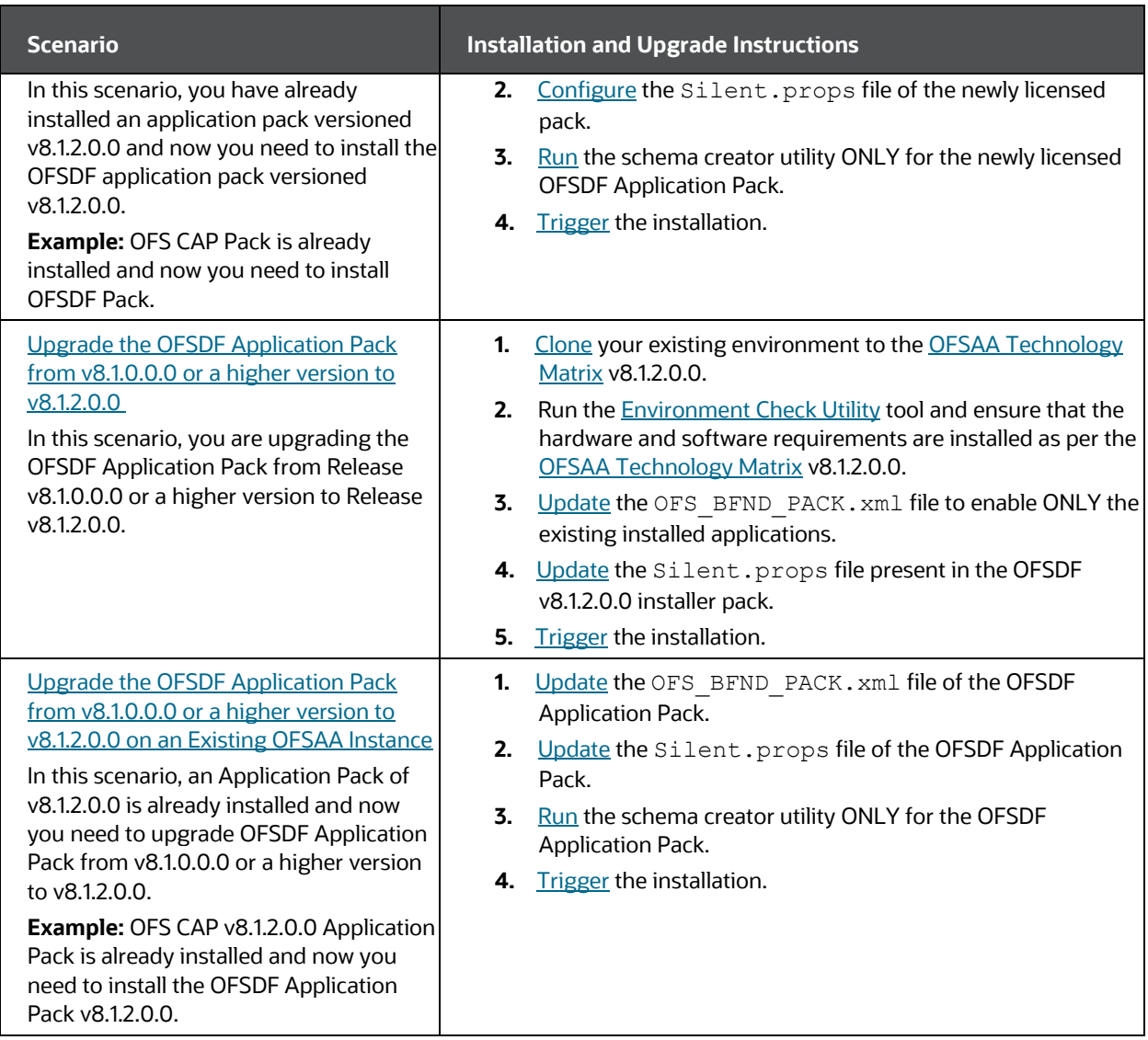

## <span id="page-19-0"></span>**3 Complete Installation Checklist**

To complete the installation process, you must perform the following steps listed in the Complete Installation Checklist table. Use this checklist to verify whether these steps are completed or not.

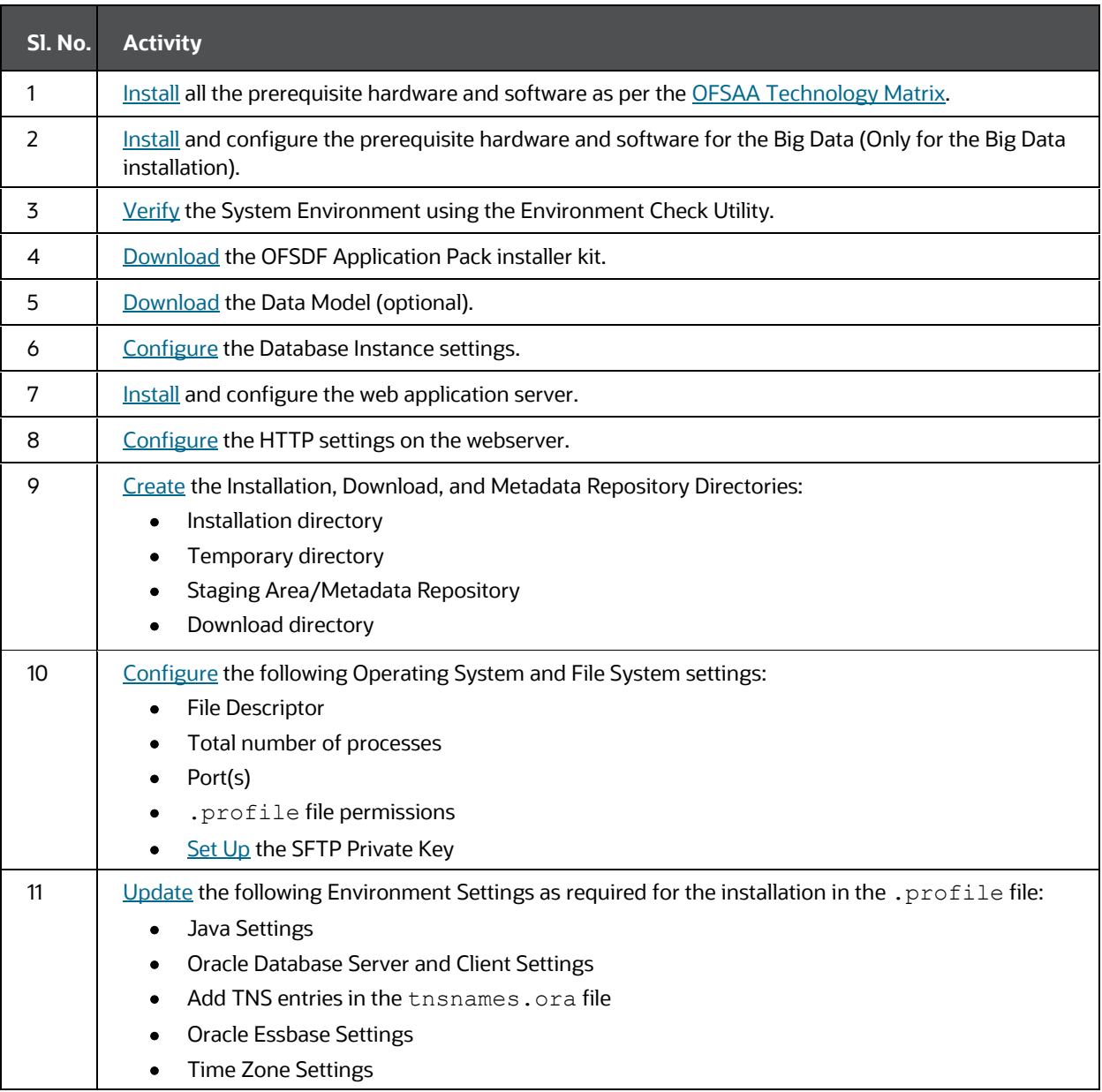

#### **Table 4: Pre-installation Checklist**

#### **Table 5: Installation Checklist**

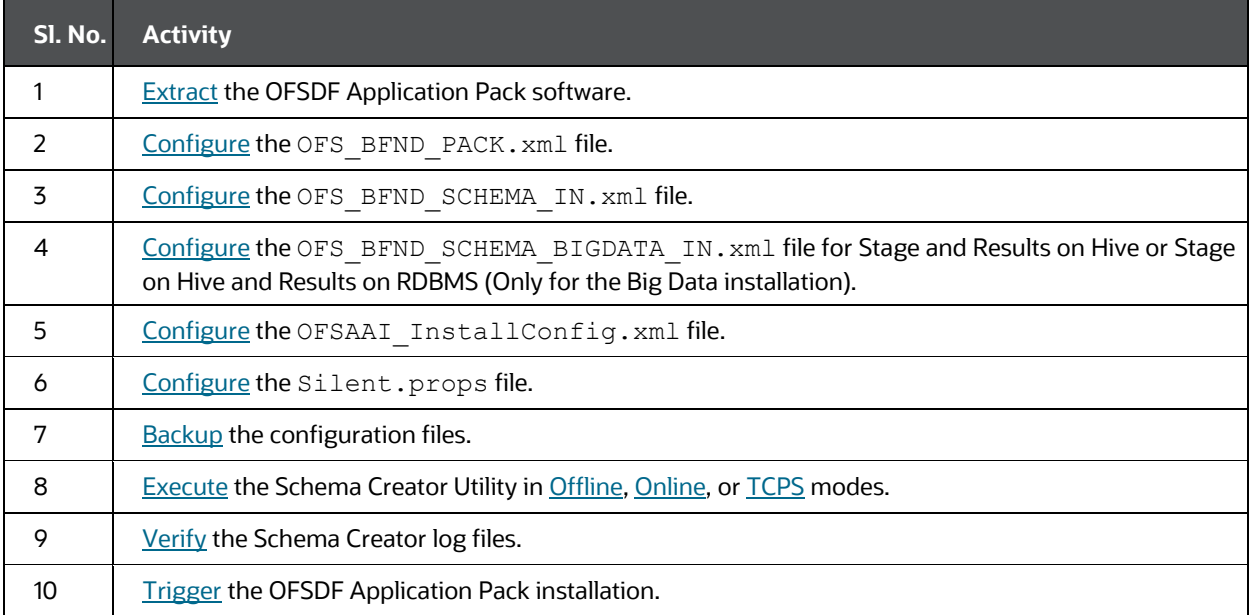

### **Table 6: Post-installation Checklist**

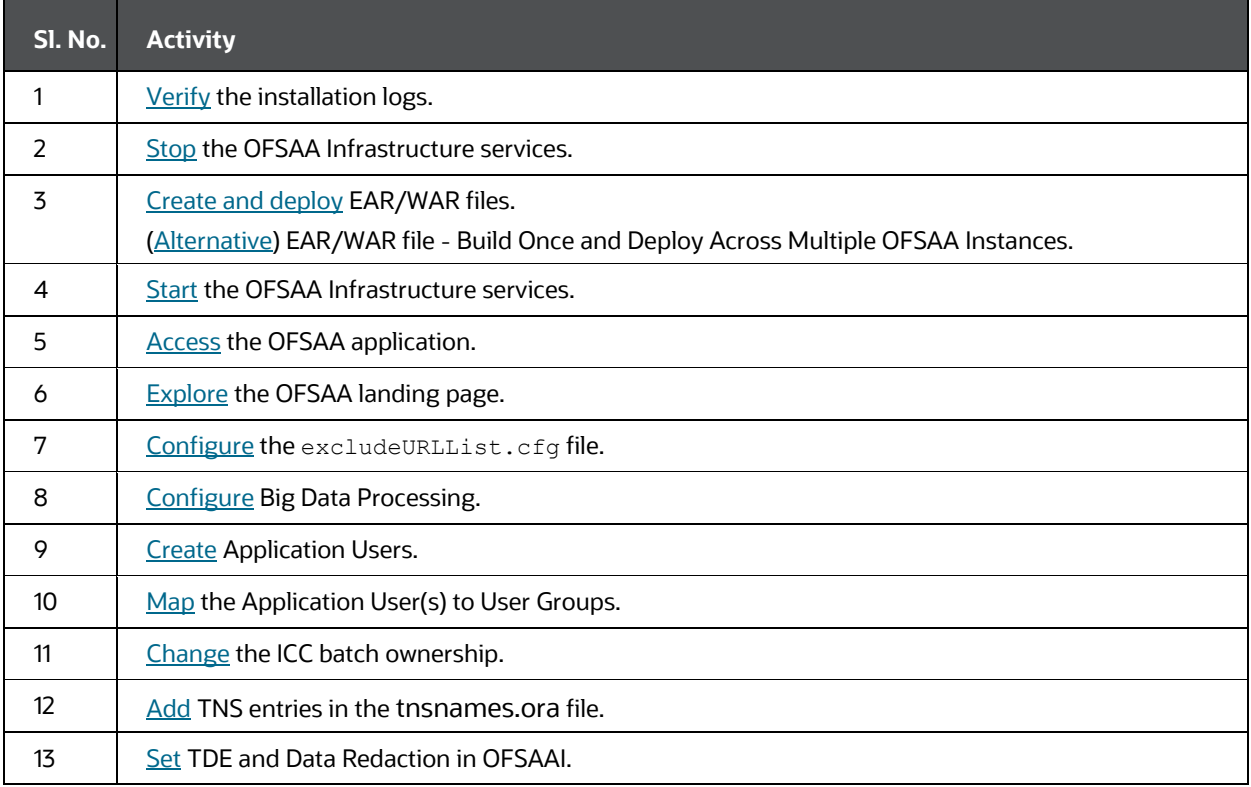

Oracle Financial Services Data Foundation Application Pack Installation and Configuration Guide | 21

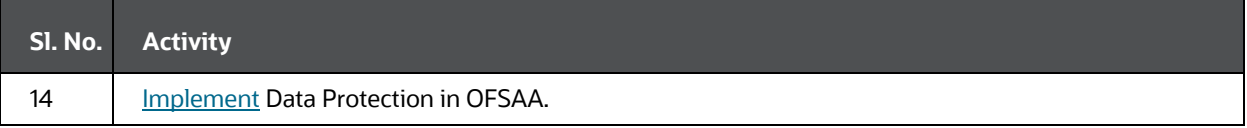

### **Table 7: Additional Configuration Checklist**

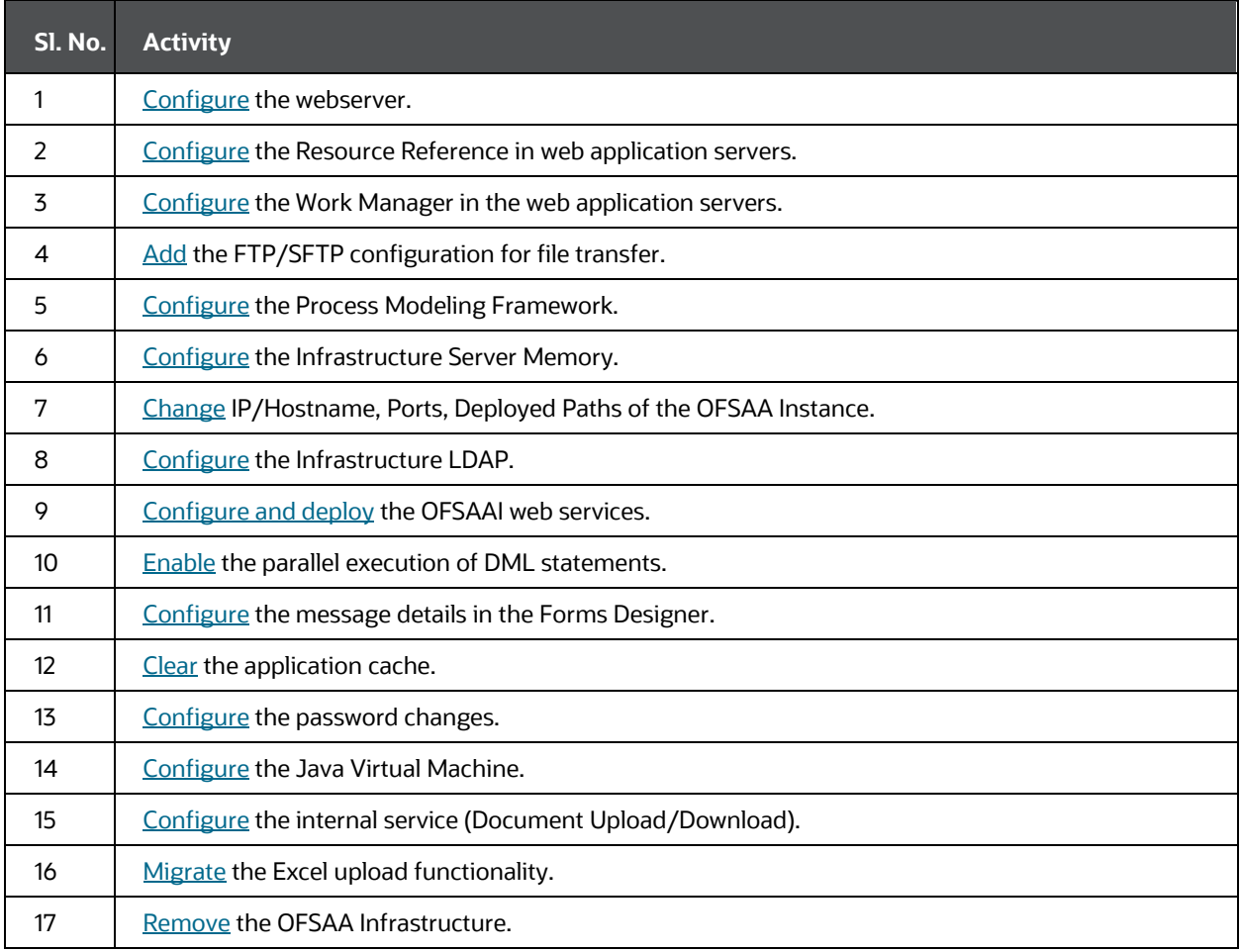

## <span id="page-22-0"></span>**4 Pre-installation**

This section contains the pre-installation requirements for a successful installation and functioning of the OFS Data Foundation Application Pack.

### **Topics:**

- [Pre-installation Checklist](#page-22-1)
- [Hardware and Software Requirements](#page-23-0)
- [Preparing for Installation](#page-24-3)
- [Oracle Database Instance Settings](#page-26-1)
- **[Web Application Server Settings](#page-26-2)**
- **[Web Server Settings](#page-27-0)**
- [Create the Installation, Download, and Metadata Directories](#page-27-1)
- Configure the [OS File System Settings and Environment Settings in the .profile File](#page-28-0)

# <span id="page-22-1"></span>**4.1 Pre-installation Checklist**

To complete the pre-installation process, you must perform the following steps listed in the Pre-installation Checklist table. Use this checklist to verify whether these steps are completed or not.

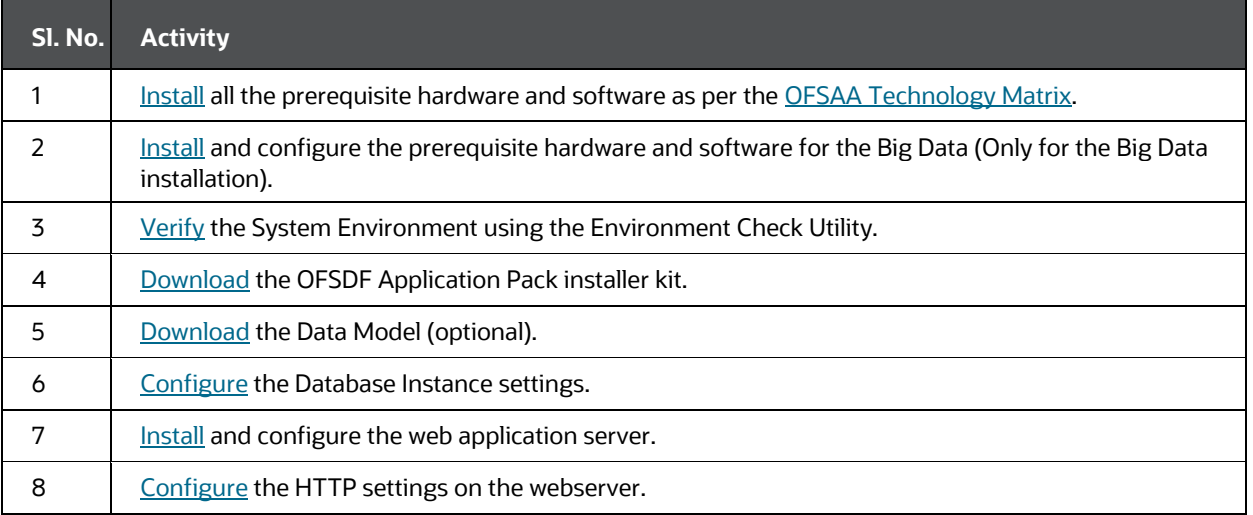

#### **Table 8: Pre-installation Checklist**

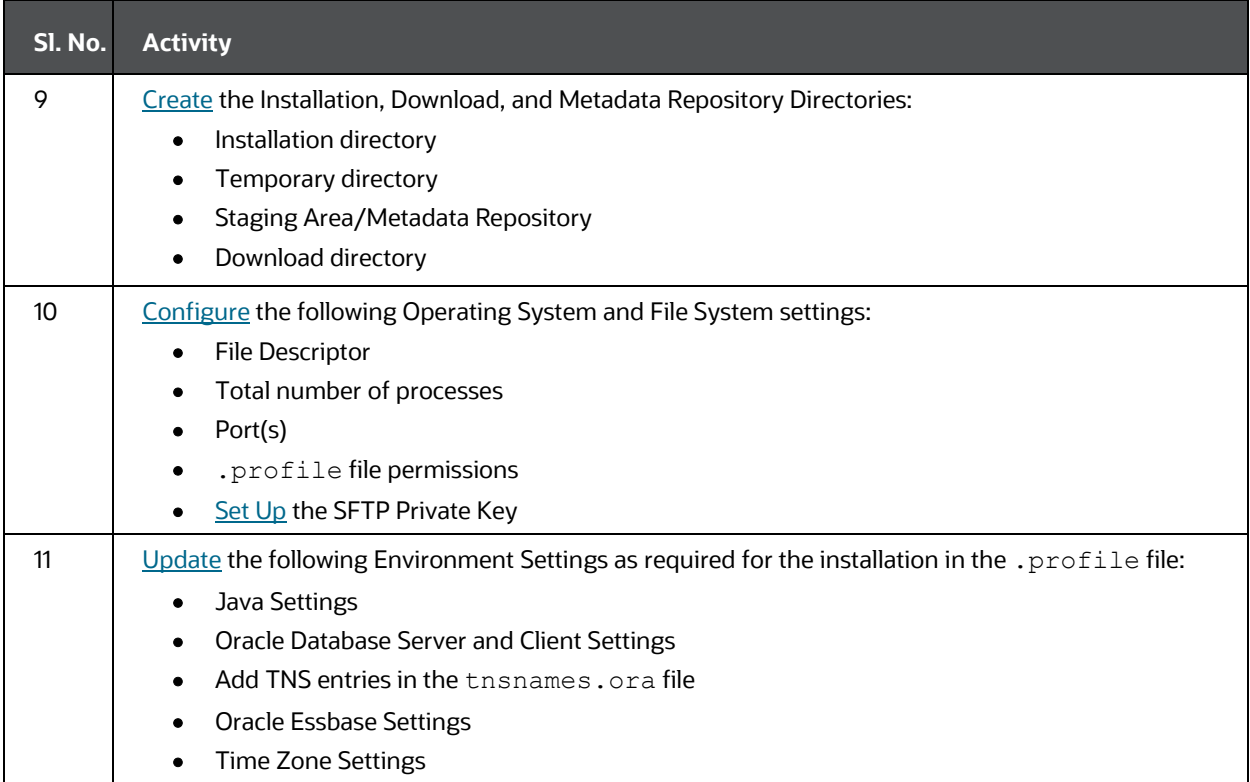

# <span id="page-23-0"></span>**4.2 Hardware and Software Requirements**

This section describes the various Operating System, databases, web servers, and web application server versions, and other variant details on which this release of the Oracle Financial Services Data Foundation Application Pack has qualified.

### **Topics:**

- [Big Data Settings](#page-24-0)
- [Third-party Licensing Information](#page-24-1)
- [Verify the System Environment](#page-24-2)

See the **OFSAA Technology Matrix document for the hardware and software required for** the Oracle Financial Services Data Foundation Application Pack Release 8.1.2.0.0.

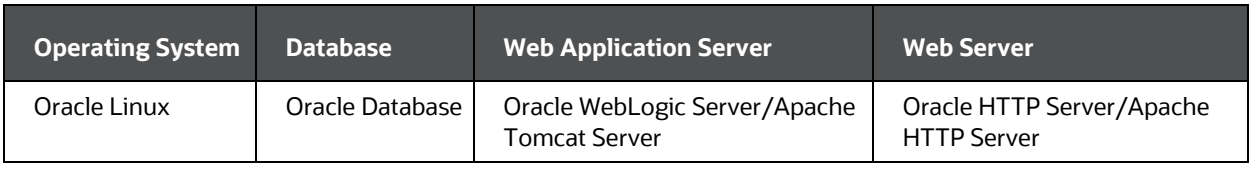

### **Table 9: Recommended Software Combination**

Oracle Financial Services Data Foundation Application Pack Installation and Configuration Guide | 24

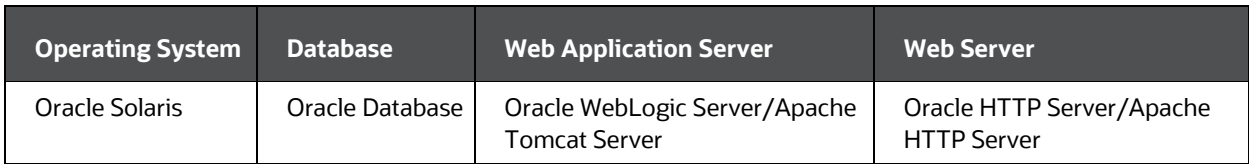

## <span id="page-24-0"></span>**4.2.1 Big Data Settings**

This is an optional section and required only if you intend to install the OFSAA Big Data Processing. See the [OFSAA Technology Matrix f](http://docs.oracle.com/cd/E55339_01/homepage.htm)or the software required for the Big Data software Hadoop Distribution on the Oracle Financial Services Data Foundation Application Pack Release 8.1.2.0.0.

- Install CDH. For installation information, see the Cloudera documentation at [https://docs.cloudera.com/.](https://docs.cloudera.com/)
- Install the Apache Livy (Incubating) web service:
	- **a.** Go to [https://incubator.apache.org/clutch/livy.html.](https://incubator.apache.org/clutch/livy.html)
	- **b.** Download the livy-0.4.0-incubating zip files.
	- **c.** Install livy-0.4.0-incubating for Spark 2. For installation information, see the documentation a[t https://docs.cloudera.com/HDPDocuments/HDP2/HDP-](https://docs.cloudera.com/HDPDocuments/HDP2/HDP-2.6.5/bk_command-line-installation/content/install_livy.html)2.6.5/bk\_command-line-installation/content/install\_livy.html

## <span id="page-24-1"></span>**4.2.2 Third-party Licensing Information**

For details on the third-party software tools used, see the [Oracle Financial Services](https://docs.oracle.com/cd/E61555_01/licensing.htm)  [Analytical Applications \(OFSAA\) Licensing Information User Manual Release 8.1.2.0.0.](https://docs.oracle.com/cd/E61555_01/licensing.htm)

## <span id="page-24-2"></span>**4.2.3 Verify the System Environment**

To verify your system environment meets the minimum requirements for the installation, a Pre-Install Check utility is available within the Install Kit archive file. This utility can also be obtained separately by contactin[g Oracle Support Services.](https://support.oracle.com/)

Though the system environment verification is an integral and automated part of the installation of this software product, Oracle strongly recommends running this utility before beginning the installation as part of your organization's "Installation Readiness Verification Process".

For more details on download and usage of this utility, see the **Oracle Financial Services** [Advanced Analytical Applications Infrastructure Environment Check Utility Guide Release](https://docs.oracle.com/cd/F29631_01/PDF/8.1.0.x/8.1.0.0.0/OFSAA_envCheck_Utility_Guide_8.1.x.pdf)  [8.1.x.](https://docs.oracle.com/cd/F29631_01/PDF/8.1.0.x/8.1.0.0.0/OFSAA_envCheck_Utility_Guide_8.1.x.pdf)

## <span id="page-24-3"></span>**4.3 Preparing for Installation**

This section details the preparatory procedures that must be followed before triggering the installation.

#### **Topics:**

- [Download the OFSDF Application Pack Installer](#page-25-0)
- [Download the Data Model](#page-25-1)
- [Download the Mandatory Patches](#page-25-2)
- [Download the Other Patches](#page-26-0)

## <span id="page-25-0"></span>**4.3.1 Download the OFSDF Application Pack Installer**

To download the OFSDF Application Pack installer Release v8.1.2.0.0, follow these steps:

- **1.** Log in to th[e My Oracle Support \(MOS\)](https://support.oracle.com/) with a valid Oracle account.
- **2.** In the **Patches & Updates** tab, search for the OFSDF Application Pack installer patch **32820351** and download the patch. Copy the patch to your OFSAA server in the Binary mode in the setup identified for OFSDF installation.

### **NOTE**

The archive files are different for every operating system like AIX, Solaris, and RHEL/Oracle Linux.

### <span id="page-25-1"></span>**4.3.2 Download the Data Model**

To download the OFSDF OOB v8.1.2.0.0 Data Model, follow these steps:

### **NOTE**

This is an optional section, which is applicable if you are performing the customized model upload.

- **1.** Log in to th[e My Oracle Support \(MOS\)](https://support.oracle.com/) with a valid Oracle account.
- **2.** In the **Patches & Updates** tab, search for the OFSDF Data Model installer patch **33134443** and download the patch. See the Readme available with the patch for further instructions on downloading the patch and extracting the erwin files.

### <span id="page-25-2"></span>**4.3.3 Download the Mandatory Patches**

The following table includes information about the mandatory patches that must be downloaded during the OFSDF Application Pack new installation.

#### **Table 2: Mandatory Patches**

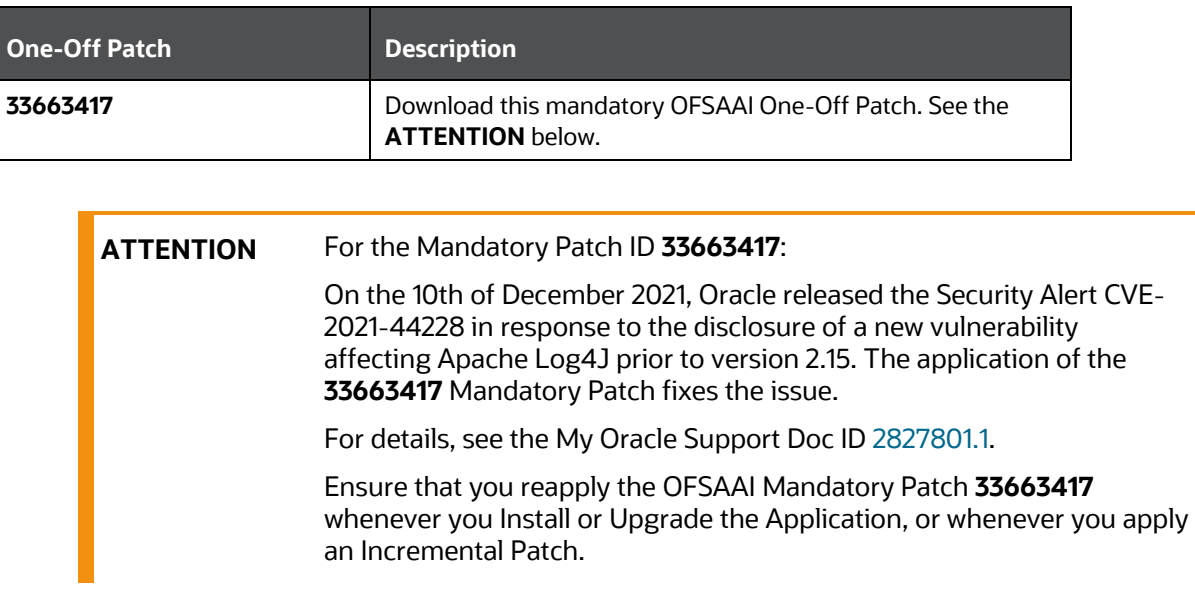

## <span id="page-26-0"></span>**4.3.4 Download the Other Patches**

The following table includes information about the other patches that need to be downloaded during the OFSDF Application Pack new installation.

### **Table 10: Other Patches**

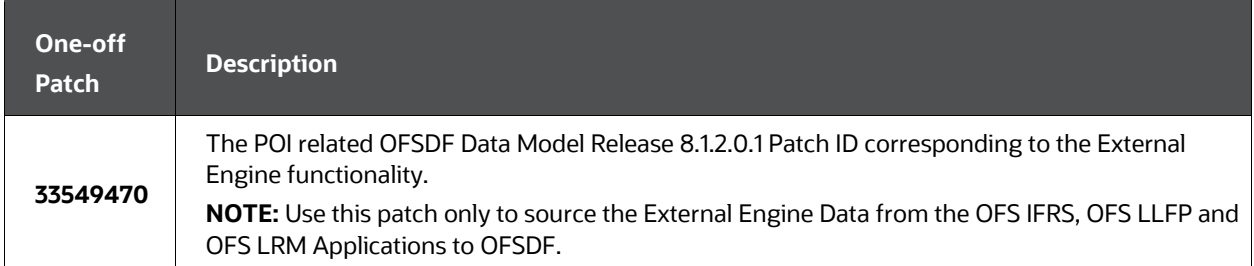

## <span id="page-26-1"></span>**4.4 Oracle Database Instance Settings**

Ensure that the following database instance settings are configured:

- NLS\_CHARACTERSET to AL32UTF8
- NLS\_LENGTH\_SEMANTICS to BYTE
- OPEN CURSORS limit to greater than 1000

## <span id="page-26-2"></span>**4.5 Web Application Server Settings**

Ensure that the web application server is installed and the profile (when using WebSphere) or domain (when using WebLogic) is created.

#### **Table 10: Web Application Server Settings**

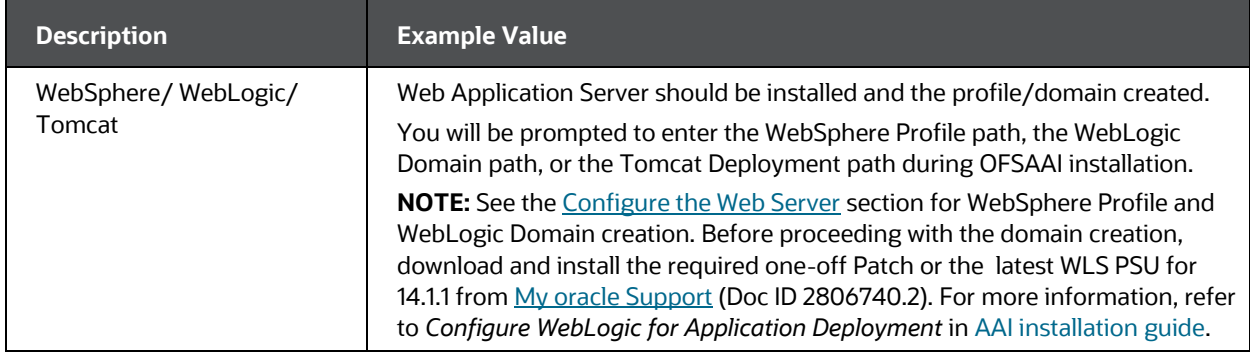

## <span id="page-27-0"></span>**4.6 Web Server Settings**

This is an optional requirement. If you have installed an HTTP Server, then configure the appropriate HTTP server settings:

#### **Table 11: Web Server Settings**

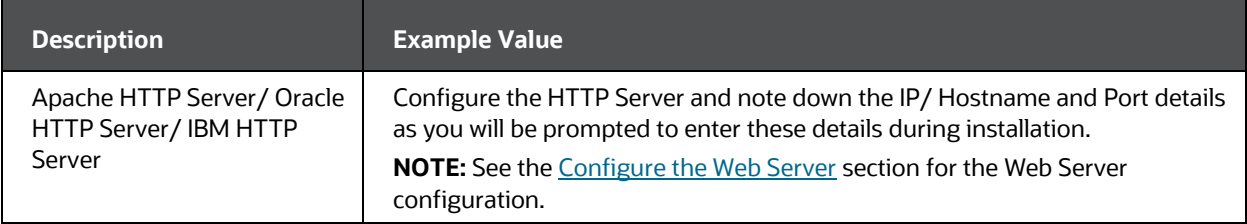

## <span id="page-27-1"></span>**4.7 Create the Installation, Download, and Metadata Directories**

To install the OFSDF Application Pack, create the following directories:

- **OFSDF Download Directory (Optional)**: Create a download directory and copy the OFSDF Application Pack Installer File (archive). This is the directory where the downloaded installer/ patches can be copied. Assign 755 permission to this directory.
- **OFSAA Installation Directory (Mandatory)**: Create an installation directory where the product binaries are installed. Assign 755 user permission to the installation

directory. FIC\_HOME variable to be set in the .profile pointing to this OFSAA Installation Directory.

• **OFSAA Staging/Metadata Repository Directory (Mandatory)**: A directory to hold the application metadata artifacts and additionally act as the staging area for the flat files. This directory is also referred to as "FTPSHARE". Create a Staging/Metadata Repository Directory to copy data files, save data extracts, and so on.

The directory must exist on the same system as the OFSAA Installation. This directory can be configured on a different mount or under a different user profile. However, the owner of the installation directory must have RWX (775) permissions to this directory.

### **NOTE**

Ensure the OFSAA staging directory is not set to the same path as the OFSAA installation directory and is not a subdirectory inside the OFSAA installation directory.

• **OFSDF Hive Directory (Mandatory for Big Data Installation)**: Create a directory for the file system stage area of the Hive server. This is commonly referred to as FTPSHAREH or HIVE\_SERVER\_FTPDRIVE. Ensure that the user permission is set to 775 on the Installation Directory.

## <span id="page-28-0"></span>**4.8 Configure the OS File System Settings and Environment Settings in the .profile File**

#### **Topics:**

- [Configure Operating System and File System Settings](#page-28-1)
- **[Configure the Environment Settings](#page-29-0)**

A .profile file is a start-up file of a UNIX user. Create the .profile file at the home directory of the logged-in user if it is not already available. The user must have 755 permission on the file to execute it. This file consists of various parameters for Environment Settings, OS, and File System Settings.

To set the parameters for the .profile file, login as a non-root user, and configure the environment settings.

### **WARNING**

Do not modify any other parameters other than the parameters mentioned in the following subsections.

## <span id="page-28-1"></span>**4.8.1 Configure Operating System and File System Settings**

The following table displays the required settings for the operating system and file system.

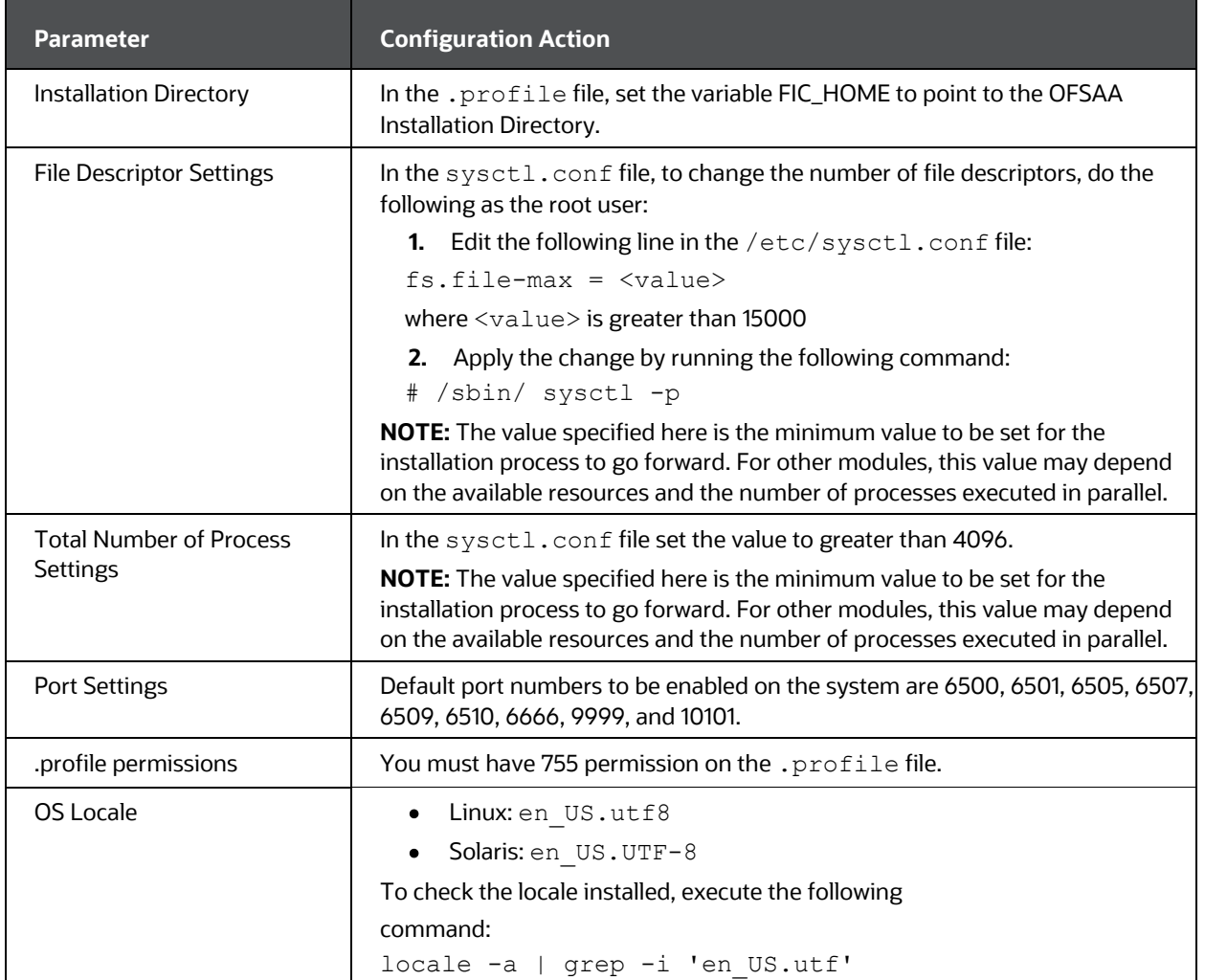

### **Table 12: Configure Operating System and File System Settings**

## <span id="page-29-0"></span>**4.8.2 Configure the Environment Settings**

This section provides information to configure the environment settings before installation.

**Topics:**

- **[Java Settings](#page-30-0)**
- **[Oracle Database Server and Client Settings](#page-30-1)**
- **[TNS Entries in the TNSNAMES.ORA File](#page-31-0)**
- **[Oracle Essbase Settings](#page-34-0)**
- **[Time Zone Settings](#page-34-1)**

### **NOTE**

If you are installing an application pack in an environment, where another application pack is already installed, you may sometimes get a warning message such as "Object Already Exists". This message can be ignored.

### <span id="page-30-0"></span>**4.8.2.1 Java Settings**

The following table displays the Java settings required for installation.

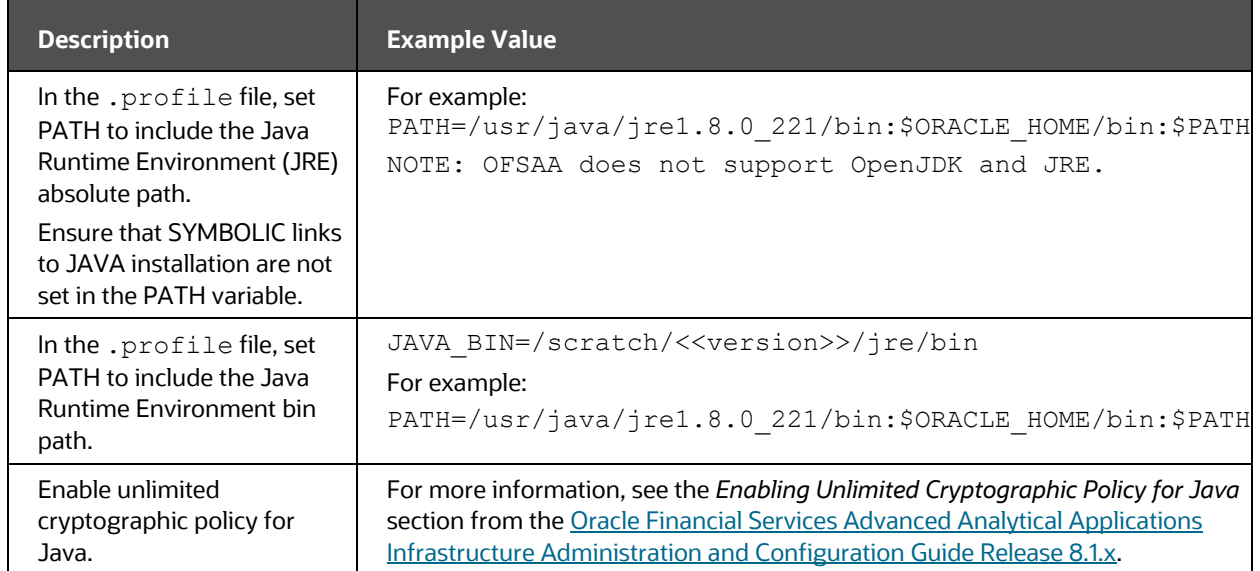

#### **Table 13: Java Settings**

### <span id="page-30-1"></span>**4.8.2.2 Oracle Database Server and Client Settings**

The following table displays the Oracle Database server and client settings required for installation.

**Table 14: Oracle Database Server and Client Settings**

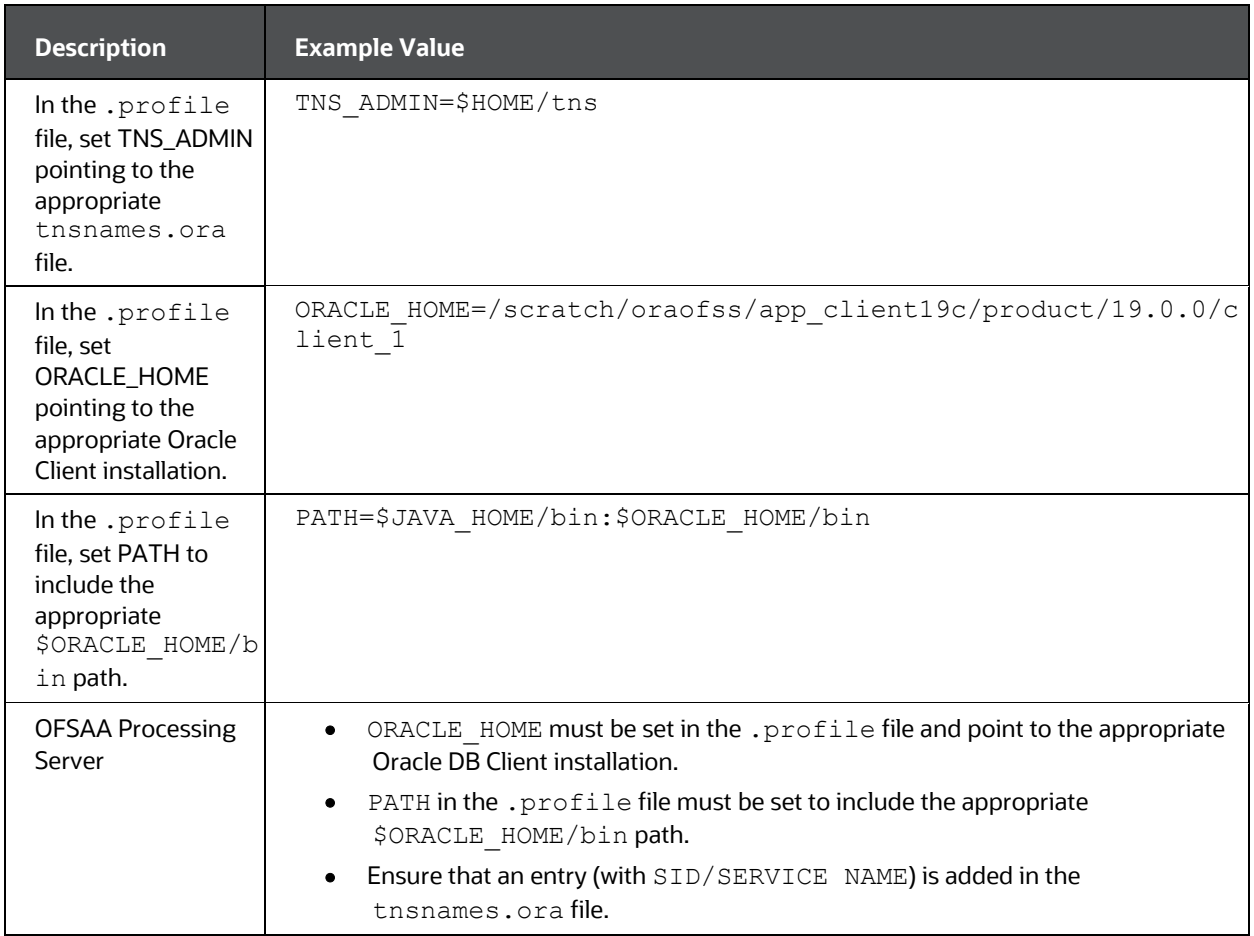

### <span id="page-31-0"></span>**4.8.2.3 TNS entries in the TNSNAMES.ORA file for Non-TCPS and TCPS**

This section provides information about the TNS entries in the TNSNAMES. ORA file.

**Topics:**

- [Non-TCPS](#page-31-1)
- [TCPS](#page-32-0)

### <span id="page-31-1"></span>**4.8.2.3.1 Non-TCPS**

**Table 15: TNS entries in the TNSNAMES.ORA file for the Non-TCPS mode**

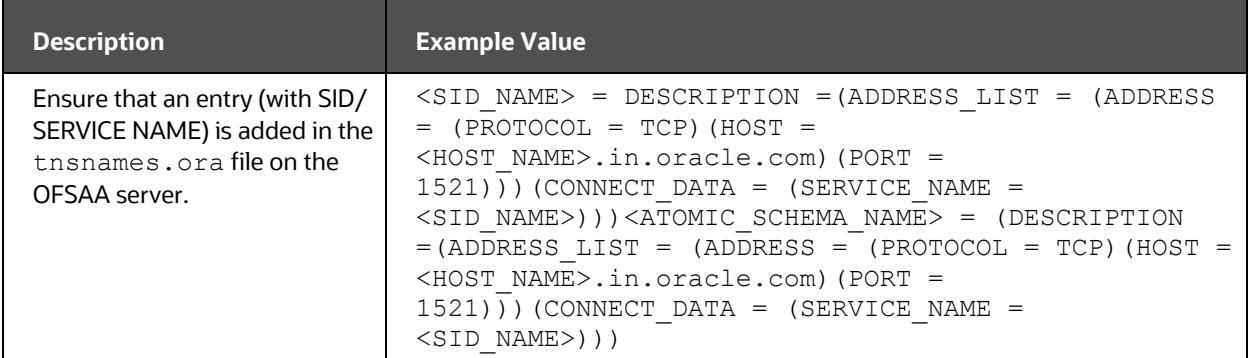

```
<SID NAME> =
   (DESCRIPTION =
     (ADDRESS_LIST =
       (ADDRESS = (PROTOCOL = TCP)(HOST = <HOST NAME>)(PORT = <PORT 
NUMBER>))
     )
     (CONNECT_DATA =
      (SERVICE NAME = <SID NAME)
     )
   )
<ATOMICSCHEMANAME> =
   (DESCRIPTION =
     (ADDRESS_LIST =
       (ADDRESS = (PROTOCOL = TCP)(HOST = <HOST NAME>)(PORT = <PORT 
NUMBER>))
     )
     (CONNECT_DATA =
      (SERVICE NAME = <SID NAME)
     )
   )
        NOTE
        The ATOMIC SCHEMA NAME must be the same as defined in the OFS <App
        Pack> SCHEMA IN.xml file.
```
### <span id="page-32-0"></span>**4.8.2.3.2 TCPS**

Oracle Financial Services Data Foundation Application Pack Installation and Configuration Guide | 33

| <b>Description</b>                                                                                                    | <b>Example Value</b>                                                                                                    |
|----------------------------------------------------------------------------------------------------|----------------------------------------------------------------------------------------------------|
| Ensure that an<br>entry (with SID/<br>SERVICE NAME) is<br>added in the<br>tnsnames.ora<br>file on the OFSAA<br>server.                                                                                                 | $\text{SID NAME> = DESCRIPTION = (ADDRESS LIST = (ADDRESS =$<br>(PROTOCOL = TCPS) (HOST = <host name="">.in.oracle.com) (PORT =<br/><math>1521)</math>)) (CONNECT DATA = (SERVICE NAME =<br/><sid name="">)))<atomic name="" schema=""> = (DESCRIPTION<br/><math>=</math> (ADDRESS LIST = (ADDRESS = (PROTOCOL = TCPS) (HOST =<br/><host name="">.in.oracle.com) (PORT = 1521))) (CONNECT DATA =<br/>(SERVICE NAME =<br/><sid name="">))) (security=(ssl server cert dn=CN=<host name="">))))</host></sid></host></atomic></sid></host> |
| Ensure that an<br>entry (with<br>WALLET_HOME<br>and wallet<br>parameters) is<br>added in the<br>sqlnet.orafile<br>on the OFSAA<br>server must be the<br>same as the Oracle<br>database server<br>running with<br>TCPS. | NAMES. DIRECTORY PATH= (TNSNAMES, EZCONNECT) WALLET LOCATION =<br>$(SOURCE = (METHOD = FILE) (METHOD DATA = (DIRECTORY = CPATH)$<br>TO WALLET DIRECTORY>))) SQLNET. WALLET OVERRIDE = TRUE<br>SSL CLIENT AUTHENTICATION = FALSE<br>SQLNET. AUTHENTICATION SERVICES = $(TCPS, NTS, BEQ)$<br>SSL CIPHER SUITES = (SSL RSA WITH AES 256 CBC SHA,<br>SSL RSA WITH 3DES EDE CBC SHA)                                                                                                    |

**Table 16: TNS entries in the TNSNAMES.ORA file for the Non-TCPS mode**

```
<SID NAME> =
   (DESCRIPTION =
     (ADDRESS_LIST =
      (ADDRESS = (PROTOCOL = TCPS) (HOST = <HOST NAME>) (PORT = <PORTNUMBER>))
     )
     (CONNECT_DATA =
      (SERVICE NAME = <SID NAME)
(security=(ssl_server_cert_dn=CN=<HOST NAME>))
     )
   )
<ATOMICSCHEMANAME> =
   (DESCRIPTION =
     (ADDRESS_LIST =
```

```
 (ADDRESS = (PROTOCOL = TCPS)(HOST = <HOST NAME>)(PORT = <PORT 
NUMBER>))
     )
     (CONNECT_DATA =
      (SERVICE NAME = <SID NAME)
(security=(ssl server cert dn=CN=<HOST NAME>)) )
   )
        NOTE
```

```
The ATOMIC SCHEMA NAME must be the same as defined in the 
OFS BFND SCHEMA IN. xml file, which also includes prefix without
underscore. For example, DEVOFSAAATM.
```
### <span id="page-34-0"></span>**4.8.2.4 Oracle Essbase Settings**

In the .profile file, set the following parameters if you need to use Oracle Hyperion Essbase OLAP features.

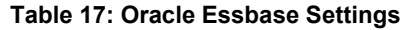

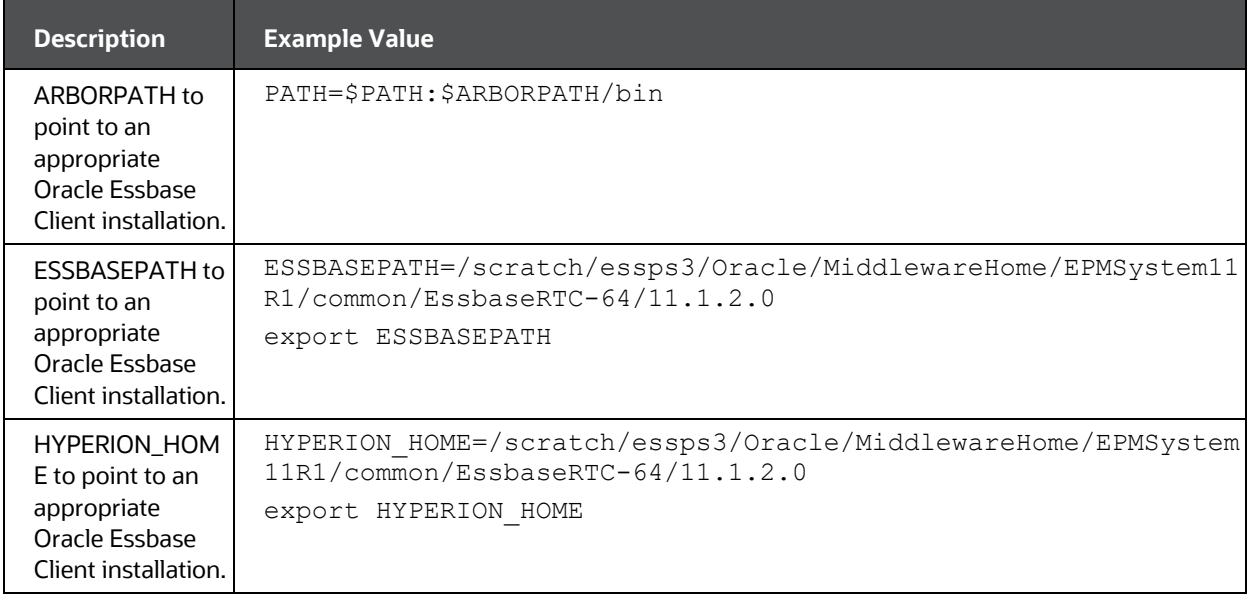

### <span id="page-34-1"></span>**4.8.2.5 Time Zone Settings**

In the .profile file, set the Time Zone parameter to indicate the time zone of your region/ location.

### **Table 18: Time Zone Settings**

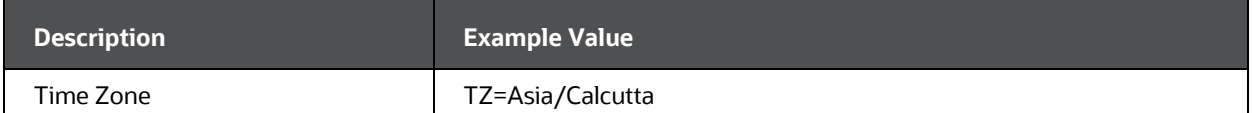
# **5 Installation**

This section details the steps to be followed during the OFSDF Application Pack installation.

### **Topics:**

- [Installation Checklist](#page-36-0)
- [Extract the Software](#page-37-0)
- [Configure the OFS\\_BFND\\_PACK.xml File](#page-38-0)
- [Configure the Schema Creator Utility](#page-41-0)
- [Configure the OFS\\_BFND\\_SCHEMA\\_IN.xml File](#page-41-1)
- [Configure the OFS\\_BFND\\_SCHEMA\\_BIGDATA\\_IN.xml File](#page-54-0)
- [Configure the OFSAAI\\_InstallConfig.xml File](#page-67-0)
- [Configure the Silent.props File](#page-74-0)
- [Backup the Configuration Files](#page-82-0)
- [Execute the Schema Creator Utility](#page-83-0)
- [Verify the Schema Creator Log Files](#page-147-0)
- [Install the OFSDF Application Pack](#page-92-0)
- **[Install a New OFSDF Application Pack on an Existing OFSAA Instance](#page-100-0)**

# <span id="page-36-0"></span>**5.1 Installation Checklist**

To complete the OFSDF Application Pack installation process, you must perform the following steps listed in the Installation Checklist. Use this checklist to verify whether these steps are completed or not.

#### **Table 19: Installation Checklist**

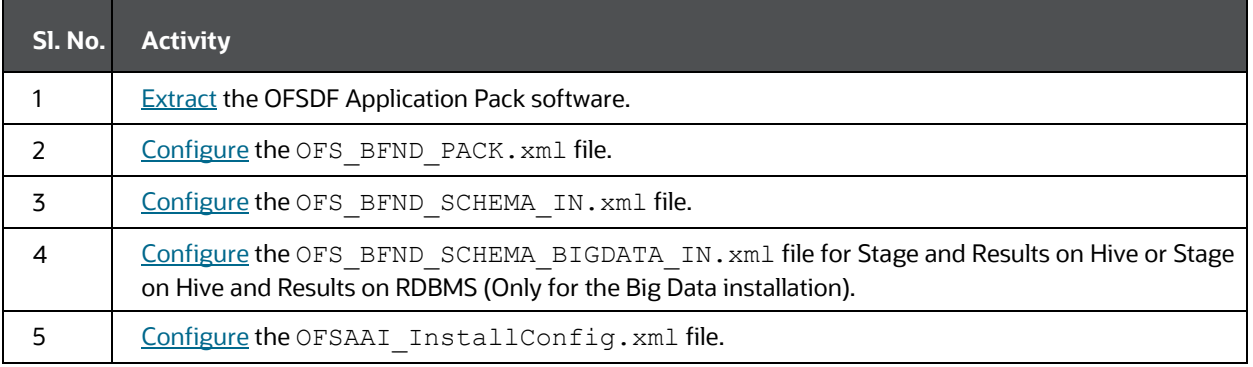

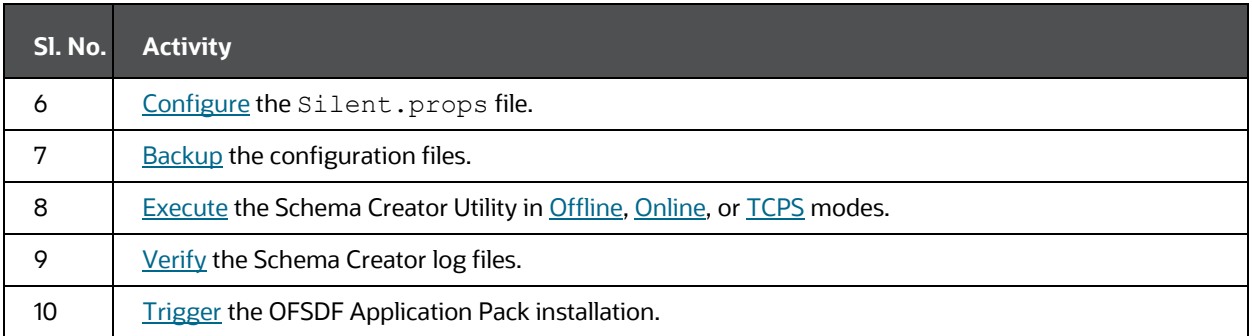

# <span id="page-37-0"></span>**5.2 Extract the OFSDF Application Pack Software**

You must be logged in to the UNIX operating system as a non-root user to perform the following steps. To extract the software, follow these steps:

**1.** Download the unzip utility (OS-specific) unzip <os>. Z and copy it in Binary mode to the directory that is included in your PATH variable.

If you already have an unzip utility to extract the contents of the downloaded archive, skip this step. Uncompress the unzip installer file with the command:

uncompress unzip\_<os>.Z

# **NOTE**

If an error message "uncompress: not found [No such file or directory]" is displayed, contact your UNIX administrator.

**2.** Assign 751 permission to the file with the following command:

chmod 751 unzip\_<os>

For example, chmod 751 unzip sparc

**3.** Extract the contents of the OFSDF Application Pack Release v8.1.2.0.0 installer archive file in the download directory with the following command:

```
unzip OFS_BFND_8.1.2.0.0_<Operating_System>.zip
```
### **NOTE**

Do not rename the Application Pack installer folder name on extraction from the archive.

**4.** Navigate to the Download Directory and assign 750 permission to the installer directory with the following command:

chmod –R 750 OFS\_BFND\_PACK

# <span id="page-38-0"></span>**5.3 Configure the OFS\_BFND\_PACK.xml File**

The OFS\_BFND\_PACK.xml file contains details of various OFSAA products that are packaged in the OFSDF Application Pack.

To configure the OFS\_BFND\_PACK.xml file, follow these steps:

- **1.** Navigate to the <INSTALLER\_DIRECTORY>/OFS\_BFND\_PACK/conf directory.
	- For the RDBMS mode of installation, rename the file OFS BFND PACK.xml.template to OFS BFND PACK.xml.
	- **EXTE:** In the Big Data mode of installation, for Stage and Results on Hive, rename the file OFS\_BFND\_PACK.xml.BIGDATA.template to OFS\_BFND\_PACK.xml.
- **2.** Open the OFS BFND PACK.xml file in a text editor.
- **3.** Configure the OFS\_BFND\_PACK.xml file as mentioned in the following table.

#### **NOTE**

During the Big Data mode of installation, for Stage and Results on Hive, enable the option to **YES** for the **APP\_ID** parameter with the value **OFS\_AAIB** as illustrated in the sample illustration.

**Figure 4: Sample of the OFS\_BFND\_PACK.xml file**

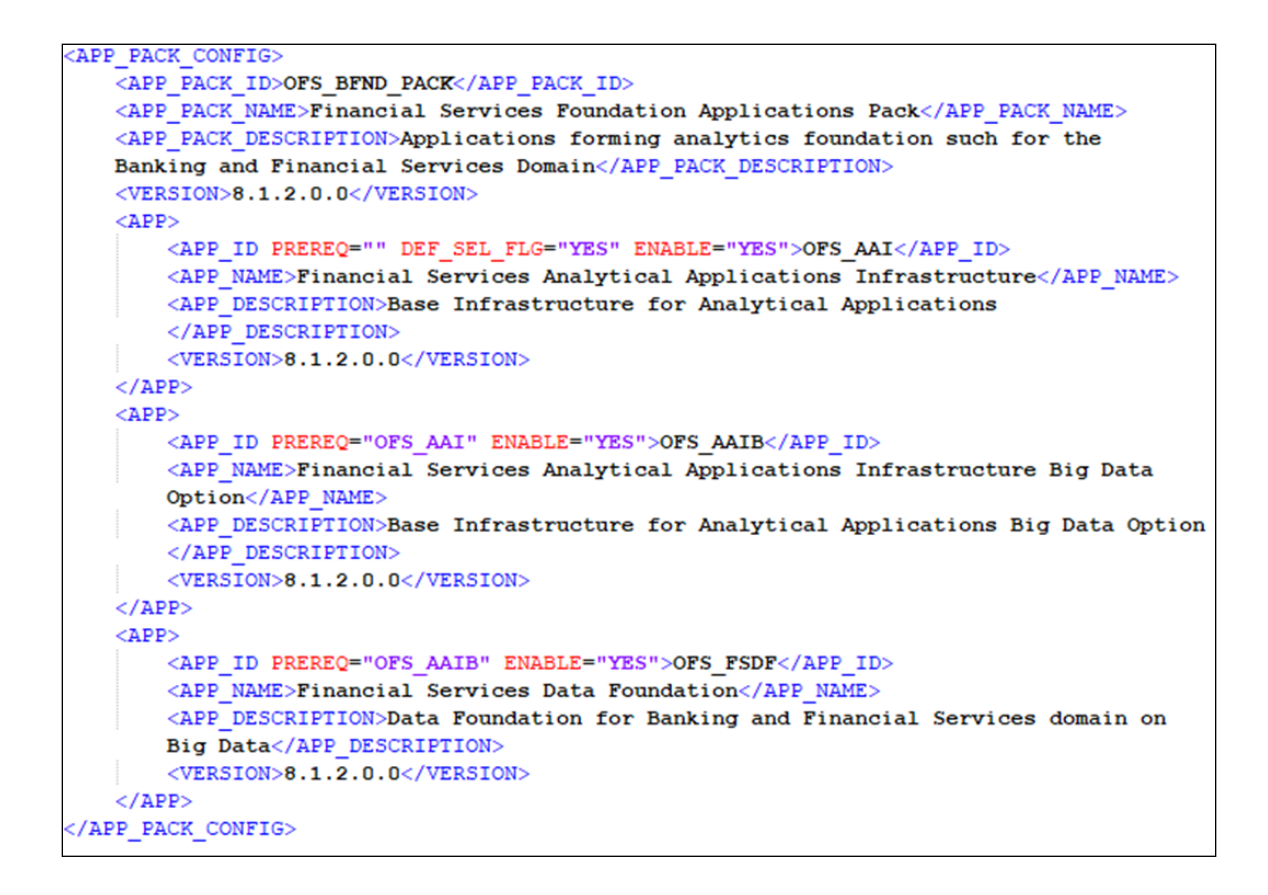

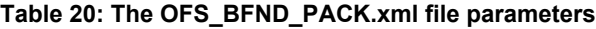

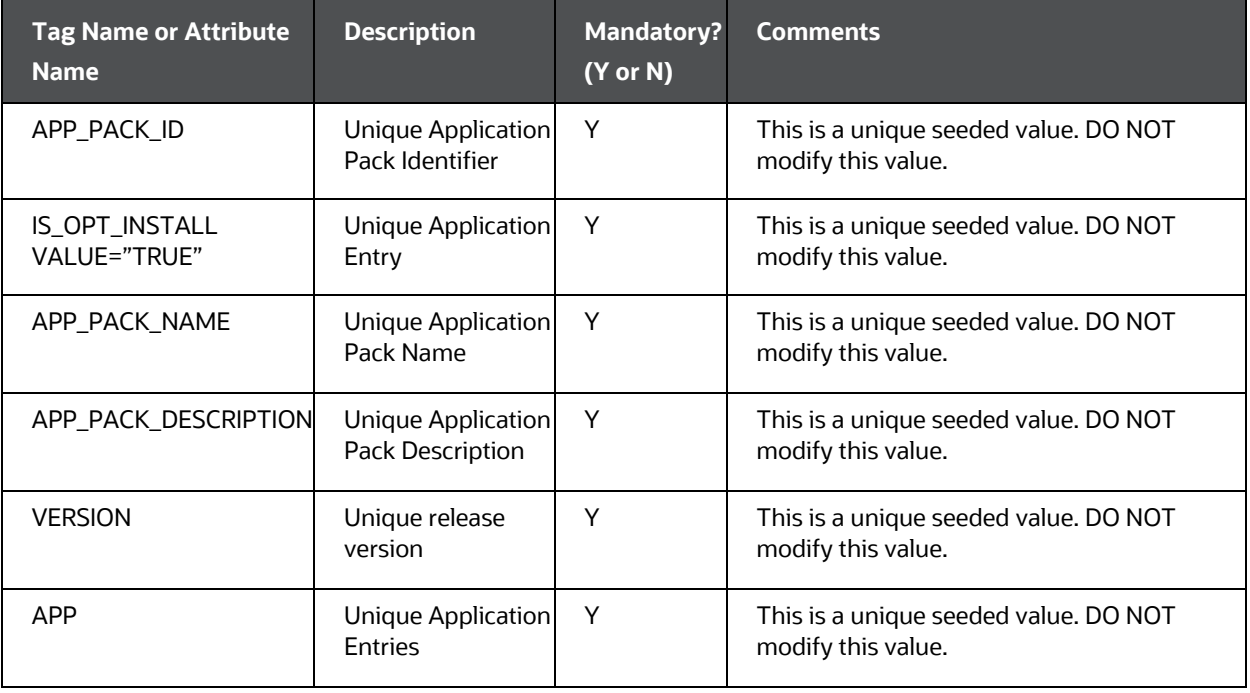

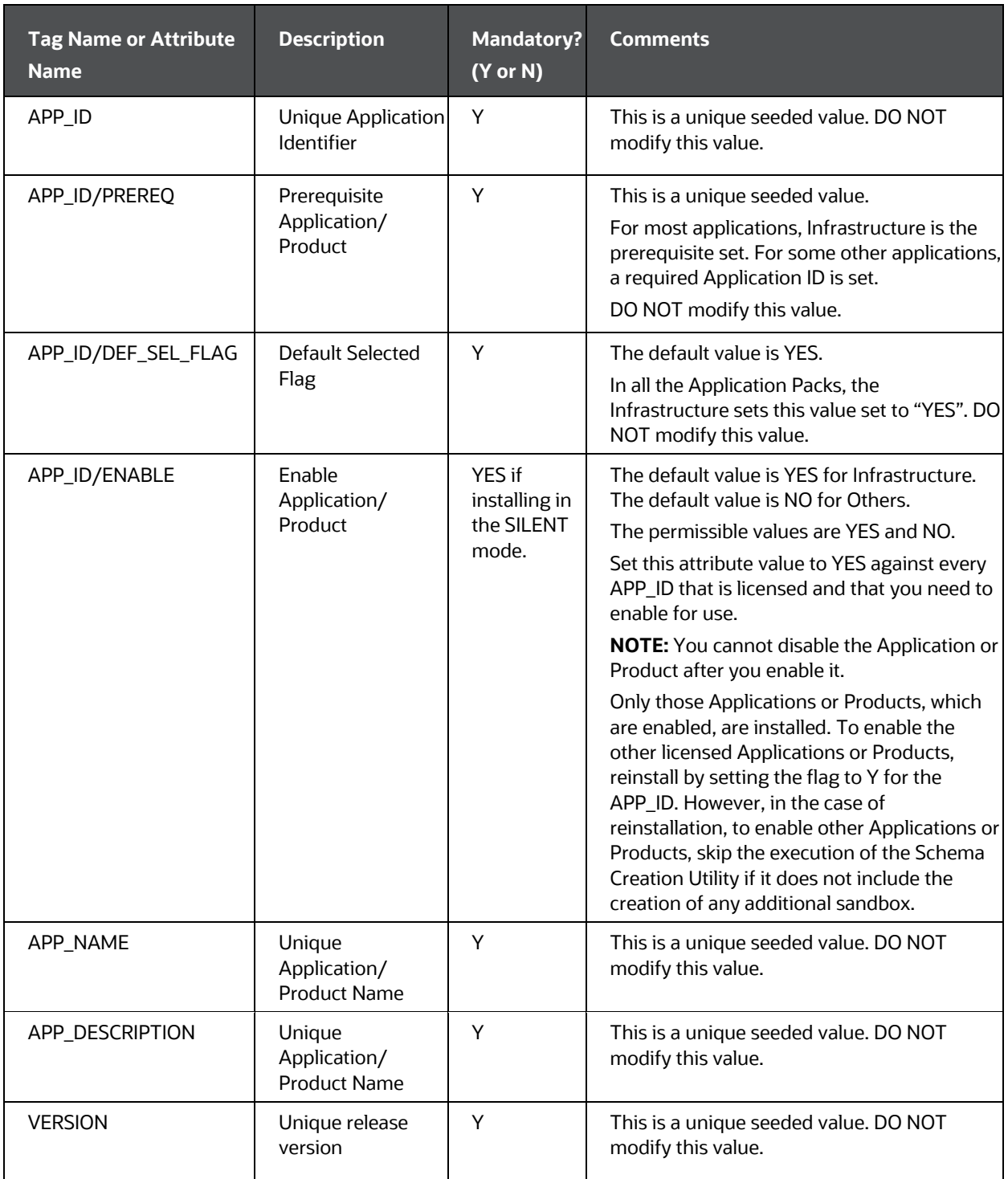

**4.** Save the file.

# <span id="page-41-0"></span>**5.4 Configure the Schema Creator Utility**

Creating database users/schemas (RDBMS) is one of the primary steps in the complete installation process. The Schema Creator utility enables you to quickly get started with the installation by creating Database User(s)/ Schema(s) (RDBMS), assigning the necessary GRANT(s), creating the required entities in the schemas, and so on.

The schema creator utility must be configured and executed before the installation of the OFSDF Application Pack.

### **Topics:**

- [Prerequisites](#page-41-2)
- [Configure the Schema Creator Utility for RDBMS Installation](#page-41-3)
- [Configure the Schema Creator Utility for HDFS Schema](#page-53-0)

# <span id="page-41-2"></span>**5.4.1 Prerequisites**

Ensure you have the following before configuring the Schema Creator Utility:

- Oracle User ID/Password with SYSDBA privileges
- JDBC Connection URL for RAC/Non-RAC database
- The HOSTNAME/IP of the server on which OFSAA is getting installed.

In the case of the HIVE installation, you must also have the following:

- HIVE connection credentials (For example, Kerberos connection properties).
- Hostname/IP of the HIVE Server installation

# <span id="page-41-3"></span>**5.4.2 Configure the Schema Creator Utility for RDBMS Installation**

If the installation is being performed for RDBMS, provide the Pack specific schema details in the OFS BFND SCHEMA IN. xml file.

You can configure the following types of schemas:

- **CONFIG**: This schema holds the entities and other objects required for OFSAA setup configuration information. There can be only one CONFIG schema per OFSAA instance
- **ATOMIC**: This schema holds the Data Model entities. One ATOMIC schema is attached to one Information Domain. There can be multiple ATOMIC schemas per OFSAA Instance.

# <span id="page-41-1"></span>**5.4.2.1 Configure the OFS\_BFND\_SCHEMA\_IN.xml File**

Creating database schemas, objects within schemas, and assigning required grants are the primary steps in the installation process of the OFSAA Applications.

The OFS\_BFND\_SCHEMA\_IN.xml file contains details of the various application schemas.

Update the values of various tags and parameters available in this file and then execute the schema creator utility.

#### **NOTE**

Configure this file only for the RDBMS ONLY target installation of the OFSDF Application Pack. Do not configure this file for an HDFS ONLY target installation.

To configure the OFS\_BFND\_SCHEMA\_IN.xml file, follow these steps:

- **1.** Log in to the system as a non-root user.
- 2. Navigate to the OFS\_BFND\_PACK/schema\_creator/conf/ directory.
- **3.** Rename the file OFS BFND SCHEMA IN.xml.template to OFS BFND SCHEMA IN.xml.
- **4.** Edit the OFS\_BFND\_SCHEMA\_IN.xml file using a text editor and configure the values as mentioned in the following table.

**Figure 5: Sample of the OFS\_BFND\_SCHEMA\_IN.xml file**

```
<APPPACKSCHEMA>
   <APP PACK ID>OFS BFND PACK</APP PACK ID>
   <IS TCPS>FALSE</IS TCPS>
   <JDBC URL>jdbc:oracle:thin:@##IP ADDRESS##:##PORT NUMBER##:##MYDATABASE##</JDBC URL>
   <JDBC DRIVER>oracle.jdbc.driver.OracleDriver</JDBC DRIVER>
   <HOST>##MYHOSTNAME##</HOST>
   <SETUPINFO NAME="DEV" PREFIX SCHEMA NAME="N" />
   <PASSWORD APPLYSAMEFORALL="Y" DEFAULT="" />
   <ADV SEC OPTIONS>
       <OPTION NAME="TDE" VALUE="TRUE"/>
       <OPTION NAME="DATA REDACT" VALUE="TRUE" />
   </ADV SEC OPTIONS>
   4 - 5<TABLESPACES>
      <TABLESPACE NAME="OFS BFND DATA TBSP" VALUE="OFS BFND DATA 1"
      DATAFILE="/PATH/ofs_bfnd_data_1.dbf" SIZE="500M" AUTOEXTEND="ON" ENCRYPT="OFF" />
       <TABLESPACE NAME="OFS BFND SBX TBSP" VALUE="OFS BFND DATA 2"
      DATAFILE="/PATH/ofs bfnd data 2.dbf" SIZE="512M" AUTOEXTEND="ON" ENCRYPT="OFF"
       /\langle/TABLESPACES>
   \rightarrow<SCHEMAS>
       <SCHEMA TYPE="CONFIG" NAME="MYCONSCHEMANAME" PASSWORD="" APP ID="OFS AAI"
       DEFAULTTABLESPACE="USERS" TEMPTABLESPACE="TEMP" QUOTA ="UNLIMITED" />
       <SCHEMA TYPE="ATOMIC" NAME="MYATMSCHEMANAME" PASSWORD="" APP ID="OFS FSDF" INFODOM=
       "FSDFINFO1" DEFAULTTABLESPACE="USERS" TEMPTABLESPACE="TEMP" QUOTA ="UNLIMITED" />
   </SCHEMAS>
 APPPACKSCHEMA>
```
**Figure 6: Sample of the OFS\_BFND\_SCHEMA\_IN.xml file (APPPACKSCHEMA Block)**

```
<APPPACKSCHEMA>
   <APP_PACK_ID>OFS_BFND_PACK</APP_PACK_ID>
   <IS TCPS>FALSE</IS TCPS>
   <JDBC URL>jdbc:oracle:thin:@##IP ADDRESS##:##PORT NUMBER##:##MYDATABASE##</JDBC URL>
   <JDBC DRIVER>oracle.jdbc.driver.OracleDriver</JDBC DRIVER>
   <HOST>##MYHOSTNAME##</HOST>
   <SETUPINFO NAME="DEV" PREFIX_SCHEMA_NAME="N" />
```
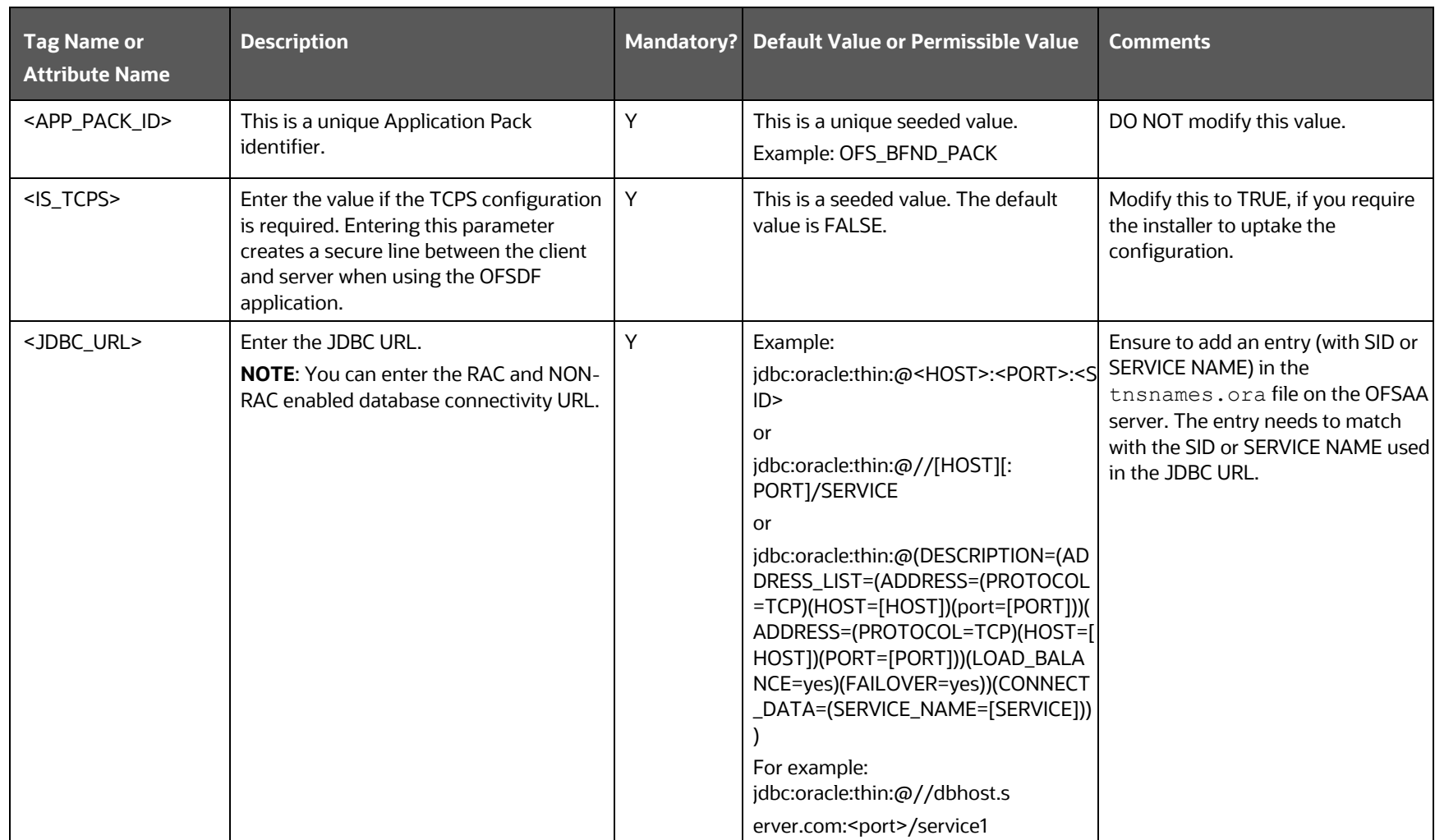

#### **Table 21: The OFS\_BFND\_PACK\_SCHEMA\_IN.xml file (APPPACKSCHEMA Parameters)**

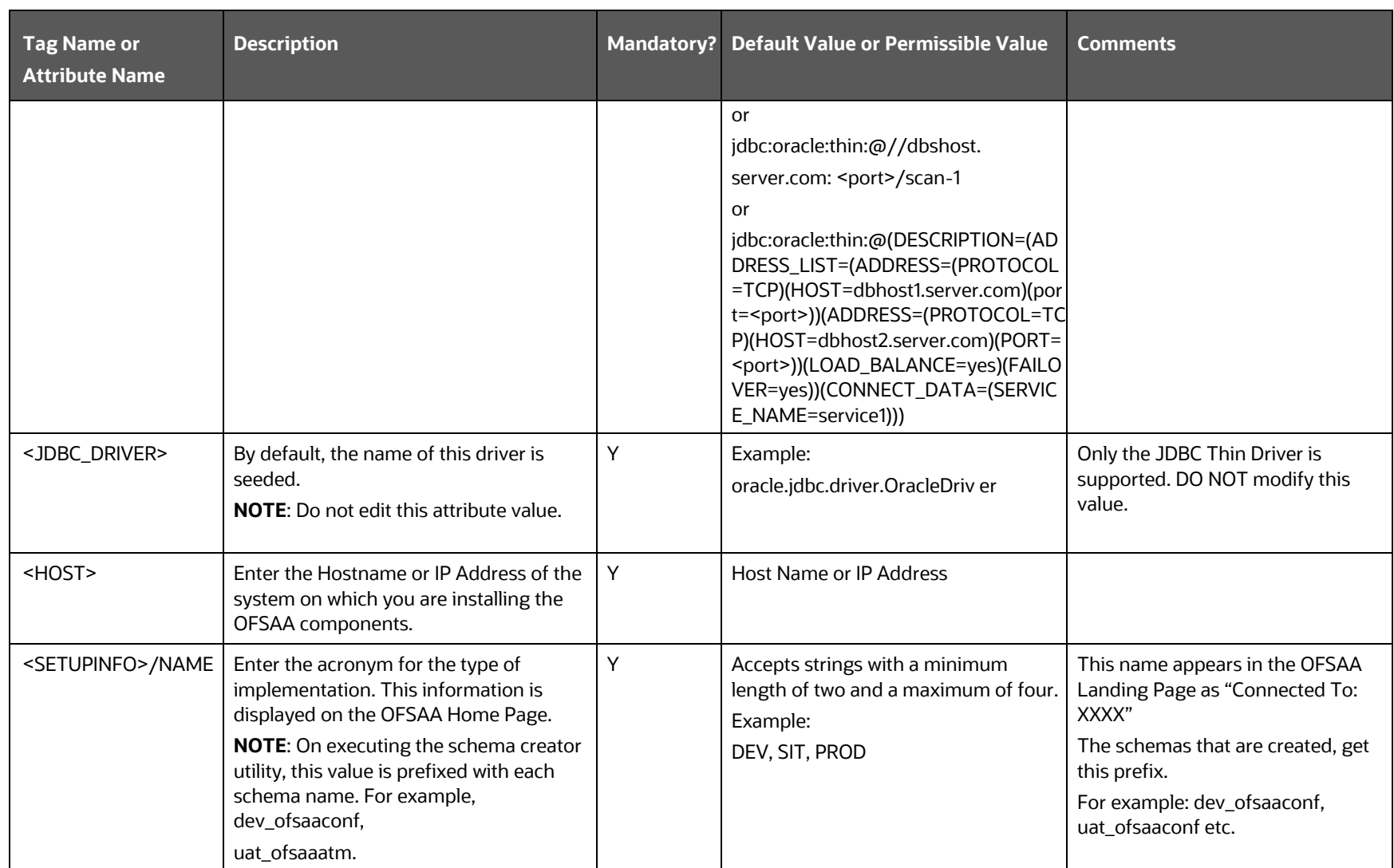

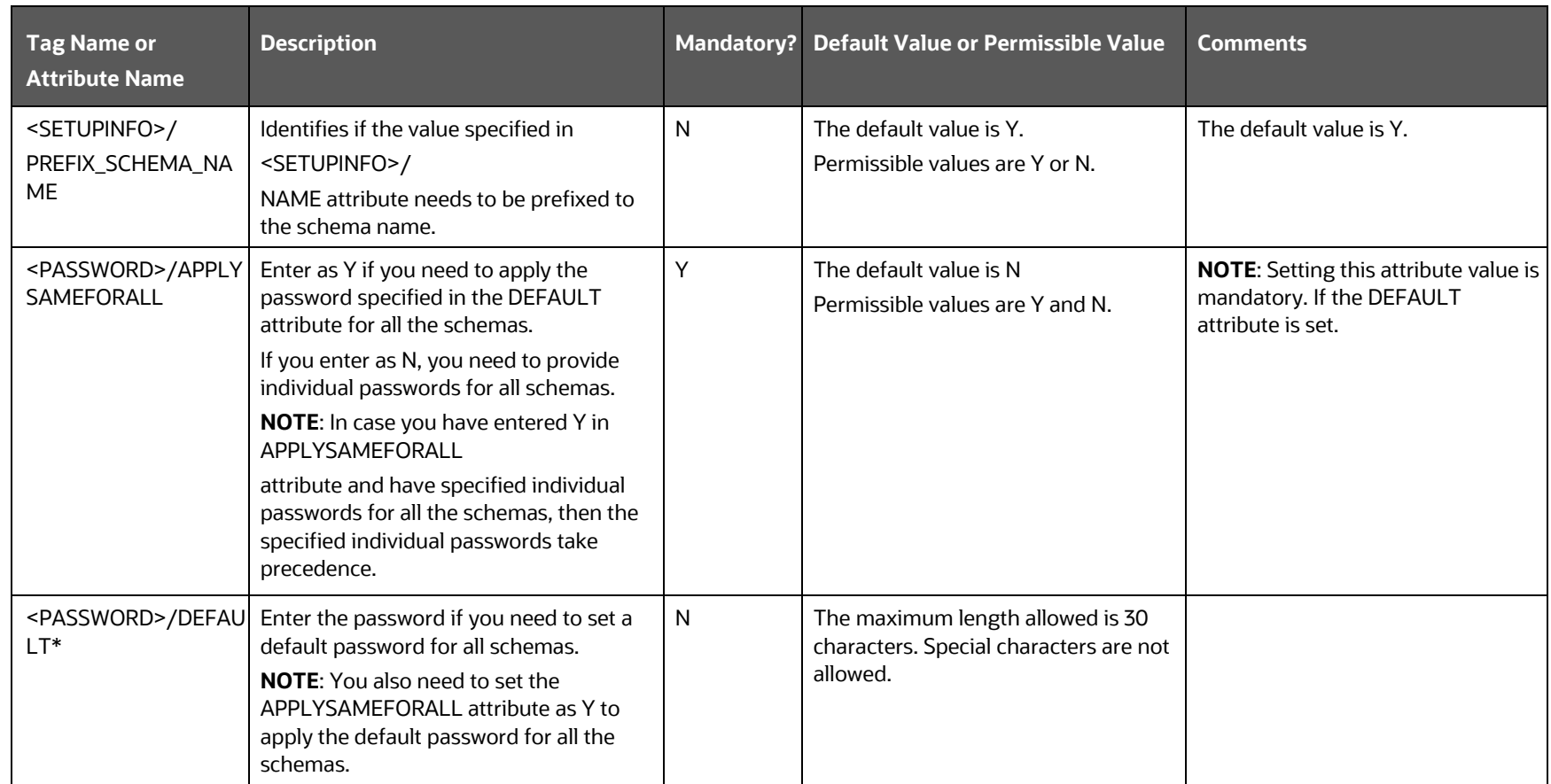

**Figure 7: Sample of the OFS\_BFND\_SCHEMA\_IN.xml file (ADV\_SEC\_OPTIONS Block)**

```
<ADV SEC OPTIONS>
   <OPTION NAME="TDE" VALUE="TRUE"/>
    <OPTION NAME="DATA REDACT" VALUE="TRUE" />
</ADV_SEC_OPTIONS>
```
### **Table 22: OFS\_BFND\_PACK\_SCHEMA\_IN.xml file (Advance Security Options Parameters)**

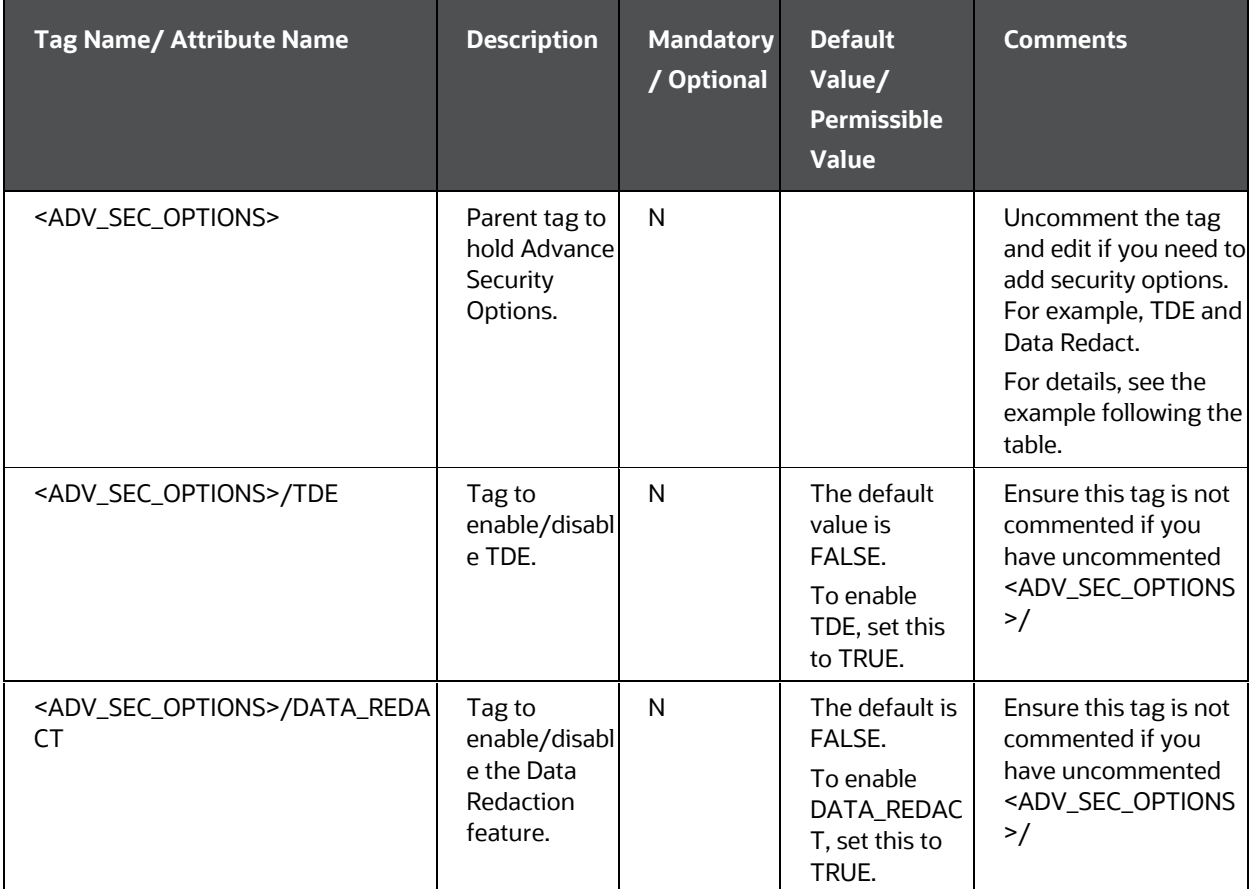

#### **Figure 8: Sample of the OFS\_BFND\_SCHEMA\_IN.xml file (TABLESPACES Block)**

```
<TABLESPACES>
      <TABLESPACE NAME="OFS_BFND_DATA_TBSP" VALUE="OFS_BFND_DATA_1"
      DATAFILE="/PATH/ofs brnd data 1.dbf" SIZE="500M" AUTOEXTEND="ON" ENCRYPT="OFF" />
     DATAFILE="/FATH/OIS_DING_GAIA_1.GDI" SIZE="500M" AUTOEXTEND="ON" ENCKIFT="OFF" /><br><TABLESPACE NAME="OFS_BFND_SBX_TBSP" VALUE="OFS_BFND_DATA_2"<br>DATAFILE="/FATH/ofs_bfnd_data_2.dbf" SIZE="512M" AUTOEXTEND="ON" ENCRYPT="OFF" 
\le /TABLESPACES>
```
#### **Table 23: OFS\_BFND\_PACK\_SCHEMA\_IN.xml file (Tablespaces Parameters)**

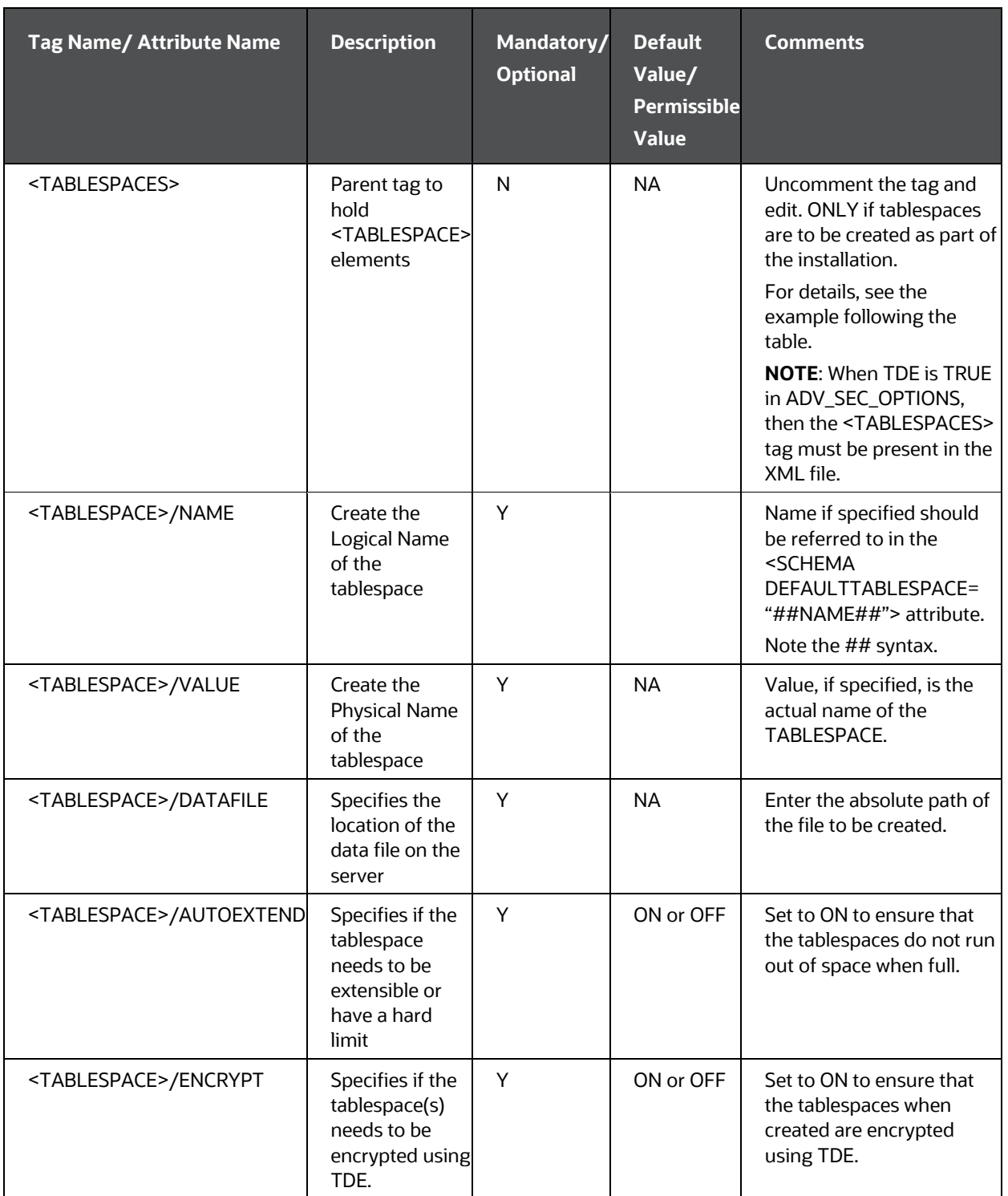

**NOTE**

Encryption of tablespaces requires enabling Transparent Data Encryption (TDE) on the Database Server.

#### **Figure 9: Sample of the OFS\_BFND\_SCHEMA\_IN.xml file (SCHEMAS Block)**

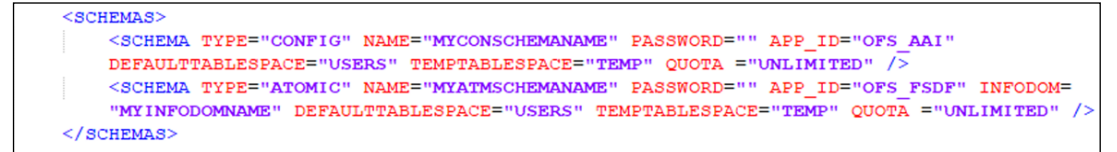

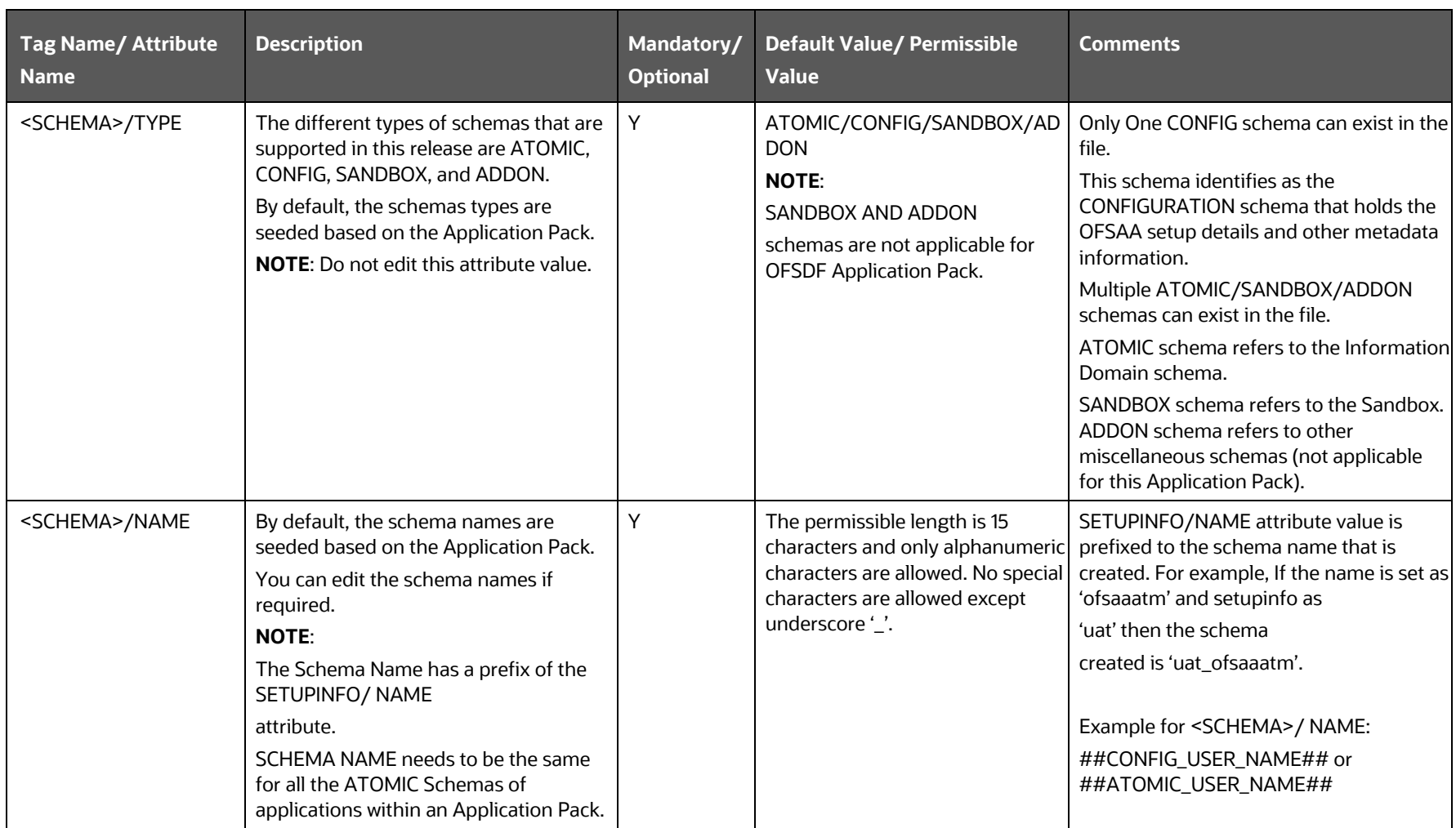

## **Table 24: OFS\_BFND\_PACK\_SCHEMA\_IN.xml file (SCHEMAS Parameters)**

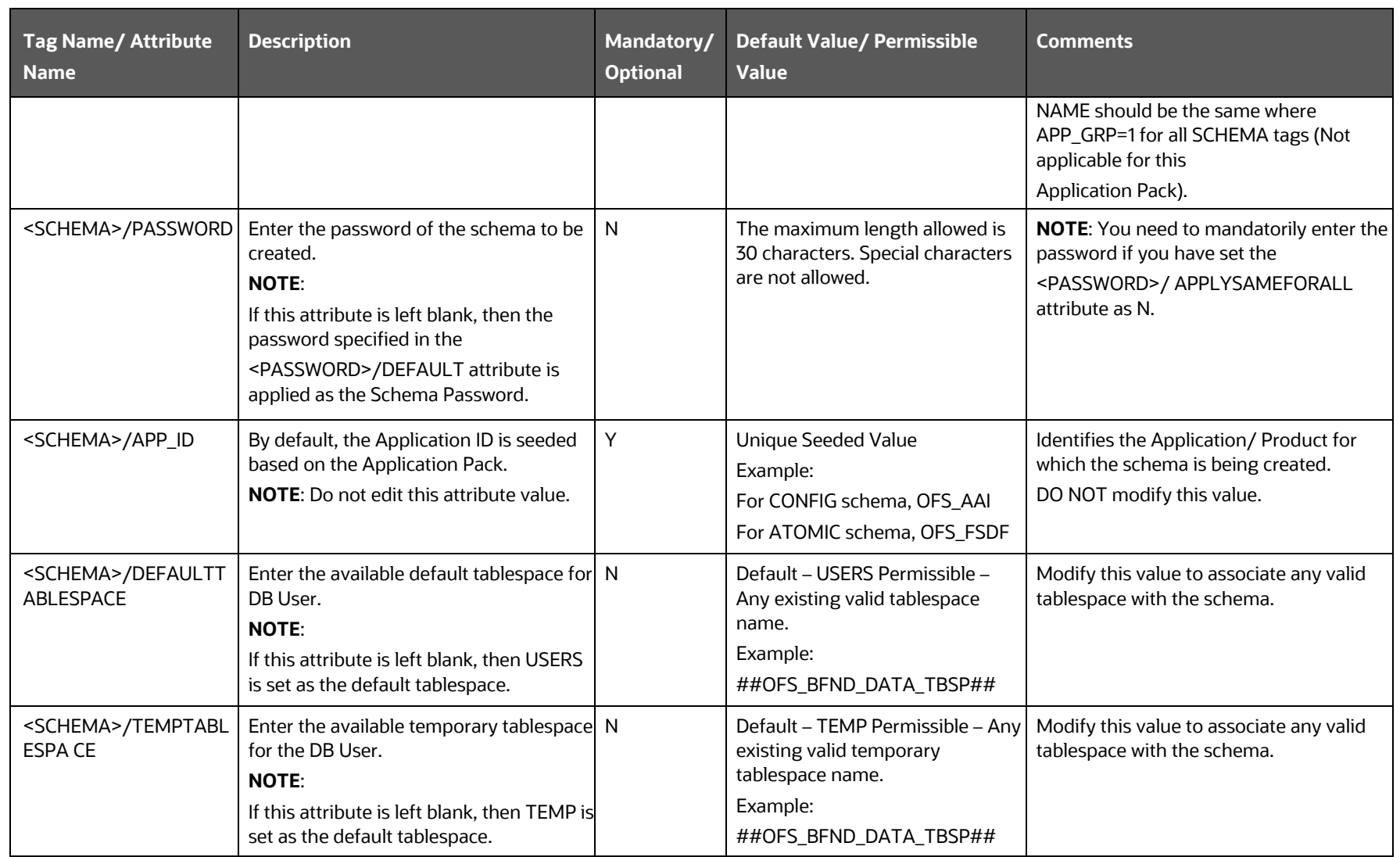

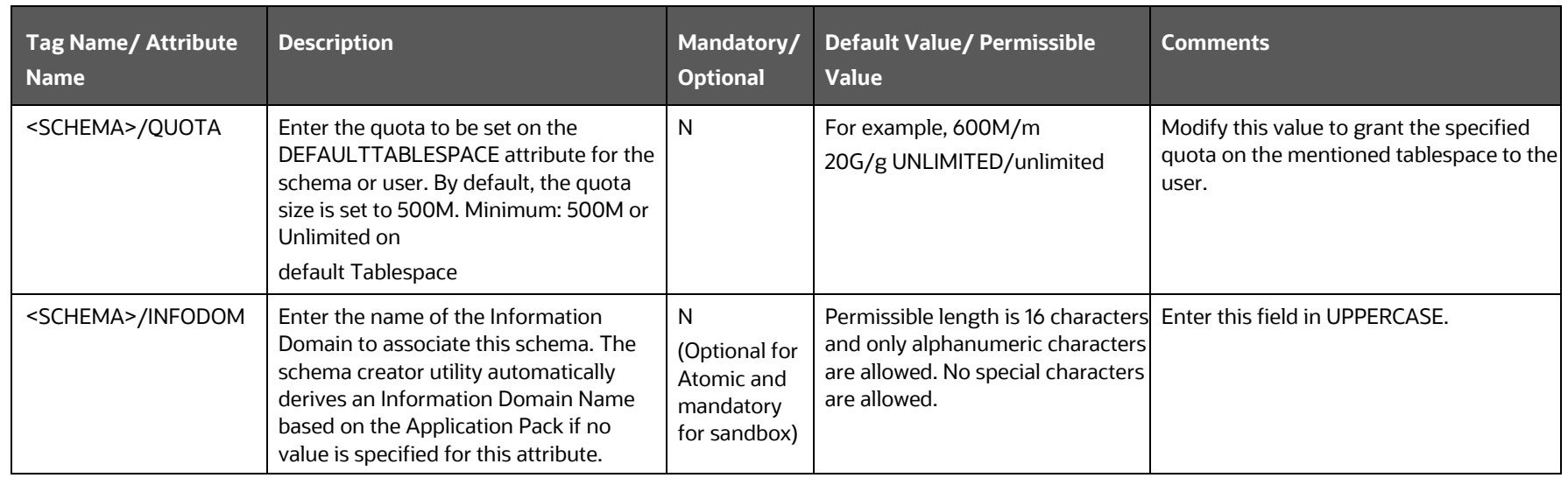

**5.** Save the file.

#### **5.4.2.1.1 Example of TDE Enablement and TABLESPACES with Encryption ON**

The following snippet shows that TDE is enabled and therefore, the tablespaces are shown with the encryption ON.

<ADV\_SEC\_OPTIONS> <OPTION NAME="TDE" VALUE="FALSE"/> <OPTION NAME="DATA\_REDACT" VALUE="FALSE" /> </ADV\_SEC\_OPTIONS> <TABLESPACES> <TABLESPACE NAME="OFS\_AAI\_TBSP\_1" VALUE="TS\_USERS1" DATAFILE="/scratch/ora19c/app/oracle/oradata/OFSPQA19CDB/ts\_users1. dbf" SIZE="500M" AUTOEXTEND="ON" ENCRYPT="ON" /> <TABLESPACE NAME="OFS\_AAI\_TBSP\_2" VALUE="TS\_USERS2" DATAFILE="/scratch/ora19c/app/oracle/oradata/OFSPQA19CDB/ts\_users2. dbf" SIZE="500M" AUTOEXTEND="ON" ENCRYPT="ON" /> </TABLESPACES>

#### <SCHEMAS>

```
<SCHEMA TYPE="CONFIG" NAME="ofsaaconf" PASSWORD="" APP_ID="OFS_AAI" 
DEFAULTTABLESPACE="##OFS_AAI_TBSP_1##" TEMPTABLESPACE="TEMP" 
QUOTA="unlimited"/>
```

```
<SCHEMA TYPE="ATOMIC" NAME="ofsaaatm" PASSWORD="" APP_ID="OFS_AAAI" 
DEFAULTTABLESPACE="##OFS_AAI_TBSP_2##" TEMPTABLESPACE="TEMP" 
QUOTA="unlimited" INFODOM="OFSAAAIINFO"/>
```
</SCHEMAS>

# <span id="page-53-0"></span>**5.4.3 Configure the Schema Creator Utility for HDFS Schema**

If the installation is being performed for Big Data, provide the Pack specific schema details in the OFS BFND SCHEMA BIGDATA IN. xml file.

The schema types that you can configure are:

- **CONFIG**: This schema holds the entities and other objects required for OFSAA setup configuration information. There can be only one CONFIG schema per OFSAA instance. This schema is created only in RDBMS.
- **METADOM**: This schema holds the Data Model entities. One METADOM schema is attached to one Information Domain. There can be multiple DATADOM schemas per OFSAA Instance. This schema is created only in RDBMS. It has only platform entities that hold the metadata details. However, it does not hold the Data Model entities.

• **DATADOM**: This schema holds Data Model entities. One DATADOM schema is attached to one Information Domain. There can be multiple DATADOM schemas per OFSAA Instance.

#### **Topics:**

• Configure the OFS\_BFND\_SCHEMA\_BIGDATA\_IN.xml file for Stage and Results on [Hive](#page-54-0)

# <span id="page-54-0"></span>**5.4.3.1 Configure the OFS\_BFND\_SCHEMA\_BIGDATA\_IN.xml file for Stage and Results on Hive**

Creating Hive schemas and objects within the schemas are the primary steps in the installation process of OFSAA Applications.

The OFS\_BFND\_SCHEMA\_BIGDATA\_IN.xml file contains details about various application schemas. Update the values of the various tags and parameters available in this file before executing the Schema Creator Utility.

### **NOTE**

Configure this file only for the *HDFS* ONLY target installation of the OFSDF Application Pack. Do not configure this file for an *RDBMS ONLY* target installation.

To configure the OFS BFND SCHEMA IN. xml file for Stage and Results on Hive, follow these steps:

- **1.** Log in to the system as a non-root user.
- **2.** Navigate to the OFS\_BFND\_PACK/schema\_creator/conf/ directory.
	- **Rename the file OFS BFND SCHEMA IN.xml to** OFS BFND SCHEMA IN.xml.template.
	- **Rename the file OFS BFND SCHEMA BIGDATA IN.xml.template to** OFS BFND SCHEMA BIGDATA IN.xml.
- **3.** Edit the OFS\_BFND\_SCHEMA\_BIGDATA\_IN.xml file using a text editor and configure the values as mentioned in the following table.

**Figure 10: Sample of the OFS\_BFND\_SCHEMA\_BIGDATA\_IN.xml file (Stage and Results on Hive)**

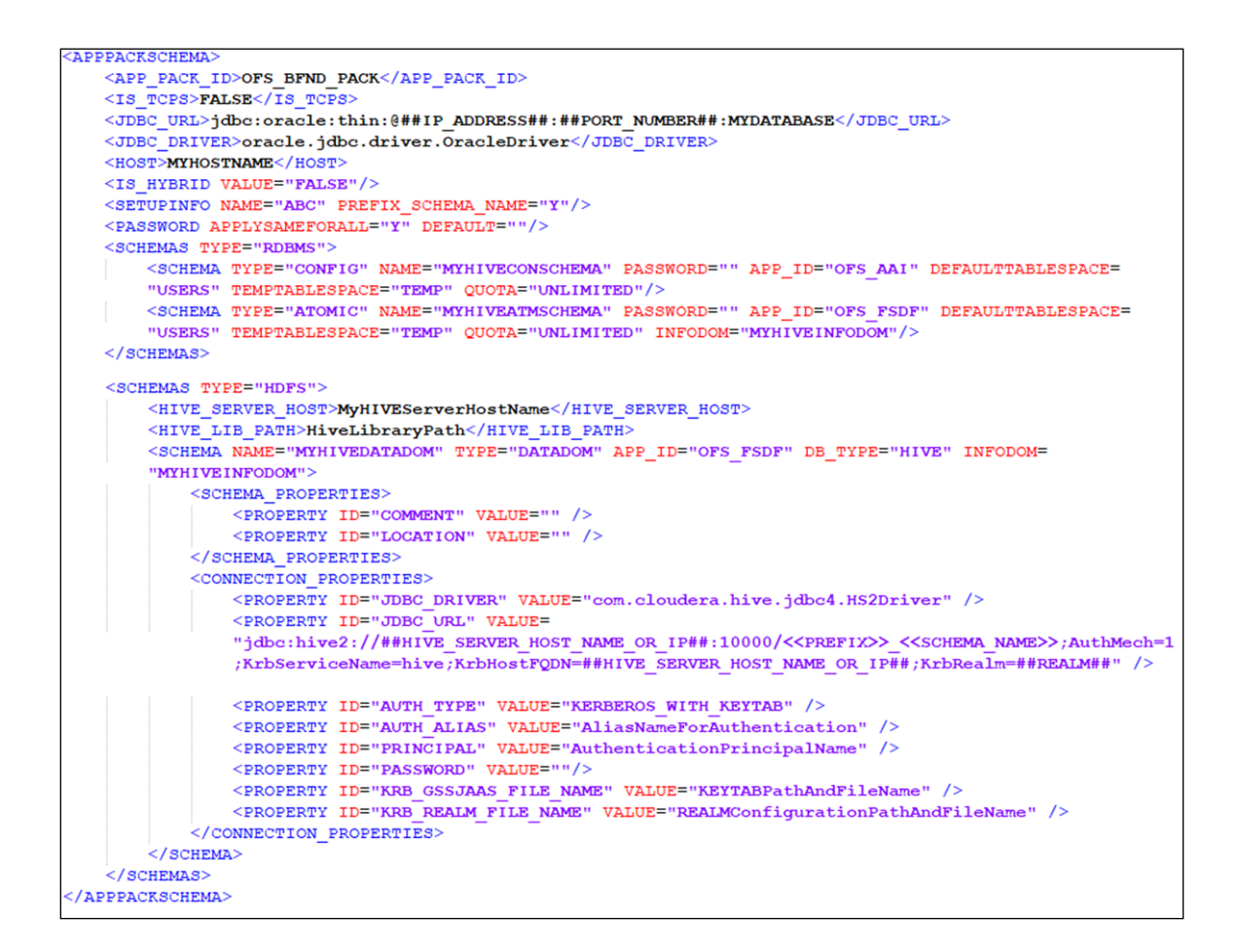

#### **Figure 11: Sample of the OFS\_BFND\_SCHEMA\_BIGDATA\_IN.xml file (APPPACKSCHEMA Block for Stage and Results on Hive)**

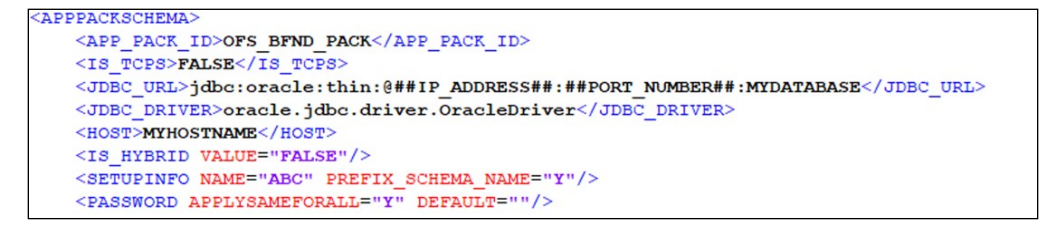

**Table 25: OFS\_BFND\_SCHEMA\_BIGDATA\_IN.xml file (APPPACKSCHEMA Parameters for Stage and Results** 

**on Hive)**

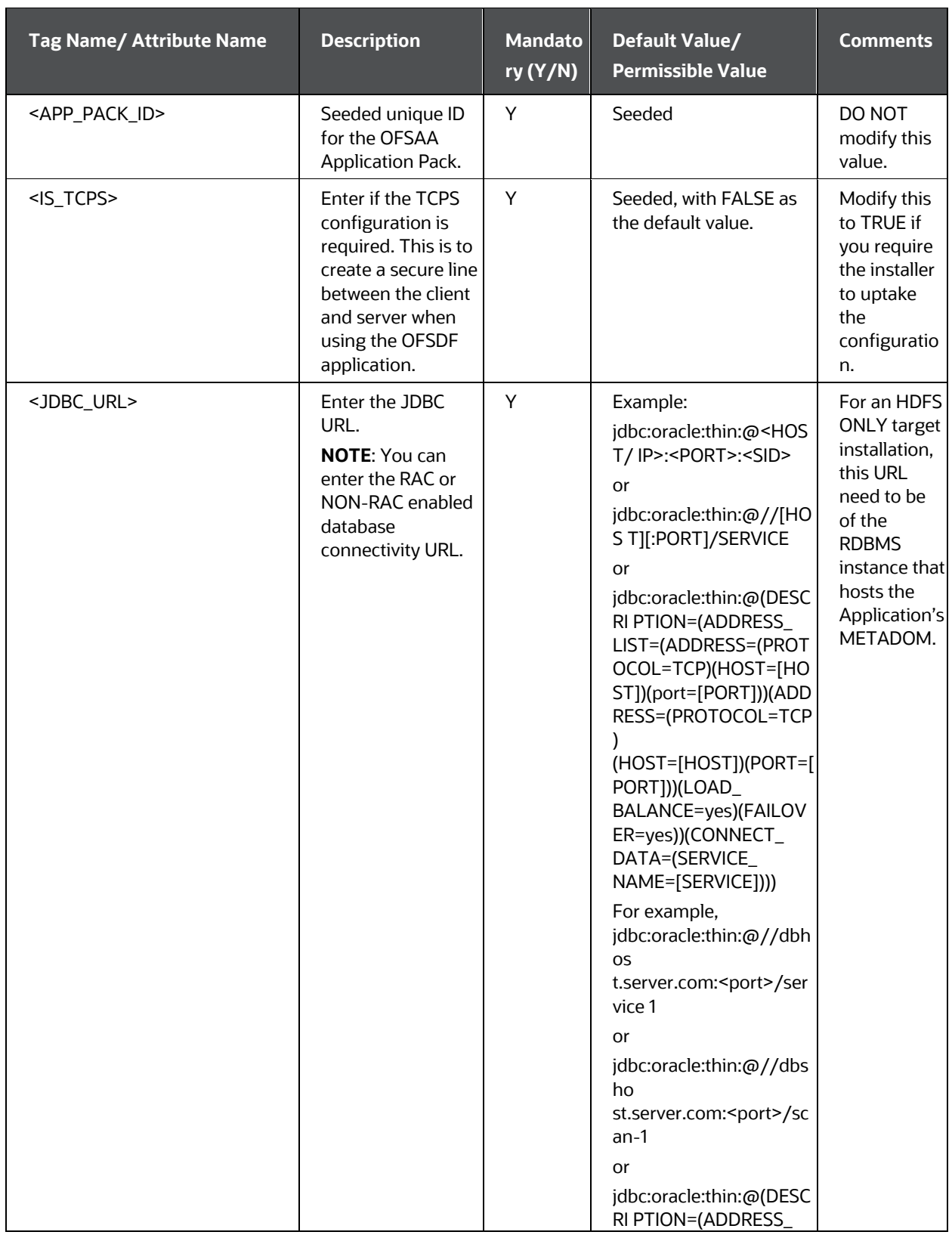

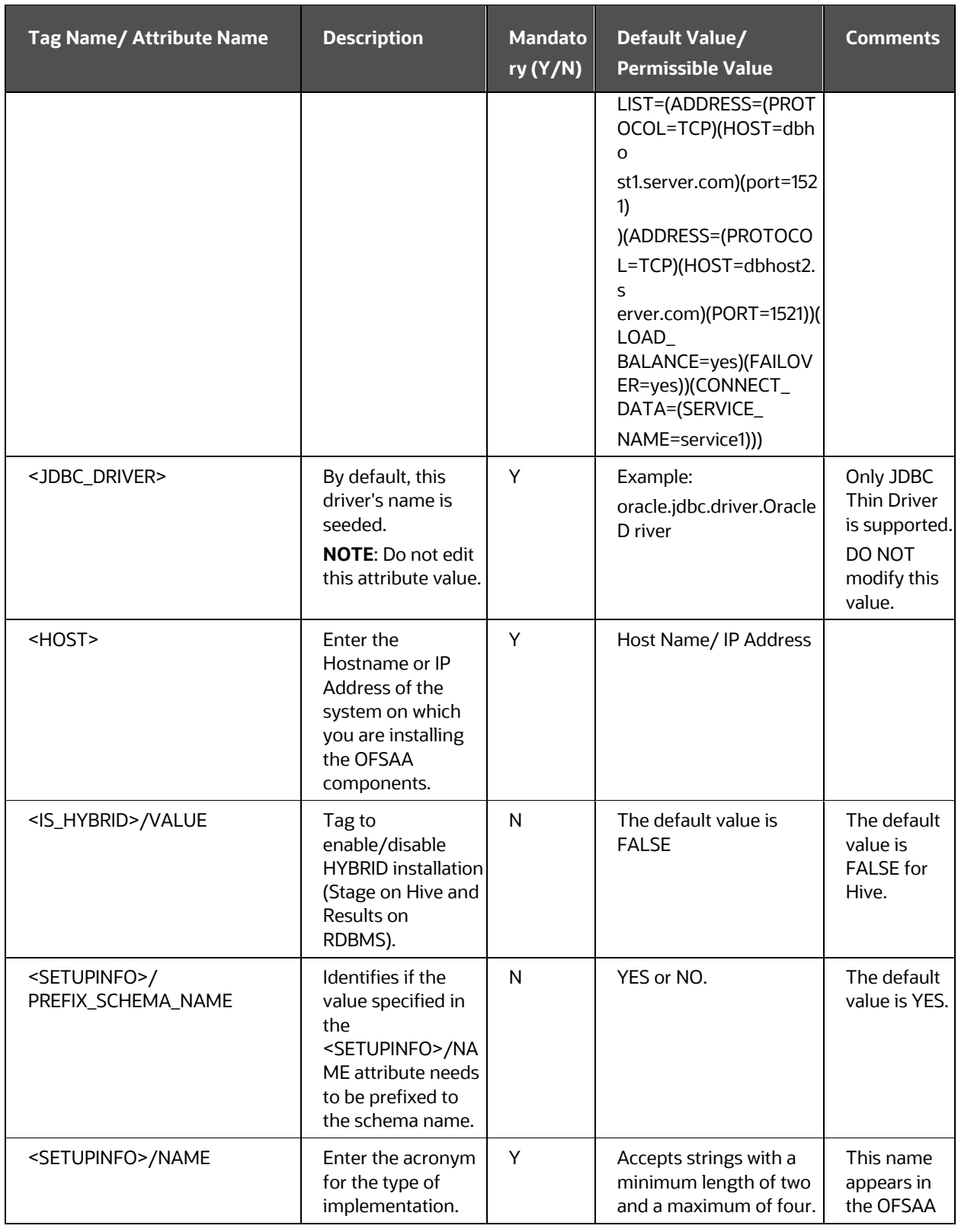

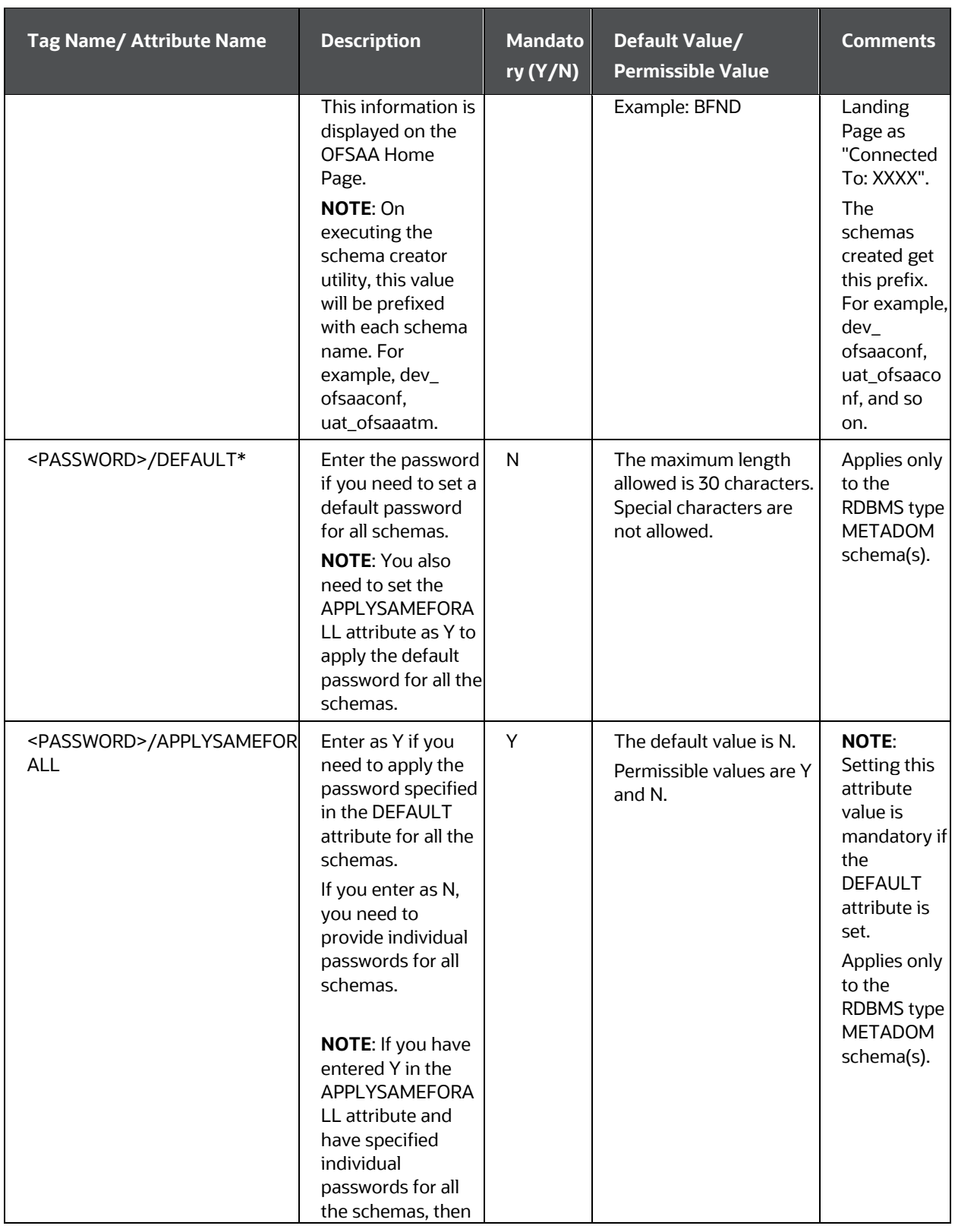

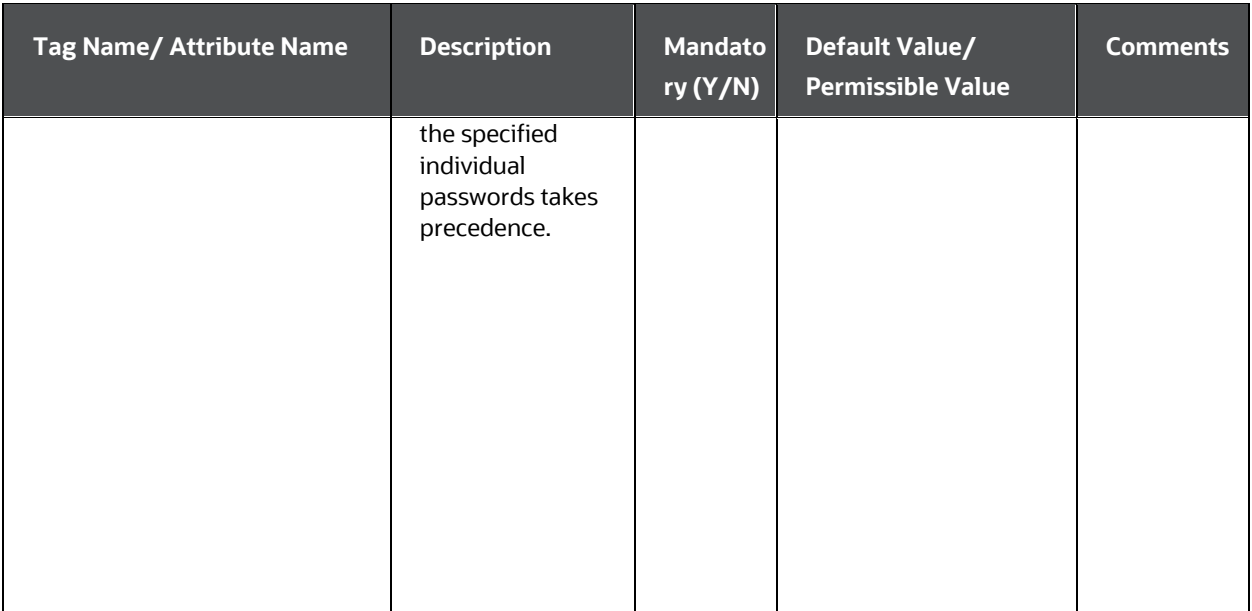

## **Figure 12: Sample of the OFS\_BFND\_SCHEMA\_BIGDATA\_IN.xml file (SCHEMA type RDBMS Block for Stage and Results on Hive)**

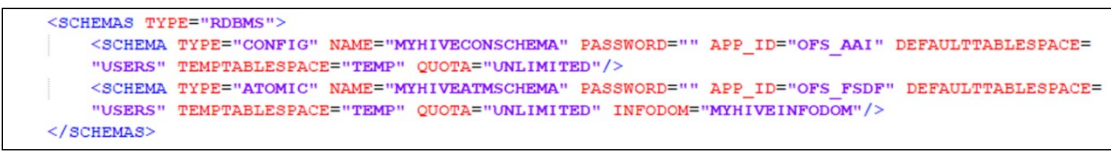

**Table 26: OFS\_BFND\_SCHEMA\_BIGDATA\_IN.xml file (SCHEMA type RDBMS Parameters for Stage and Results on Hive)**

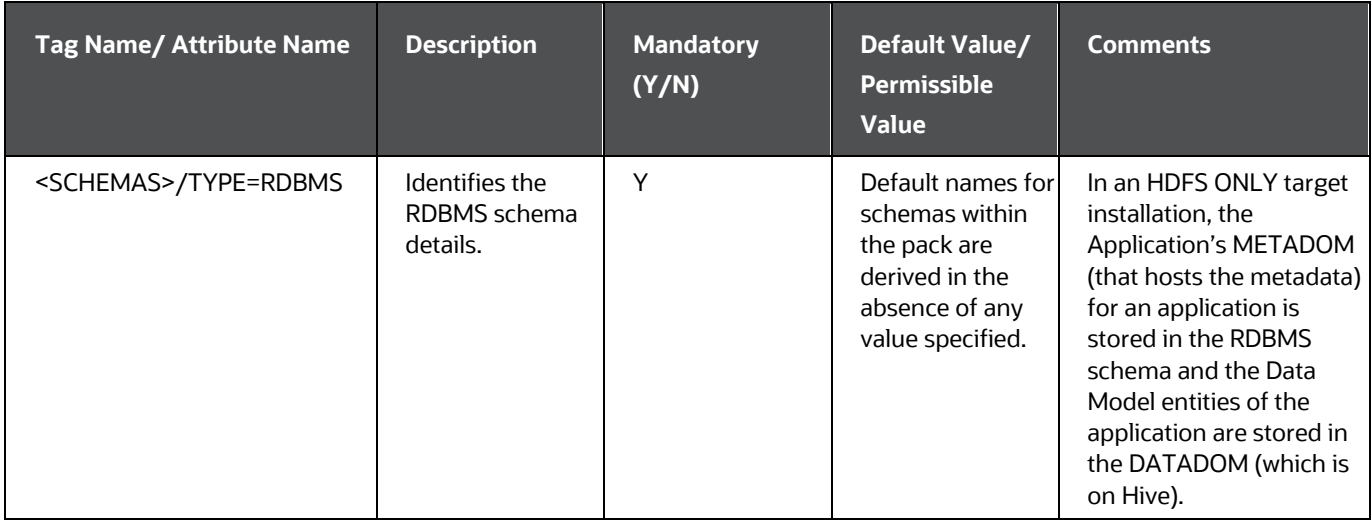

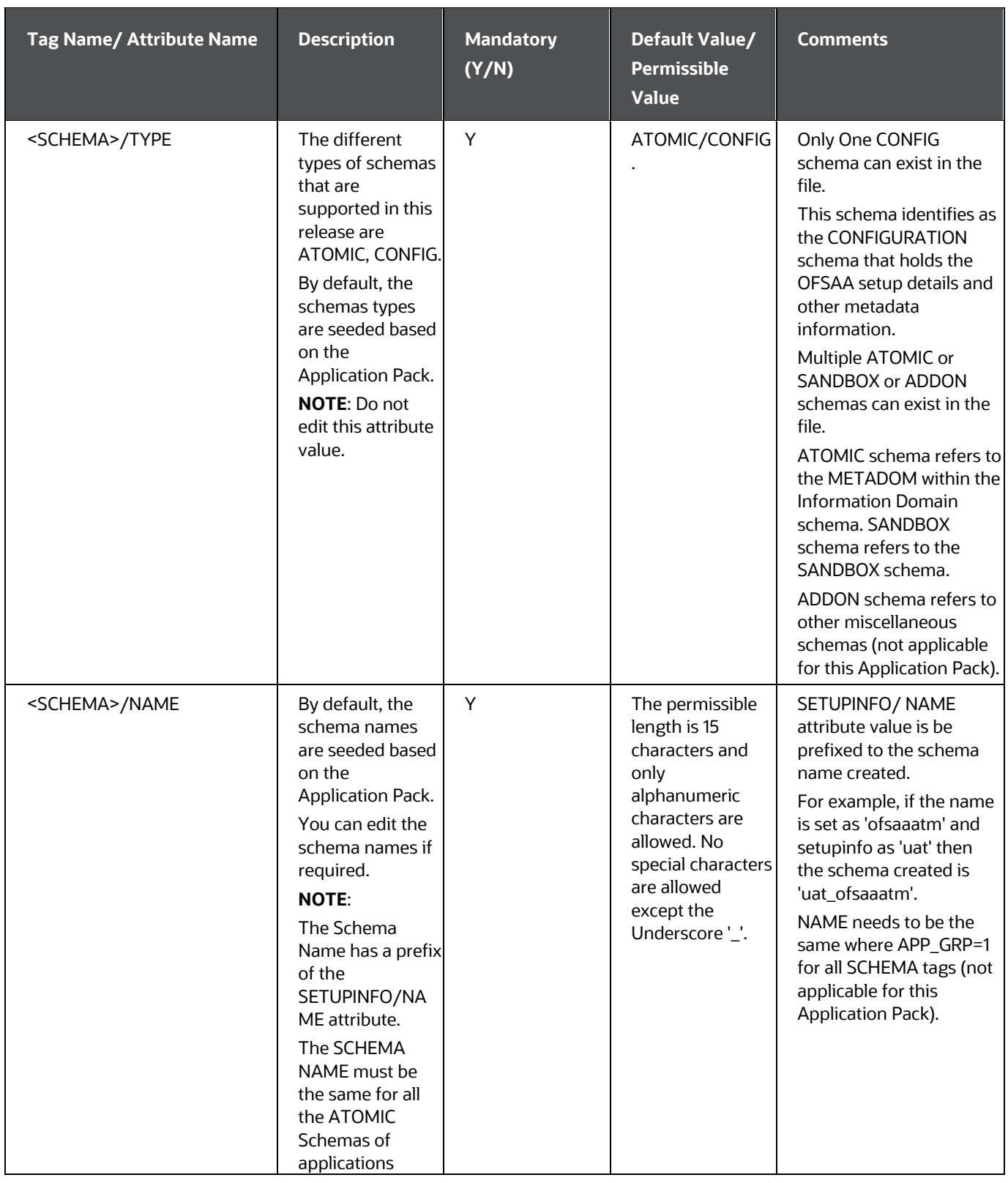

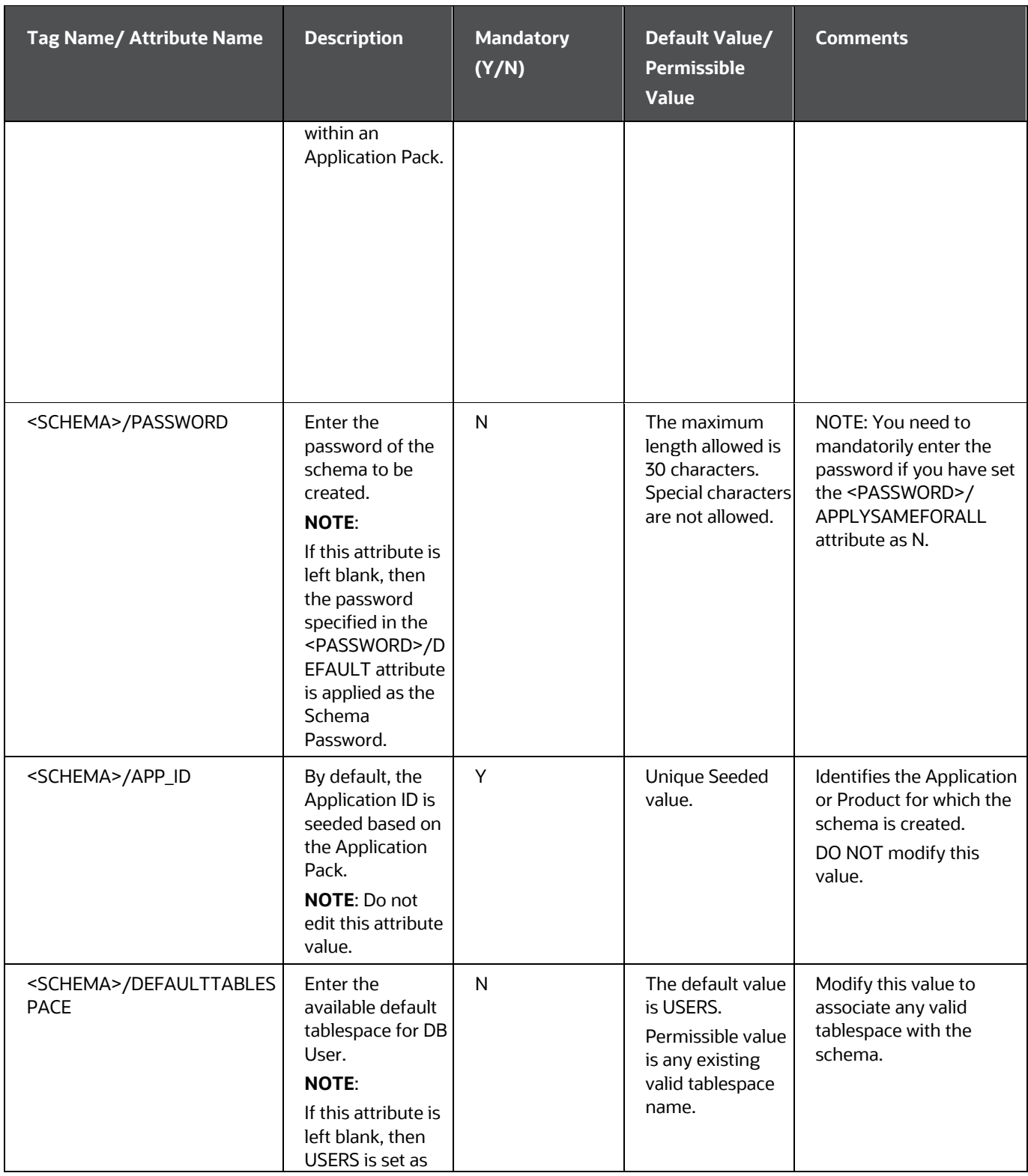

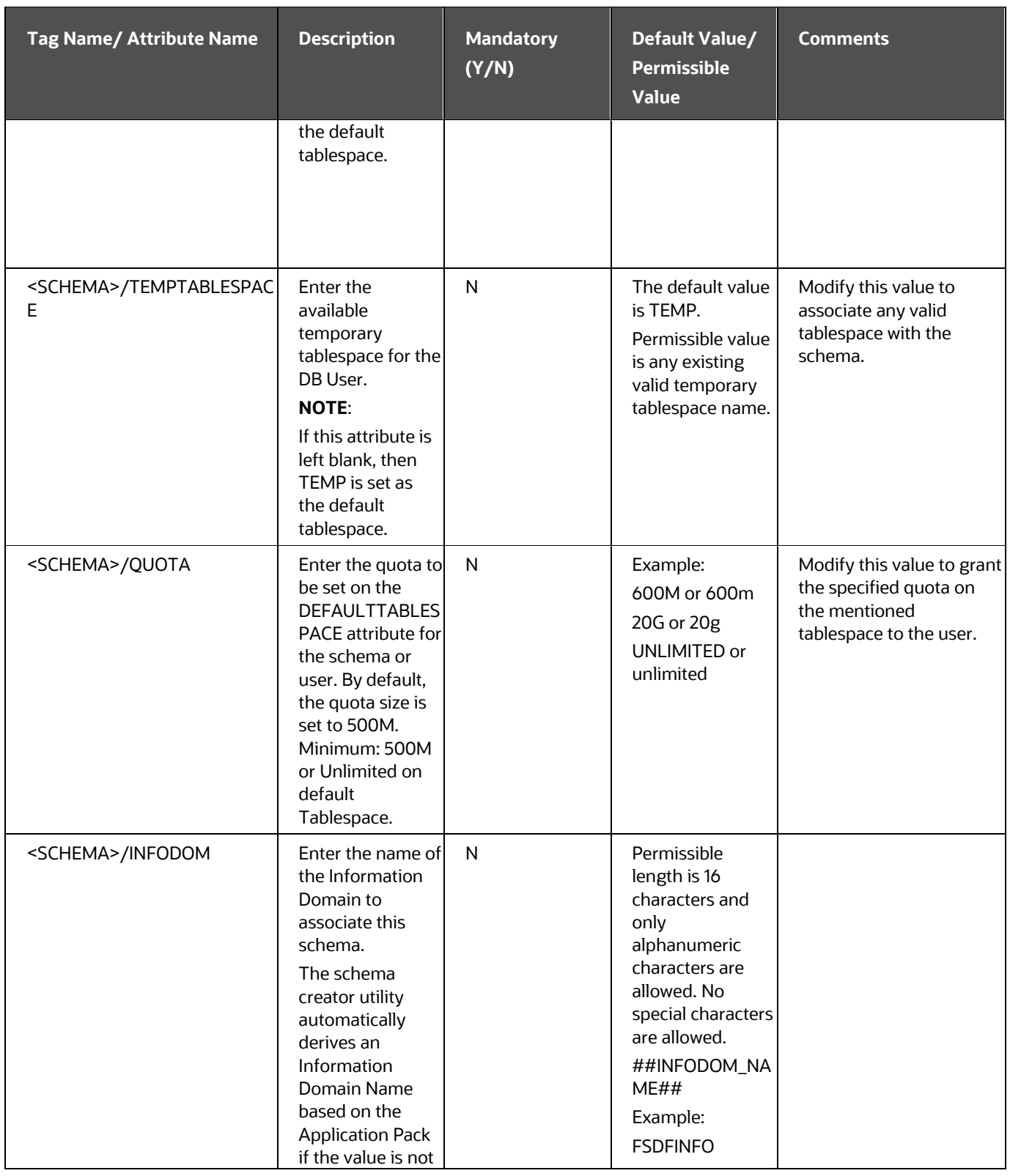

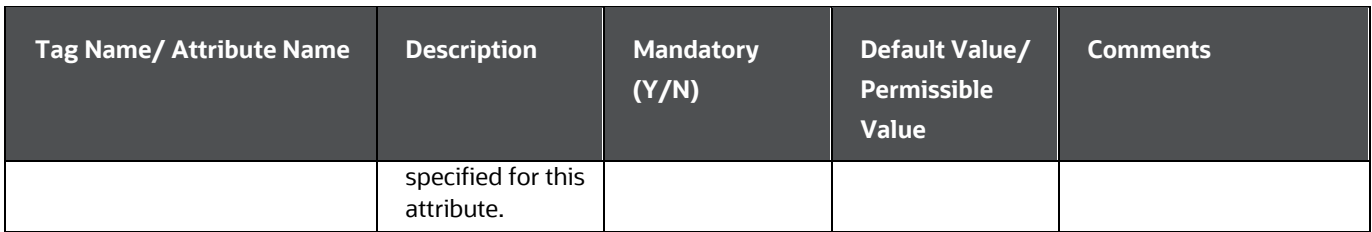

### **Figure 13: Sample of the OFS\_BFND\_SCHEMA\_BIGDATA\_IN.xml file (SCHEMA type HDFS Block for Stage and Results on Hive)**

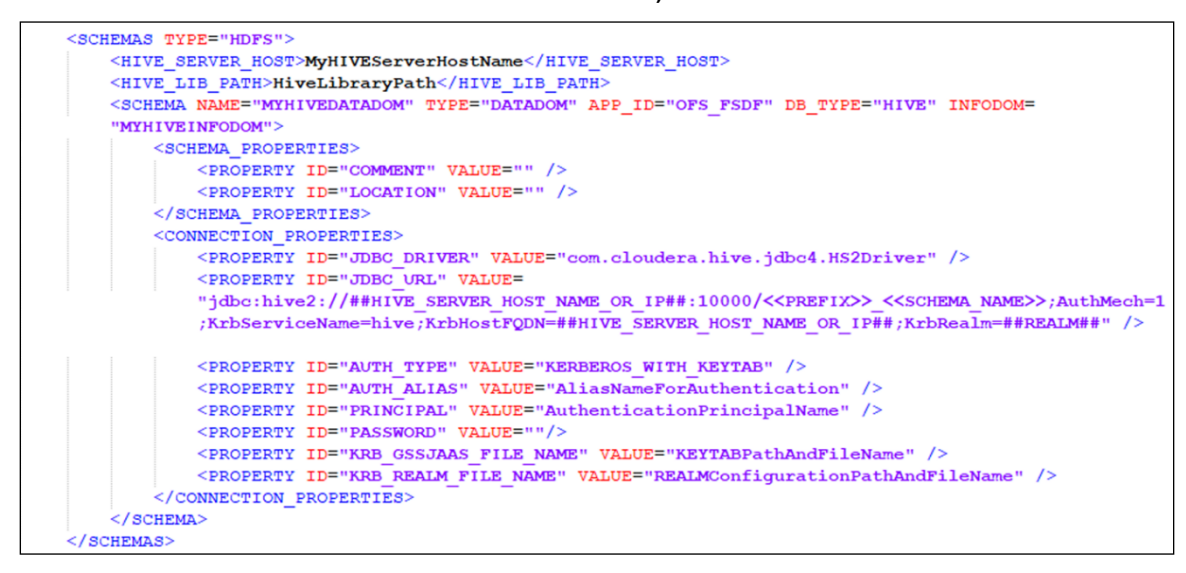

**Table 27: OFS\_BFND\_SCHEMA\_BIGDATA\_IN.xml file (SCHEMA type HDFS Parameters for Stage and Results** 

**on Hive)**

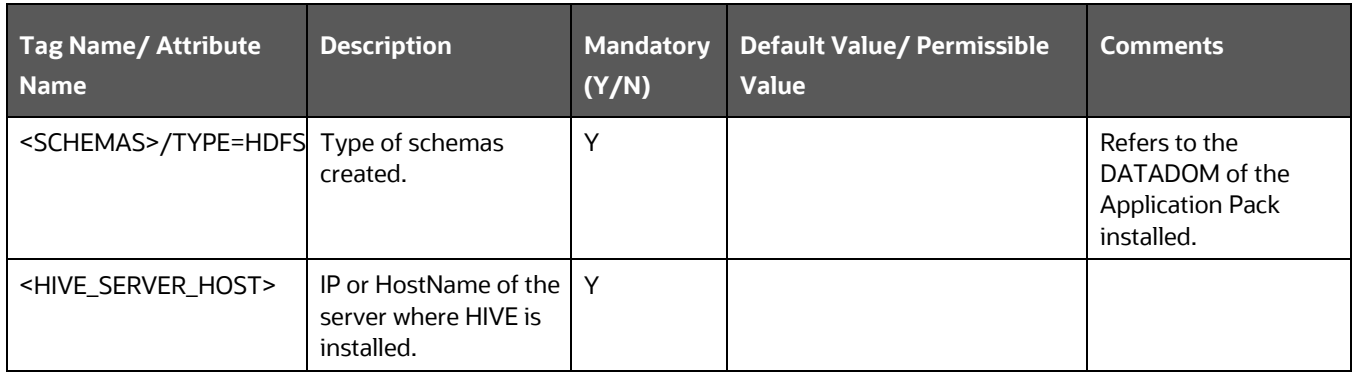

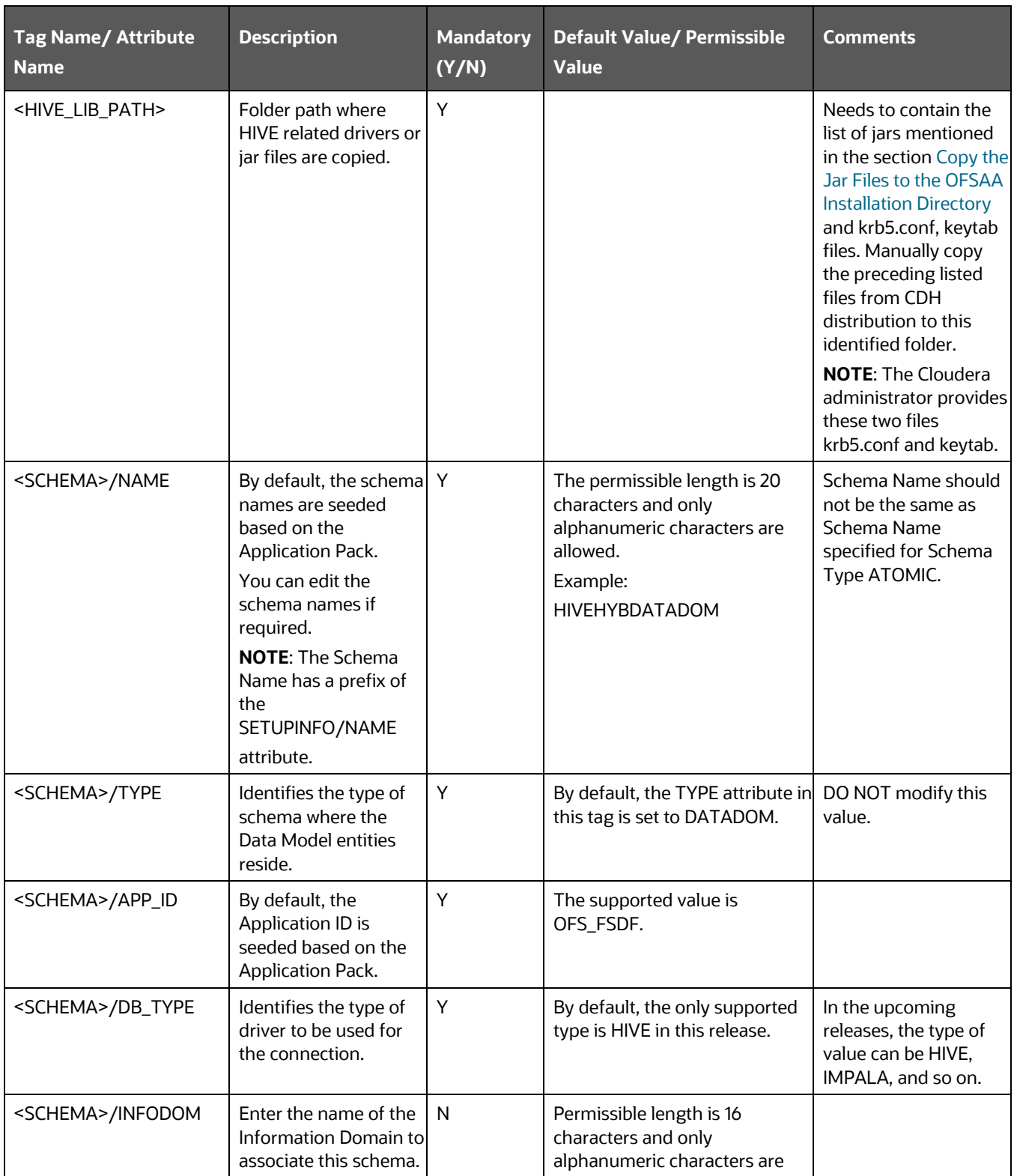

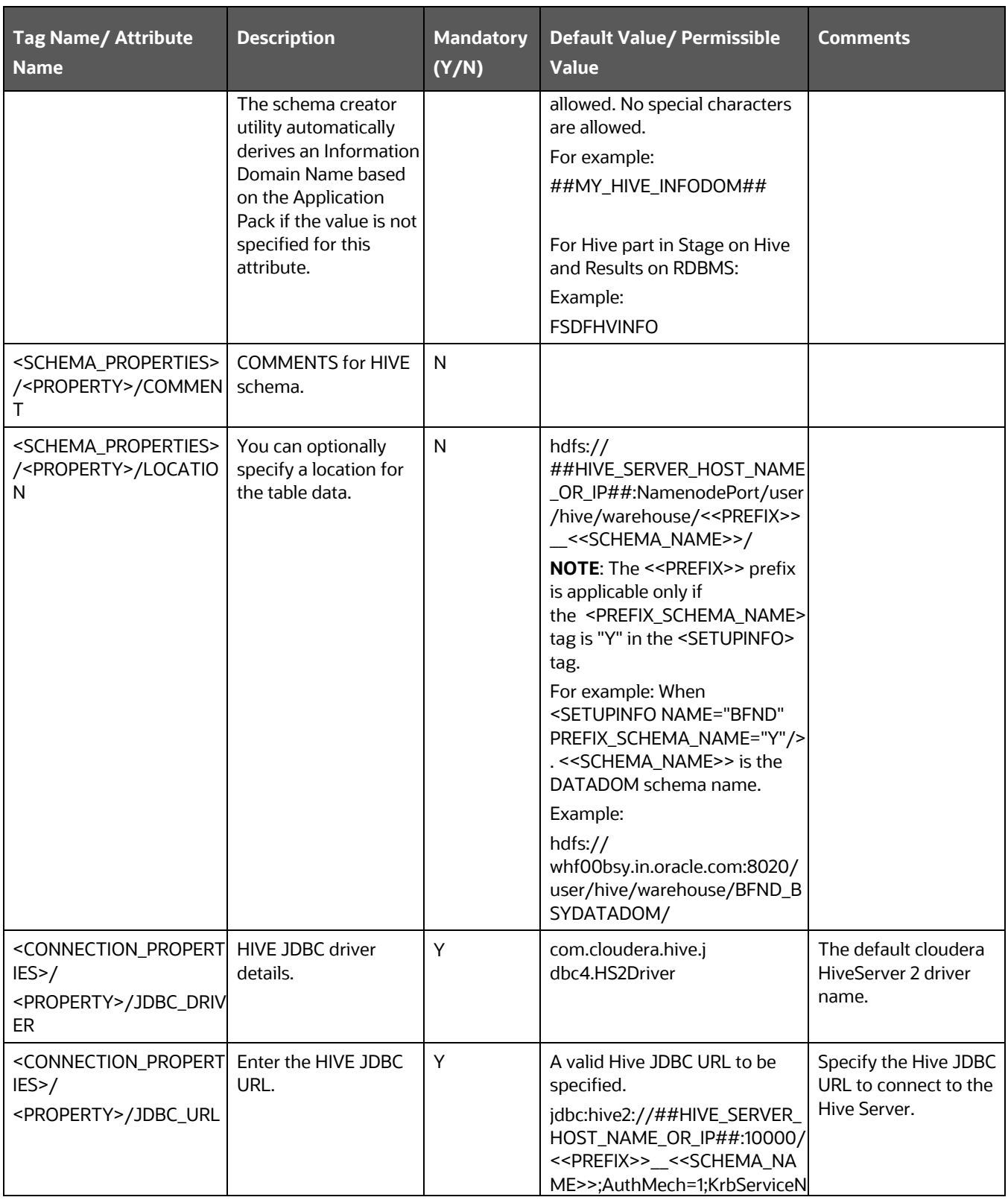

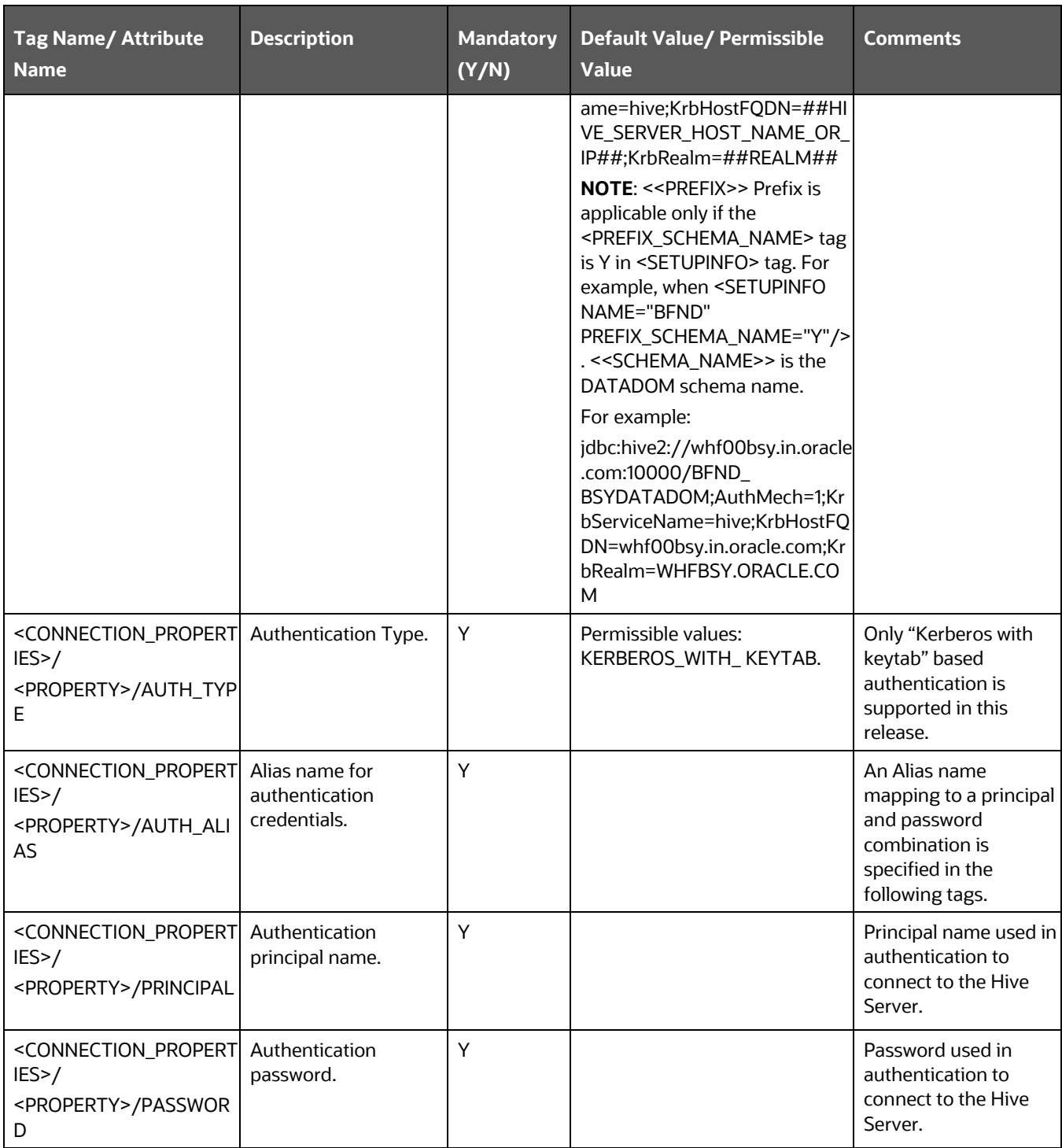

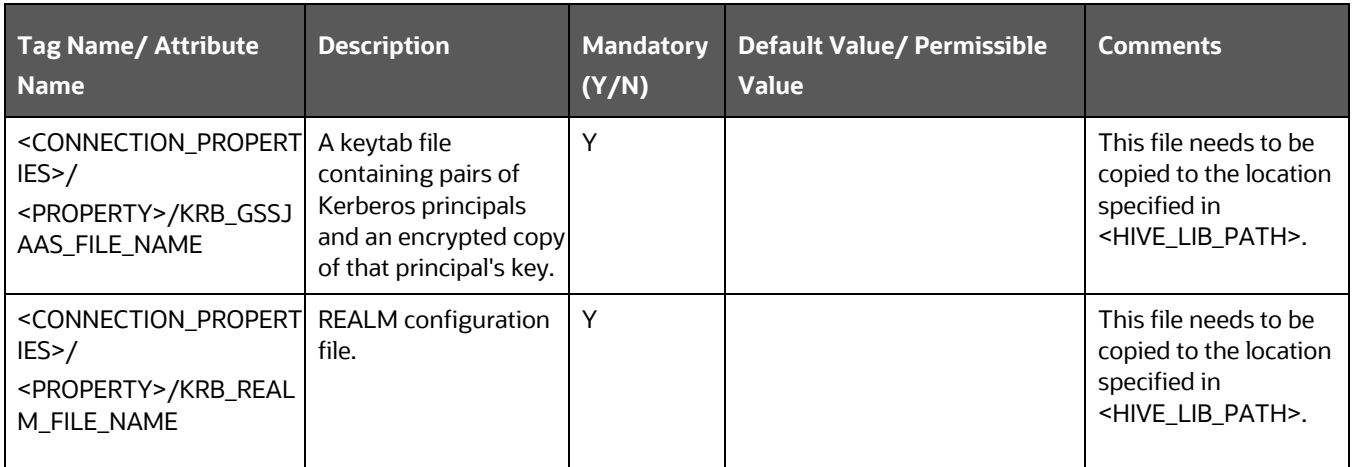

**4.** Save the file.

# <span id="page-67-0"></span>**5.5 Configure the OFSAAI\_InstallConfig.xml File**

To configure the OFS InstallConfig.xml file, follow these steps:

- **1.** Navigate to the OFS\_BFND\_PACK/OFS\_AAI/conf/ directory.
- **2.** Open the OFSAAI InstallConfig.xml file in a text editor.
- **3.** Configure the OFSAAI\_InstallConfig.xml file as mentioned in the following table.

You must manually set the InteractionVariable parameter values as mentioned in the table. If a value is not applicable, enter NA. Ensure that the value is not entered as NULL.

#### **Table 28: OFSAAI\_InstallConfig.xml file Parameters**

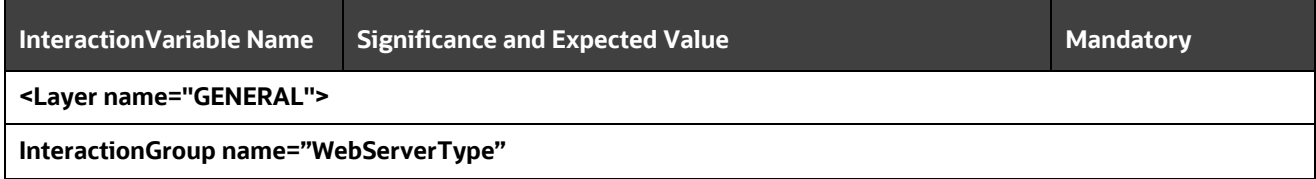

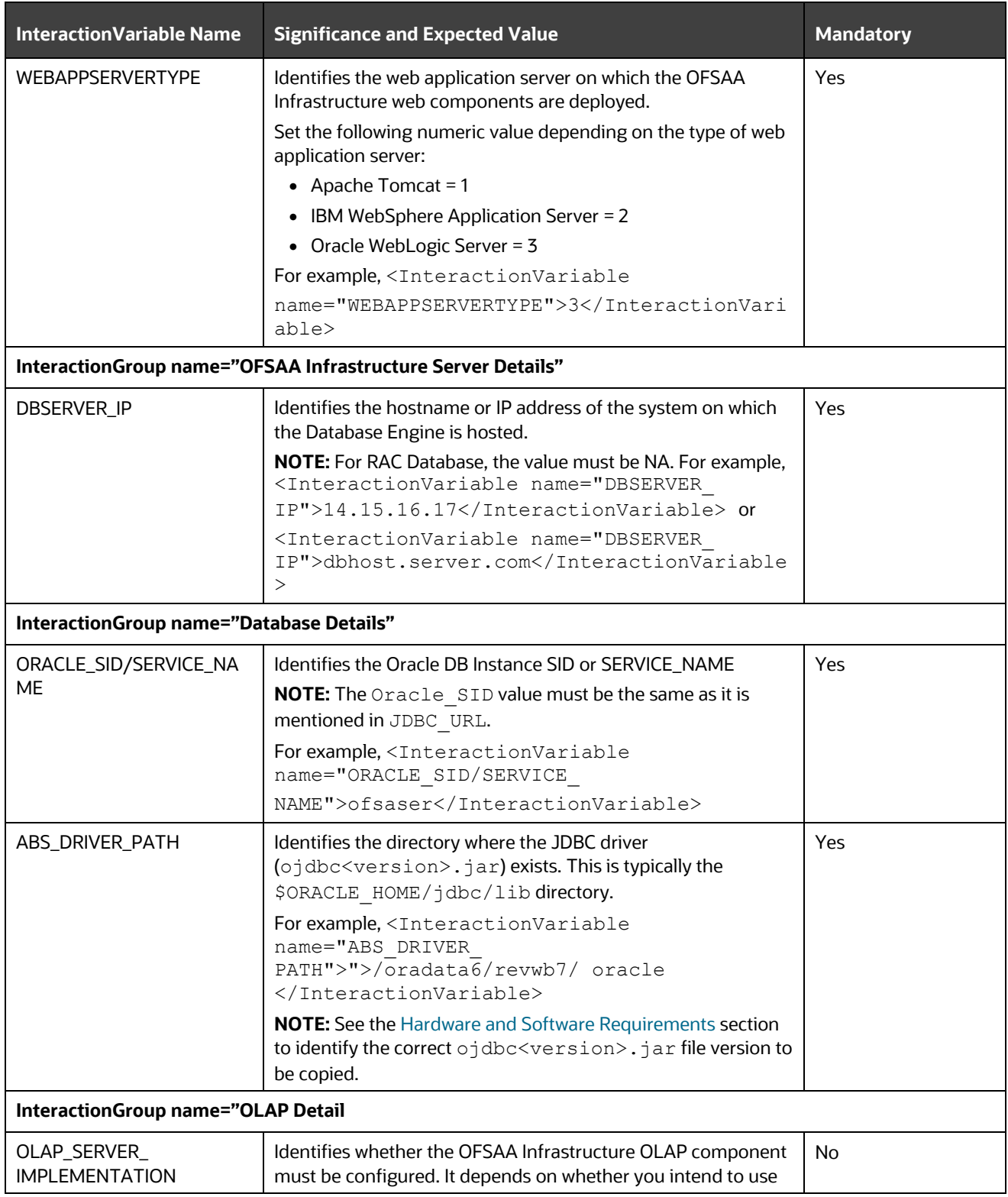

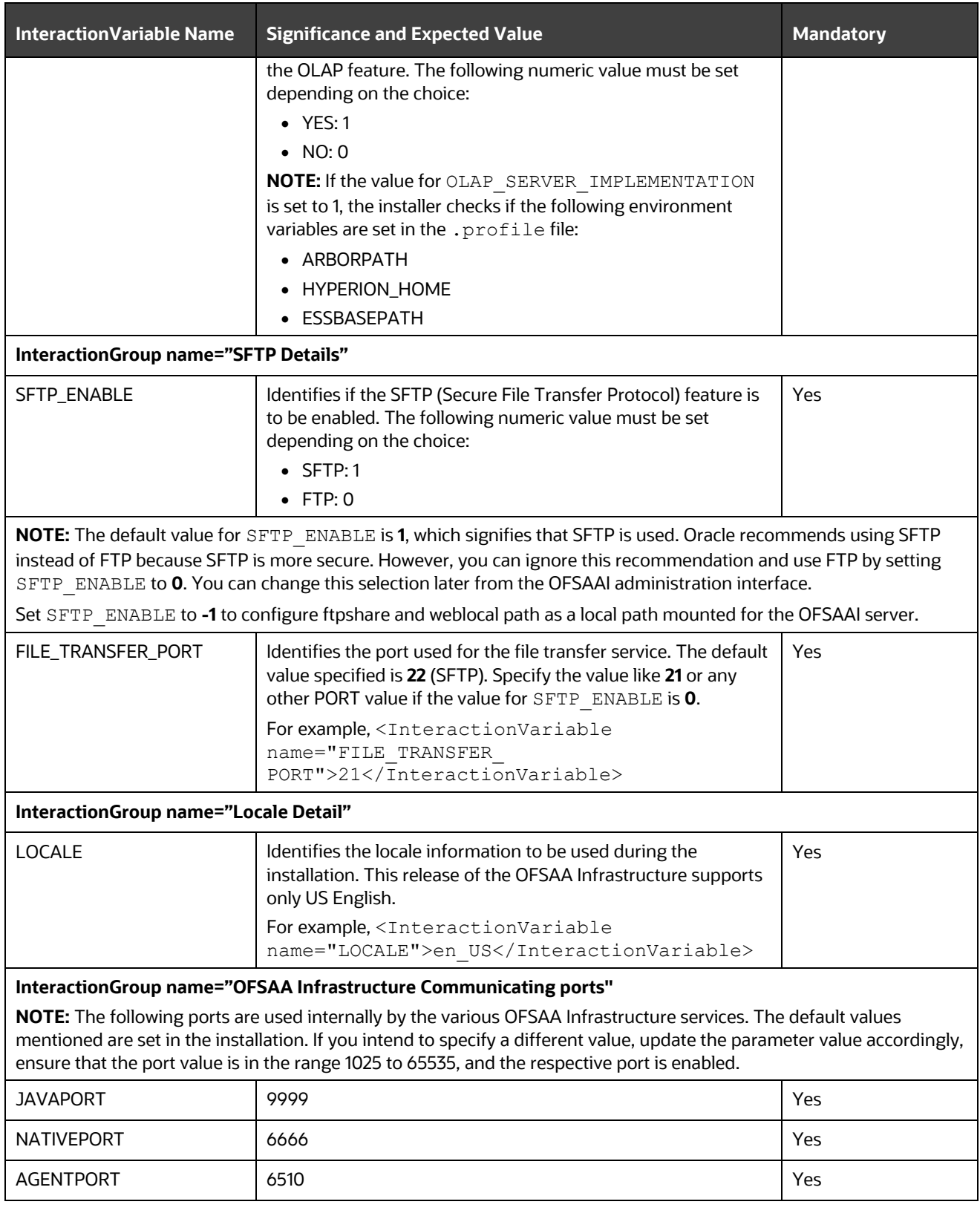

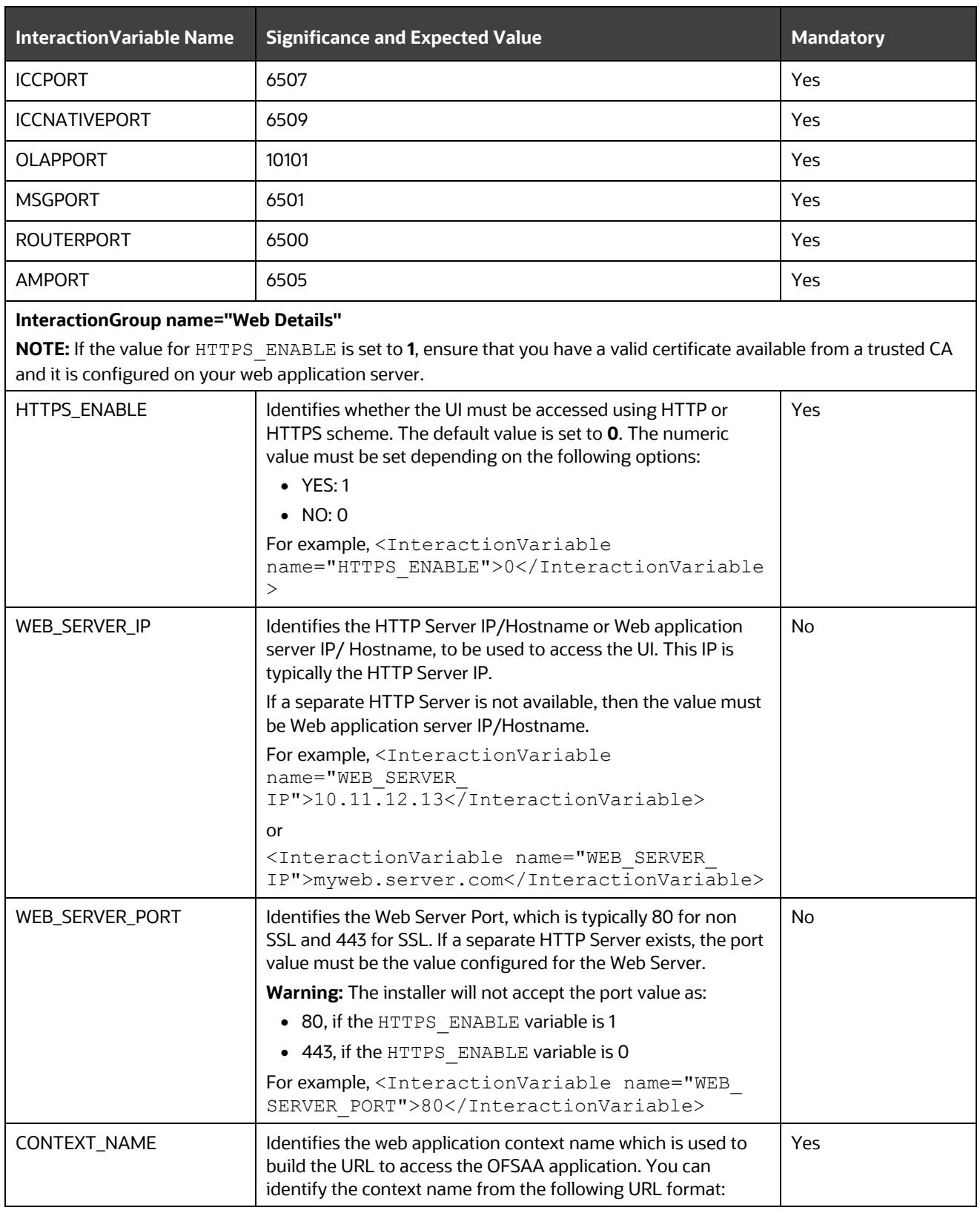

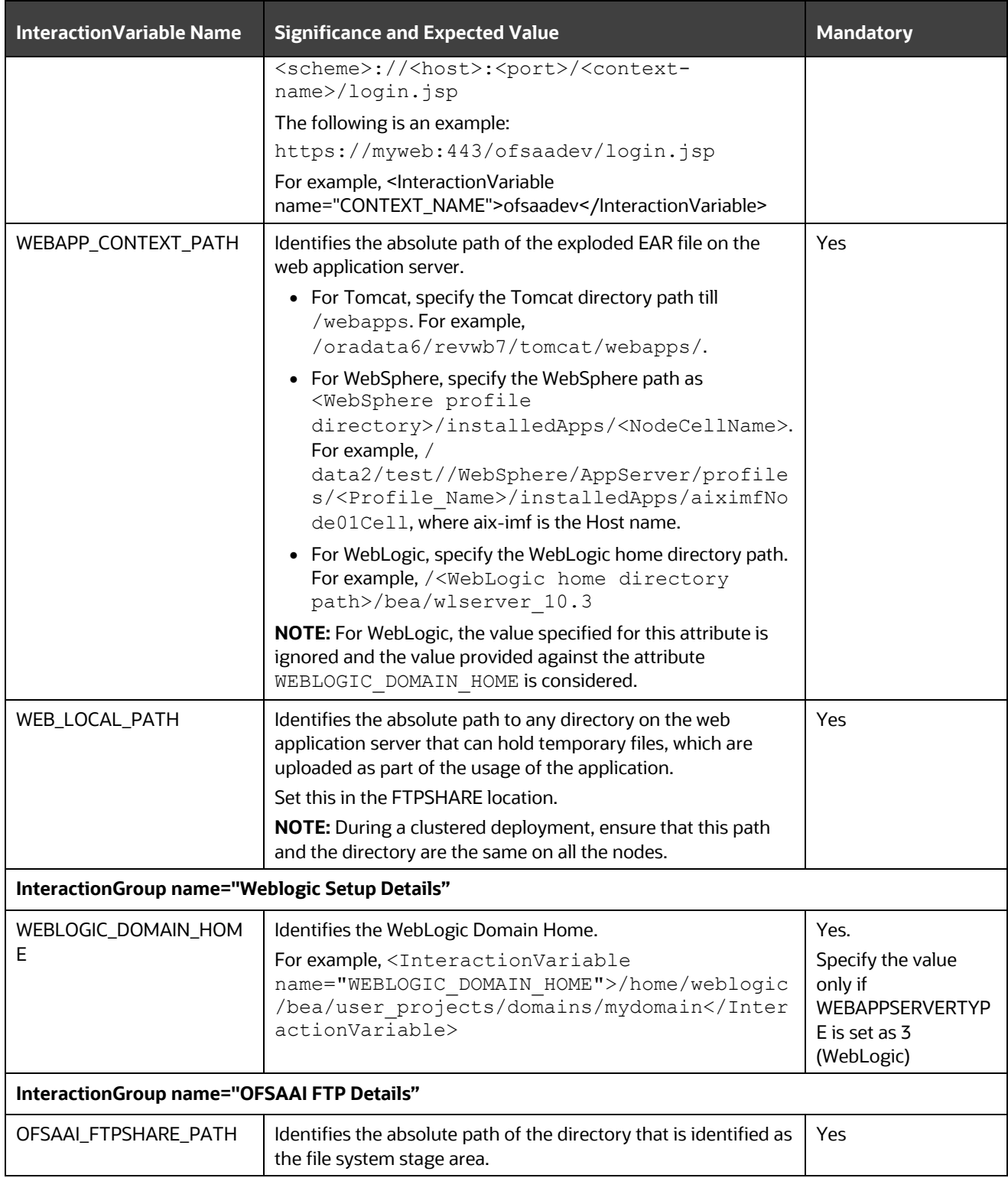
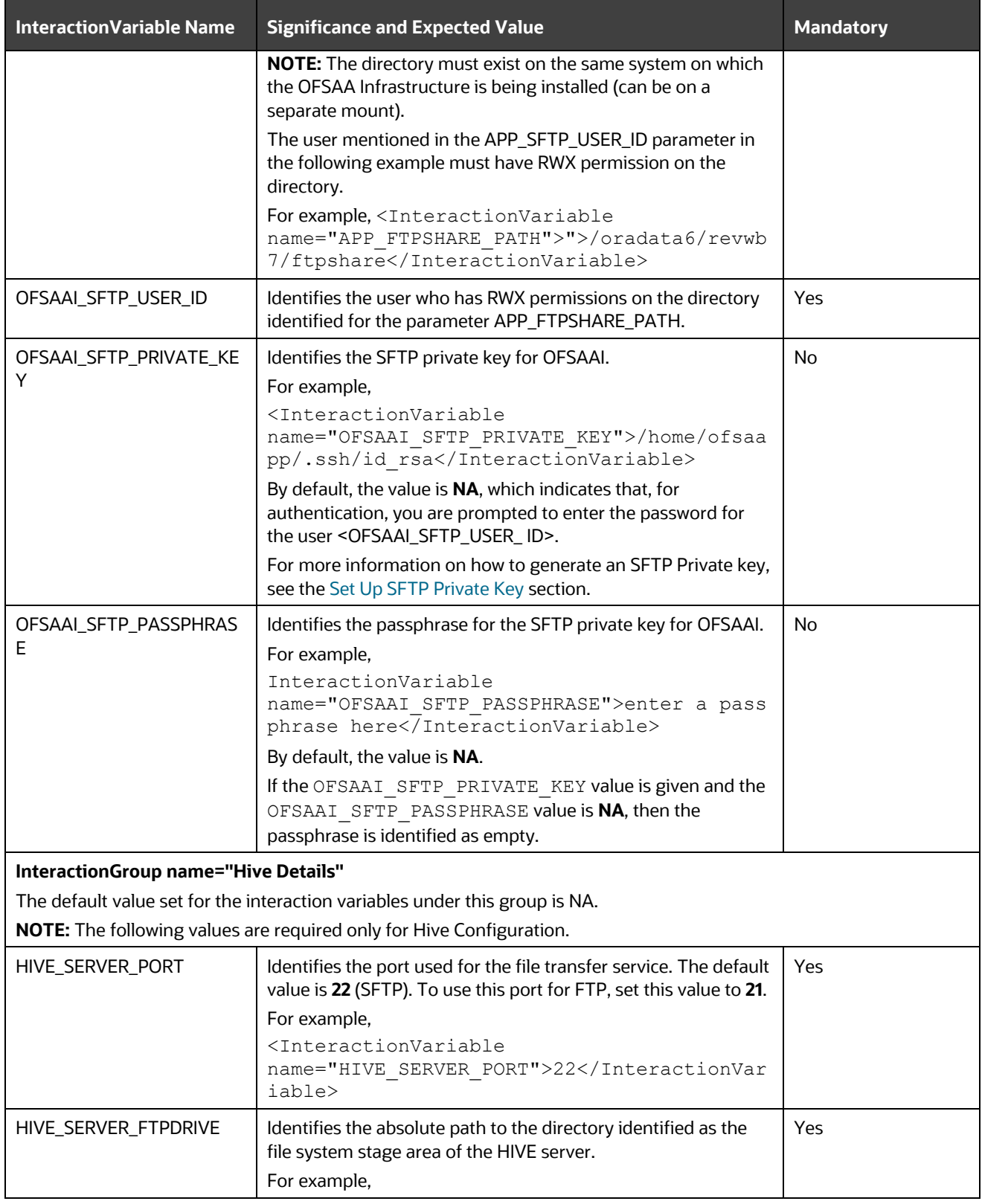

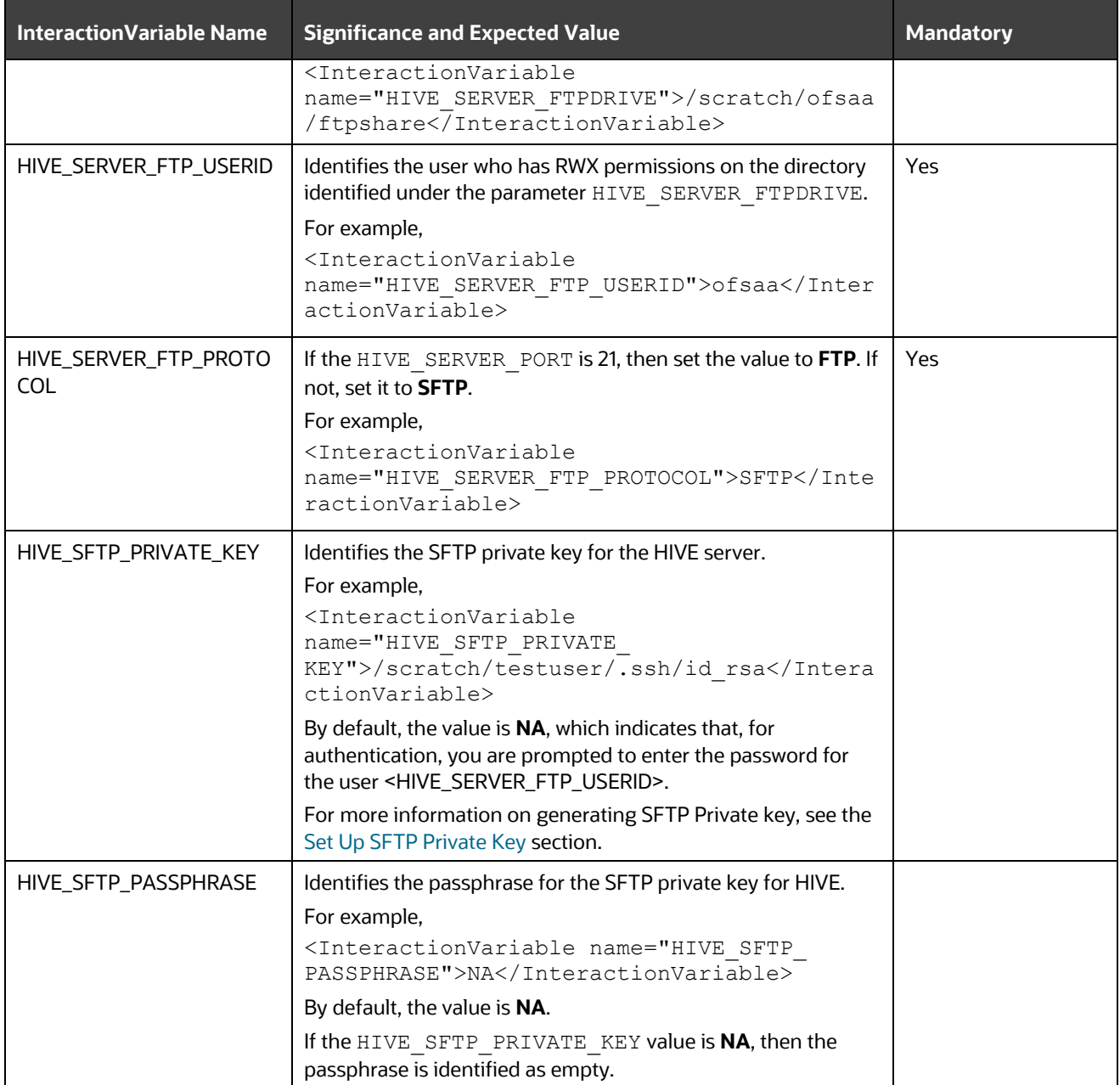

# **5.5.1 Set Up the SFTP Private Key**

Log in to OFSAA UNIX user using the Putty tool, where you plan for installation and generate a pair of authentication keys using the ssh-keygen command. If required, set a passphrase. Otherwise, the OFSAAI\_SFTP\_PASSPHRASE tag must be set to NA.

To generate a private key, enter the commands as shown:

ssh-keygen -t rsa Generating public/private rsa key pair. Enter file in which to save the key (/home/ofsaapp/.ssh/id\_rsa): Created directory '/home/ofsaapp/.ssh'. Enter passphrase (empty for no passphrase): Enter same passphrase again: Your identification has been saved in /home/ofsaapp/.ssh/id\_rsa. Your public key has been saved in /home/ofsaapp/.ssh/id\_rsa.pub. The key fingerprint is: 3e:4f:05:79:3a:9f:96:7c:3b:ad:e9:58:37:bc:37:e4 ofsaapp@OFSASERVER:~> cat /home/ofsaapp/.ssh/id\_rsa.pub >> /home/ofsaapp/.ssh/authorized\_keys

Ensure the following permissions exist for the given directories:

- permissions of .ssh must be 700
- permissions of .ssh/authorized\_keys must be 640
- permission of .ssh/id\_rsa must be 400
- Permission of UNIX User created must be 755

# <span id="page-74-1"></span>**5.6 Configure the Silent.props File**

### **Topics:**

- [Silent.template for RDBMS](#page-74-0)
- [Silent.BIGDATA.template for Stage and Results on Hive](#page-79-0)

#### **ATTENTION**

Do not install the new applications in the same segment if the preinstalled applications use Run Management.

## <span id="page-74-0"></span>**5.6.1 Silent.template for RDBMS**

This section is applicable for the newly licensed OFSDF Application Pack Release 8.1.2.0.0 installation in the RDBMS mode.

## **NOTE**

Oracle Financial Services Data Foundation Application Pack Installation and Configuration Guide | 75

In an integrated environment, Oracle recommends the customers use the same Staging source in the Silent.props file for the T2Ts that load data from the Stage tables into the Result tables.

To configure the Silent.props file for the fresh or new RDBMS installation, follow these steps:

- 1. Navigate to the OFS\_BFND\_PACK/appsLibConfig/conf/ directory.
- **2.** Rename the Silent.template file to Silent.props.
- **3.** Edit the Silent.props file in a text editor and mention the parameters mentioned in the following table.

**Figure 14: Sample of the Silent.props file (Silent.template) for the RDBMS installation**

```
# Specify Log Mode
# 1 = DEBUG Mode [Password will be printed in the log file]
# 0 = GENERAL Mode [Passwords will not be printed in the log file]
# Default is GENERAL
LOG MODE=0
# Specify the Financial Services Data foundation Segment Code
SEGMENT 1 CODE=
# Specify the Infodom Maintenance log path (to be created) for the new Infodom
# Please ignore if you are doing installation on an existing information domain
APPFTP LOG PATH=
\begin{tabular}{|c|c|} \hline \multicolumn{3}{|c|}{\texttt{DBFTP\_LOG\_PATH}} \hline \end{tabular}# Specify wheter you want to perform Model Upload
# 0 = If you have already performed Model Upload and want to skip model upload process
# 1 = If you want to perform Model Upload
\texttt{UPLOAD\_MODE1}=# Specify whether you want to use the released datamodel or customized datamodel for model upload process
\neq 0 = If you want to upload the released datamodel<br>\neq 1 = If you want to upload the customized datamodel
MODEL TYPE=
# Specify the path (DM DIRECTORY) and file (DATAMODEL) name for the cutomized datamodel
# Mandatory only if you want to upload the customized datamodel
# i.e you have specified MODEL TYPE=1
DATAMODEL=
DM DIRECTORY=
#Please specify if you want create new ETL Src or use an existing one.
# 0 = If you want to create a new ETL src
# 1 = If you want to use an existing srcETL APPSRC TYPE=
# Specify the ETL and Source Name into ETL Area Definitions will be deployed. This is a Mandatory Field.
# Give new ETL SRC Names, if you have specified ETL APPSRC TYPE=0
# Give Exisitng ETL SRC Names, if you have specified ETL APPSRC TYPE=1
# Specify the ETL Application and Source Name into ETL Area Definitions will be deployed
#ETL FSDF Staging Source Name
ETL SRC 1 NAME=
#ETL FSDF CAP ADQ Pack Integration Source Name
ETL SRC 2 NAME=
#ETL FSDF TR Pack Integration Source Name
ETL SRC 3 NAME=
#ETL FSDF IFRS Pack Integration Source Name
ETL_SRC_4_NAME=
# Please give description for the ETL App/Src pair
# Mandatory if you want to create new ETL app/src pair
# i.e you have specified ETL_APPSRC_TYPE=0
#ETL FSDF Staging Source Description
\texttt{ETL\_SRC\_1\_DESC=}#ETL FSDF CAP ADQ Pack Integration Source Description
ETL SRC 2 DESC=
#ETL FSDF TR Pack Integration Source Description
ETL SRC 3 DESC=
#ETL FSDF IFRS Pack Integration Source Description
ETL_SRC_4_DESC=
#Support for Parallelism
#ENABLE CONCURRENCY=1
#CONCURRENCY_LEVEL=10
```
#### **Table 29: Parameters for the Silent.props File (Silent.template)**

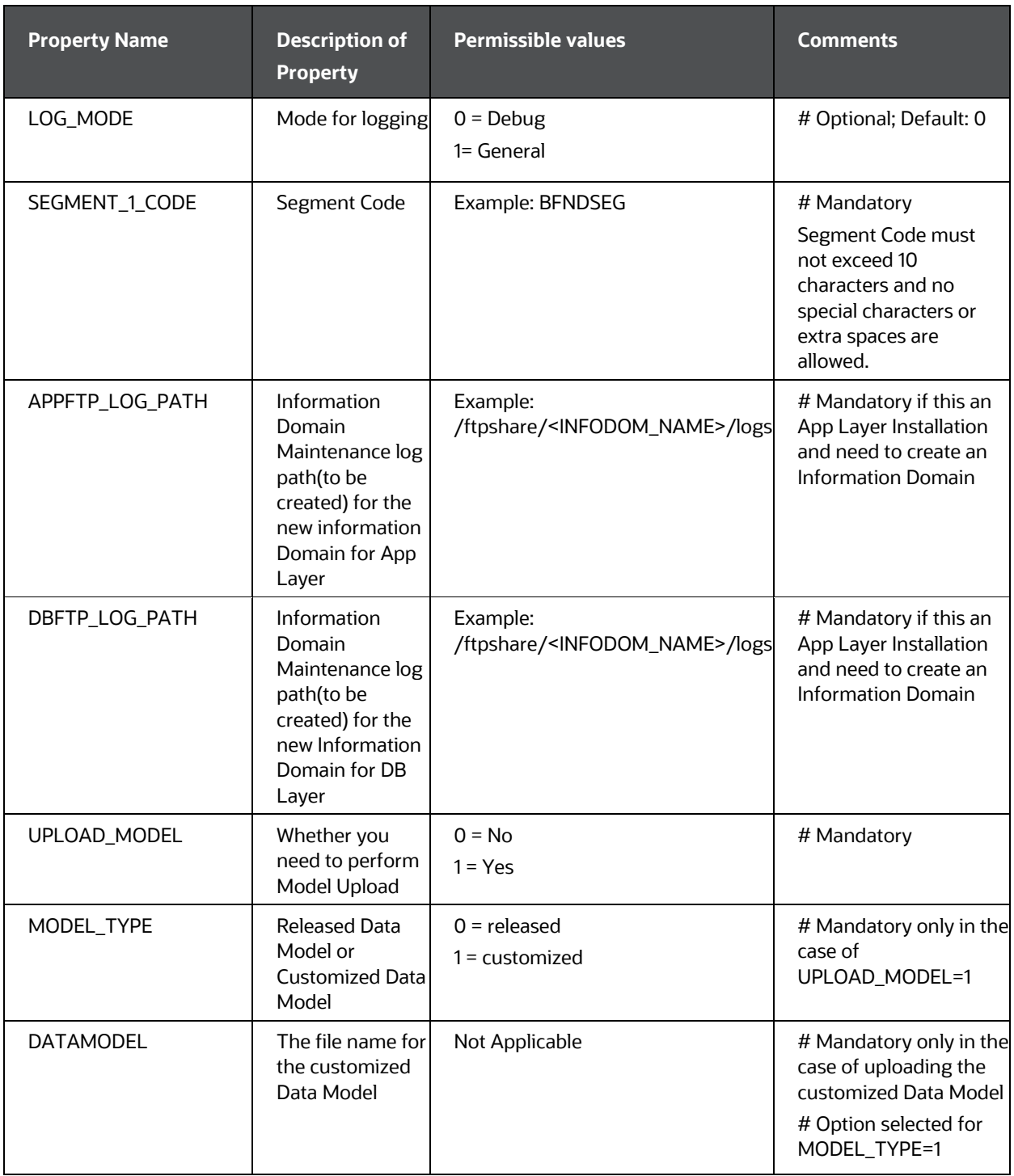

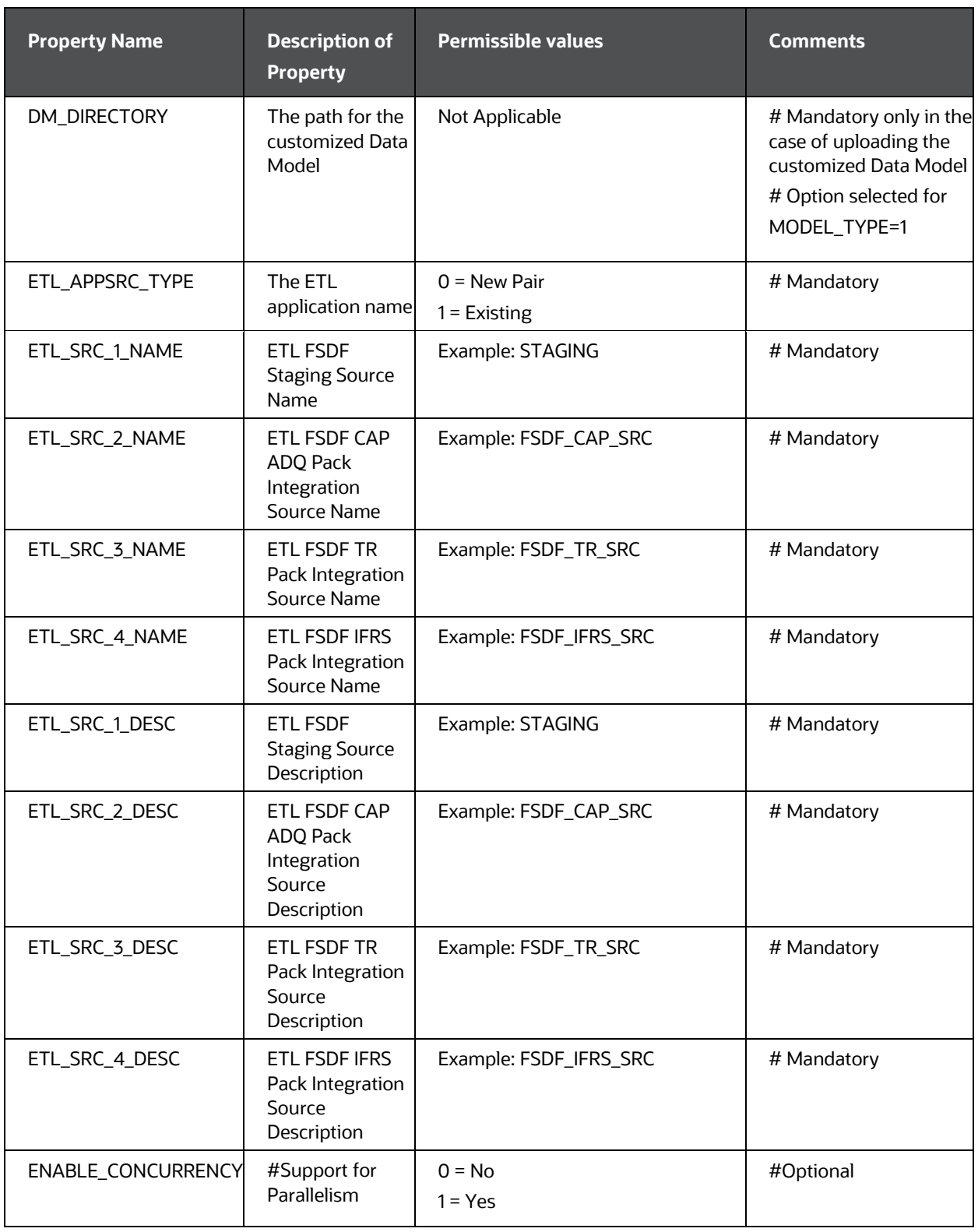

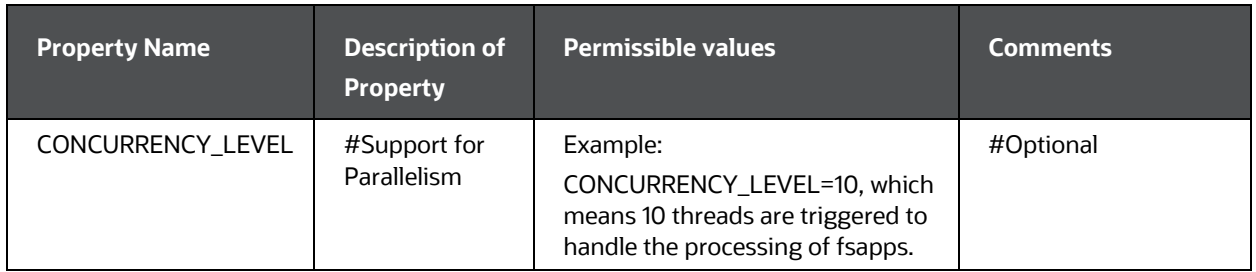

**4.** Save the file.

# <span id="page-79-0"></span>**5.6.2 Silent.BIGDATA.template for Stage and Results on Hive**

This section is applicable for the newly licensed OFSDF Application Pack Release 8.1.2.0.0 installation in the Big Data mode (Stage and Results on Hive).

To configure the Silent.props file for the fresh or new Big Data installation, follow these steps:

- **1.** Navigate to the OFS\_BFND\_PACK/appsLibConfig/conf/ directory.
- **2.** Rename the file Silent.BIGDATA.template to Silent.props.
- **3.** Edit the Silent.props file in a text editor and mention the parameters mentioned in the following table.

### **Figure 15: Sample of the Silent.props file (Silent.BIGDATA.template) for the Big Data installation**

```
# Specify Log Mode
# 1 = DEBUG Mode [Password will be printed in the log file]
# 0 = GENERAL Mode [Passwords will not be printed in the log file]
# Default is GENERAL
LOG MODE=0
# Specify the Financial Services Data foundation Segment Code
SEGMENT_1_CODE=
# Specify the Infodom Maintenance log path(to be created) for the new Infodom
# Please ignore if you are doing installation on an existing information domain
HIVE_APPFTP_LOG_PATH=<br>HIVE_APPFTP_LOG_PATH=
# Specify wheter you want to perform Model Upload on hive infodom
# 0 = If you have already performed Model Upload and want to skip model upload process<br># 0 = If you have already performed Model Upload and want to skip model upload process
HIVE_UPLOAD_MODEL=
# Specify whether you want to use the released datamodel or customized datamodel for model upload process
# 0 = If you want to upload the released datamodel
# 1 = If you want to upload the customized datamodel
HIVE_MODEL_TYPE=
# Specify the path (DM_DIRECTORY) and file (DATAMODEL) name for the cutomized datamodel
# Mandatory only if you want to upload the customized datamodel
# i.e you have specified MODEL_TYPE=1
DATAMODEL HIVE=
DM DIRECTORY=
#Please specify if you want create new ETL Src or use an existing one.
# 0 = If you want to create a new ETL src\sharp 1 = If you want to use an existing src
ETL_APPSRC_TYPE=
# Specify the ETL and Source Name into ETL Area Definitions will be deployed. This is a Mandatory Field.
# Give new ETL SRC Names, if you have specified ETL APPSRC TYPE=0
# Give Exisitng ETL SRC Names, if you have specified ETL APPSRC TYPE=1
# Specify the ETL Application and Source Name into ETL Area Definitions will be deployed
#ETL StagingHive Source Name
ETL_SRC_5_NAME=
ETL_SRC_5_DESC=
```
#### **Table 30: Parameters for the Silent.props File (Silent.BIGDATA.template)**

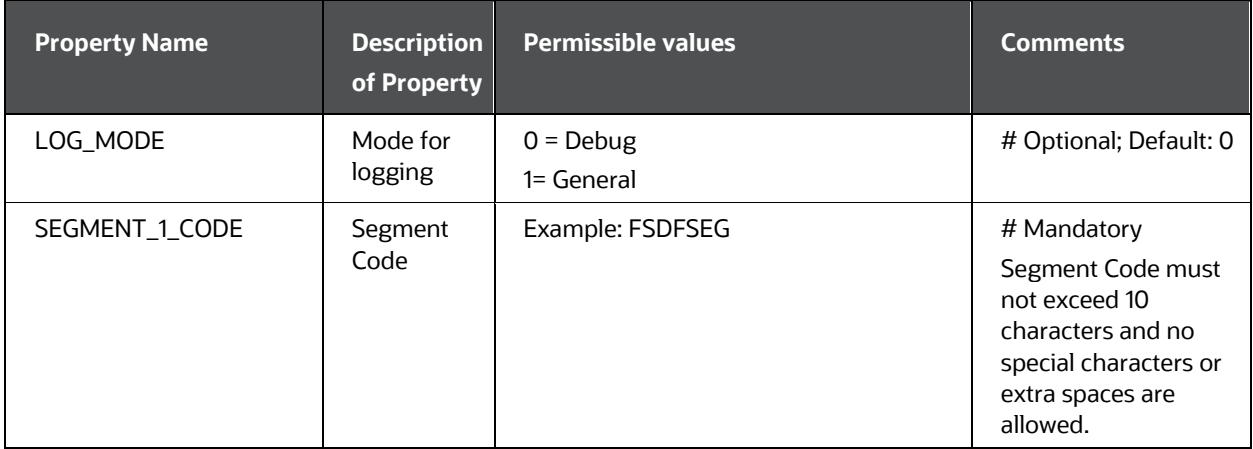

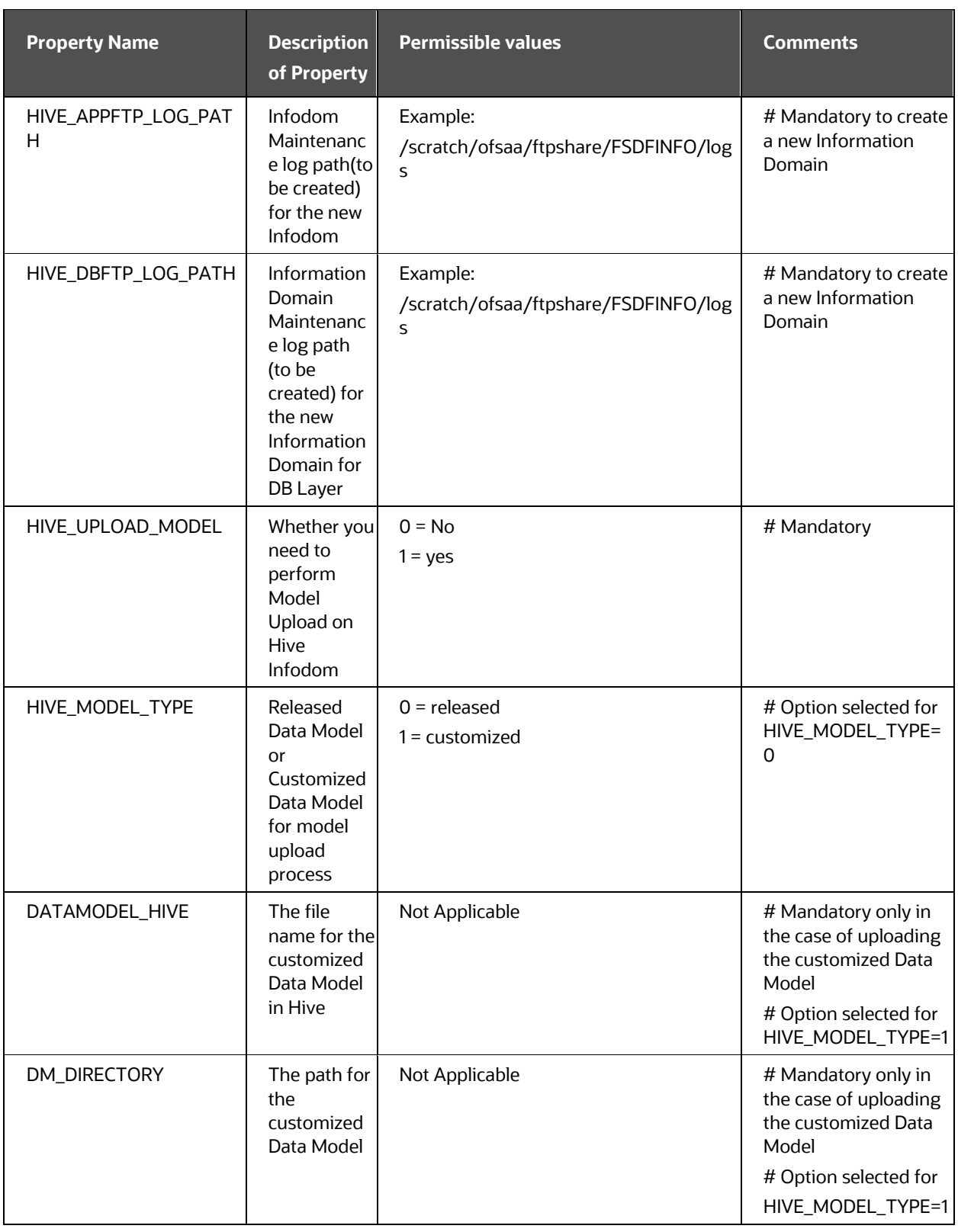

Oracle Financial Services Data Foundation Application Pack Installation and Configuration Guide | 82

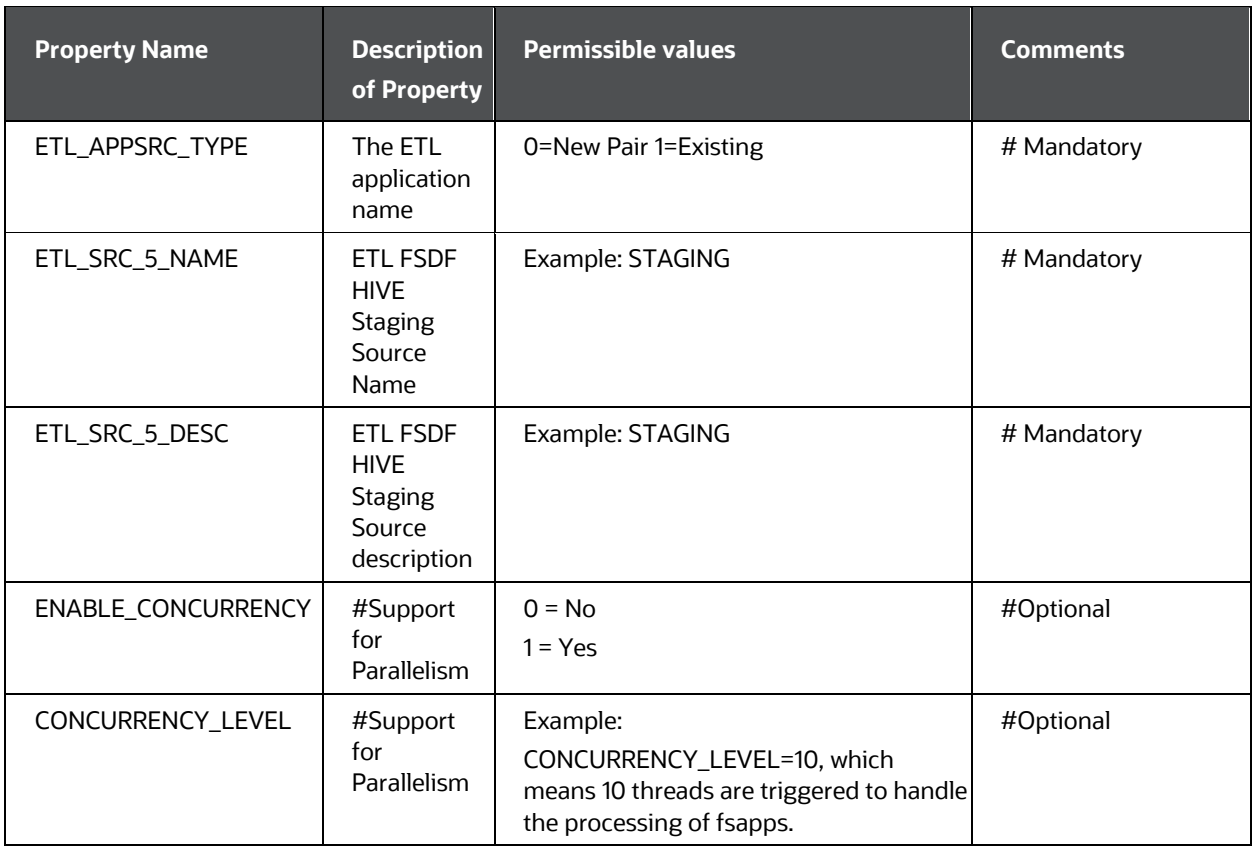

**4.** Save the file.

# **5.7 Backup the Configuration Files**

Back up the following configuration files by creating a copy of the files in a separate directory. Ensure not to store this backup directory in the OFSDF v8.1.2.0.0 kit:

### **Table 31: Directory of Files to Backup**

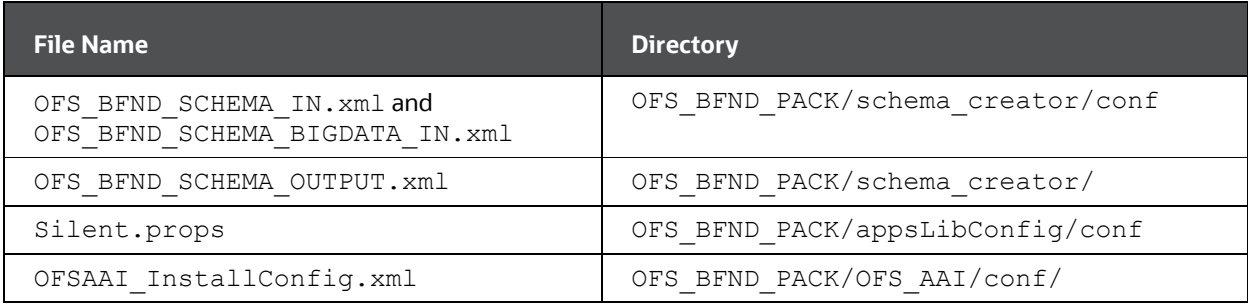

You can reuse the files in the future to upgrade the existing applications or install new applications.

# <span id="page-83-1"></span>**5.8 Execute the Schema Creator Utility**

Depending on the option selected to run the OFSAA Application Pack installer, you must select the appropriate schema creator utility execution mode from the following options: in

- [Execute the Schema Creator Utility in Offline Mode](#page-83-0)
- [Execute the Schema Creator Utility in Online Mode](#page-85-0)
- [Execute the Schema Creator Utility in TCPS Mode](#page-87-0)
- [Execute the Schema Creator Utility when Installing the subsequent Applications](#page-89-0)  [Pack](#page-89-0)

## <span id="page-83-0"></span>**5.8.1 Execute the Schema Creator Utility in Offline Mode**

Choose the Offline Mode option, if you do not have login credentials to the database with SYSDBA privileges. In this mode, the utility generates an SQL script with all the required DDLs for Users, Objects, and Grants. That script must be executed by the DBA on the appropriate database identified for OFSAA usage.

To execute the schema creator utility in the offline mode, you must have the following privileges:

- SELECT ON DBA\_ROLES
- SELECT ON DBA\_USERS
- SELECT ON DBA\_DIRECTORIES
- SELECT ON DBA\_TABLESPACES
- CREATE SESSION

### **NOTE**

Explicit Grants to the user are required. Grants assigned through Roles are not supported.

To execute the schema creator utility in the offline mode, follow these steps:

- **1.** Log in to the system as a non-root user.
- **2.** Navigate to the OFS\_BFND\_PACK/schema\_creator/bin/ directory.
- **3.** Execute the osc.sh file using the following command:

./osc.sh -s -o

The following message is displayed:

*You have chosen OFFLINE mode. Triggering the utility in OFFLINE mode will generate the script. Do you wish to proceed? (Y/y or N/n).*

- **4.** Enter **Y** to proceed.
- **5.** Enter the DB Username with SELECT privileges.
- **6.** Enter the User Password.
- **7.** The console runs the initial validation checks and displays the following message:

*You have chosen to install this Application Pack on <Name of the Atomic Schema> ATOMIC schema. Do you want to proceed? (Y/N).*

**8.** Enter **Y** to start the script generation. The following message is displayed:

*You have chosen to install this Application Pack on <Name of the Infodom>. Do you want to proceed? (Y/N).*

On successful execution of the schema creator utility, the console displays the following status message:

*Schema Creator executed successfully. Please execute*  OFS\_BFND\_PACK/schema\_creator/sysdba\_output\_scripts.sql *before proceeding with the installation.*

*Additionally, if you have configured the* OFS\_BFND\_SCHEMA\_BIGDATA\_IN.xml *file, a file called* hive\_output\_scripts.hql *is also created in the*  OFS\_BFND\_PACK/schema\_creator/ *directory.*

### **NOTE**

If there are any errors during the SQL script execution, reconfigure the OFS BFND SCHEMA IN.xml and/or OFS BFND SCHEMA  $BIGDATA$  IN. xml files and repeat steps in this procedure to execute the utility. This regenerates the scripts with the correct information.

- **9.** Navigate to the OFS\_BFND\_Pack/schema\_creator/ directory.
- **10.** Log in to the database using credentials with SYSDBA privileges.
- **11.** Execute the sysdba output scripts.sql file using the following command: SQL>@sysdba\_output\_scripts.sql

Alternatively, you can copy the sysdba output scripts.sql file and SQLScripts directory to a remote server and execute the sysdba\_output\_scripts.sql file, after providing appropriate execute permissions.

**12.** Log in to the Hue Browser with System Administrator privileges. Execute the script mentioned under hive output scripts.hql (omitting the slash ('/')) in the HIVE Query Editor. For example:

CREATE SCHEMA IF NOT EXIST <<HIVE SCHEMA NAME>>

## **NOTE**

See the sysdba\_output\_scripts.log file for execution status. If there are any errors, contac[t Oracle Support Services.](https://support.oracle.com/) If there are no errors in the execution, the log file is empty.

As a result of this procedure, the OFS BFND SCHEMA OUTPUT.  $xml$  file is generated. Do not modify this file.

## <span id="page-85-0"></span>**5.8.2 Execute the Schema Creator Utility in Online Mode**

Choose the Online Mode option, if you have login credentials to the database with SYSDBA privileges. In this mode, the utility connects to the database and executes the DDLs for Users, Objects, and Grants.

To execute the utility in online mode, follow these steps:

- **1.** Edit the Application Schema file.
	- For the RDBMS only mode of installation, edit the file OFS BFND PACK/schema creator/conf/OFS BFND SCHEMA IN.xml file in a text editor. See the [Configure the OFS\\_BFND\\_SCHEMA\\_IN.xml File](#page-41-0) section for values to modify in the XML file.
	- For the Big Data installation (Stage and Results on Hive), edit the file OFS BFND PACK/schema creator/conf/OFS BFND SCHEMA BIGDATA I N. xml file in a text editor. See the Configure the [OFS\\_BFND\\_SCHEMA\\_BIGDATA\\_IN.xml file for Stage and Results on Hive](#page-54-0) section for values to modify in the XML file.
- **2.** Execute the osc.sh file using the following command:

./osc.sh -s

**Figure 17: Schema Creation in the Online Mode**

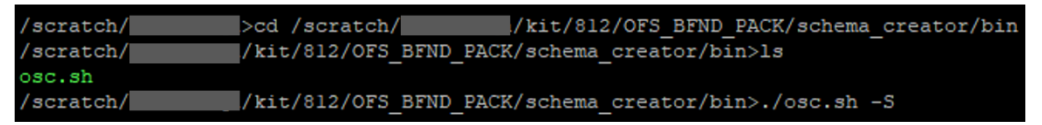

**3.** The following message is displayed:

*You have chosen ONLINE mode. Triggering the utility in ONLINE mode will execute the DDLs directly on the Database. Do you wish to proceed? (Y/y or N/n).*

Enter **Y** to proceed.

**Figure 18: Schema Creation in the Online Mode – DDL Execution**

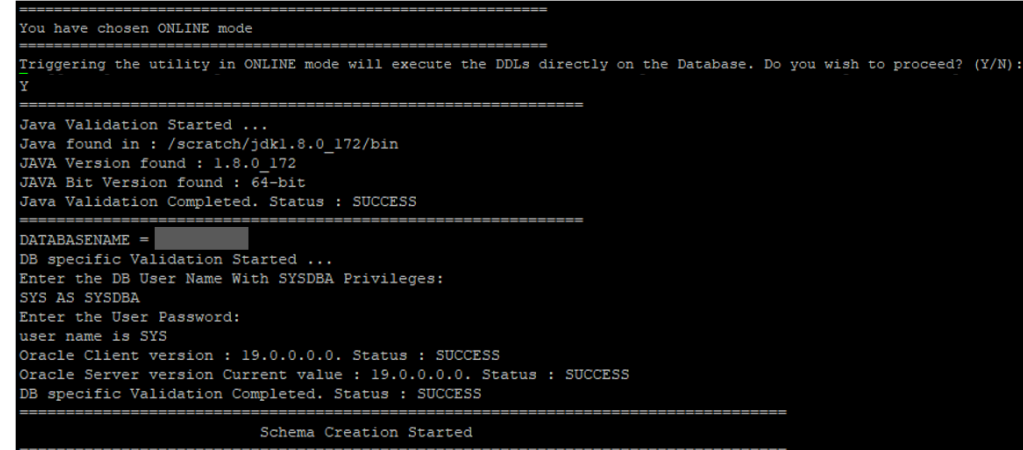

2. The following message is displayed:

*You have chosen to install this application pack on INFODOM "<INFODOM\_NAME>". Do you wish to proceed? (Y/y or N/n).*

Enter **Y** to proceed.

**Figure 19: Schema Creation in the Online Mode – Infodom Confirmation**

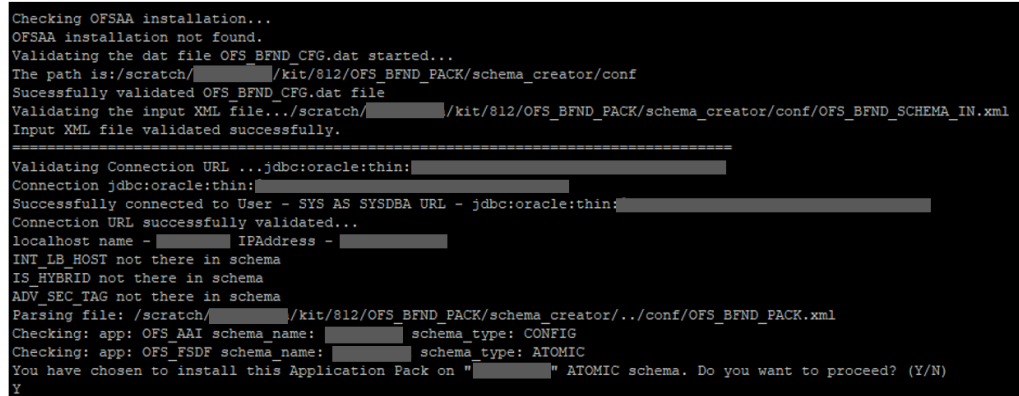

**4.** Schema is created successfully.

**Figure 20: Schema Creation in the Online Mode –Successful**

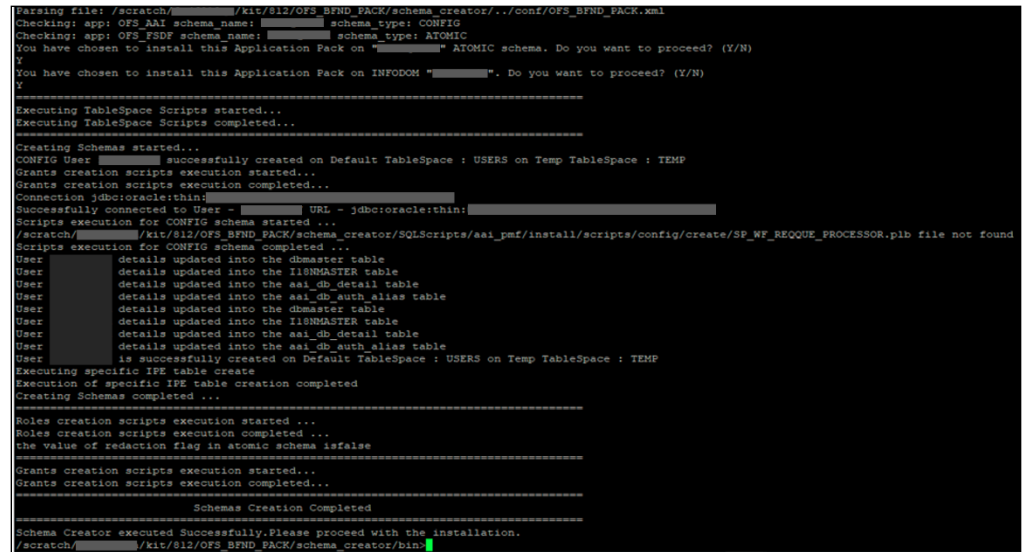

As a result of this procedure, the OFS BFND SCHEMA OUTPUT. xml file is generated. Do not modify this file.

# <span id="page-87-0"></span>**5.8.3 Execute the Schema Creator Utility in TCPS Mode**

If you intend to run the OFSDF Application Pack Installer in the TCPS mode, it is mandatory to execute the schema creator utility in the online mode.

## **Prerequisite:**

Configure the Oracle Wallet with trusted certificates between the DB Server with TCPS configured and the DB Client to enable communication through the SSL protocol.

## **NOTE**

You can also use Oracle Wallet to support OFSAA for storing Config and Atomic Schema credentials. To add OFSAA Config and Atomic Schema credentials to Oracle Wallet, see the [Oracle Financial Services Advanced](https://docs.oracle.com/cd/F29631_01/PDF/8.1.0.x/8.1.0.0.0/OFSAAI_Administration_Guide_8.1.x.pdf)  [Analytical Applications Infrastructure Administration and Configuration Guide](https://docs.oracle.com/cd/F29631_01/PDF/8.1.0.x/8.1.0.0.0/OFSAAI_Administration_Guide_8.1.x.pdf)  [Release 8.1.x.](https://docs.oracle.com/cd/F29631_01/PDF/8.1.0.x/8.1.0.0.0/OFSAAI_Administration_Guide_8.1.x.pdf)

For example, all the database utilities such as sqlplus, tnsping, and sqlldr must work between the Client and the Server.

To execute the utility, follow these steps:

- **1.** Edit the Application Schema file.
	- For the RDBMS only mode of installation, edit the file OFS\_BFND\_PACK/schema\_creator/conf/OFS\_BFND\_SCHEMA\_IN.xml file in a text editor. See the [Configure the OFS\\_BFND\\_SCHEMA\\_IN.xml File](#page-41-0) section for values to modify in the XML file.
- For the Big Data installation (Stage and Results on Hive), edit the file OFS BFND PACK/schema creator/conf/OFS BFND SCHEMA BIGDATA I N. xml file in a text editor. See the Configure the [OFS\\_BFND\\_SCHEMA\\_BIGDATA\\_IN.xml file for Stage and Results on Hive](#page-54-0) section for values to modify in the XML file.
- **2.** Execute the osc.sh file using the following command:

```
./osc.sh -s TCPS <WALLET HOME>
```
For example: ./osc.sh -s TCPS /scratch/oraofss/wallet

**Figure 21: Execution of the Schema Creator in the TCPS Mode**

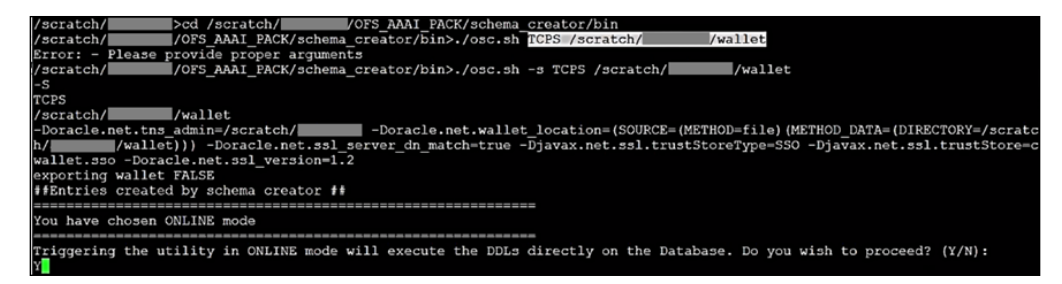

**3.** The following message is displayed:

*Triggering the utility in ONLINE mode will execute the DDLS directly on the Database. Do you wish to proceed? (Y/y or N/n).*

**4.** Enter **Y** to proceed.

The following message is displayed:

*You have chosen to install this application pack on the "<ATOMIC\_SCHEMA\_NAME>" ATOMIC schema. Do you wish to proceed? (Y/y or N/n).*

**Figure 22: Schema Creation in the TCPS Mode – Install on Atomic Schema**

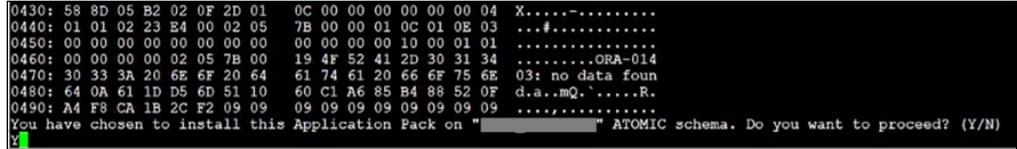

- **5.** Enter **Y** to proceed.
- **6.** Schema is created successfully.

**Figure 23: Successful Schema Creation in the TCPS Mode**

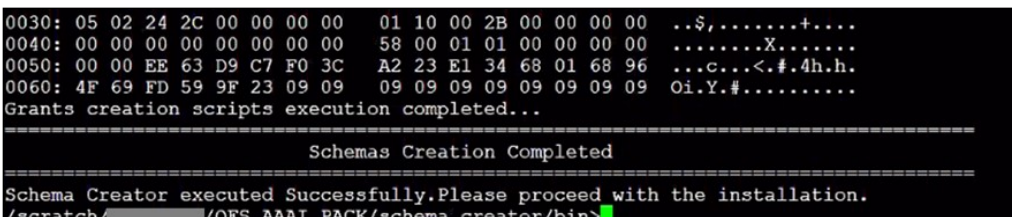

As a result of this procedure, the OFS\_BFND\_SCHEMA\_OUTPUT. xml file is generated. Do not modify this file.

# <span id="page-89-0"></span>**5.8.4 Execute the Schema Creator Utility when Installing the Subsequent Applications Pack**

When executing the schema creator utility during the installation of a subsequent Applications Pack, you can choose to install the pack either on the same Information Domain or Atomic Schema of the existing application pack or on a new Information Domain or Atomic Schema. You can execute the schema creator utility either in the Online or Offline mode.

To execute the schema creator utility while installing OFSAAAI Application Pack over an existing Application Pack, follow these steps:

- **1.** Edit the Application Schema file.
	- For the RDBMS only mode of installation, edit the file OFS BFND PACK/schema creator/conf/OFS BFND SCHEMA IN.xml file in a text editor. See the [Configure the OFS\\_BFND\\_SCHEMA\\_IN.xml File](#page-41-0) section for values to modify in the XML file.
	- For the Big Data installation (Stage and Results on Hive), edit the file OFS\_BFND\_PACK/schema\_creator/conf/OFS\_BFND\_SCHEMA\_BIGDATA\_I N. xml file in a text editor. See the Configure the [OFS\\_BFND\\_SCHEMA\\_BIGDATA\\_IN.xml file for Stage and Results on Hive](#page-54-0) section for values to modify in the XML file.
- **2.** Execute the utility with the -s option.

For Example:  $./$  osc.sh  $-s$  -o

**Figure 24: Execution of the Schema Creator Utility to install the subsequent Applications Pack**

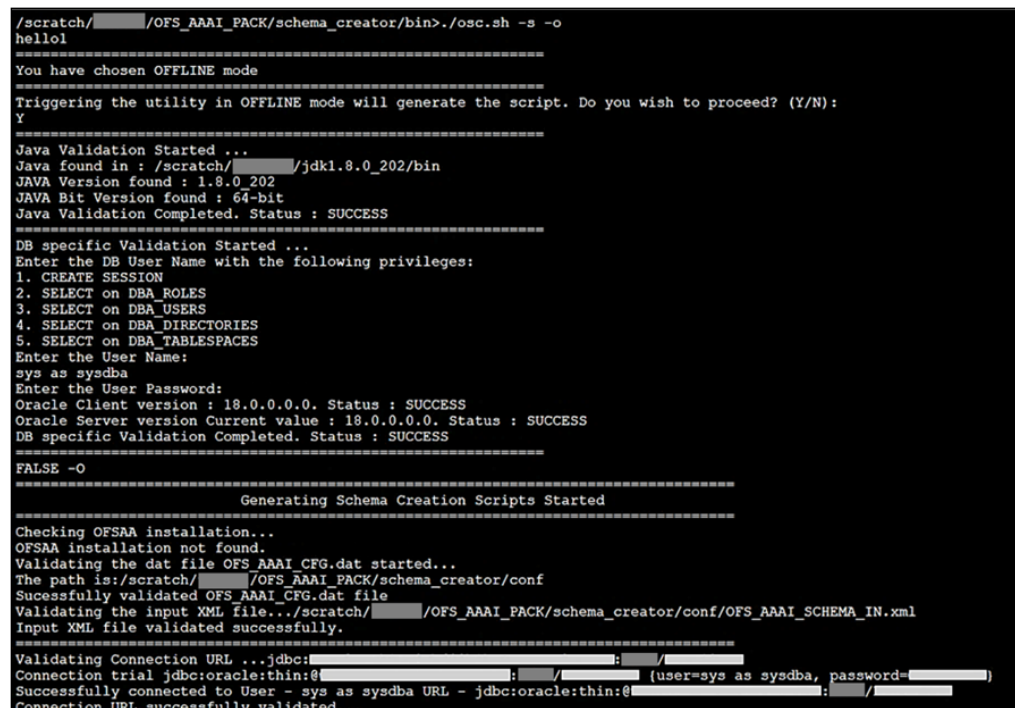

After successful schema creation, execute the sysdba\_output\_scripts.sql file

**Figure 25: Execution of the sysdba\_output\_scripts.sql file to install the subsequent Applications Pack**

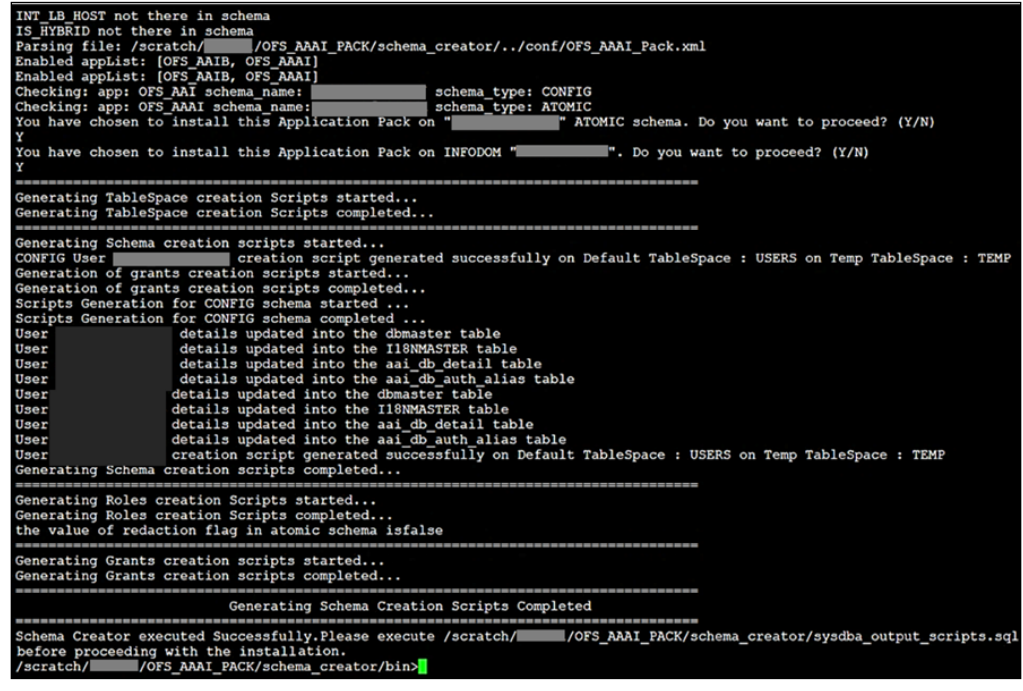

## **NOTE**

Oracle Financial Services Data Foundation Application Pack Installation and Configuration Guide | 91

You must use the same config schema user name as the previous Application Pack.

- **3.** The utility identifies the Application Packs that are already installed on the current OFSAA setup and displays the following on the console:
	- Atomic schema of the existing Application Pack
	- **■** Information Domain Name of the existing Pack
	- List of Installed Application Packs

```
Figure 26: Select the Atomic Schema and Infodom to install the subsequent Applications Pack
```
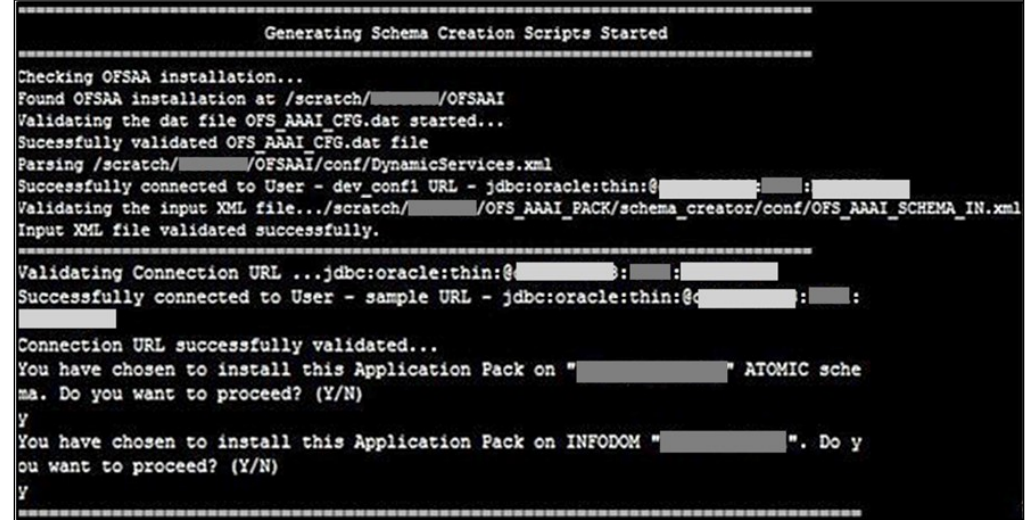

**4.** Select the Atomic User on which you need to install the Application Pack.

**Figure 27: Successful Schema creation to install the subsequent Applications Pack**

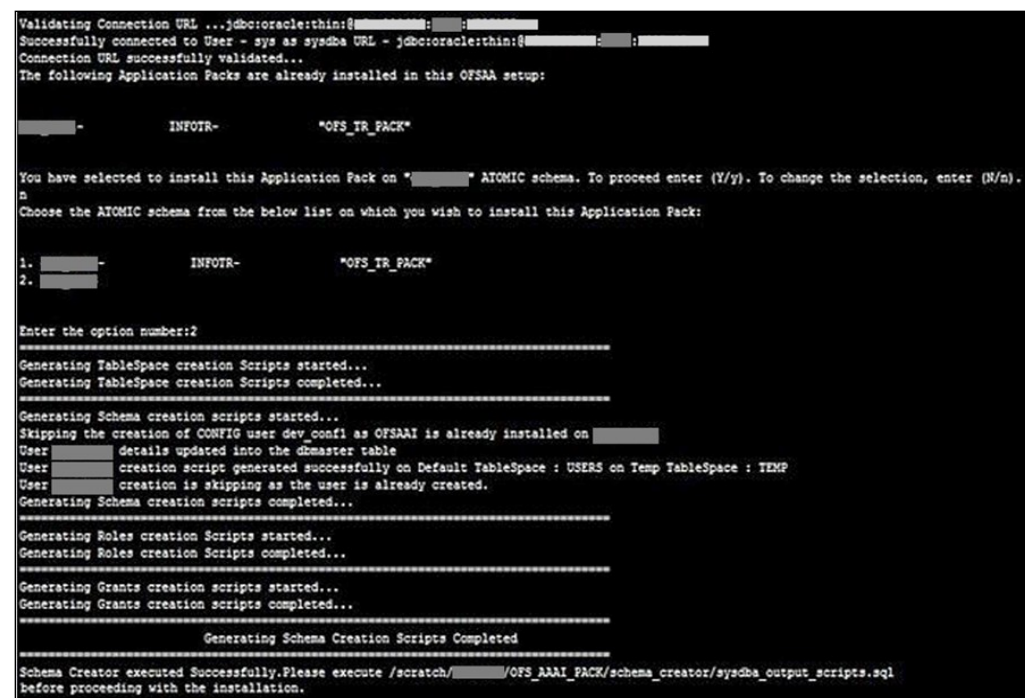

On successful execution of schema creator utility, the console displays the following status message:

*Success. Please proceed with the installation.*

**NOTE** See If there are any errors, contact [Oracle Support Services.](https://support.oracle.com/)

# **5.9 Verify the Schema Creator Log Files**

See the following logs directory for more information:

- OFS\_BFND\_PACK/schema\_creator/logs/
- The log file sysdba\_output\_scripts.log in the OFS\_BFND\_PACK/schema\_creator/logs/ directory for execution status if executed in offline mode. This log will be empty if there are no errors in the execution.

# <span id="page-92-0"></span>**5.10 Install the OFSDF Application Pack**

## **ATTENTION**

Before you begin the installation, configure and execute the following files:

- 3. Configure the [OS File System Settings and Environment Settings in the](#page-28-0)  [.profile File](#page-28-0)
- 4. [Configure the OFS\\_BFND\\_PACK.xml File](#page-38-0)
- 5. [Configure the OFS\\_BFND\\_SCHEMA\\_IN.xml File](#page-41-0) (for RDBMS installation)
- 6. [Configure the OFS\\_BFND\\_SCHEMA\\_BIGDATA\\_IN.xml File](#page-54-0) (for Big Data installation)
- 7. [Configure the OFSAAI\\_InstallConfig.xml File](#page-67-0) (do not configure this file if an installation of OFSAAI 8.1 already exists.)
- 8. [Configure the Silent.props File](#page-74-1)
- 9. [Silent.template](#page-74-0) file for the RDBMS installation
- 10. [Silent.BIGDATA.template](#page-79-0) file for the Big Data mode of installation (Stage and Results on Hive)
- 11. [Execute the Schema Creator Utility](#page-83-1)

To install the OFSDF Application Pack v8.1.2.0.0, follow these steps:

- **1.** Log in to the system as a non-root user.
- **2.** Identify a directory for installation and set the same in the user . profile file as follows:

```
FIC HOME=<OFSAA Installation Directory>
export FIC_HOME
```
**3.** Execute the user . profile file using the following command:

. ./.profile

**4.** For the Big Data mode of installation, give access permission using the following command:

chmod -R 775 ftpshare ftpshareh \$FIC HOME libs

**5.** Create a folder kit/<release number> in the user's home.

**For example**:/scratch/ofsaa/kit/81200

**6.** For the Big Data mode of installation, place the installer zip folder in the path mentioned in the previous step, and then extract the installer using the following command:

```
unzip -a OFS BFND 8.1.2.0.0 <Operating System>.zip
```
## **NOTE**

After the extraction, if you have a space issue, delete the .zip file.

**7.** For the Big Data mode of installation, ensure that the ofsaa-hive-udf.jar file is present in the HiveAuxDir directory and spark2 lib is present in the CDH installed server. If it is a cluster, then each node must consist of the file in these locations:

- /scratch/ofsaa/kit/<Release\_Version>/OFS\_BFND\_PACK/OFS\_AAAI\_ PACK/fichome/utility/DMT/UDF/lib/ofsaa-hive-udf.jar
- SPARK2 lib directory
- **8.** If you are installing on the Big Data infodom, then navigate to the OFS\_BFND\_PACK/OFS\_FSDF/conf/ directory:
	- For Stage and Results on Hive, do the following:
		- **i.** Rename the default.properties file to default.properties\_RDBMS.template.
		- ii. Rename the default.properties.BIGDATA.template file to default.properties.
- **9.** Navigate to the following directory:

OFS\_BFND\_Pack/bin/

**10.** Execute the OFSDF Application Pack installer in the SILENT mode using the following command:

./setup.sh SILENT

**Figure 28: Execute the OFSDF installer in the SILENT mode**

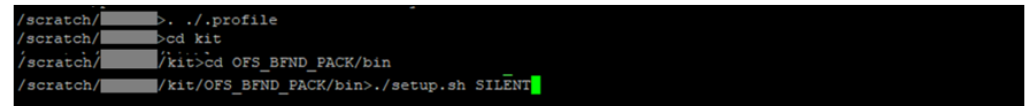

**11.** The installer proceeds with the Pre-installation Checks.

#### **Figure 29: Pre-installation Checks**

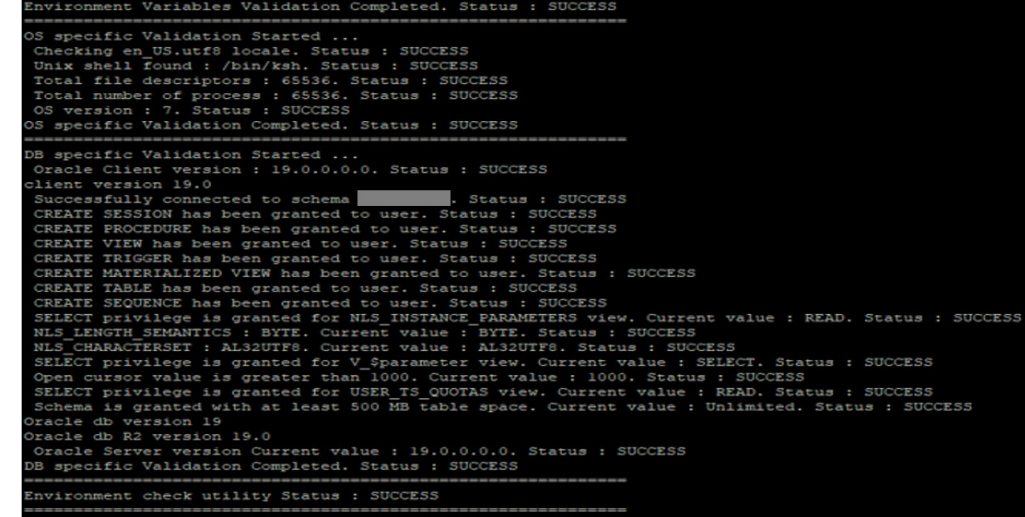

**12.** Enter the OFSAA Processing Tier FTP/SFTP password value and proceed, when prompted in the command prompt.

#### **Figure 30: OFSAA Processing Tier FTP/SFTP Password Prompt**

```
Checking Infrastructure installation status ...<br>Infrastructure installation does not exist. Proceeding with Infrastructure installation ...<br>Triggering Infrastructure installation ...
Please enter Infrastructure Application/Database component FTP/SFTP password :
```
### **NOTE**

Enter the password to access the Product Staging/Metadata repository directory FTPSHARE in the application server.

For the Big Data mode of installation, enter the Hive Server SFTP/FTP password value, when prompted at the command prompt.

### **NOTE**

Enter the password to access the OFSDF Hive directory FTPSHAREH in the application server.

**13.** The process displays the OFSAA License. Enter **Y** and proceed.

| OFSAA APPLICATION PACK LICENSE AGREEMENT                                                                                                    |
|----------------------------------------------------------------------------------------------------|
|                                                                                                    |
| * Oracle Financial Services Analytical Applications (OFSAA) application packs are groups of OFSAA products packaged together into a single installer. Each application p |
| ack contains OFSAA applications that address specific functional domains."                                                                                               |
|                                                                                                    |
| Every application pack also includes the following OFSAA infrastructure application options which are automatically installed by every application pack installer:       |
| 1. Oracle Financial Services Analytical Applications Infrastructure                                                                                                    |
| 2. Oracle Financial Services Enterprise Modeling                                                                                                    |
| 3. Oracle Financial Services Big Data Processing                                                                                                    |
| Oracle Financial Services Analytical Applications Infrastructure (OFS AAI) is the base infrastructure for all OFSAA applications and is therefore automatically inst     |
| alled and enabled by the application pack installer.*                                                                                                    |
| * The application pack installer always installs Oracle Financial Services Enterprise Modeling, Oracle Financial Services In-line Processing Engine and Oracle Financi   |
| al Services Big Data Processing application options along with the application pack applications, but enables them only if any application that requires their functio   |
| nality is enabled."                                                                                                    |
| * Any OFSAA application that is enabled must be licensed for use. Oracle Financial Services Analytical Applications Infrastructure, Oracle Financial Services Enterprise |
| Modeling, Oracle Financial Services In-line Processing Engine and Oracle Financial Services Big Data Processing are individually licensable application options.*        |
| * Application products once enabled cannot be disabled. Application products not enabled on installation, may later be enabled using the "Manage OFSAA Product License   |
| (s)" feature of the platform."                                                                                                    |
|                                                                                                    |
| Are you accepting the terms and conditions mentioned above? [Y/N]:                                                                                                    |

**Figure 31: The OFSAA License Agreement**

**14.** The installer installs the OFSAAI application.

**Figure 32: OFSAAI Silent Mode Installation**

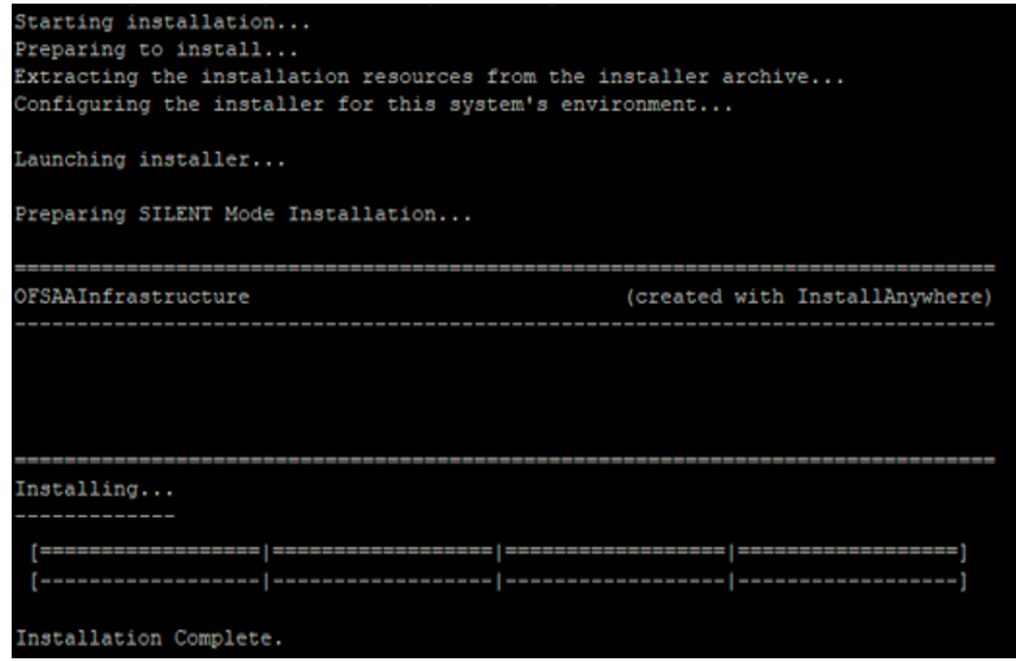

**15.** After OFSAAI is installed, the OFSDF Application Pack installation begins.

**Figure 33: OFSDF Application Pack Installation**

```
THE OS VERSION IS:
THE CLIENT VERSION IS: 19
Copying done for BE files....
heapsize == 8192/scratch/
               /kit/812/OFS_BFND_PACK/bin
datamodel file = ../DataModel/Manifest.xml ../DataModel/OFS_BFND_Datamodel.xml
model == 90080906850
checking version
VersionToBeApplied: 8.1.2.0.0
Fresh installation
 Welcome to OFS BFND PACK Installation
Starting OFSAA Service...
OFSAA Service - OK
Preparing to install...
Extracting the installation resources from the installer archive...
Configuring the installer for this system's environment...
Launching installer...
Preparing SILENT Mode Installation...
pack installsilent
                                            (created with InstallAnywhere)
Installing...
Installation Complete.
failurecount --- 0
Core Installation completed successfully
tempdir ---- /scratch/ /kit/812/OFS_BFND_PACK
Checking for hive app. OFS_FSDFHV
************* Checking for Fresh app : OFS_FSDF **************
path before app installation: /scratch/<br>inside checkappstatus-app OFS_FSDF /scratch/
                                         /kit/812/OFS_BFND_PACK
                                             /kit/812/OFS BFND PACK/bin
all value /scratch/ /kit/812/0FS_BFND_PACK/bin
In app value
[AppStatusCheck] Checking for app installation OFS FSDF
[AppStatusCheck] app is selected and ENABLED in db
app status returned: 0
current directory after app installation: /scratch/
                                                     \sqrt{k}it/812/OFS_BFND_PACK/OFS_FSDF
```
## **NOTE**

- The Data Model upload may take several hours to complete. You can check the installation logs in the /OFS\_BFND\_PACK/OFS\_FSDF/logs/ directory.
- For the existing customers, with the DB XML, the time taken for the Data Model upload will be significantly reduced. You can upload the warehouse data from the operational systems to the database schema using the

erwin XML or Database XML file. Using the stand-alone command-line utility for the TransformErwin.sh file, you can transform erwin XML into Database XML, and use the DB XML instead of erwin XML to speed up the model upload process. For more information, see the *Command Line Utility for Transforming erwin XML to Database XML* section in the [Oracle Financial Services Advanced Analytical Applications](https://docs.oracle.com/cd/F29631_01/PDF/8.1.2.x/8.1.2.0.0/OFSAAI_User_Guide_8.1.2.0.0.pdf)  [Infrastructure User Guide Release 8.1.2.0.0.](https://docs.oracle.com/cd/F29631_01/PDF/8.1.2.x/8.1.2.0.0/OFSAAI_User_Guide_8.1.2.0.0.pdf)

#### **Figure 34: OFSDF Application Pack Installation Complete**

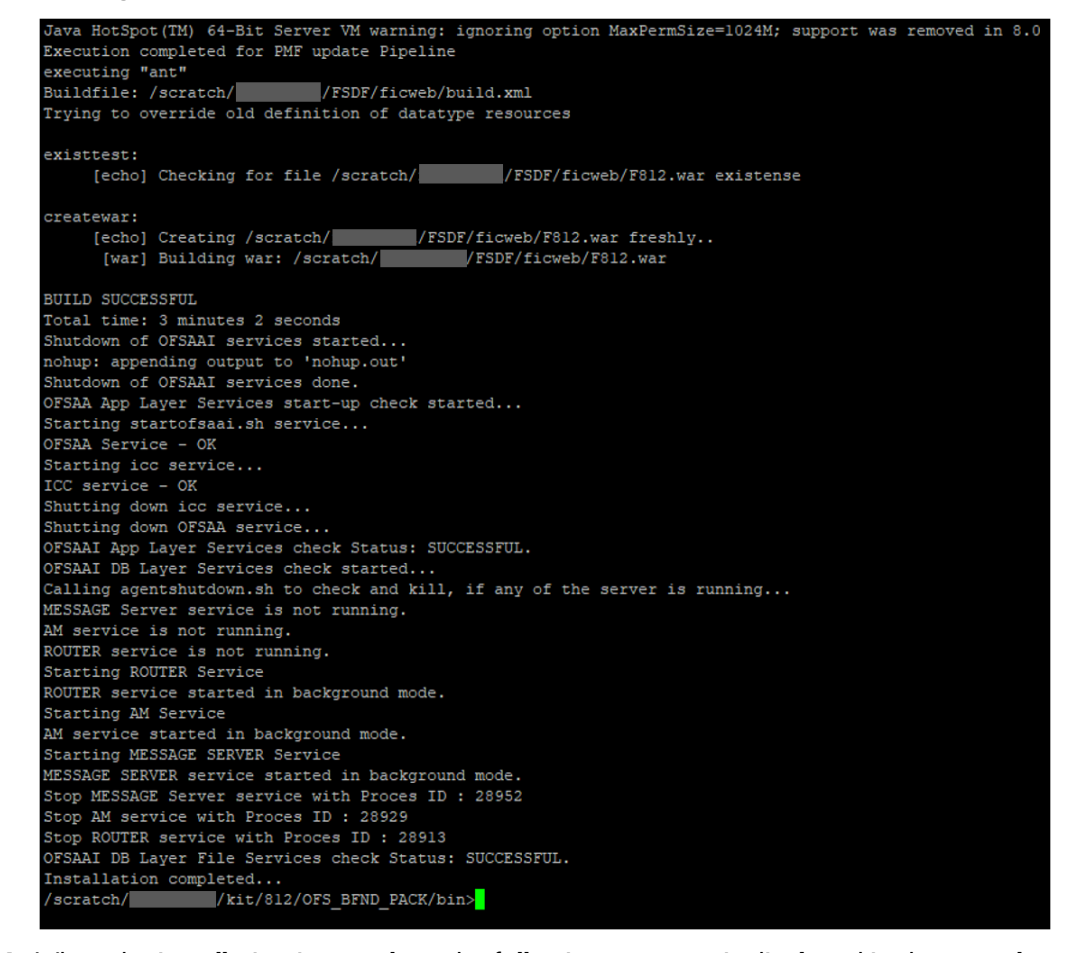

**16.** When the installation is complete, the following message is displayed in the console:

*Installation completed…*

- **17.** The OFSAA Infrastructure installation performs a post-install health check automatically on the successful installation of the product.
- **18.** To verify if the release is applied successfully, check the log files mentioned in the section [Verify the Log File Information.](#page-110-0)
- **19.** For the Big Data installation mode of installation (Stage and Results on Hive), follow these steps:

### **NOTE**

During both of the Big Data installation processes, for the Big Data SQL to refresh the data, ensure to truncate the Stage tables during the second time and onwards, and then load the data. Truncation is not required for the first time.

- **EXP** If the OFSDF installation machine and the Cloudera machine are *different*, then follow these steps:
	- **i.** Create a folder in the Cloudera machine.
	- **ii.** Copy all the required csy files from the <INSTALLER\_KIT>/OFS\_BFND\_PACK/OFS\_FSDF/bin/scripts/atom ic/insert/hive/ directory to the Cloudera machine folder mentioned in the first step:

### **NOTE**

For the list of CSV files, see the [complete-csvs.txt](https://support.oracle.com/epmos/faces/DocumentDisplay?_afrLoop=304900654795233&parent=AWIZ_SUBMIT&id=2170313.1&_afrWindowMode=0&_adf.ctrl-state=rf50f2n45_4) file.

- **iii.** Copy the shell script load-csv-hdfs-run.sh from the \$FIC\_DB/bin/ directory to the Cloudera machine folder mentioned in the first step.
- **iv.** Log in as the user having access to Hive in the Cloudera machine, and provide 775 permission to the load-csv-hdfs-run.sh file using the following command:

chmod –R 775 load-csv-hdfs-run.sh

- If the OFSDF installation machine and the Cloudera machine are the *same*, then follow steps:
	- **i.** Create a directory in the Hive user's home and place the required CSV files in that directory.

## **NOTE**

For the list of CSV files, see the [complete-csvs.txt](https://support.oracle.com/epmos/faces/DocumentDisplay?_afrLoop=304900654795233&parent=AWIZ_SUBMIT&id=2170313.1&_afrWindowMode=0&_adf.ctrl-state=rf50f2n45_4) file.

- **ii.** Copy all the required csv files from the <INSTALLER\_KIT>/OFS\_BFND\_PACK/OFS\_FSDF/bin/scripts/atom ic/insert/hive/ directory to the Cloudera machine folder mentioned in the first step.
- **iii.** Copy the shell script file load-csv-hdfs-run.sh from the \$FIC\_DB/bin/ directory to the Cloudera machine folder mentioned in the first step.
- **iv.** Log in as the user having access to Hive in the Cloudera machine, and provide 775 permission to the load-csv-hdfs-run.sh file using the following command:

chmod –R 775 load-csv-hdfs-run.sh

**v.** To load the seeded data, run the following command:

```
./load-csv-hdfs-run.sh <HDFS_TEMP_DIR> 
<HIVE_SCHEMA_NAME>
```
### **For example:**

./load-csv-hdfs-run.sh /user/ofsaa/load datadom812

### **NOTE**

HDFS TEMP DIR is not the Hive warehouse directory. Also, ensure that the path is not the Hive Metastore directory.

The script requires two parameters. They are HDFS TEMP DIR and

HIVE DATABASE NAME. Here, HDFS TEMP DIR

is/user/<Cloudera\_hive\_user\_name>/<Any\_Name>.

**20.** Perform the steps mentioned in the **Post-installation** section. For additional configuration information, see the **Additional Configuration** section.

# **5.11 Install a New OFSDF Application Pack on an Existing OFSAA Instance**

This is an installation scenario, where you have already installed an application pack from Release v8.1.2.0.0 and now you need to install the OFSDF Application Pack from Release v8.1.2.0.0. For example, the OFS CAP Application Pack v8.1.2.0.0 is already installed and now you need to install the OFSDF Application Pack v8.1.2.0.0.

- **1.** [Configure the OFS\\_BFND\\_PACK.xml File.](#page-38-0)
- **2.** Configure the Schema Creator Utility:
	- **EXECONFIGURE 12 [Configure the OFS\\_BFND\\_SCHEMA\\_IN.xml File](#page-41-0) (for RDBMS installation)**
	- [Configure the OFS\\_BFND\\_SCHEMA\\_BIGDATA\\_IN.xml File](#page-53-0) (for Big Data installation)

### **NOTE**

Configuring the OFSAAI InstallConfig.xml file is not required in this scenario.

- **3.** Configure the Silent.props File.
- **[Silent.template for RDBMS](#page-74-0)**
- [Silent.BIGDATA.template for Stage and Results on Hive](#page-79-0)
	- **4.** [Execute the Schema Creator Utility.](#page-67-0)

## **NOTE**

While defining the schema details for the application packs, provide the same schema details given in the previous v8.1.2.0.0 installation of the other application pack. The output file OFS BFND SCHEMA OUTPUT. xml is generated as a result of the schema creation process.

- **5.** [Trigger the Installation.](#page-92-0)
- **6.** [Verify the Log File Information.](#page-110-0)
- **7.** Do the **Post-installation** steps. For additional configuration information, see the **[Additional Configuration](#page-148-0) section.**

# **6 Use Oracle Autonomous Data Warehouse as the Database for OFSDF**

This section provides information about using Oracle Autonomous Data Warehouse as the database for OFSDF installation and deployment.

## **Topics:**

- [Oracle Autonomous Data Warehouse](#page-102-0)
- [Deployment Architecture for ADW Certification](#page-102-1)
- [Download Client Credentials \(Wallet\)](#page-103-0)
- [Using a JDBC URL Connection String with JDBC Thin Driver](#page-103-1)
- [Installation Notes Specific to ADW](#page-104-0)
- [Loading Data into OFSDF](#page-107-0)
- [Additional Note](#page-108-0)

# <span id="page-102-0"></span>**6.1 Oracle Autonomous Data Warehouse**

Oracle Autonomous Database is Oracle's new, fully managed database tuned and optimized for both data warehouse and transaction processing workloads with the market-leading performance of the Oracle Database. It delivers a completely new, comprehensive cloud experience for data warehousing and transaction processing workloads that is easy, fast, and elastic and requires no database administration.

OFSDF is an analytical data warehouse platform qualified for ADW.

When you create an Autonomous Data Warehouse database, you can deploy it to one of two kinds of Exadata infrastructure:

- **Shared:** A simple and elastic choice. Oracle autonomously operates all aspects of the database life cycle from database placement to backup and updates.
- **Dedicated:** A private cloud in public cloud choice. A completely dedicated compute, storage, network, and database service for only a single tenant. Dedicated infrastructure provides for the highest levels of security isolation and governance. The customer has customizable operational policies to guide Autonomous Operations for workload placement, workload optimization, update schedule, availability level, overprovisioning, and peak usage.

# <span id="page-102-1"></span>**6.2 Deployment Architecture for ADW Certification**

The following illustration depicts the deployment architecture used for the ADW certification.

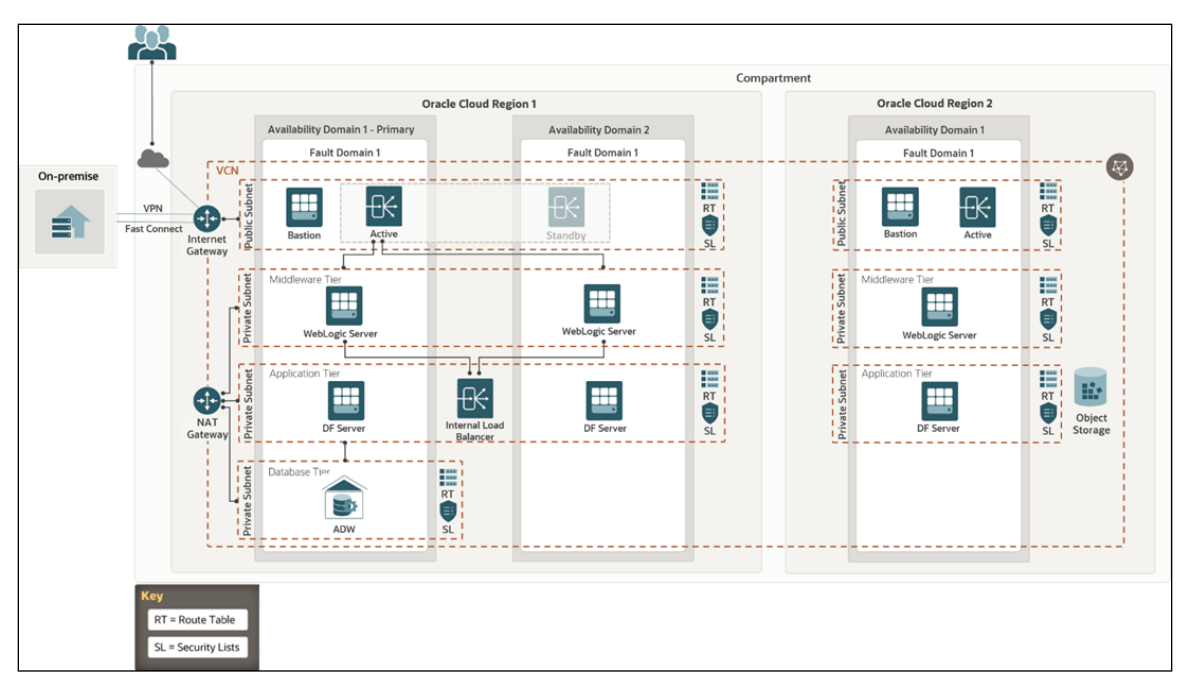

The deployment architecture consists of two Availability Domains used for OFSAA and WebLogic Server in the same Oracle Cloud Infrastructure (OCI) Compartment. Oracle Identity Cloud Service (IDCS) can be used to log in. The Load Balancer (LB) redirects the request to the respective computer.

Both Availability Domain 1 and Availability Domain 2 computes use the ID-RSA key to transact between the nodes. The WebLogic Servers and Data Foundation (DF) Servers are configured to connect the ADW OFSAA schemas with the Wallet files.

Currently, Autonomous Database (ADB) provides 99.95% availability during any calendar month. For customers that need high availability, Autonomous Data Guard provides failover protection.

# <span id="page-103-0"></span>**6.3 Download Client Credentials (Wallet)**

Oracle client credentials (wallet files) are downloaded from Autonomous Data Warehouse by a service administrator. If you are not an Autonomous Data Warehouse administrator, your administrator must provide you with the client credentials.

To download the client instance (Wallet), you can use the following consoles:

- Oracle Cloud Infrastructure (OCI) console
- Autonomous Data Warehouse Service console

See the [Download Client Credentials \(Wallets\)](https://docs.oracle.com/en/cloud/paas/autonomous-database/adbsa/connect-download-wallet.html#GUID-B06202D2-0597-41AA-9481-3B174F75D4B1) for more information.

# <span id="page-103-1"></span>**6.4 Using a JDBC URL Connection String with JDBC Thin Driver**

Oracle Financial Services Data Foundation Application Pack Installation and Configuration Guide | 104

The connection string is found in the file tnsnames.ora which is a part of the client credentials download. The tnsnames.ora file contains the predefined services identifiable as high, medium, and low. Each service has its own TNS alias and connection string. See [Predefined Database Service Names for Autonomous Data Warehouse](https://docs.oracle.com/en/cloud/paas/autonomous-database/adbsa/connect-predefined-generic.html#GUID-E49773B3-6C07-4F6F-906B-42705D237523) for more information.

The following is a sample entry with  $d$ bname  $l$ ow as the TNS alias and a connection string in the tnsnames.ora file:

```
dbname_low= 
(description= (address=(protocol=tcps)(port=1522)(host=adw.exampl
e.oraclecloud.com))(connect_data=(service_name=adw_jdbctest_high.or
aclecloud.com))(security=(ssl_server_cert_dn="CN=adw.oraclecloud.co
m,OU=OracleUS,O=Oracle Corporation,L=Redwood 
City,ST=California,C=US")))
```
# <span id="page-104-0"></span>**6.5 Installation Notes Specific to ADW**

This section provides additional steps applicable to the installation on ADW in OFSAA for OFSDF.

# **6.5.1 Hardware and Software Requirements**

For OFSDF qualification on ADW, the following software are used:

- Database is ADW
- The Web Application Server is Oracle WebLogic Server 14.x

See the [Oracle Financial Services Analytical Applications \(OFSAA\) Technology Matrix](https://docs.oracle.com/cd/E55339_01/homepage.htm)  [Release 8.1.2.0.0](https://docs.oracle.com/cd/E55339_01/homepage.htm) for the hardware and software required for the installation of OFSDF Application Pack Release 8.1.2.0.0.

# **6.5.2 Configure the Schema Creator Utility**

The modifications applicable to configuring the schema creator utility for the OFSDF installation on ADW are provided in this section.

## **NOTE**

The schema creator utility configuration is applicable for the OFSDF installation on ADW also. See the [Configure the Schema Creator Utility](#page-41-1) section for more information. The modifications applied to the OFSDF installation on ADW are mentioned in this section.

The ADW specific modifications are as follows:

• When configuring the OFS BFND SCHEMA IN. xml file for ADW, follow these modifications:

■ Set the  $lt;IS$  TCPS $gt$  tag to TRUE:

<IS\_TCPS>TRUE</IS\_TCPS>

## **NOTE**

The connection to ADW is through the ADW Wallet. Therefore, the <IS\_TCPS> tag must be always set to TRUE for OFSDF installation on ADW.

- The tag <OPTION NAME="TDE" VALUE="TRUE"/> can be commented out because ADW is secure by default.
- The tag <TABLESPACES> can be commented out because ADW does not consider the TABLESPACES inputs.
- This is a sample of the  $\langle\text{JDBC-BIC-URL}\rangle$  tag for connecting to the ADW: <JDBC\_URL>jdbc:oracle:thin::@##dbname##\_low</JDBC\_URL>

See the section[s Using a JDBC URL Connection String with JDBC Thin](#page-103-1) Driver, **[JDBC Thin Connections and Wallets](https://docs.oracle.com/en/cloud/paas/autonomous-database/adbsa/connect-jdbc-thin-wallet.html#GUID-5ED3C08C-1A84-4E5A-B07A-A5114951AA9E) and Predefined Database Service Names** [for Autonomous Data Warehouse](https://docs.oracle.com/en/cloud/paas/autonomous-database/adbsa/connect-predefined-generic.html#GUID-E49773B3-6C07-4F6F-906B-42705D237523) for more information about the predefined database service names for ADW.

# **6.5.3 OFSAAI Installation Notes Specific to ADW**

The additional steps applicable to the OFSAAI installation on ADW are as follows:

## **NOTE**

OFSAAI installation is applicable for the OFSAAI on ADW also. See the [Oracle](https://docs.oracle.com/cd/F29631_01/PDF/8.1.2.x/8.1.2.0.0/OFS_AAAI_Installation_Guide_8.1.2.0.0.pdf)  [Financial Services Advanced Analytical Applications Infrastructure Installation](https://docs.oracle.com/cd/F29631_01/PDF/8.1.2.x/8.1.2.0.0/OFS_AAAI_Installation_Guide_8.1.2.0.0.pdf)  [Guide Release 8.1.2.0.0](https://docs.oracle.com/cd/F29631_01/PDF/8.1.2.x/8.1.2.0.0/OFS_AAAI_Installation_Guide_8.1.2.0.0.pdf) for the detailed installation procedure. The additional steps applicable to the OFSAAI installation on ADW are mentioned in this section.

- **1.** Extract the Wallet <databasename>.zip folder into the directory path \$HOME/Wallet <databasename>, where you are going to install OFSDF on the OCI OEL 7.X virtual machine instance. This directory is also called WALLET\_HOME. For information about downloading the Wallet for ADW, see Download Client [Credentials \(Wallets\).](https://docs.oracle.com/en/cloud/paas/autonomous-database/adbsa/connect-download-wallet.html#GUID-B06202D2-0597-41AA-9481-3B174F75D4B1)
- 2. WALLET\_HOME=/home/Wallet <databasename>.zip

Example:

/u02/ofsa/Wallet\_OFSADB

**3.** For the above-mentioned directory, set the TNS ADMIN in the .profile file. Edit the sqlnet.ora file for the Wallet path and other directives.

Example:

The contents of the sqlnet.ora files are as following:

```
SQLNET.WALLET OVERRIDE = TRUE
WALLET LOCATION = (SOURCE = (METHOD = file) (METHOD DATA =
(DIRECTORY="/u02/ofsa/Wallet_OFSADB")))
SSL_SERVER_DN_MATCH=yes
```
**4.** For the above-mentioned directory, set the parameter IS ADW=TRUE in the .profile file, and point the ORACLE\_HOME parameter to the Oracle Database 19c Client installation path.

Example:

Sample of the . profile file contents for OFSDF with ADW on OCI is as follows:

```
export FIC_HOME=/u02/ofsa/OFSAHOME
export TNS_ADMIN=/u02/ofsa/Wallet_OFSADB
export ORACLE HOME=/u01/app/oracle/product/19.3.0/client 1
export JAVA_HOME=/usr/java/jdk1.8.0_121
export JAVA_BIN=/usr/java/jdk1.8.0_121/bin
export LD_LIBRARY_PATH=$ORACLE_HOME/lib:$LD_LIBRARY_PATH
export PATH=$ORACLE HOME/bin:$JAVA HOME:$JAVA BIN:$PATH
export IS_ADW=TRUE
```
- **5.** Follow the OFSAAI 8.1.2.0.0 installation procedure that supports TCPS. See the [Oracle Financial Services Advanced Analytical Applications Infrastructure](https://docs.oracle.com/cd/F29631_01/PDF/8.1.2.x/8.1.2.0.0/OFS_AAAI_Installation_Guide_8.1.2.0.0.pdf)  [Installation Guide Release 8.1.2.0.0.](https://docs.oracle.com/cd/F29631_01/PDF/8.1.2.x/8.1.2.0.0/OFS_AAAI_Installation_Guide_8.1.2.0.0.pdf)
	- **a.** Before executing the Schema Creator utility, ensure to Configure the [Schema Creator Utility.](#page-41-1)
	- **b.** Execute the Schema Creator utility:

Example:

\$./osc.sh –s TCPS/u02/ofsa/Wallet\_OFSADB

This prompts you to enter USER having SYSDBA privileges.

Enter the ADMIN and password details provided to you during the ADW provisioning.

See the [Oracle Financial Services Advanced Analytical Applications Infrastructure](https://docs.oracle.com/cd/F29631_01/PDF/8.1.2.x/8.1.2.0.0/OFS_AAAI_Installation_Guide_8.1.2.0.0.pdf)  [Installation Guide Release 8.1.2.0.0](https://docs.oracle.com/cd/F29631_01/PDF/8.1.2.x/8.1.2.0.0/OFS_AAAI_Installation_Guide_8.1.2.0.0.pdf) for more information.

# **6.5.4 OFSDF Installation Notes Specific to ADW**

The additional steps applicable to the OFSDF installation on ADW are mentioned in this section.

## **NOTE**

OFSDF installation is applicable for the OFSDF on ADW also. See the **Install the** [OFSDF Application Pack](#page-92-0) section for the detailed installation procedure. The additional steps applicable to the OFSDF installation on ADW are mentioned in this section.

The ModelUpgrade utility was triggered using the TCPS mode during installation on ADW because the connections to ADW is through the ADW Wallet.

The files configured for the OFSDF installation are the same for the OFSDF installation on ADW also.

When configuring the OFSAAI InstallConfig.xml file for ADW, follow these modifications:

- The <InteractionGroup name="OLAP Detail"> tag is not supported in ADW.
- Ensure to provide ADW database details similar to the following sample of the <InteractionGroup name="Database Details"> tag:

```
<InteractionGroup name="Database Details"><InteractionVariable 
name="ORACLE_SID/SERVICE_NAME">##dbname##_low</InteractionVari
able><InteractionVariable 
name="ABS_DRIVER_PATH">/u01/app/oracle/product/19.3.0/client_1
/jdbc/lib</InteractionVariable></InteractionGroup>
```
# **6.5.5 Installation of OFSDF on ADW**

Follow the OFSAAI 8.1.2.0.0 installation procedure and OFSDF 8.1.2.0.0 installation procedure.

Execute the ./setup.sh command.

See the Oracle Financial Services Advanced Analytical Applications Infrastructure [Installation Guide Release 8.1.2.0.0](https://docs.oracle.com/cd/F29631_01/PDF/8.1.2.x/8.1.2.0.0/OFS_AAAI_Installation_Guide_8.1.2.0.0.pdf) for installation and post-installation procedure required for OFSAAI with TCPS.

See the [Install the OFSDF Application Pack](#page-92-0) section for installation and the [Post-installation](#page-109-0) section for the post-installation procedure required for OFSDF with TCPS.

# <span id="page-107-0"></span>**6.6 Loading Data into OFSDF**

For the OFSDF deployment on ADW, the Object Store mechanism has been used as the repository for the inbound data.

The following steps were performed to load data to the OFSDF schema on the ADW environment and to execute the OFSDF batches:

- [Importing Data into OFSDF on ADW Using the OCI Object Storage](#page-107-1)
- [Batch Execution in OFSDF](#page-108-1)

# <span id="page-107-1"></span>**6.6.1 Importing Data into OFSDF on ADW Using the OCI Object Storage**

To import data into OFSDF using the Object Storage, follow these steps:
- **1.** To create an Object Storage in the OCI and load data into ADW, see [Import Data](https://docs.oracle.com/en/cloud/paas/autonomous-database/adbsa/load-data-data-pump.html#GUID-30DB1EEA-DB45-49EA-9E97-DF49A9968E24)  [Using Oracle Data Pump on Autonomous Data Warehouse.](https://docs.oracle.com/en/cloud/paas/autonomous-database/adbsa/load-data-data-pump.html#GUID-30DB1EEA-DB45-49EA-9E97-DF49A9968E24)
- **2.** To choose a suitable mode to import data into the schema, see [Examples of Using](https://docs.oracle.com/en/database/oracle/oracle-database/19/sutil/datapump-import-utility.html#GUID-DDF7E228-B0F9-4112-96D2-DA7063B79730)  [Data Pump Import](https://docs.oracle.com/en/database/oracle/oracle-database/19/sutil/datapump-import-utility.html#GUID-DDF7E228-B0F9-4112-96D2-DA7063B79730) for the data pump examples with all the possible ways to import data.

## **6.6.2 Batch Execution in OFSDF**

To execute the OFSDF batches, follow these steps:

- **1.** Log in to ADW OFSAA schemas and check the load status.
- **2.** Execute the OFSDF batches. The tasks executed and data moved successfully to target as are follows:
	- ##INFODOM##\_POP\_DATES\_DIM
	- ##INFODOM##\_MASTER
	- ##INFODOM##\_DATA\_FOUNDATION\_SCD
	- ##INFODOM##\_DIM\_ACCOUNT\_SCD
	- ##INFODOM##\_POP\_MAPPER\_DATA
	- FSDF Source Run
	- FSDF Exe Run

See the [Oracle Financial Services Data Foundation Application Pack User Guide](https://docs.oracle.com/cd/E92917_01/PDF/8.1.x.x/8.1.2.0.0/OFSAA_FSDF_Application_Pack_8.1.2.0.0_User_Guide.pdf)  [Release 8.1.2.0.0](https://docs.oracle.com/cd/E92917_01/PDF/8.1.x.x/8.1.2.0.0/OFSAA_FSDF_Application_Pack_8.1.2.0.0_User_Guide.pdf) for more information about the OFSDF batch execution.

## **6.7 Additional Note**

Currently, OFSDF Release 8.1.2.0.0 is qualified for deployment on the ADW.

For more information, log a service request on [My Oracle Support \(MOS\).](https://support.oracle.com/)

## <span id="page-109-1"></span>**7 Post-installation**

This section provides information for Post-installation required for the OFSDF Application Pack.

### **Topics:**

- [OFSAA Infrastructure Patch Installation](#page-109-0)
- [Execution of Script File](#page-110-0)
- [Verify the Log File Information](#page-110-0)
- [Stop the Infrastructure Services](#page-111-0)
- [Create and Deploy the EAR/WAR Files](#page-111-1)
- EAR/WAR File [Build Once and Deploy Across Multiple OFSAA Instances](#page-111-2)
- **[Start the Infrastructure Services](#page-111-3)**
- [Access the OFSAA Application](#page-111-4)
- [OFSAA Landing Page](#page-111-5)
- [Configure the excludeURLList.cfg File](#page-111-6)
- [Configure the Big Data Processing](#page-111-7)
- [Create the Application Users](#page-116-0)
- [Map the Application User\(s\) to User Group](#page-117-0)
- [Change the ICC Batch Ownership](#page-117-1)
- [Add TNS entries in the TNSNAMES.ORA File](#page-118-0)
- [Configure Transparent Data Encryption \(TDE\) and Data Redaction in OFSAA](#page-118-1)
- [Implement Data Protection in OFSAA](#page-118-2)
- [Enable Integration T2Ts](#page-118-3)
- [Configure and Use the External Engine POI Tables](#page-119-0)

### **NOTE**

See the *Post-Installation* section in the [Oracle Financial Services Advanced](https://docs.oracle.com/cd/F29631_01/PDF/8.1.2.x/8.1.2.0.0/OFS_AAAI_Installation_Guide_8.1.2.0.0.pdf)  [Analytical Applications Infrastructure Installation Guide Release 8.1.2.0.0](https://docs.oracle.com/cd/F29631_01/PDF/8.1.2.x/8.1.2.0.0/OFS_AAAI_Installation_Guide_8.1.2.0.0.pdf) to complete these procedures. For additional configuration information, see the **Additional Configuration** section.

# <span id="page-109-0"></span>**7.1 OFSAA Infrastructure Patch Installation**

Oracle strongly recommends installing the latest available patch set to be up-to-date with the various releases of the OFSAA product.

After the installation of OFSDF Application Pack 8.1.2.0.0:

• Apply the OFSAAI Mandatory Patch **33663417**.

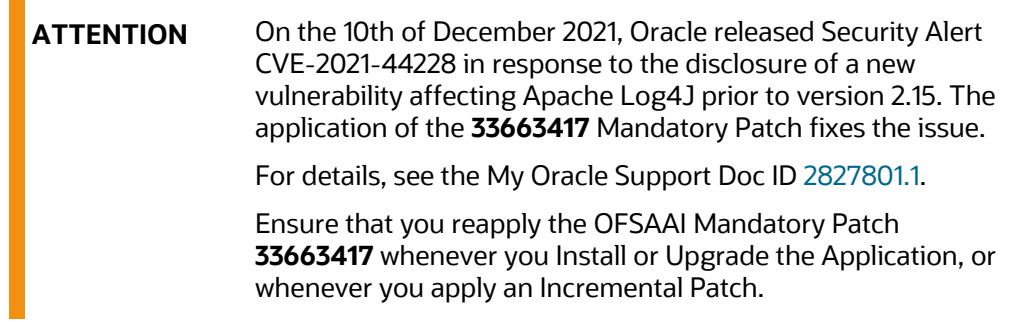

For the Patch download information, see the **Download the Mandatory Patches** Section in [Pre-installation](#page-22-0) for a new installation and in [Upgrade](#page-122-0) for an upgrade installation.

See [My Oracle Support \(MOS\)](https://support.oracle.com/) for more information about the latest release.

## <span id="page-110-0"></span>**7.2 Execution of Script File**

This section provides information on the script to be executed after the FSDF installation.

- **1.** Connect to the Atomic Schema.
- **2.** Execute th[e DIM\\_MR\\_TIME\\_VERTEX\\_FIX\\_812.sql](http://docs.oracle.com/cd/E92917_01/embedded_files/DIM_MR_TIME_VERTEX_FIX_812.sql)

## **7.3 Verify the Log File Information**

See the following logs files for more information:

- Pack Install.log file in the OFS BFND PACK/logs/ directory.
- OFS FSDF installation.log file and the OFS FSDF installation.err file in the OFS\_BFND\_PACK/OFS\_FSDF/logs directory.
- Infrastructure installation log files in the OFS\_BFND\_PACK/OFS\_AAI/logs/ directory.
- OFSAAInfrastucture Install.log file in the \$FIC HOME directory.

### **ATTENTION**

You can ignore the "ORA-00001: unique constraint" error, and Object already exists and Table has a primary key warnings for the OFSA\_CATALOG\_OF\_LEAVES table in the log file.

In case of any other errors, contact [My Oracle Support \(MOS\).](https://support.oracle.com/)

## <span id="page-111-0"></span>**7.4 Stop the Infrastructure Services**

See the [Stop the Infrastructure Services](https://docs.oracle.com/cd/F29631_01/PDF/8.1.2.x/8.1.2.0.0/OFS_AAAI_Installation_Guide_8.1.2.0.0.pdf#StopInfSer) section in the *OFSAAI Release 8.1.2.0.0 Installation and Configuration Guide* for details.

## <span id="page-111-1"></span>**7.5 Create and Deploy the EAR/WAR Files**

See the [Create and Deploy the EAR/WAR Files](https://docs.oracle.com/cd/F29631_01/PDF/8.1.2.x/8.1.2.0.0/OFS_AAAI_Installation_Guide_8.1.2.0.0.pdf#CrtDepEarWar) section in the *OFSAAI Release 8.1.2.0.0 Installation and Configuration Guide* for details.

## <span id="page-111-2"></span>**7.6 EAR/WAR File - Build Once and Deploy Across Multiple OFSAA Instances**

See the EAR/WAR File - [Build Once and Deploy Across Multiple OFSAA Instances](https://docs.oracle.com/cd/F29631_01/PDF/8.1.2.x/8.1.2.0.0/OFS_AAAI_Installation_Guide_8.1.2.0.0.pdf#CrtEarWarBldOnc) section in the *OFSAAI Release 8.1.2.0.0 Installation and Configuration Guide* for details.

## <span id="page-111-3"></span>**7.7 Start the Infrastructure Services**

See the [Start the Infrastructure Services](https://docs.oracle.com/cd/F29631_01/PDF/8.1.2.x/8.1.2.0.0/OFS_AAAI_Installation_Guide_8.1.2.0.0.pdf#StrInfSer) section in the *OFSAAI Release 8.1.2.0.0 Installation and Configuration Guide* for details.

# <span id="page-111-4"></span>**7.8 Access the OFSAA Application**

See the [Access the OFSAA Application](https://docs.oracle.com/cd/F29631_01/PDF/8.1.2.x/8.1.2.0.0/OFS_AAAI_Installation_Guide_8.1.2.0.0.pdf#AccOFSApp) section in the *OFSAAI Release 8.1.2.0.0 Installation and Configuration Guide* for details.

## <span id="page-111-5"></span>**7.9 OFSAA Landing Page**

See the [OFSAA Landing Page](https://docs.oracle.com/cd/F29631_01/PDF/8.1.2.x/8.1.2.0.0/OFS_AAAI_Installation_Guide_8.1.2.0.0.pdf#OfsaaLanPg) section in the *OFSAAI Release 8.1.2.0.0 Installation and Configuration Guide* for details.

## <span id="page-111-6"></span>**7.10 Configure the excludeURLList.cfg File**

See the section [Configure the excludeURLList.cfg File](https://docs.oracle.com/cd/F29631_01/PDF/8.1.2.x/8.1.2.0.0/OFS_AAAI_Installation_Guide_8.1.2.0.0.pdf#Conexccfg) in the *OFSAAI Release 8.1.2.0.0 Installation and Configuration Guide* for details.

## <span id="page-111-7"></span>**7.11 Configure the Big Data Processing**

This section is not applicable if you have enabled Financial Services Big Data Processing during the installation of OFSDF 8.1.2.0.0 full installer. Follow instructions in this section if you intend to enable Big Data Processing.

Oracle Financial Services Data Foundation Application Pack Installation and Configuration Guide | 112

#### **Topics:**

- [Copy the Jar Files to the OFSAA Installation Directory](#page-112-0)
- [Copy the KEYTAB and KRB5 Files in OFSAAI](#page-113-0)
- [Configure the Apache Livy Interface](#page-113-1)

## <span id="page-112-0"></span>**7.11.1 Copy the Jar Files to the OFSAA Installation Directory**

- **1.** Download the supported [Cloudera HIVE JDBC Connectors a](https://www.cloudera.com/downloads/connectors/hive/jdbc.html)nd copy the following jars files to the \$FIC\_HOME/ext/lib/ and \$FIC\_WEB\_HOME/webroot/WEB-INF/lib/ directory. For the latest supported versions, se[e OFSAA Technology](https://docs.oracle.com/cd/E55339_01/homepage.htm)  [Matrix](https://docs.oracle.com/cd/E55339_01/homepage.htm) v8.1.2.0.0.
	- **·** hive service.jar
	- hive metastore.jar
	- HiveJDBC4.jar
	- zookeeper-3.4.6.jar
	- TCLIServiceClient.jar
- **2.** Copy the following jars files from the <Cloudera Installation Directory>/jars/ directory based on the CDH version to the \$FIC\_HOME/ext/lib/ and \$FIC\_WEB\_HOME/webroot/WEB-INF/lib/ directories.
	- CDH v5.13.0:
		- **—** commons-collections-3.2.2.jar
		- **—** commons-configuration-1.7.jar
		- **—** commons-io-2.4.jar
		- **—** commons-logging-1.2.jar
		- **—** hadoop-auth-2.6.0-cdh5.13.0.jar
		- **—** hadoop-common-2.6.0-cdh5.13.0.jar
		- **—** hadoop-core-2.6.0-mr1-cdh5.13.0.jar
		- **—** hive-exec-1.1.0-cdh5.13.0.jar
		- **—** httpclient-4.3.jar
		- **—** httpcore-4.3.jar
		- **—** libfb303-0.9.3.jar
		- **—** libthrift-0.9.3.jar
		- **—** slf4j-api-1.7.5.jar
		- **—** slf4j-log4j12-1.7.5.jar
- CDH v6.3.0:
	- **—** commons-collections-3.2.2.jar
	- **—** commons-configuration2-2.1.1.jar
	- **—** commons-io-2.6.jar
	- **—** commons-logging-1.2.jar
	- **—** hadoop-auth-3.0.0-cdh6.3.0.jar
	- **—** hadoop-common-3.0.0-cdh6.3.0.jar
	- **—** hive-exec-2.1.1-cdh6.3.0.jar
	- **—** httpclient-4.5.3.jar
	- **—** httpcore-4.4.6.jar
	- **—** libfb303-0.9.3.jar
	- **—** libthrift-0.9.3.jar
	- **—** slf4j-api-1.7.25.jar
	- **—** slf4j-log4j12-1.7.25.jar

## <span id="page-113-0"></span>**7.11.2 Copy the KEYTAB and KRB5 Files in OFSAAI**

A Keytab is a file containing pairs of Kerberos principals and encrypted keys (these are derived from the Kerberos password). The krb5.conf file contains Kerberos configuration information, including the locations of KDCs and admin servers for the Kerberos realms of interest, defaults for the current realm, and Kerberos applications, and mappings of hostnames onto Kerberos realms.

If the Authentication is configured as KERBEROS\_WITH\_KEYTAB for the Hive database, then you must use the Keytab file to login to Kerberos. The Keytab and Kerberos files must be copied to \$FIC\_HOME/conf and \$FIC\_WEB\_HOME/webroot/conf of the OFSAAAI installation directory.

Generate the application EAR/WAR file and redeploy the application onto your configured web application server.

Restart the Web application server and the OFSAAAI Application Server. For more information, see the **Start the Infrastructure Services** section.

## <span id="page-113-1"></span>**7.11.3 Configure the Apache Livy Interface**

Apache Livy is an Interface service that enables easy interaction with a Spark cluster over a REST interface.

#### **Topics:**

• [Configure Spark](#page-114-0)

- [Set metastore Path for Spark](#page-114-1)
- **[Cluster Configuration](#page-115-0)**

Do the following configuration for the Big Data mode of installation.

## <span id="page-114-0"></span>**7.11.3.1 Configure Spark**

To configure Spark, you must configure crossJoin.

### **NOTE**

This section is applicable only during the Stage and Results on Hive installation.

To configure crossJoin, follow these steps:

- **1.** Open the **Cloudera Manager** application.
- **2.** Navigate to **SPARK2** select **Configuration**, and search the spark-defaults.conf file.

### **For example:**

/etc/spark2/conf.cloudera.spark2\_on\_yarn/spark-defaults.conf

- **3.** Set the parameter **spark.sql.crossJoin.enabled** to **true**.
- **4.** Set the parameter **spark.executor.memory** to **10g**.

#### **NOTE**

When the Spark memory settings are set to low values, T2T execution fails. To resolve this, adjust the value of the spark.executor.memory variable.

## <span id="page-114-1"></span>**7.11.3.2 Set metastore Path for Spark**

To set the metastore path for Spark, follow these steps:

### **NOTE**

This section is applicable during both the installation processes in Big Data (Stage and Results on Hive, and Stage on Hive and Results on RDBMS).

**1.** Copy the hive-site.xml file from the hive conf directory to the SPARK2 conf directory.

#### **For example:**

```
cp /etc/hive/conf.cloudera.hive/hive-site.xml 
/etc/spark2/conf.cloudera.spark2_on_yarn
```
**2.** Edit the hive-site.xml file to add the following entries in the SPARK2 conf directory:

### **Table 32: Edit the hive-site.xml File**

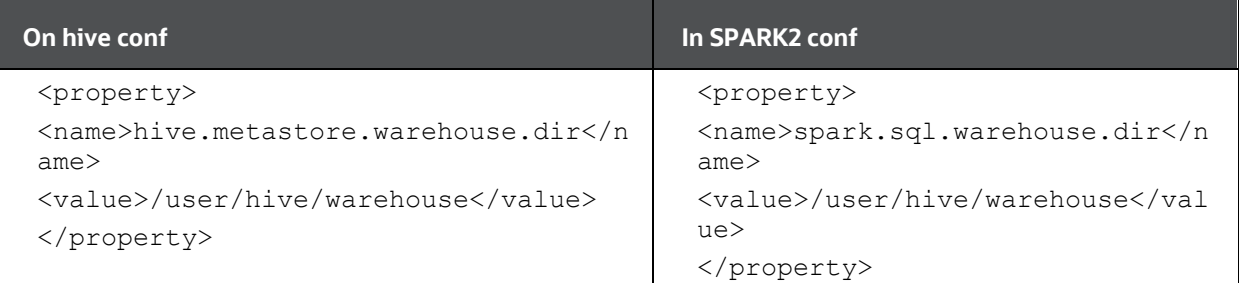

### **NOTE**

When Cloudera is configured for a cluster, then all the nodes must adhere to this configuration.

## <span id="page-115-0"></span>**7.11.3.3 Cluster Configuration**

Configure DMT to provide Apache Livy Interface details.

### **NOTE**

This section is applicable only during the Stage and Results on Hive installation.

Ensure that you have the appropriate User Role to access this screen. To add a New Cluster, add the appropriate role to the user:

#### **NOTE**

To add a new cluster and then register it, the user must have the DMTADMIN (Data Management Admin) role. Therefore, assign the DMTADMIN role to the user, and ensure to map the DMTADMIN role to the FSDFADMIN user group.

- **1.** From the OFSDF Home, select **Data Management Framework**, select **Data Management Tools**, select **DMT Configuration**, select **Register Cluster**, and click **Add Cluster**.
- **2.** Enter the details as shown in the image. In the Livy Service URL field, enter the Livy Server URL of your environment.

**Figure 35: Cluster Configurations**

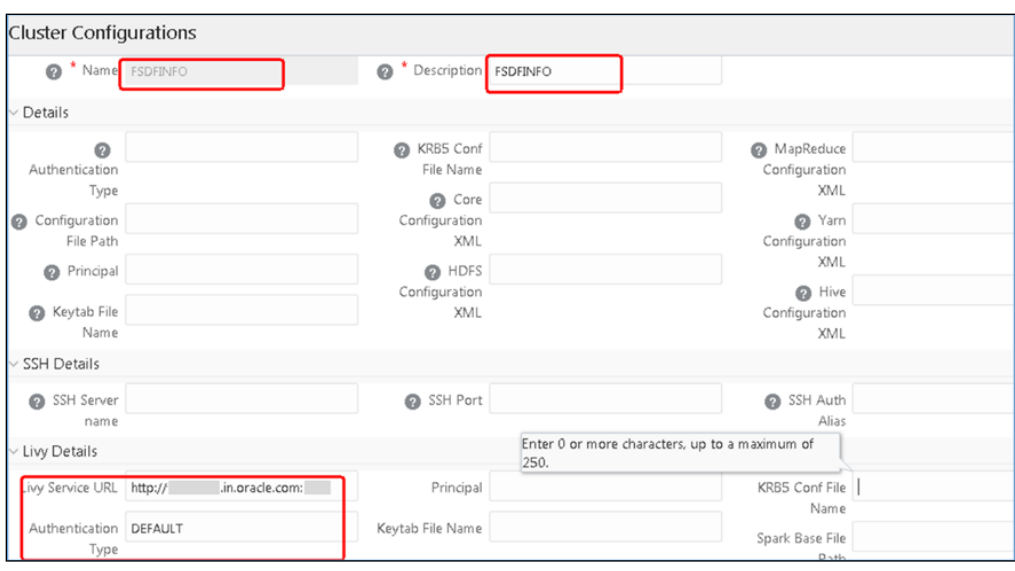

- **3.** To populate data in the DIM\_DATES table, navigate to the **Batch Execution** screen. Perform these steps:
	- **a.** Run the batch FSDFINFO\_POP\_DATES\_DIM\_HIVE.

SCD batches (FSDFINFO\_DATA\_FOUNDATION\_SCD, FSDFINFO\_DIM\_ACCOUNT\_SCD) are sequenced with wait mode **Yes** enabled.

### **NOTE**

FSDFINFO\_DATA\_FOUNDATION\_SCD and FSDFINFO\_DIM\_ACCOUNT\_SCD batches are made sequential.

### **b.** Click **Execute Batch**.

- **4.** Monitor the status of the batch in the **Batch Monitor** screen of OFSAAI.
- **5.** Execute T2T Batches in the **Process Modelling Framework**.

### **NOTE**

In the Process Modelling Framework, the FSDF\_SOURCED\_RUN Runs are made sequential to each other.

## <span id="page-116-0"></span>**7.12 Create the Application Users**

Create the application users in the OFSAA setup before use.

For details, see the [User Administrator](https://docs.oracle.com/cd/F29631_01/PDF/8.1.2.x/8.1.2.0.0/OFS_AAAI_Installation_Guide_8.1.2.0.0.pdf#CrtAppUsr) section in the *Oracle Financial Services Analytical Applications Infrastructure User Guide Release 8.1.2.0.0*.

## <span id="page-117-0"></span>**7.13 Map the Application User(s) to User Group**

User *UserGroup Map* facilitates you to map user(s) to a specific user group which in turn is mapped to a specific Information Domain and role. Every user group mapped to the Information Domain needs to be authorized. Else, it cannot be mapped to users.

User *UserGroup Map* screen displays details such as User ID, Name, and the corresponding Mapped Groups. You can view and modify the existing mappings within the User *UserGroup* Maintenance screen.

Starting with the OFSAA 8.1 release, with the installation of the OFSDF Application Pack, preconfigured Application user groups are seeded. These user groups are unique to every OFSAA Application Pack and have application roles pre-configured.

You can access the User *UserGroup Map* by expanding the Identity Management section within the tree structure of the LHS menu.

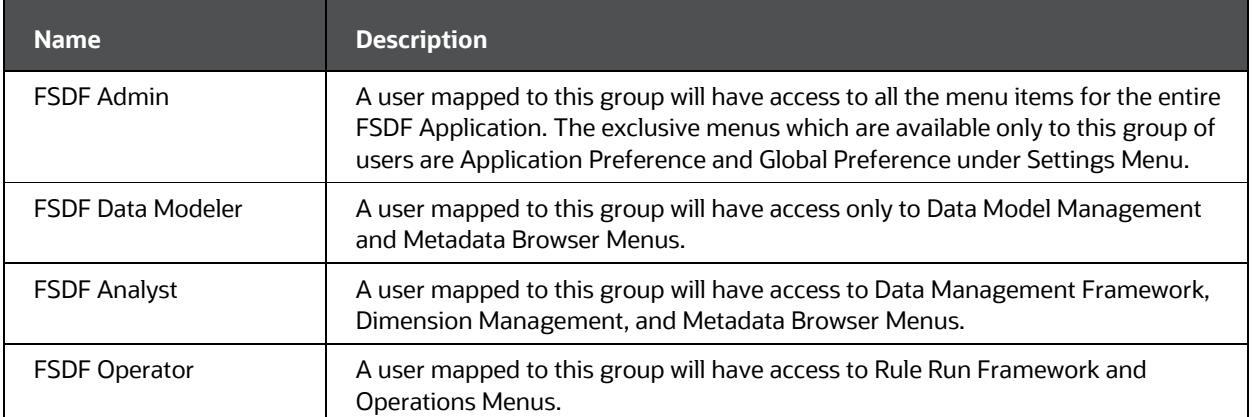

#### **Table 33: Seeded User Groups**

## <span id="page-117-1"></span>**7.14 Change the ICC Batch Ownership**

All the seeded Batches in the OFSDF application are automatically assigned to the SYSADMN user during installation. To see the batches in the **Batch Maintenance** menu, you must execute the following query in the Config Schema of the database:

```
begin
AAI_OBJECT_ADMIN.TRANSFER_BATCH_OWNERSHIP
('fromUser','toUser','infodom');
end;
OR
begin
AAI OBJECT ADMIN.TRANSFER BATCH OWNERSHIP ('fromUser','toUser');
```
Oracle Financial Services Data Foundation Application Pack Installation and Configuration Guide | 118

end;

#### Where:

- fromUser indicates the user who currently owns the batch
- toUser indicates the user to whom the ownership must be transferred
- infodom is an optional parameter. If specified, the ownership of the batches of that Infodom will be changed.

#### Example:

begin

```
AAI_OBJECT_ADMIN.TRANSFER_BATCH_OWNERSHIP
('SYSADMN','FSDFOP','OFSBFNDINFO');
end;
```
## <span id="page-118-0"></span>**7.15 Add TNS entries in the TNSNAMES.ORA File**

See the [Add TNS entries in the TNSNAMES.ORA File](https://docs.oracle.com/cd/F29631_01/PDF/8.1.2.x/8.1.2.0.0/OFS_AAAI_Installation_Guide_8.1.2.0.0.pdf#AdTNSEnt) section in the *OFSAAI Release 8.1.2.0.0 Installation and Configuration Guide* for details.

## <span id="page-118-1"></span>**7.16 Configure Transparent Data Encryption (TDE) and Data Redaction in OFSAA**

See the [Configure Transparent Data Encryption \(TDE\) and Data Redaction in OFSAA](https://docs.oracle.com/cd/F29631_01/PDF/8.1.2.x/8.1.2.0.0/OFS_AAAI_Installation_Guide_8.1.2.0.0.pdf#ConTDEDR) section in the *OFSAAI Release 8.1.2.0.0 Installation and Configuration Guide* for details.

## <span id="page-118-2"></span>**7.17 Implement Data Protection in OFSAA**

See the [Oracle Financial Services Data Foundation Application Pack Data Protection](https://docs.oracle.com/cd/E92917_01/PDF/8.1.x.x/common/OFSAA_FSDF_Data_Protection_Implementation_Guide_Release_8.1.x.pdf)  [Implementation Guide Release 8.1.x](https://docs.oracle.com/cd/E92917_01/PDF/8.1.x.x/common/OFSAA_FSDF_Data_Protection_Implementation_Guide_Release_8.1.x.pdf) for details.

## <span id="page-118-3"></span>**7.18 Enable Integration T2Ts**

In the Integration Process, if more than one OFSAA Application exists in the same environment, then the output of one OFSAA application can be consumed by another OFSAA application. For example, if in one environment the OFSDF Application Pack, OFS Capital Adequacy Application Pack (OFS CAP or BASEL), or OFS Liquidity Risk Solution Application Pack (OFS LRS) are present, then OFS LRS can consume OFS CAP computed outputs.

If OFS Capital Adequacy Application Pack (OFS CAP or BASEL) or OFS Liquidity Risk Solution Application Pack (OFS LRS) is already installed in the same environment as the OFSDF Application Pack, then the integration process is implicitly available.

If OFS Capital Adequacy Application Pack (OFS CAP or BASEL) or OFS Liquidity Risk Solution Application Pack (OFS LRS) is *not* installed in the same environment as the OFSDF Application Pack, then execute the Integration Utility to enable the Integration process provided in the OFSDF Application Pack v8.1.2.0.0 release.

## **7.18.1 Execute the Integration Utility**

To enable the Integration process, you must execute the Integration Utility. Follow these steps:

- **1.** Navigate to the \$FIC\_HOME/utility/ directory.
- **2.** Assign the 755 permission to the IntegUtil directory using the following command:

chmod -R 755 IntegUtil

**3.** Execute the enableIntT2T. sh file, using the following command:

./enableIntT2T.sh

**4.** Verify the log file EnableIntegT2TStatus <timestamp>.log in the \$FIC\_HOME/utility/IntegUtil/logs/ directory.

The Integration Utility is executed successfully.

## **NOTE**

The Integration process is enabled only after the respective application pack is installed successfully.

For additional configuration information, see the **Additional Configuration** section.

## <span id="page-119-0"></span>**7.19 Configure and Use the External Engine POI Tables**

This section provides information about configuring and using the External Engine POI (Processing Output Integration) Tables.

## **NOTE**

Use this section only to source the External Engine Data from the OFSAA Applications to OFSDF.

## **7.19.1 Pre-requisites**

The pre-requisites to configure and use the External Engine POI Tables are as follows:

- 1. The OFSDF Data Model Release 8.1.2.0.0 needs to be uploaded.
- 2. The POI related OFSDF Data Model Release 8.1.2.0.1 Patch ID **33549470** corresponding to the External Engine functionality needs to be uploaded (Download and extract the Data Model patch from My Oracle Support (MOS).

As a result, the POI Stage Tables become available for usage.

## **7.19.2 Procedure**

To begin using the External Engine functionality, follow these steps:

- 1. Navigate to the path \$FIC\_HOME/ExternalEngine\_Artifacts. The ExternalEngine Artifacts folder contains the T2T Metadata design sheets, and the Metadata and PMF Scripts required for the EXTERNAL\_ENGINE\_RUN Process.
- 2. In the SQLScripts folder files, replace the placeholders (For example, ##INFODOM##). Then execute the following Metadata Scripts in the Config Schema:
	- DM\_T2T\_FCT\_IFRS\_PLACED\_COLLATERAL.sql
	- DM\_T2T\_FCT\_LLFP\_CRE\_FACILITY\_SUMMARY.sql
	- DM\_T2T\_FCT\_LRM\_MITIGANTS\_SUMMARY.sql
	- DM\_T2T\_FCT\_LRM\_PLACED\_COLLATERAL.sql
	- DM\_T2T\_FCT\_COHORT\_LOAN\_LOSS\_DETAILS.sql
	- DM\_T2T\_FCT\_IFRS\_CREDIT\_LINE\_DETAILS.sql
	- DM\_T2T\_FCT\_IFRS\_MITIGANTS\_SUMMARY.sql
- 3. For creating a PMF Run for the External Engine T2Ts, in the PMF Script file, replace the placeholders (For example, ##INFODOM##). Then execute the following Script in the Config Schema:
	- pmf\_EXTERNAL\_ENGINE\_LOAD\_RUN.sql
- 4. The External Engine related PMF Process (Process Name is Financial Services Data Foundation External Engine Run and Process ID is EXTERNAL ENGINE RUN) is available for usage in the Process Modeling Framework Module of the OFSDF Application UI. In the Process Modeller Page, execute the External Engine PMF Process (Process Name is Financial Services Data Foundation External Engine Run and Process ID is EXTERNAL ENGINE RUN) and verify the result (data populated) in the following Fact Tables:
	- FCT\_IFRS\_CREDIT\_LINE\_DETAILS
	- FCT\_IFRS\_MITIGANTS\_SUMMARY
	- **FCT\_IFRS\_PLACED\_COLLATERAL**
- FCTI\_LLFP\_CRE\_FACILITY\_SUMMARY
- FCT\_COHORT\_LOAN\_LOSS\_DETAILS
- FCT\_LRM\_MITIGANTS\_SUMMARY
- FCT\_LRM\_PLACED\_COLLATERAL

## <span id="page-122-0"></span>**8 Upgrade**

### **Topics:**

- [Upgrade Scenarios](#page-122-1)
- **[Prepare for Upgrade](#page-123-0)**
- Upgrade the OFSDF Application Pack from v8.1.0.0.0 or a higher version to [v8.1.2.0.0](#page-126-0)
- Upgrade the OFSDF Application Pack from v8.1.0.0.0 or a higher version to [v8.1.2.0.0 on an Existing OFSAA Instance](#page-137-0)

#### **NOTE**

- The user profile executing the installation must have the permission on /tmp before installation.
- Sufficient space must be available in /tmp before installation, else the installation will terminate, and logs are not generated.

## <span id="page-122-1"></span>**8.1 Upgrade Scenarios**

## **ATTENTION**

Ensure you run the upgrade installer only on the cloned environment.

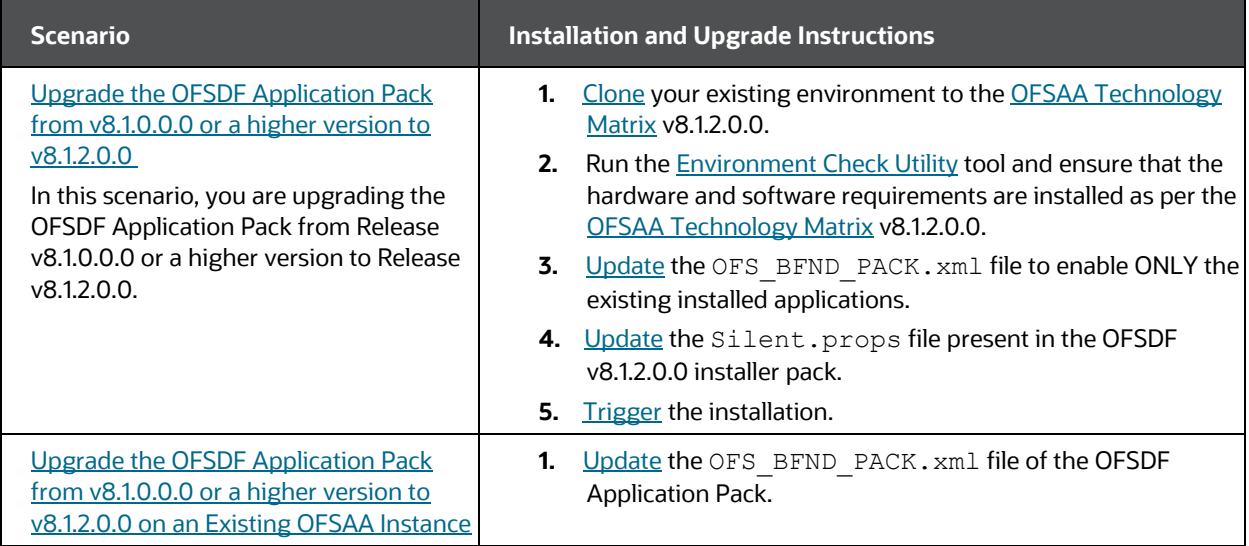

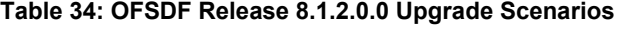

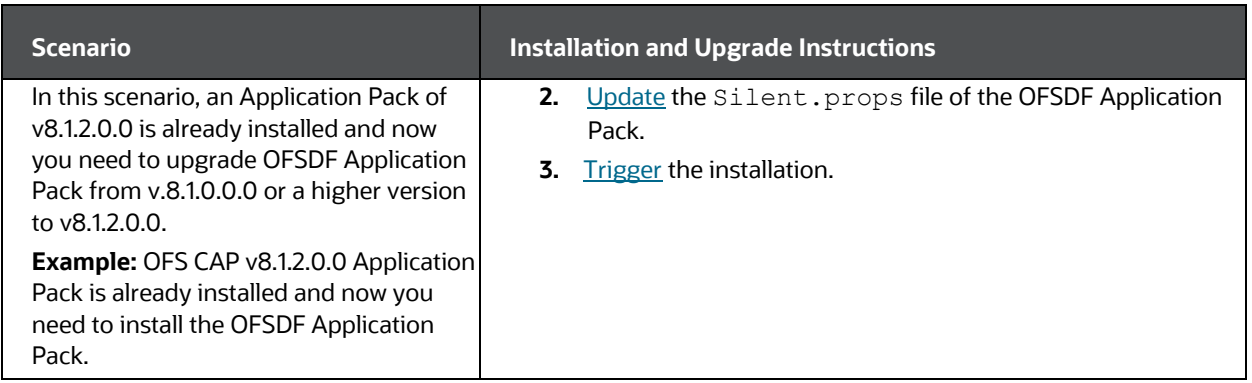

## <span id="page-123-0"></span>**8.2 Prepare for Upgrade**

This section provides information about the preparations that need to be done before proceeding with the upgrade installation.

### **Topics:**

- [Download the OFSDF Application Pack Installer and Data Model](#page-123-1)
- [Prepare the Environment for Upgrade](#page-125-0)

## <span id="page-123-1"></span>**8.2.1 Download the OFSDF Application Pack Installer and Data Model**

This section provides the details of the download that you need to complete before triggering the application installation.

## **Topics:**

- [Download the OFSDF Application Pack Installer](#page-123-2)
- [Download the Data Model](#page-124-0)
- [Download the Mandatory Patches](#page-124-1)
- **[Download the Other Patches](#page-124-2)**

## <span id="page-123-2"></span>**8.2.1.1 Download the OFSDF Application Pack Installer**

To download the OFSDF Application Pack installer Release v8.1.2.0.0, follow these steps:

- **1.** Log in to th[e My Oracle Support \(MOS\)](https://support.oracle.com/) with a valid Oracle account.
- **2.** In the **Patches & Updates** tab, search for the OFSDF Application Pack installer patch **32820351** and download the patch. Copy the patch to your OFSAA server in the Binary mode in the setup identified for OFSDF installation.

## **NOTE**

The archive files are different for every operating system like AIX, Solaris, and RHEL/Oracle Linux.

## <span id="page-124-0"></span>**8.2.1.2 Download the Data Model**

To download the OFSDF OOB v8.1.2.0.0 Data Model, follow these steps:

### **NOTE**

This is an optional section that is applicable if you are performing the customized model upload.

- **1.** Log in to th[e My Oracle Support \(MOS\)](https://support.oracle.com/) with a valid Oracle account.
- **2.** In the **Patches & Updates** tab, search for the OFSDF Data Model installer patch **33134443** and download the patch. See the Readme available with the patch for further instructions on downloading the patch and extracting the erwin files.

### <span id="page-124-1"></span>**8.2.1.3 Download the Mandatory Patches**

The following table includes information about the mandatory patches that need to be downloaded during the OFSDF Application Pack upgrade installation.

#### **Table 3: Mandatory Patches**

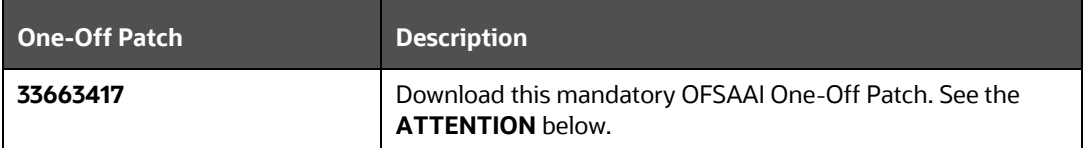

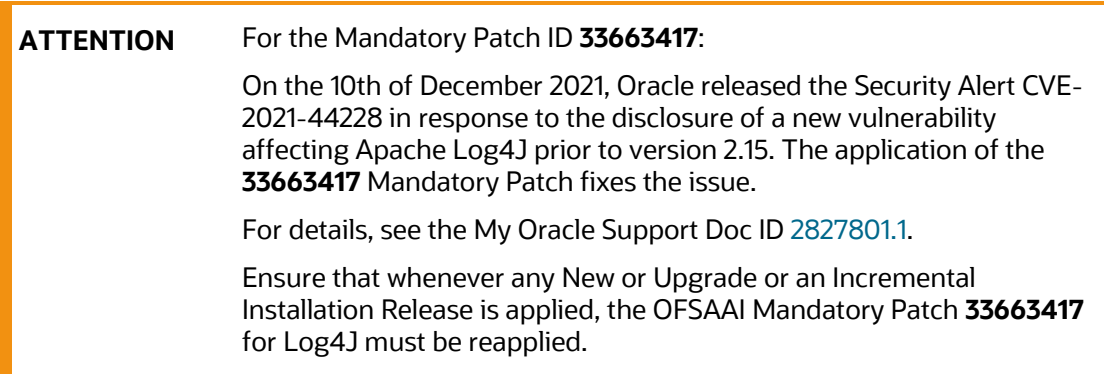

### <span id="page-124-2"></span>**8.2.1.4 Download the Other Patches**

The following table includes information about the other patches that need to be downloaded during the OFSDF Application Pack upgrade installation.

#### **Table 35: Other Patches**

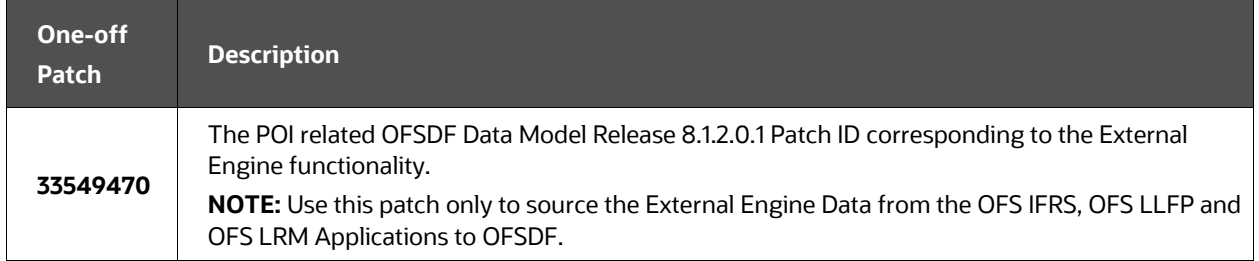

## <span id="page-125-0"></span>**8.2.2 Prepare the Environment for Upgrade**

Before you plan to upgrade any of your application packs to Release 8.1.2.0.0, ensure that all the application packs in your current OFSAA instance are available in the Release 8.1.1.0.0 version. Contac[t My Oracle Support \(MOS\)](https://support.oracle.com/) for more information about the release version details.

- **1.** Backup the following environment file from the OFS\_BFND\_PACK/conf/ directory:
	- OFS BFND PACK.xml
- **2.** Backup the following environment files from the OFS BFND PACK/schema creator/conf/ directory:
	- DBMASTER SC.xml
	- OFS BFND SCHEMA IN.xml
	- OFS BFND SCHEMA BIGDATA IN.xml
- **3.** Backup the following environment file from the OFS\_BFND\_PACK/OFS\_AAI/conf/ directory:
	- OFSAAI\_InstallConfig.xml
- **4.** Ensure that the following property files are present in the OFS\_BFND\_PACK/appsLibConfig/conf/ directory and make a backup:
	- Silent upgrade to 812.template
- **5.** See [OFSAA Technology Matrix f](http://docs.oracle.com/cd/E55339_01/homepage.htm)or the hardware and software required to upgrade to the OFSDF Application Pack Release 8.1.2.0.0.
- **6.** Enable unlimited cryptographic policy for Java. For more information, see the *Enabling Unlimited Cryptographic Policy* section in the [Oracle Financial Services](https://docs.oracle.com/cd/F29631_01/PDF/8.1.0.x/8.1.0.0.0/OFSAAI_Administration_Guide_8.1.x.pdf)  [Advanced Analytical Applications Infrastructure Administration and Configuration](https://docs.oracle.com/cd/F29631_01/PDF/8.1.0.x/8.1.0.0.0/OFSAAI_Administration_Guide_8.1.x.pdf)  [Guide Release 8.1.x.](https://docs.oracle.com/cd/F29631_01/PDF/8.1.0.x/8.1.0.0.0/OFSAAI_Administration_Guide_8.1.x.pdf)
- **7.** Clone your environment. For more information, see th[e Oracle Financial Services](https://docs.oracle.com/cd/E61555_01/books/8.1.x/OFSAA_Cloning_Reference_Guide_8.1.x.pdf) [Analytical Applications Infrastructure Cloning Reference Guide Release 8.1.x.](https://docs.oracle.com/cd/E61555_01/books/8.1.x/OFSAA_Cloning_Reference_Guide_8.1.x.pdf)
- **8.** Execute the following SQL query in the Atomic Schema:

```
update rev tables b set version=0 where version is null;
commit;
```
## <span id="page-126-0"></span>**8.3 Upgrade the OFSDF Application Pack from v8.1.0.0.0 or a Higher Version to v8.1.2.0.0**

In this scenario, you are upgrading the OFSDF Application Pack from v8.1.0.0.0 or a higher version to v8.1.2.0.0.

### **NOTE**

If you are upgrading the OFSAA Application Pack to the release v8.1.2.0.0, to ensure successful deployment, you must upgrade the other packs installed in the same environment to the release v8.1.2.0.0.

### **Topics:**

- [Clone Your Existing Environment](#page-126-1)
- [Extract the Software](#page-126-2)
- [Update the OFS\\_BFND\\_PACK.xml File](#page-127-0)
- [Update the Silent.props File](#page-129-0)
- [Trigger the Installation](#page-131-0)
- [Verify the Log File Information](#page-136-0)
- [Post-installation Steps](#page-136-1)
- **[Additional Configuration](#page-136-2)**

## <span id="page-126-1"></span>**8.3.1 Clone Your Existing Environment**

Clone your existing environment to the v8.1.2.0.0 of [OFSAA Technology Matrix.](https://docs.oracle.com/cd/E55339_01/homepage.htm) For more information, see the Oracle Financial Services Analytical Applications Infrastructure [Cloning Reference Guide Release 8.1.x.](https://docs.oracle.com/cd/E61555_01/books/8.1.x/OFSAA_Cloning_Reference_Guide_8.1.x.pdf)

#### **ATTENTION**

- This step is required if you need to move from the Linux 7 to Linux 8 version.
- Always ensure you run the upgrade installer only on the cloned environment.

## <span id="page-126-2"></span>**8.3.2 Extract the Software**

You need to be logged in to the UNIX Operating System as a non-root user to perform the following steps. To extract the OFSDF Application Pack software, follow these steps:

**1.** Download the unzip utility (OS-specific)  $unzip \leq os$  . Z and copy it in the Binary mode to the directory that is included in your PATH variable.

If there is already an unzip utility to extract the contents of the downloaded archive, skip this step. Uncompress the unzip installer file using the following command:

```
uncompress unzip_<os>.Z
```
### **NOTE**

If an error message "uncompress: not found [No such file or directory]" is displayed, contact your UNIX Administrator.

**2.** Assign the 751 permission to the file using the following command:

chmod 751 unzip\_<os>

For example, chmod 751 unzip sparc

**3.** Extract the contents of the OFSDF Application Pack Release v8.1.2.0.0 installer archive file in the download directory using the following command:

unzip OFS\_BFND\_8.1.2.0.0\_<Operating\_System>.zip

#### **NOTE**

Do not rename the Application Pack installer folder name on extraction from the archive.

**4.** Log in to OFSAA Infrastructure Config Schema and execute the following SQL query:

ALTER TABLE CONFIGURATION MODIFY PARAMNAME VARCHAR2 (100 CHAR);

**5.** Navigate to the Download Directory and assign the 750 permission to the Installer Directory using the following command:

chmod –R 750 OFS\_BFND\_PACK

## <span id="page-127-0"></span>**8.3.3 Update the OFS\_BFND\_PACK.xml File**

Update the OFS\_BFND\_PACK.xml file to enable the existing installed Application Packs.

To configure the OFS BFND PACK. xml file, follow these steps:

- **1.** Navigate to the OFS\_BFND\_PACK/conf/ directory.
- **2.** Rename the file OFS BFND PACK.xml to OFS BFND PACK.xml.template.
- **3.** Open the OFS BFND PACK.xml file in a text editor.

**4.** Update the OFS\_BFND\_PACK.xml file in the text editor as mentioned in the following table only for the specified parameter.

**Figure 36: Sample OFS\_BFND\_PACK.xml File**

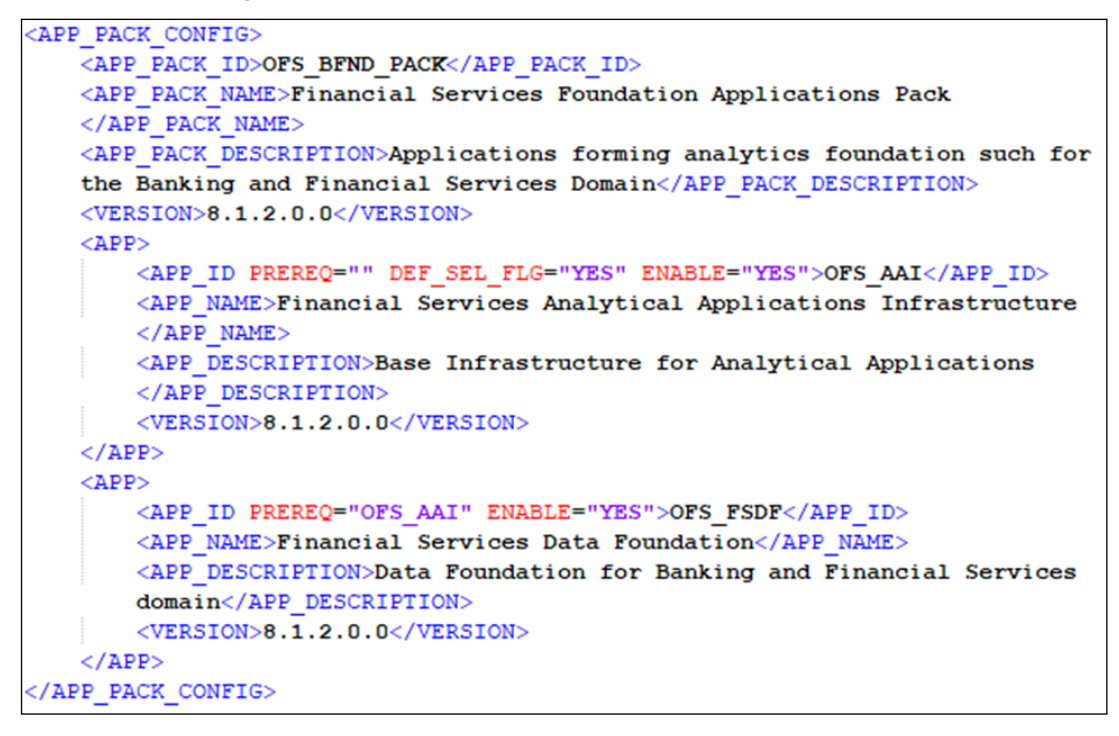

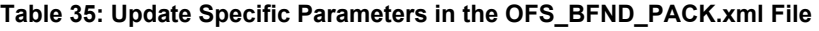

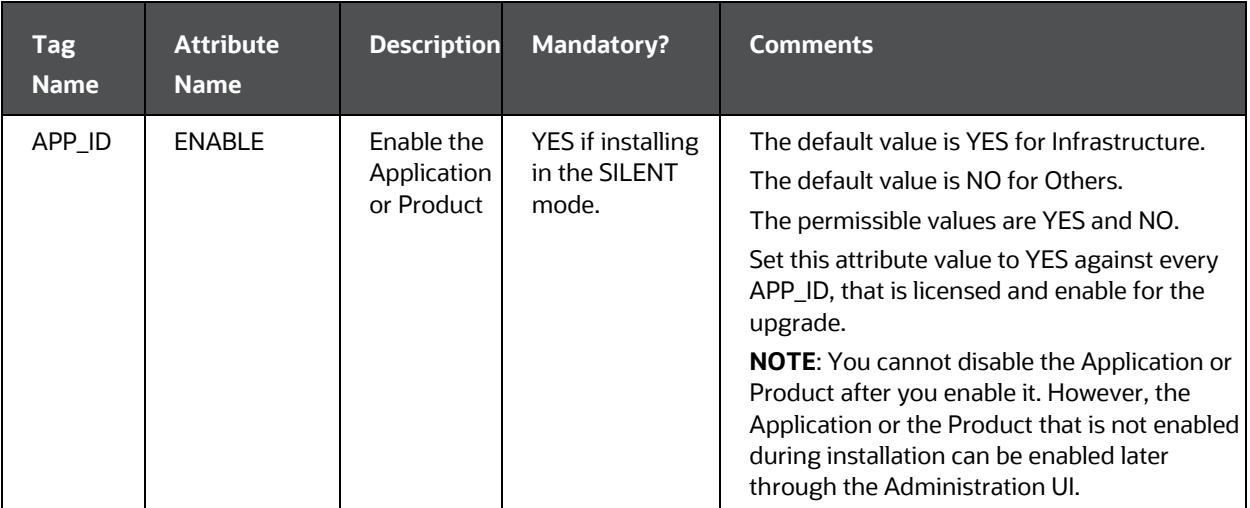

**5.** Save the file.

## <span id="page-129-0"></span>**8.3.4 Update the Silent.props File**

## **Topics:**

• [Silent Upgrade to OFSDF v8.1.2.0.0 for RDBMS](#page-129-1)

## <span id="page-129-1"></span>**8.3.4.1 Silent Upgrade to OFSDF v8.1.2.0.0 for RDBMS**

This section is applicable only for the RDBMS mode of OFSDF Application Pack v8.1.2.0.0 upgrade installation.

## **NOTE**

In an integrated environment, Oracle recommends the customers use the same Staging source in the Silent.props file for the T2Ts that load data from the Stage tables into the Result tables.

To configure the Silent.props file to upgrade to the OFSDF Application Pack Release 8.1.2.0.0, follow these steps:

- **1.** Navigate to the installer kit OFS\_BFND\_PACK/appsLibConfig/conf/ directory.
- **2.** Rename the file Silent\_upgrade\_to\_812.template to Silent.props.
- **3.** Open the Silent.props file in a text editor.
- **4.** Update the Silent.props file and mention the following parameters:

### **Table 36: Parameters for the Silent.props File (Silent\_upgrade\_to\_812.template for RDBMS)**

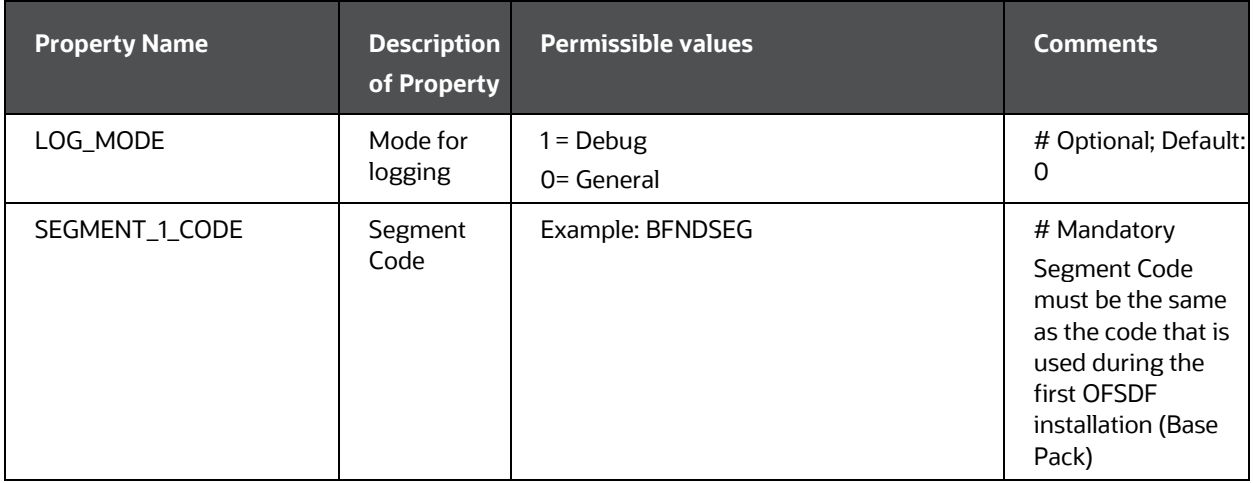

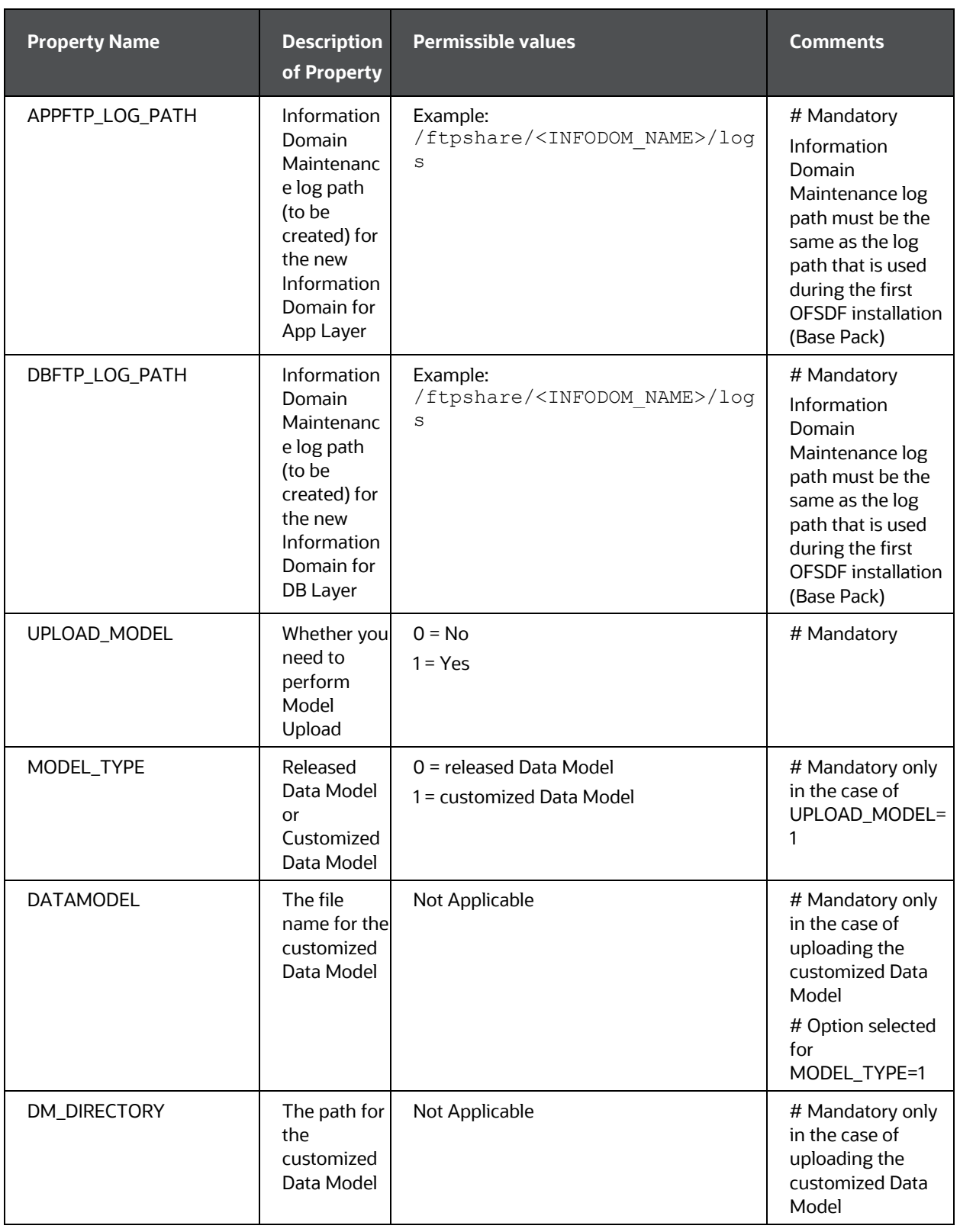

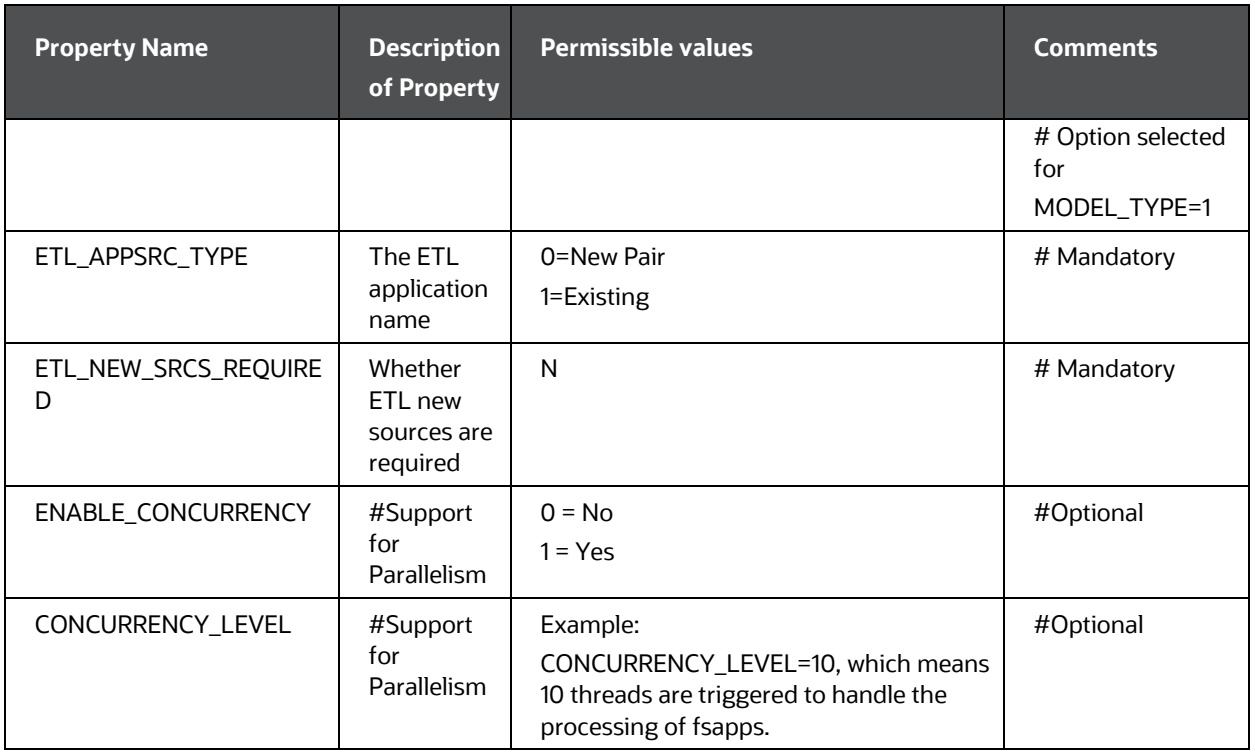

**5.** Save the file.

## <span id="page-131-0"></span>**8.3.5 Trigger the Installation**

In this upgrade installation process, an Application Pack of v8.1.2.0.0 is already installed and now you need to upgrade OFSDF Application Pack from v.8.1.0.0.0 or a higher version to v8.1.2.0.0.

To upgrade the OFSDF Application Pack to Release 8.1.2.0.0 on an existing v8.1.2.0.0 OFSAA instance, follow these steps:

- **1.** Ensure that you completed the following procedures:
	- **a.** [Download](#page-123-2) the installer.
	- **b.** [Perform](#page-22-0) the prerequisites for installation.
	- **c.** [Prepare](#page-123-0) for Upgrade.
	- **d.** [Extract](#page-126-0) the software.
	- **e.** [Update](#page-127-0) the OFS BFND PACK. xml file.
	- f. [Update](#page-129-0) the Silent.props file.
- **2.** Execute the following command in the console to initiate the OFSDF Application Pack installation in the Silent mode:

./setup.sh SILENT

- **3.** The installer proceeds with the Pre-installation Checks.
- **4.** Enter the OFSAA Processing Tier FTP or SFTP password value and proceed, when prompted in the command prompt.

#### **Figure 37: OFSAA Processing Tier FTP or SFTP Password Prompt**

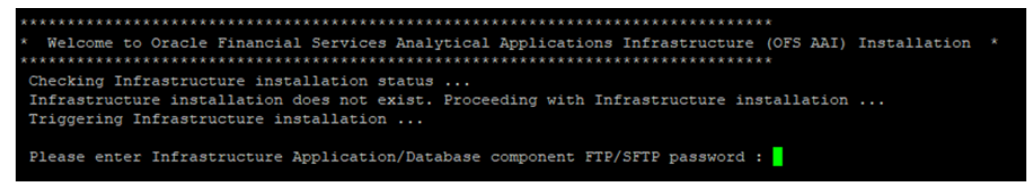

### **NOTE**

Enter the password to access the Product Staging or Metadata repository directory FTPSHARE in the application server.

**5.** The process displays the OFSAA License. Enter **Y** and proceed.

**Figure 38: Accept the OFSAA License Agreement**

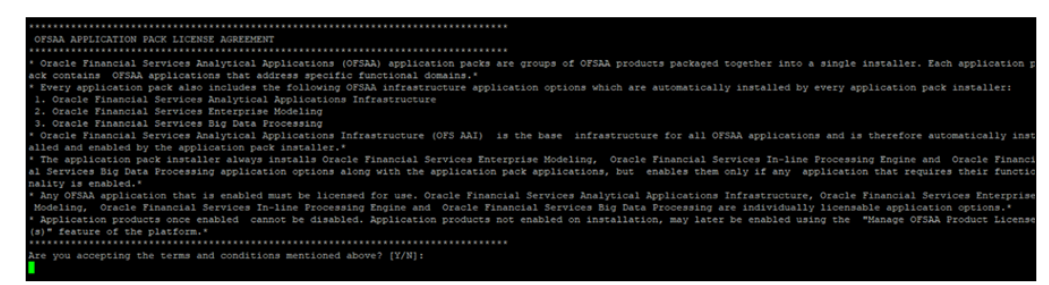

**6.** The installer installs the OFSAAAI application.

**Figure 39: OFS AAAI Silent Mode Installation**

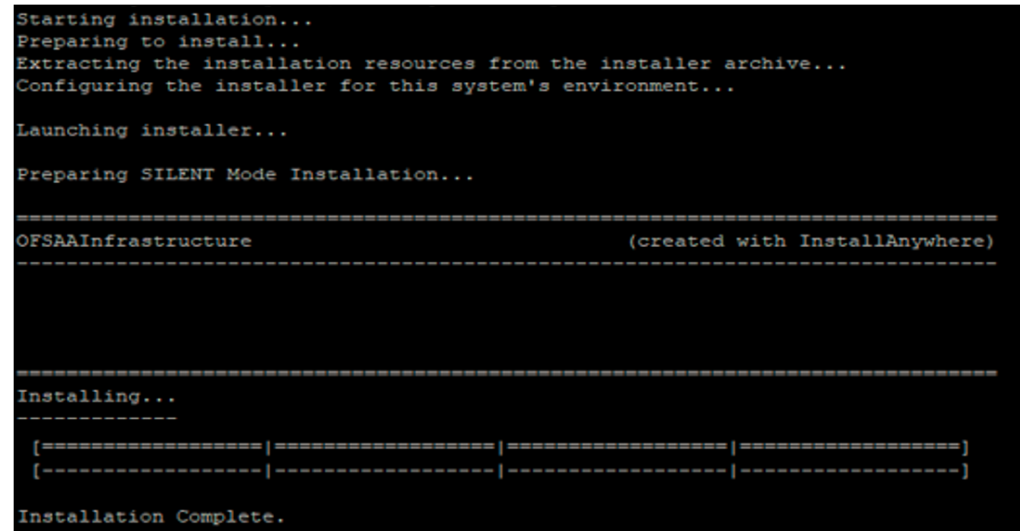

**7.** After OFSAAAI is installed, the OFSDF Application Pack installation begins.

**Figure 40: OFSDF Application Pack Installation**

```
THE OS VERSION IS: 7
THE CLIENT VERSION IS: 19
Copying done for BE files....
heapsize == 8192/scratch/ /kit/812/OFS BFND PACK/bin
datamodel file = ../DataModel/Manifest.xml ../DataModel/OFS BFND Datamodel.xml
model == 90080906850
checking version
VersionToBeApplied: 8.1.2.0.0
Fresh installation
Welcome to OFS BFND PACK Installation
Starting OFSAA Service...
OFSAA Service - OK
Preparing to install...
Extracting the installation resources from the installer archive...
Configuring the installer for this system's environment...
Launching installer...
Preparing SILENT Mode Installation...
pack installsilent
                                        (created with InstallAnywhere)
Installing...
 [------------------|-
                    ----------------|-
Installation Complete.
failurecount --- 0
Core Installation completed successfully
tempdir ---- /scratch/ /kit/812/OFS_BFND_PACK
Checking for hive app. OFS_FSDFHV
************* Checking for Fresh app : OFS_FSDF **************
path before app installation: /scratch/ / /kit/812/OFS BFND PACK
inside checkappstatus-app OFS_FSDF /scratch/ //kit/812/OFS_BFND_PACK/bin
all value /scratch/ / /kit/812/0FS_BFND_PACK/bin
In app value
[AppStatusCheck] Checking for app installation OFS_FSDF
[AppStatusCheck] app is selected and ENABLED in db
app status returned: 0
current directory after app installation: /scratch/
                                                 /kit/812/OFS_BFND_PACK/OFS_FSDF
```
#### **NOTE**

• The Data Model upload may take several hours to complete. You can check the installation logs in the /OFS\_BFND\_PACK/OFS\_FSDF/logs directory.

• For the existing customers, with the DB XML, the time taken for the Data Model upload will be significantly reduced. You can upload the warehouse data from the operational systems to the database schema using the ERwin XML or Database XML file. Using the stand-alone command-line utility for TransformErwin.sh, you can transform ERwin XML into Database XML, and use the DB XML instead of ERwin XML to speed up the model upload process. For more information, see the *Command Line Utility for Transforming ERwin XML to Database XML* section in th[e Oracle](https://docs.oracle.com/cd/F29631_01/PDF/8.1.2.x/8.1.2.0.0/OFSAAI_User_Guide_8.1.2.0.0.pdf)  Financial [Services Advanced Analytical Applications Infrastructure User](https://docs.oracle.com/cd/F29631_01/PDF/8.1.2.x/8.1.2.0.0/OFSAAI_User_Guide_8.1.2.0.0.pdf)  [Guide Release 8.1.2.0.0.](https://docs.oracle.com/cd/F29631_01/PDF/8.1.2.x/8.1.2.0.0/OFSAAI_User_Guide_8.1.2.0.0.pdf)

#### **Figure 41: OFSDF Application Pack Installation Complete**

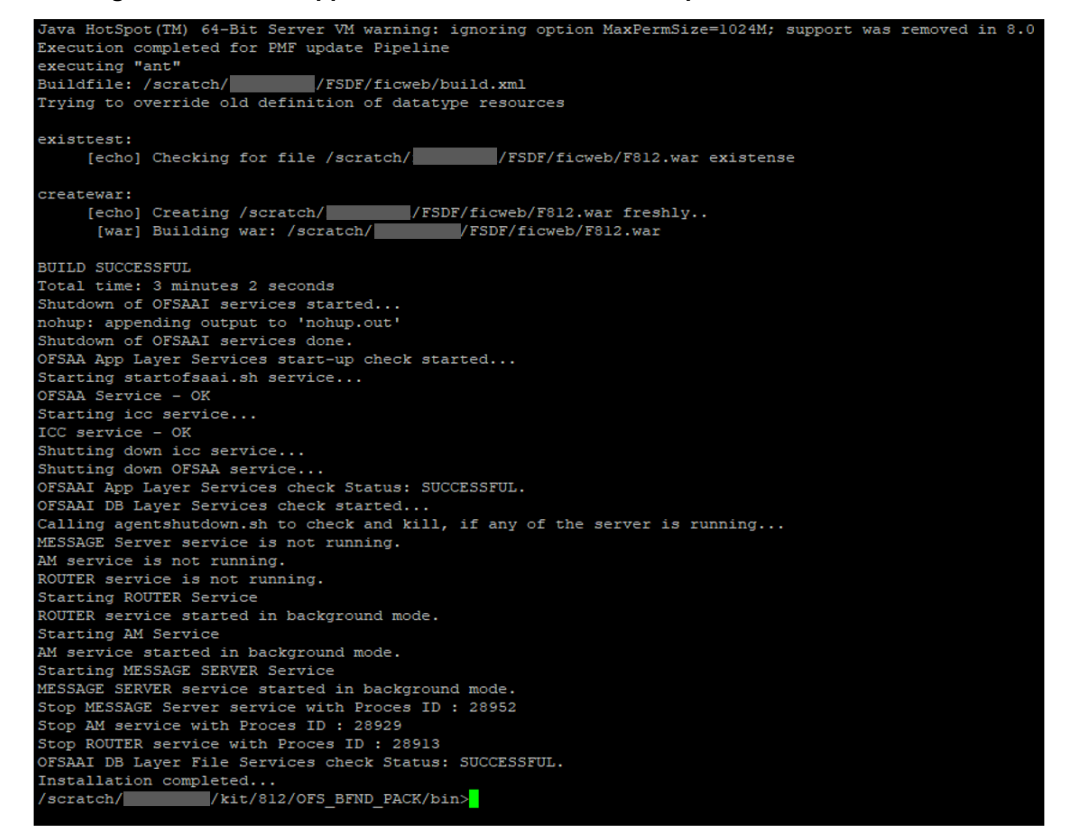

**8.** The following message is displayed in the console:

*Installation completed…*

- **9.** The OFSAA Infrastructure installation performs a post-install health check automatically on the successful installation of the product.
- **10.** To verify if the release is applied successfully, check the log files mentioned in the section [Verify the Log File Information.](#page-147-0)

## **NOTE**

Oracle Financial Services Data Foundation Application Pack Installation and Configuration Guide | 136

If any applications are installed on top of the OFS AAAI Application Pack 8.1.2.0.0 version, execute the script

update dq batches optional params.sql, which is available in the folder \$FIC\_HOME/Post\_AAI\_Migration, after the installation of the applications.

- **11.** For more information on securing your OFSAA Infrastructure, refer to the Oracle [Financial Services Analytical Applications Infrastructure Security Guide Release](https://docs.oracle.com/cd/E61555_01/books/8.1.x/OFSAAI_Security_Guide_8.1.x.pdf)  [8.1.x.](https://docs.oracle.com/cd/E61555_01/books/8.1.x/OFSAAI_Security_Guide_8.1.x.pdf)
- **12.** After successful installation, perform the Post-installation procedures. For detailed information, see the [Post-installation](#page-109-1) section.
- **13.** Perform the necessary **Additional Configuration**.

## <span id="page-136-0"></span>**8.3.6 Verify the Log File Information**

See the following logs files for more information:

- The Pack\_Install.log file in the OFS\_BFND\_PACK/logs/directory.
- The OFS FSDF installation.log file and the OFS FSDF installation.err file in the OFS\_BFND\_PACK/OFS\_FSDF/logs directory.
- The Infrastructure installation log files in the OFS\_BFND\_PACK/OFS\_AAI/logs/ directory.
- The OFSAAInfrastucture Install.log file in the \$FIC HOME directory.

#### **ATTENTION**

You can ignore the "ORA-00001: unique constraint" error, and Object already exists and Table has a primary key warnings for the OFSA\_CATALOG\_OF\_LEAVES table in the log file. In case of any other errors, contact [My Oracle Support \(MOS\).](https://support.oracle.com/)

## <span id="page-136-1"></span>**8.3.7 Post-installation Steps**

Follow the steps mentioned in the **Post-installation** section.

## <span id="page-136-2"></span>**8.3.8 Additional Configuration**

For additional configuration information, see the **Additional Configuration** section.

## <span id="page-137-0"></span>**8.4 Upgrade the OFSDF Application Pack from v8.1.0.0.0 or a Higher Version to v8.1.2.0.0 on an Existing OFSAA Instance**

In this upgrade installation scenario, an Application Pack of v8.1.2.0.0 is already installed and now you need to upgrade OFSDF Application Pack from v8.1.0.0.0 or a higher version to v8.1.2.0.0. For example, OFS CAP v8.1.2.0.0 Application Pack is already installed and now you need to install the OFSDF Application Pack.

## **NOTE**

If you are upgrading the OFSAA Application Pack to the release v8.1.2.0.0, to ensure successful deployment, you must upgrade the other packs installed in the same environment to the release v8.1.2.0.0.

### **Topics:**

- **[Extract the Software](#page-137-1)**
- [Update the OFS\\_BFND\\_PACK.xml File](#page-138-0)
- [Update the Silent.props File](#page-139-0)
- **[Trigger the Installation](#page-142-0)**
- [Verify the Log File Information](#page-147-0)
- [Post-installation Steps](#page-147-1)
- [Additional Configuration](#page-147-2)

## <span id="page-137-1"></span>**8.4.1 Extract the Software**

You must be logged in to the UNIX operating system as a non-root user to perform the following steps. To extract the OFSDF Application Pack software, follow these steps:

**1.** Download the unzip utility (OS-specific) unzip <os>. Z and copy it in Binary mode to the directory that is included in your PATH variable.

If you already have an unzip utility to extract the contents of the downloaded archive, skip this step. Uncompress the unzip installer file with the command:

uncompress unzip\_<os>.Z

## **NOTE**

If an error message "uncompress: not found [No such file or directory]" is displayed, contact your UNIX administrator.

**2.** Assign 751 permission to the file with the following command:

```
chmod 751 unzip_<os>
```
For example, chmod 751 unzip sparc

**3.** Extract the contents of the OFSDF Application Pack Release v8.1.2.0.0 installer archive file in the download directory with the following command:

```
unzip OFS_BFND_8.1.2.0.0_<Operating_System>.zip
```
### **NOTE**

Do not rename the Application Pack installer folder name on extraction from the archive.

**4.** Log in to OFSAA Infrastructure Config Schema and execute the following SQL query:

```
ALTER TABLE CONFIGURATION MODIFY PARAMNAME VARCHAR2 (100 
CHAR);
```
**5.** Navigate to the Download Directory and assign 750 permission to the installer directory with the following command:

chmod –R 750 OFS\_BFND\_PACK

## <span id="page-138-0"></span>**8.4.2 Update the OFS\_BFND\_PACK.xml File**

Update the OFS BFND PACK.  $xml$  file to enable only the existing installed Application Packs.

To configure the OFS BFND PACK. xml file, follow these steps:

- **1.** Navigate to the OFS\_BFND\_PACK/conf/ directory.
- 2. Rename the file OFS\_BFND\_PACK.xml to OFS\_BFND\_PACK.xml.template
- **3.** Open the OFS BFND PACK.xml file in a text editor.
- **4.** Update the OFS BFND PACK.xml file as mentioned in the following table only for the specified parameter.

**Figure 42: Sample OFS\_BFND\_PACK.xml File**

```
<APP_PACK_CONFIG>
   <APP PACK ID>OFS BFND PACK</APP PACK ID>
   <APP PACK NAME>Financial Services Foundation Applications Pack
   \langle/APP PACK NAME>
   <APP_PACK_DESCRIPTION>Applications forming analytics foundation such for
   the Banking and Financial Services Domain</APP PACK DESCRIPTION>
   <VERSION>8.1.2.0.0</VERSION>
   \langle APP \rangle<APP ID PREREQ="" DEF SEL FLG="YES" ENABLE="YES">OFS AAI</APP ID>
       <APP NAME>Financial Services Analytical Applications Infrastructure
       </APP NAME>
       <APP DESCRIPTION>Base Infrastructure for Analytical Applications
       </APP DESCRIPTION>
       <VERSION>8.1.2.0.0</VERSION>
   </APP>\langle \text{APP} \rangle<APP ID PREREQ="OFS AAI" ENABLE="YES">OFS FSDF</APP ID>
       <APP NAME>Financial Services Data Foundation</APP NAME>
       <APP_DESCRIPTION>Data Foundation for Banking and Financial Services
       domain</APP_DESCRIPTION>
       <VERSION>8.1.2.0.0</VERSION>
   </APP>
/APP PACK CONFIG>
```
#### **Table 37: Update Specific Parameters in the OFS\_BFND\_PACK.xml file**

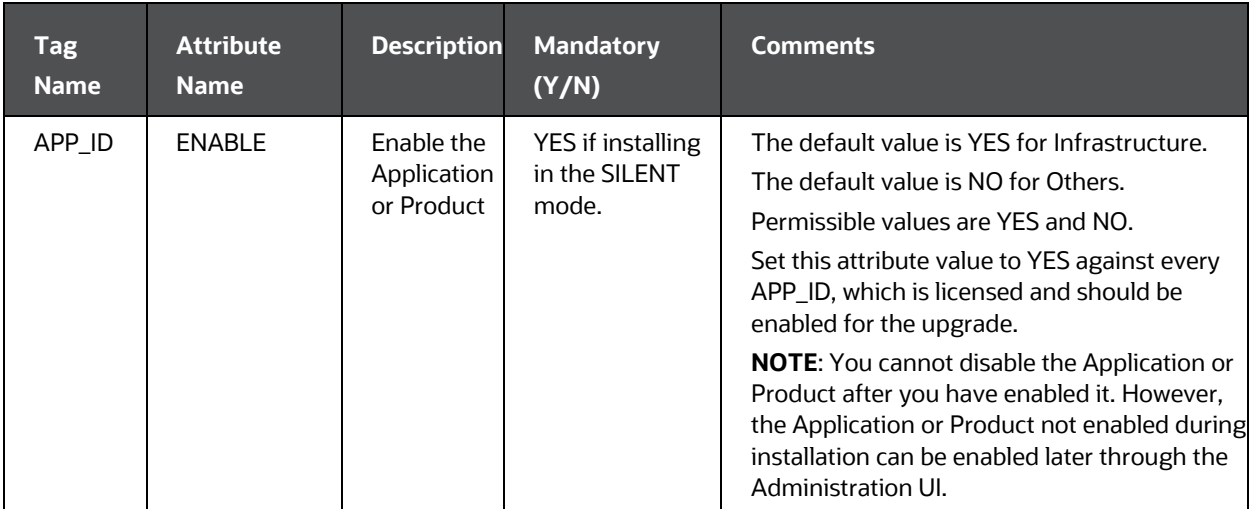

**5.** Save the file.

## <span id="page-139-0"></span>**8.4.3 Update the Silent.props File**

### **Topics:**

• [Silent Upgrade to OFSDF v8.1.2.0.0 for RDBMS](#page-140-0)

### **ATTENTION**

Do not install the new applications in the same segment if the preinstalled applications use Run Management.

## <span id="page-140-0"></span>**8.4.3.1 Silent Upgrade to OFSDF v8.1.2.0.0 for RDBMS**

This section is applicable only for the RDBMS mode of OFSDF v8.1.2.0.0 upgrade installation.

## **NOTE**

In an integrated environment, Oracle recommends the customers use the same Staging source in the Silent.props file for the T2Ts that load data from the Stage tables into the Result tables.

To configure the Silent.props file to upgrade to the OFSDF Application Pack Release 8.1.2.0.0, follow these steps:

- **1.** Navigate to the installer kit OFS\_BFND\_PACK/appsLibConfig/conf/ directory.
- 2. Rename the Silent upgrade to 812.template file to Silent.props.
- **3.** Update the Silent.props file and mention the following parameters:

## **Table 38: Parameters for the Silent.props File (Silent\_upgrade\_to\_812.template for RDBMS)**

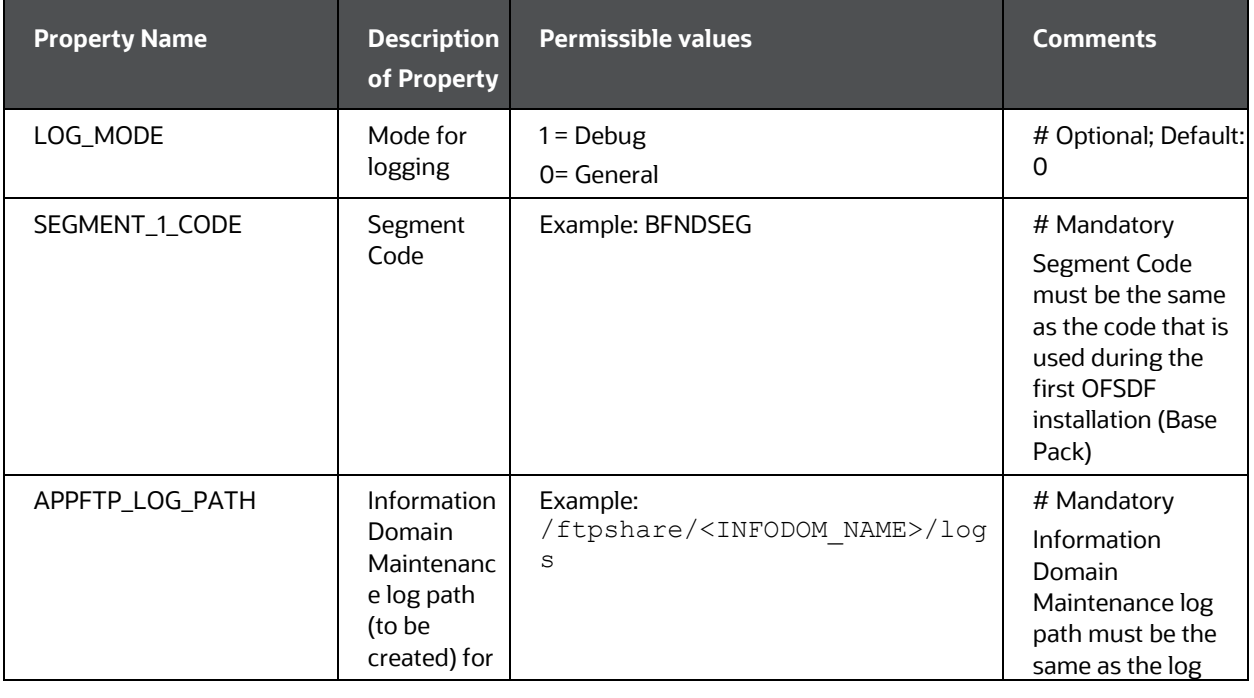

Oracle Financial Services Data Foundation Application Pack Installation and Configuration Guide | 141

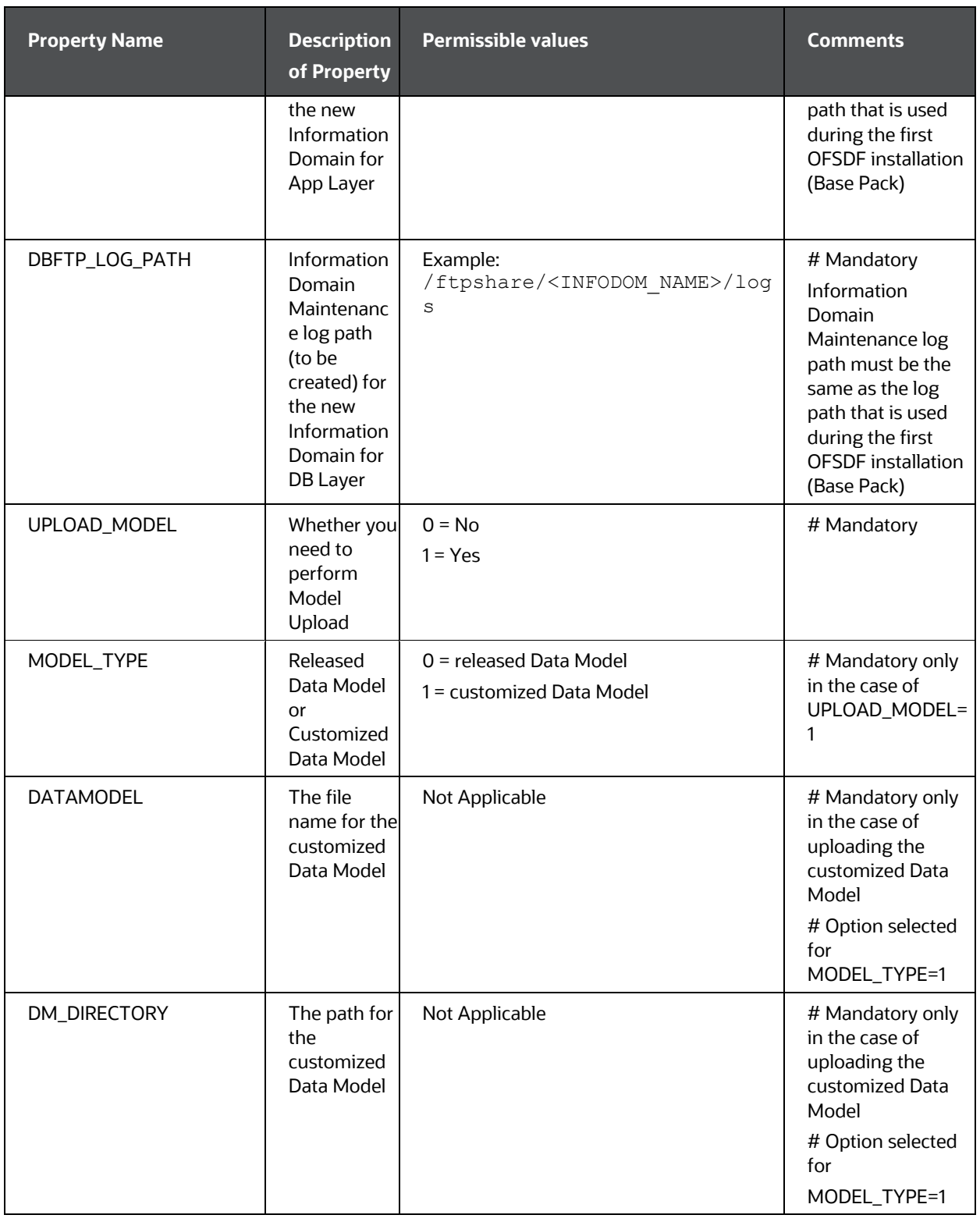

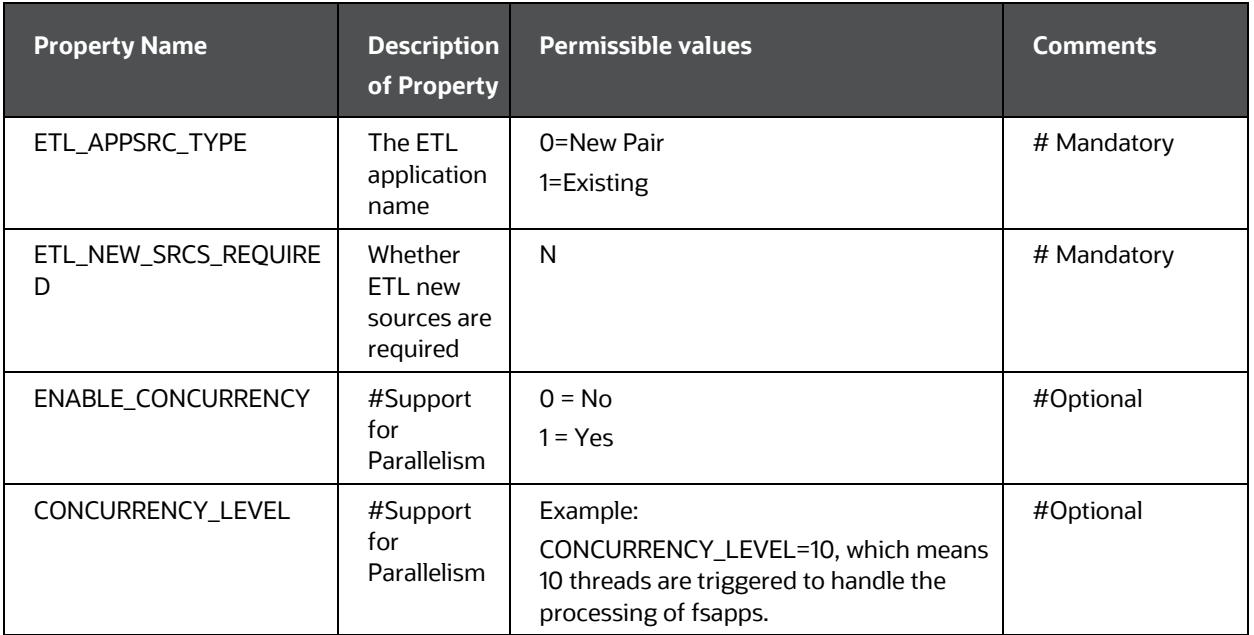

**4.** Save the file.

## <span id="page-142-0"></span>**8.4.4 Trigger the Installation**

In this upgrade installation process, an Application Pack of v8.1.2.0.0 is already installed and now you need to upgrade OFSDF Application Pack from v8.1.0.0.0 or a higher version to v8.1.2.0.0.

To upgrade the OFSDF Application Pack to Release 8.1.2.0.0 on an existing v8.1.2.0.0 OFSAA instance, follow these steps:

- **1.** Ensure that you completed the following procedures:
	- **a.** [Download](#page-123-2) the installer.
	- **b.** [Perform](#page-22-0) the prerequisites for installation.
	- **c.** [Prepare](#page-123-0) for Upgrade.
	- **d.** [Extract](#page-126-0) the software.
	- **e.** [Update](#page-138-0) the OFS BFND PACK. xml file.
	- f. [Update](#page-139-0) the Silent.props file.
- **2.** Enter the following command in the console to execute the OFSDF Application Pack installer with the Silent option:

./setup.sh SILENT

**3.** The installer proceeds with the Pre-installation Checks.

**4.** Enter the OFSAA Processing Tier FTP/SFTP password value and proceed, when prompted in the command prompt.

**Figure 43: OFSAA Processing Tier FTP/SFTP Password Prompt**

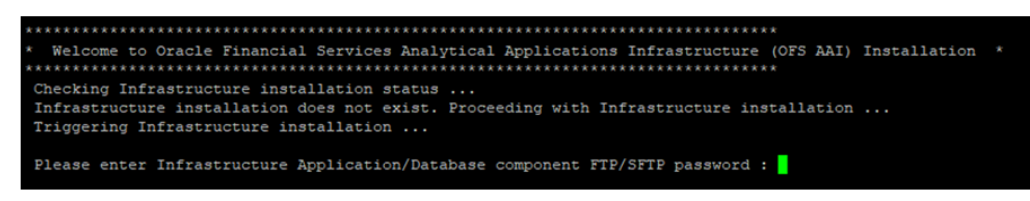

#### **NOTE**

Enter the password to access the Product Staging or Metadata repository directory FTPSHARE in the application server.

**5.** The process displays the OFSAA License. Enter **Y** and proceed.

**Figure 44: Accept the OFSAA License Agreement**

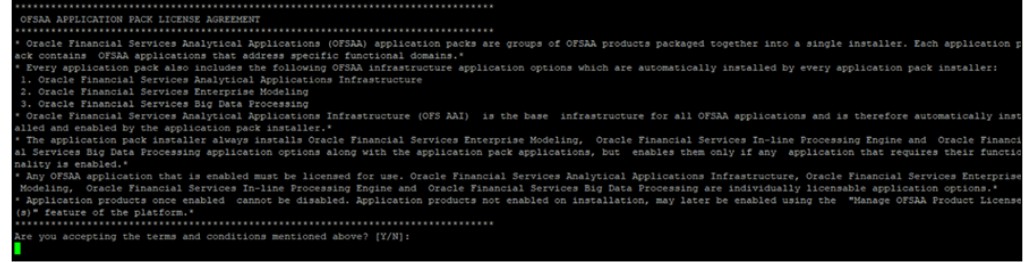

**6.** The installer installs the OFSAAAI application.

**Figure 45: OFS AAAI Silent Mode Installation**
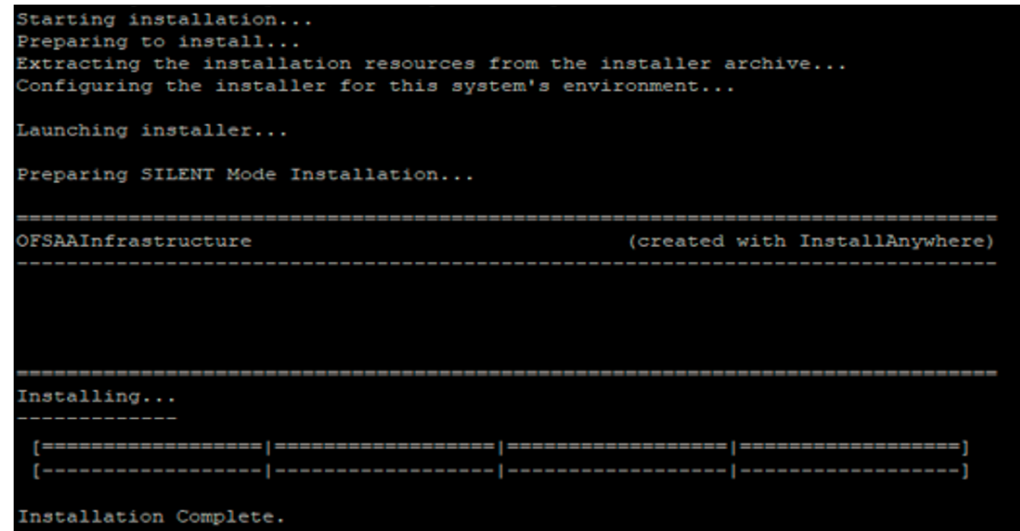

**7.** After OFSAAAI is installed, the OFSDF Application Pack installation begins.

**Figure 46: OFSDF Application Pack Installation**

```
THE OS VERSION IS:
 THE CLIENT VERSION IS: 19
 Copying done for BE files....
heapsize == 8192/scratch/
                /kit/812/OFS_BFND_PACK/bin
datamodel file = ../DataModel/Manifest.xml ../DataModel/OFS_BFND_Datamodel.xml
model == 90080906850
checking version
VersionToBeApplied: 8.1.2.0.0
Fresh installation
Welcome to OFS BFND PACK Installation
 Starting OFSAA Service...
OFSAA Service - OK
Preparing to install...
Extracting the installation resources from the installer archive...
Configuring the installer for this system's environment...
Launching installer...
Preparing SILENT Mode Installation...
 pack_installsilent
                                                (created with InstallAnywhere)
Installing...
Installation Complete.
failurecount --- 0
Core Installation completed successfully
tempdir ---- /scratch/ /kit/812/OFS BFND PACK
Checking for hive app. OFS FSDFHV
************* Checking for Fresh app : OFS_FSDF **************
path before app installation: /scratch/ / wit/812/0FS_BFND_PACK<br>inside checkappstatus-app OFS_FSDF /scratch/ / /kit/812/0FS_BFND_PACK/bin<br>all value /scratch/ / /kit/812/0FS_BFND_PACK/bin
In app value
[AppStatusCheck] Checking for app installation OFS_FSDF
[AppStatusCheck] app is selected and ENABLED in db
app status returned: 0
 current directory after app installation: /scratch/
                                                         /kit/812/OFS_BFND_PACK/OFS_FSDF
```
### **NOTE**

- The Data Model upload may take several hours to complete. You can check the installation logs in the /OFS\_BFND\_PACK/OFS\_FSDF/logs directory.
- For the existing customers, with the DB XML, the time taken for the Data Model upload will be significantly reduced. You can upload the warehouse data from the operational systems to the database schema using the ERwin XML or Database XML file. Using the stand-alone command-line utility for TransformErwin.sh, you can transform ERwin XML into Database XML, and use the DB XML instead of ERwin XML to speed up

the model upload process. For more information, see the *Command Line Utility for Transforming ERwin XML to Database XML* section in th[e Oracle](https://docs.oracle.com/cd/F29631_01/PDF/8.1.2.x/8.1.2.0.0/OFSAAI_User_Guide_8.1.2.0.0.pdf)  [Financial Services Advanced Analytical Applications Infrastructure User](https://docs.oracle.com/cd/F29631_01/PDF/8.1.2.x/8.1.2.0.0/OFSAAI_User_Guide_8.1.2.0.0.pdf)  [Guide Release 8.1.2.0.0.](https://docs.oracle.com/cd/F29631_01/PDF/8.1.2.x/8.1.2.0.0/OFSAAI_User_Guide_8.1.2.0.0.pdf)

**Figure 47: OFSDF Application Pack Installation Complete**

| Java HotSpot (TM) 64-Bit Server VM warning: ignoring option MaxPermSize=1024M; support was removed in 8.0 |
|----------------------------------------------------------------------------------------------------|
| Execution completed for PMF update Pipeline                                                               |
| executing "ant"                                                                                           |
| Buildfile: /scratch/<br>/FSDF/ficweb/build.xml                                                            |
| Trying to override old definition of datatype resources                                                   |
|                                                                                                    |
| existtest:                                                                                                |
| /FSDF/ficweb/F812.war existense<br>[echo] Checking for file /scratch/                                     |
|                                                                                                    |
| createwar:                                                                                                |
| /FSDF/ficweb/F812.war freshly<br>[echo] Creating /scratch/                                                |
| [war] Building war: /scratch/<br>VFSDF/ficweb/F812.war                                                    |
|                                                                                                    |
| <b>BUILD SUCCESSFUL</b>                                                                                   |
| Total time: 3 minutes 2 seconds                                                                           |
| Shutdown of OFSAAI services started                                                                       |
| nohup: appending output to 'nohup.out'                                                                    |
| Shutdown of OFSAAI services done.                                                                         |
| OFSAA App Layer Services start-up check started                                                           |
| Starting startofsaai.sh service                                                                           |
| OFSAA Service - OK                                                                                        |
| Starting icc service                                                                                      |
| ICC service - OK                                                                                          |
| Shutting down icc service                                                                                 |
| Shutting down OFSAA service                                                                               |
| OFSAAI App Layer Services check Status: SUCCESSFUL.                                                       |
| OFSAAI DB Layer Services check started                                                                    |
| Calling agentshutdown.sh to check and kill, if any of the server is running                               |
| MESSAGE Server service is not running.                                                                    |
| AM service is not running.                                                                                |
| ROUTER service is not running.                                                                            |
| Starting ROUTER Service                                                                                   |
| ROUTER service started in background mode.                                                                |
| Starting AM Service                                                                                       |
| AM service started in background mode.                                                                    |
| Starting MESSAGE SERVER Service                                                                           |
| MESSAGE SERVER service started in background mode.                                                        |
| Stop MESSAGE Server service with Proces ID : 28952                                                        |
| Stop AM service with Proces ID : 28929                                                                    |
| Stop ROUTER service with Proces ID : 28913                                                                |
| OFSAAI DB Layer File Services check Status: SUCCESSFUL.<br>Installation completed                         |
| $\sqrt{k}$ it/812/OFS BFND PACK/bin><br>/scratch/                                                         |
|                                                                                                    |

**8.** The following message is displayed in the console:

*Installation completed…*

- **9.** The OFSAA Infrastructure installation performs a post-install health check automatically on the successful installation of the product.
- **10.** To verify if the release is applied successfully, check the log files mentioned in the section [Verify the Log File Information.](#page-147-0)

### **NOTE**

If any applications are installed on top of the OFS AAAI Application Pack 8.1.2.0.0 version, execute the script

update dq batches optional params.sql, which is available in the folder \$FIC\_HOME/Post\_AAI\_Migration, after the installation of the applications.

- **11.** For more information on securing your OFSAA Infrastructure, refer to the Oracle [Financial Services Analytical Applications Infrastructure Security Guide Release](https://docs.oracle.com/cd/E61555_01/books/8.1.x/OFSAAI_Security_Guide_8.1.x.pdf)  [8.1.x.](https://docs.oracle.com/cd/E61555_01/books/8.1.x/OFSAAI_Security_Guide_8.1.x.pdf)
- **12.** After successful installation, perform the Post-installation procedures. For detailed information, see the **Post-installation** section.
- **13.** Perform the necessary **Additional Configuration**.

## <span id="page-147-0"></span>**8.4.5 Verify the Log File Information**

See the following logs files for more information:

- The Pack Install.log file in the OFS\_BFND\_PACK/logs/ directory.
- The OFS\_FSDF\_installation.log file and the OFS\_FSDF\_installation.err file in the OFS\_BFND\_PACK/OFS\_FSDF/logs directory.
- The Infrastructure installation log files in the OFS\_BFND\_PACK/OFS\_AAI/logs/ directory.
- The OFSAAInfrastucture Install.log file in the \$FIC HOME directory.

#### **ATTENTION**

When upgrading the OFSDF Application Pack to v8.1.2.0.0 in an integrated environment, you can ignore the Object already exists and the Table has a primary key warnings for the OFSA\_CATALOG\_OF\_LEAVES table in the log file.

You can ignore the "ORA-00001: unique constraint" error. In case of any other errors, contact [My Oracle Support \(MOS\).](https://support.oracle.com/)

### **8.4.6 Post-installation Steps**

Follow the steps mentioned in the **Post-installation** section.

## **8.4.7 Additional Configuration**

For additional configuration information, see the **Additional Configuration** section.

# <span id="page-148-0"></span>**9 Additional Configuration**

This section provides information about the additional configuration required after the OFSDF Application Pack installation. See the *Additional Configuration* section in th[e Oracle](https://docs.oracle.com/cd/F29631_01/PDF/8.1.2.x/8.1.2.0.0/OFS_AAAI_Installation_Guide_8.1.2.0.0.pdf)  [Financial Services Advanced Analytical Applications Infrastructure Installation Guide](https://docs.oracle.com/cd/F29631_01/PDF/8.1.2.x/8.1.2.0.0/OFS_AAAI_Installation_Guide_8.1.2.0.0.pdf)  [Release 8.1.2.0.0](https://docs.oracle.com/cd/F29631_01/PDF/8.1.2.x/8.1.2.0.0/OFS_AAAI_Installation_Guide_8.1.2.0.0.pdf) to complete the procedures listed in the following table.

### **NOTE**

OFSDF uses the Process Modeling Framework (PMF) to execute two ready-touse Runs (FSDF Sourced Run and FSDF Execution Run) for data loading. For more information about the Process Modeling Framework configuration, see the [Oracle Financial Services Advanced Analytical Applications Infrastructure](https://docs.oracle.com/cd/F29631_01/PDF/8.1.0.x/8.1.0.0.0/OFSAAI_Administration_Guide_8.1.x.pdf)  [Administration and Configuration Guide Release 8.1.x](https://docs.oracle.com/cd/F29631_01/PDF/8.1.0.x/8.1.0.0.0/OFSAAI_Administration_Guide_8.1.x.pdf) and the [Oracle Financial](https://docs.oracle.com/cd/F29631_01/PDF/8.1.2.x/8.1.2.0.0/OFSAAI_PMF_Orchestration_Guide_8.1.2.0.0.pdf)  [Services Analytical Applications Infrastructure Process Modelling Framework](https://docs.oracle.com/cd/F29631_01/PDF/8.1.2.x/8.1.2.0.0/OFSAAI_PMF_Orchestration_Guide_8.1.2.0.0.pdf)  [Orchestration Guide Release 8.1.2.0.0.](https://docs.oracle.com/cd/F29631_01/PDF/8.1.2.x/8.1.2.0.0/OFSAAI_PMF_Orchestration_Guide_8.1.2.0.0.pdf)

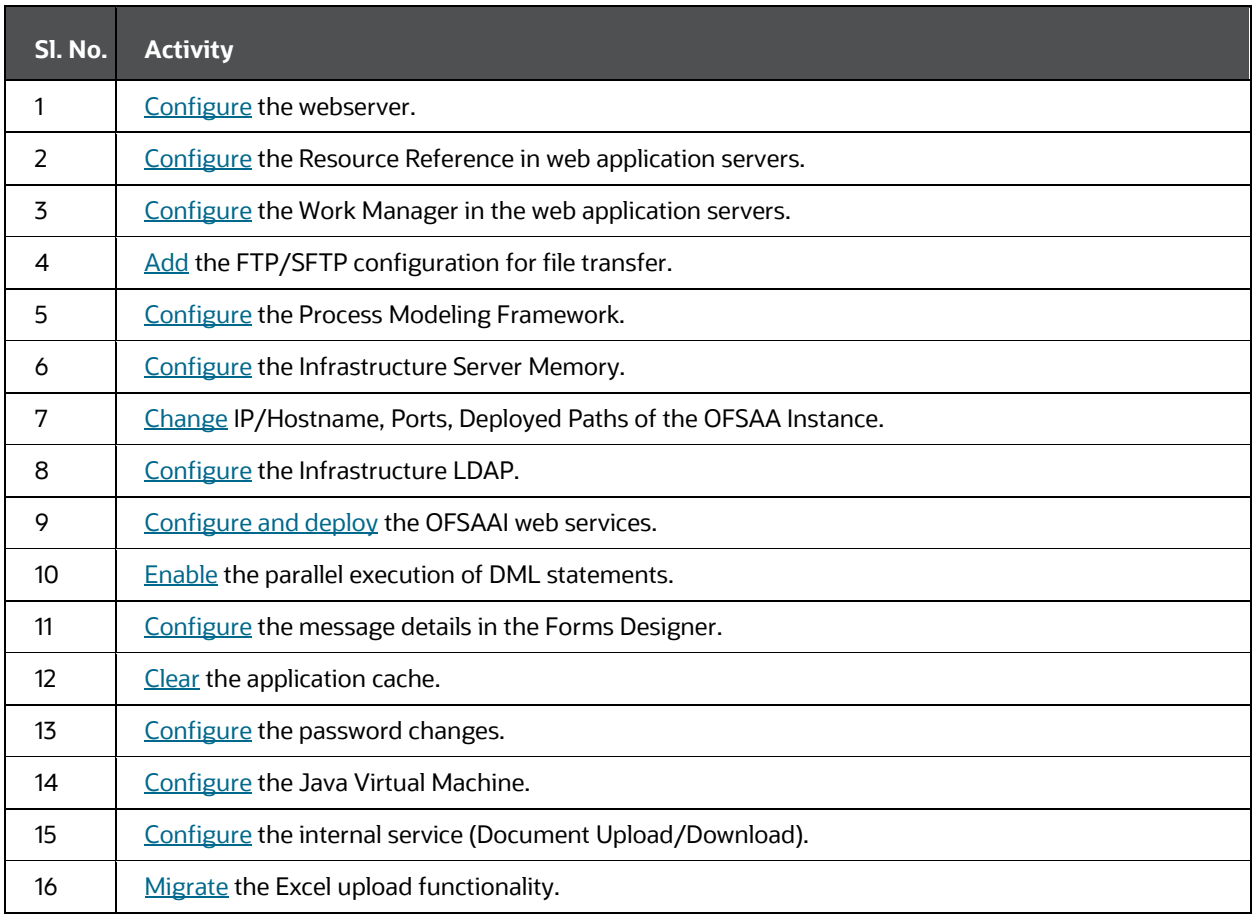

#### **Table 39: Additional Configuration Checklist**

Oracle Financial Services Data Foundation Application Pack Installation and Configuration Guide | 149

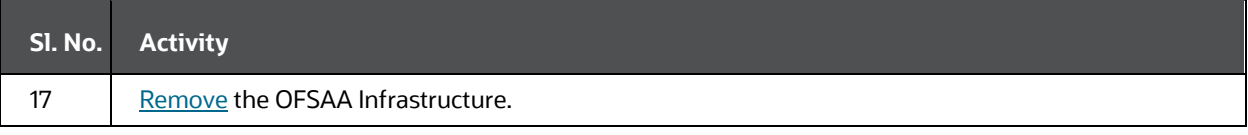

# **10 Frequently Asked Questions (FAQs) and Error Dictionary**

For FAQs and installation error-related information, see the section Frequently Asked [Questions \(FAQs\) and Error Dictionary](https://docs.oracle.com/cd/F29631_01/PDF/8.1.2.x/8.1.2.0.0/OFS_AAAI_Installation_Guide_8.1.2.0.0.pdf#FAQErrDict) in the [Oracle Financial Services Advanced](https://docs.oracle.com/cd/F29631_01/PDF/8.1.2.x/8.1.2.0.0/OFS_AAAI_Installation_Guide_8.1.2.0.0.pdf)  [Analytical Applications Infrastructure Installation Guide Release 8.1.2.0.0.](https://docs.oracle.com/cd/F29631_01/PDF/8.1.2.x/8.1.2.0.0/OFS_AAAI_Installation_Guide_8.1.2.0.0.pdf)

## **OFSAA Support**

Raise a Service Request (SR) i[n My Oracle Support \(MOS\)](https://support.oracle.com/) for queries related to OFSAA applications.

## **Send Us Your Comments**

Oracle welcomes your comments and suggestions on the quality and usefulness of this publication. Your input is an important part of the information used for revision.

- Did you find any errors?
- Is the information clearly presented?
- Do you need more information? If so, where?
- Are the examples correct? Do you need more examples?
- What features did you like most about this manual?

### **If you find any errors or have any other suggestions for improvement, indicate the title and part number of the documentation along with the chapter/section/page number (if available) and contact the Oracle Support.**

Before sending us your comments, you might like to ensure that you have the latest version of the document wherein any of your concerns have already been addressed. You can access My Oracle Support site that has all the revised/recently released documents.

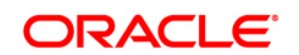